# UND NORTH DAKOTA.

# **Jaggaer Training Manual**

Last Updated: 11/26/2021 4:40:00 PM

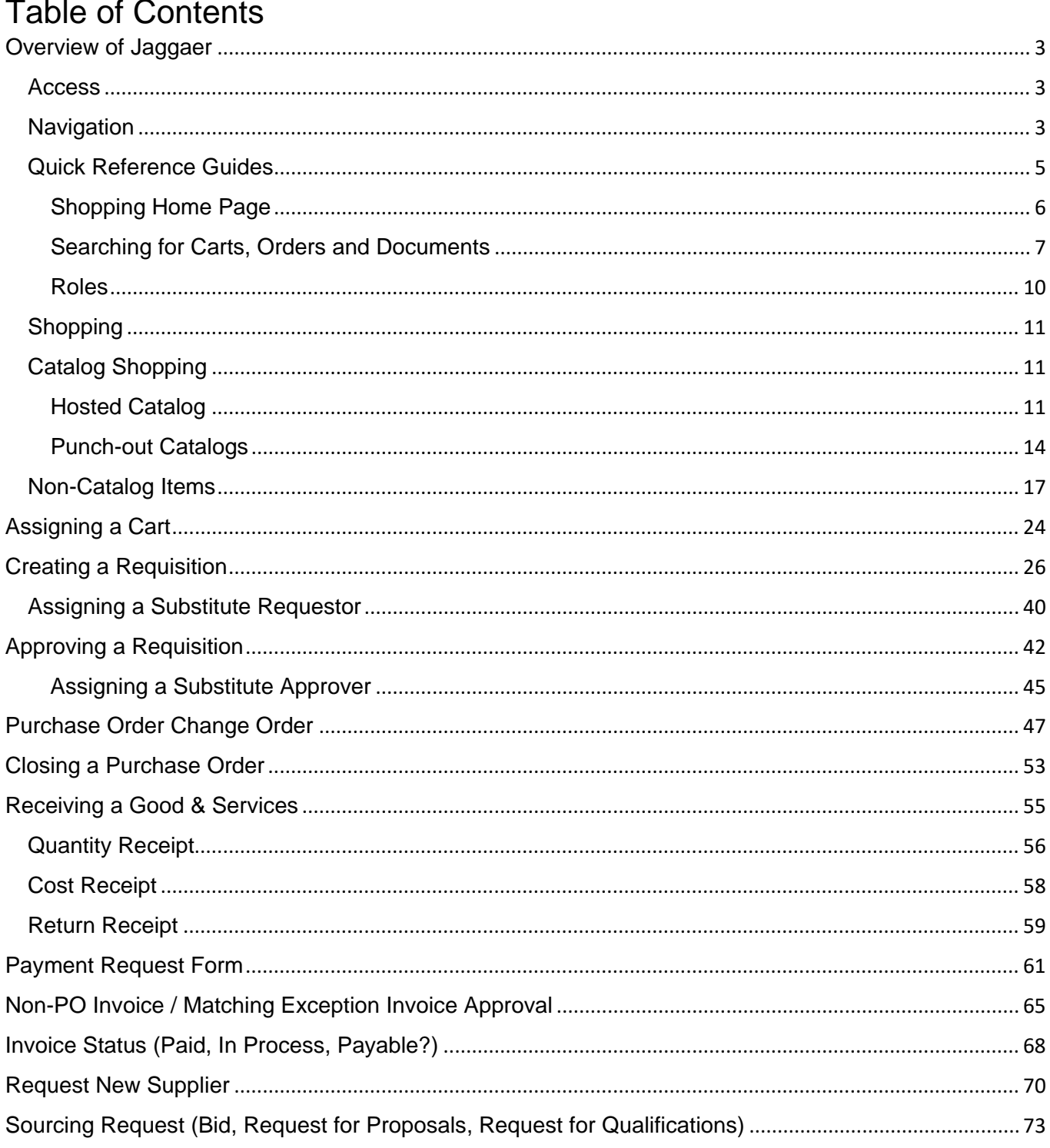

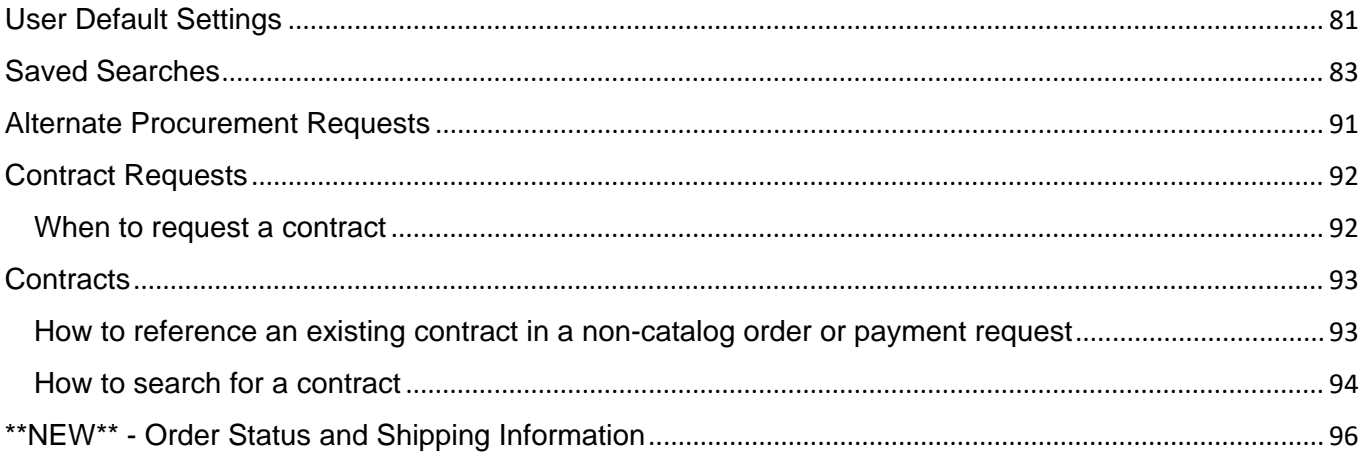

# <span id="page-2-0"></span>Overview of Jaggaer

#### <span id="page-2-1"></span>Access

Jaggaer is a web-based software that can be accessed utilizing the link below. Access will be a single-sign on which uses the user name and password the individual uses to login on their computer.

Website Address: [www.und.edu/jaggaer](http://www.und.edu/jaggaer)

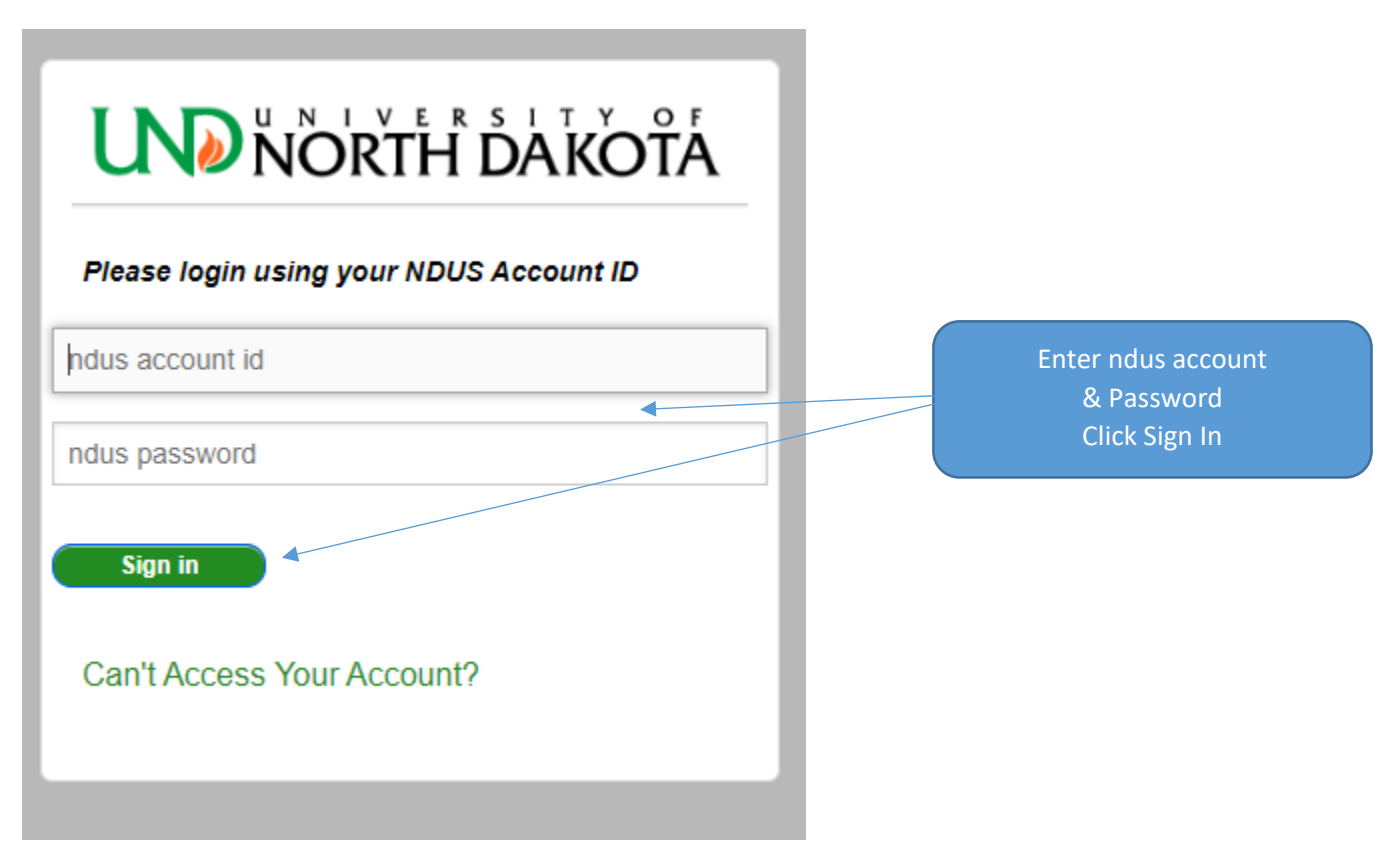

# <span id="page-2-2"></span>**Navigation**

Top of the Home Page (right side) – Snapshot of the system and items that need to be processed.

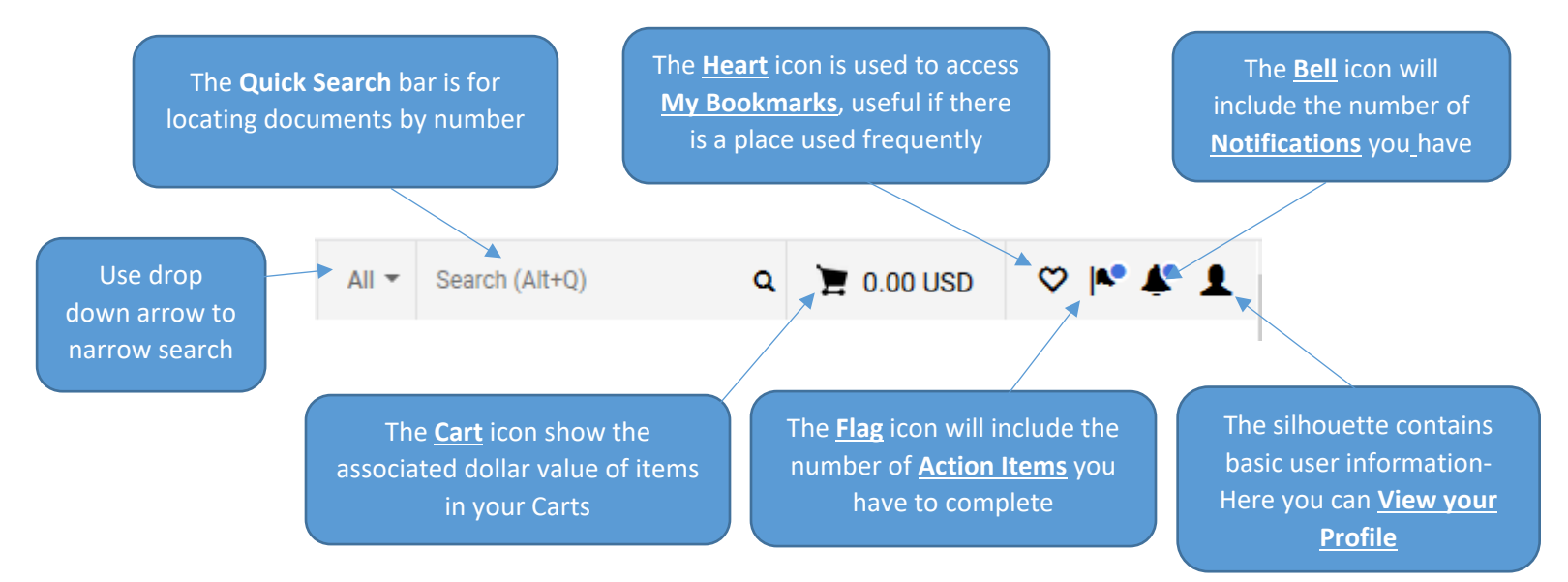

The **Home** icon brings you back

The **Orders** icon allows you to search for documents including requisitions,

The **Accounts Payable** icon allows you to view invoice information

The **Sourcing** icon allows you to view sourcing events

**Administer & Setup** only available to Jaggaer Administrators

TIP: To See Icon Names, click the arrow at the bottom of the Page

 $\overline{\phantom{0}}$ 

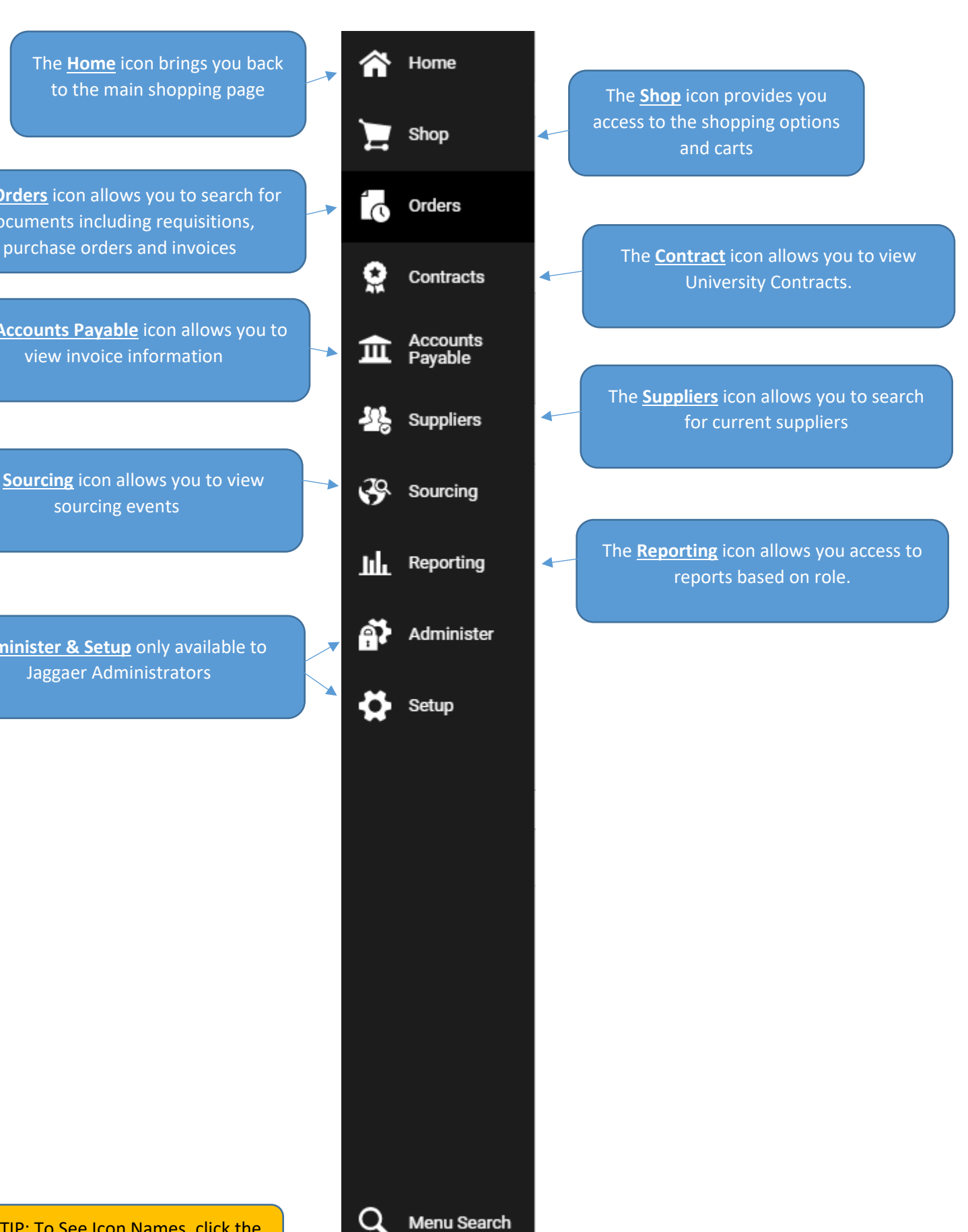

<span id="page-4-0"></span>[Jaggaer RMM Quick Reference Guide](https://campus.und.edu/finance/procurement-and-payment-services/_files/docs/guidance/jaggaer/rmm-quick-reference.pdf)

#### <span id="page-5-0"></span>Shopping Home Page

The **Access Request Form** is The **Shop** area is where you will The **Organization Message** where you submit request to enter goods or services you are displays useful information for change or remove user roles purchasing **OR** you can click on the shoppers the Supplier tiles below to search \*Note: Shopper is the default role additional products for all of UNDOrganization Message Forms and Links /s :  $C<sub>2</sub>$ Welcome to the Non-Catalog Purchase Form **University of North Dakota Payment Request** E-Procurement Site **Access Request Form** For assistance: Join our standing zoom meeting from 1:00 - 2:00 PM CT on Wednesdays and Thursdays, send us an email, or chat with us. \*\*Jaggaer Training Vide  $\overline{\mathbf{3}}$  $\blacksquare$  Shop **Request Sourcing Event**  $\mathfrak{a}/\mathfrak{a}$ **Request New Supplier** ▼ Product Keywords, Description, Supplier, Manufacturer  $\alpha$ Search Everything **& Jaggaer Manual and Videos Advanced S Z** Frequently Asked Questions Shortcuts **Browse** C Commodity Code List Suppliers | Categories | Contracts Favorites **E Requesters and Approvers List** C Account Codes **C UND Finance Policies Featured Suppliers**  $C$  ? **C** Intl Wire Transfer Forn M Other Contracts v Office Supplies C Procurement Decision Tree **Office**<br>DEPOT **STAPLES** amazon in) innovative **Finance Blog**  $G$  ? 10/28/2020 8:06 AM  $\overline{?}$ C Jaggaer Training ↓ Computing & Electronics Do you need training on Jaggaer? There<br>are four ways you can receive the training. igl-Key BHI  $c<sub>DWG</sub>$ **DELL** 1. Zoom session https://und.zoom.us/j/9.  $\mathbf{C}$  $(10K)$ virtual card virtual card C Accounts added to Jaggaer card 10/27/2020 11:12 AM .<br>Tha fallamina accor andos hous hoor The **Request Sourcing Event Form** will be utilized when a The **Non-Catalog Purchase Form** will be utilized if you Bid/RFP/RFQ, Etc. are The **Featured Suppliers** shows required are not able to find your item tiles of the suppliers that have a in a catalog. **New Supplier Form** will be catalog setup. utilized when you are The **Payment Request Form** working with a new supplier. will be utilized for an invoice on an order that was not The Form and Links section placed through Jaggaer. also provide useful tips and links for training. TIP: If you do not find the item you are

shopping for in the Shop search bar, use the Feature Supplier's catalog tile to punch out directly on the Supplier's page to search for your item

### <span id="page-6-0"></span>Searching for Carts, Orders and Documents

There are several ways to search for Carts (Items that have not been submitted for a requisition) and Pending Orders/Requests (Items that have been submitted as a requisition).

#### **Order Search**

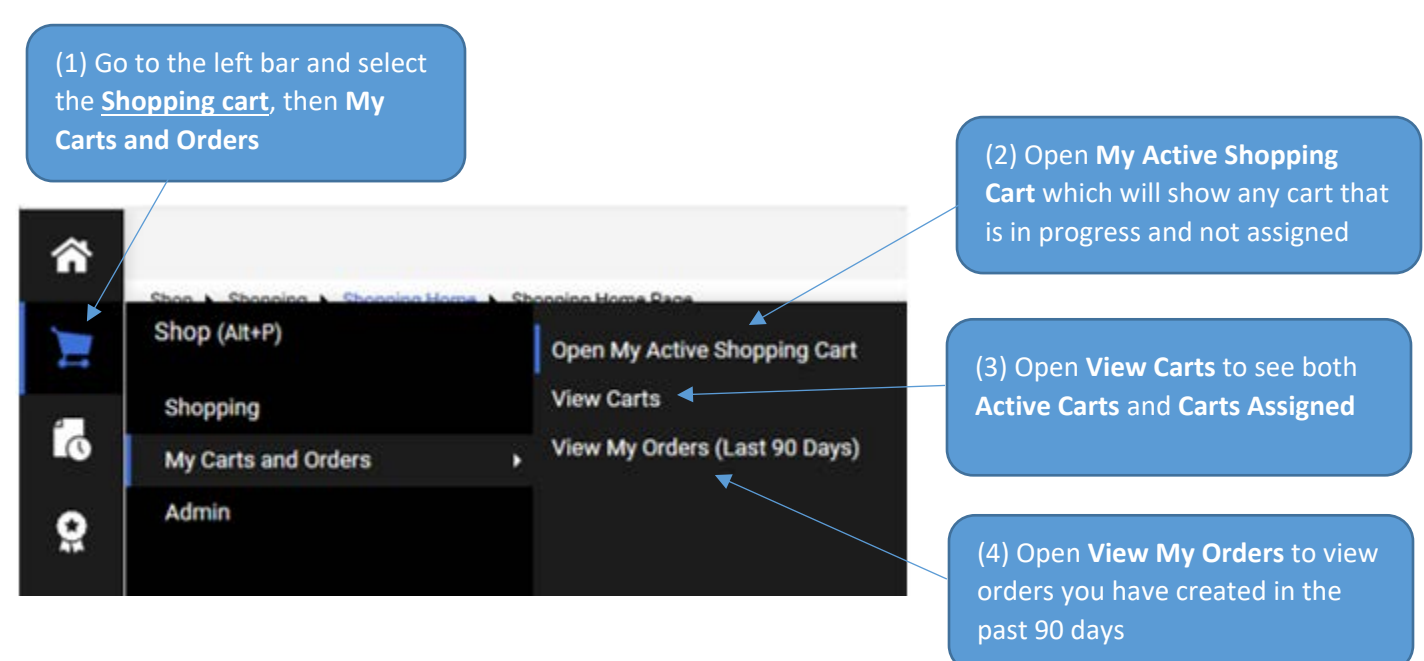

#### **Incomplete Non-Catalog Order Form Search**

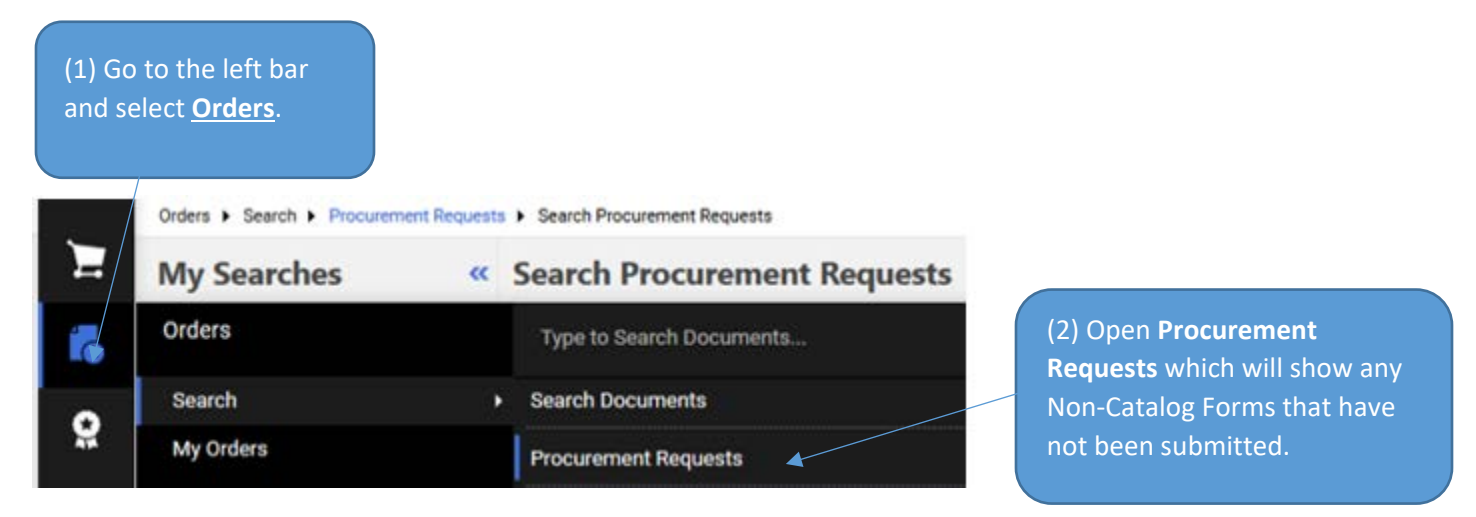

TIP: This search is to find Non-Catalog Order forms that are in **Draft state** (considered an Incomplete Status) and are not currently attached to a cart/requisition.

#### **Orders Search**

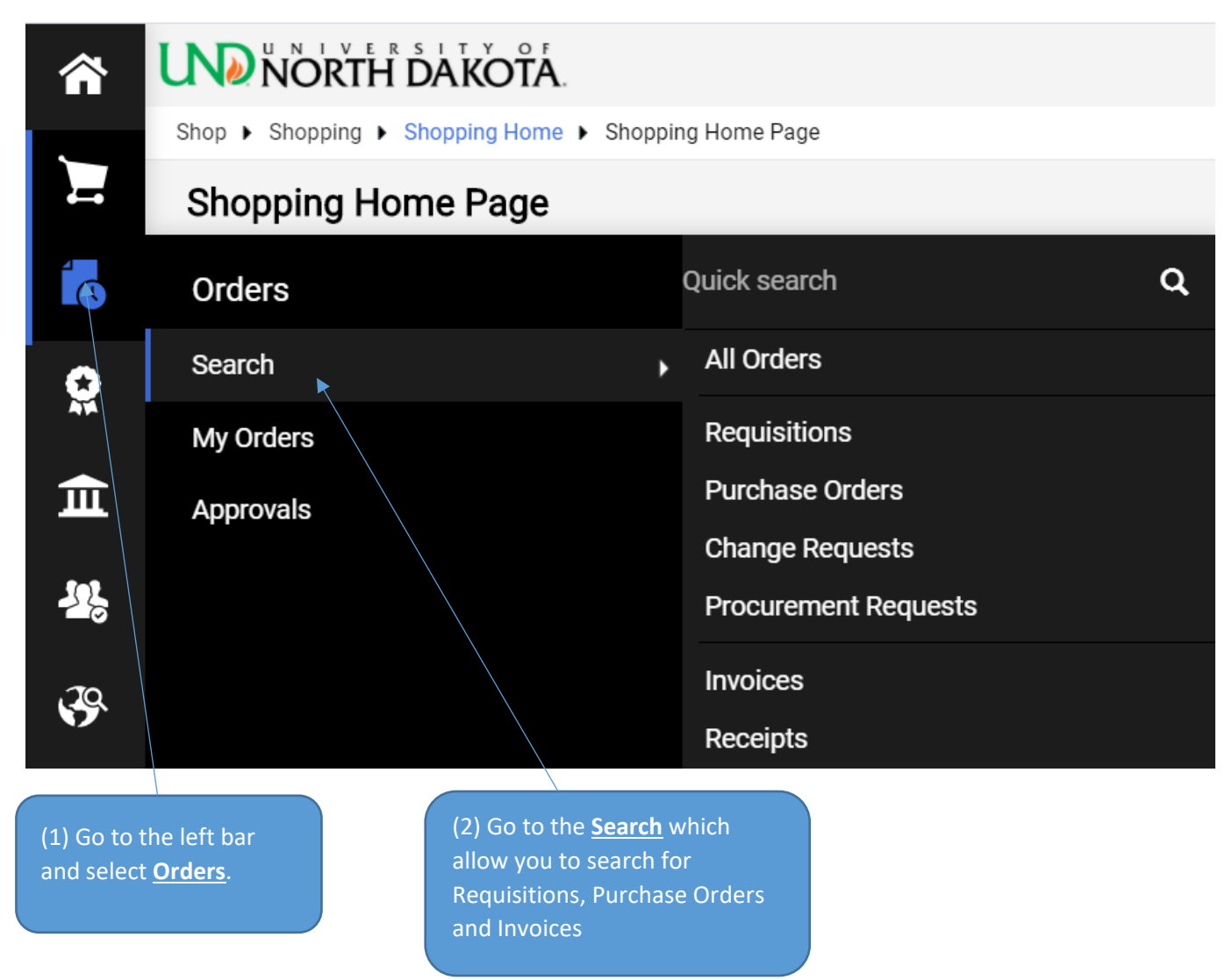

#### **Search Page Preview**

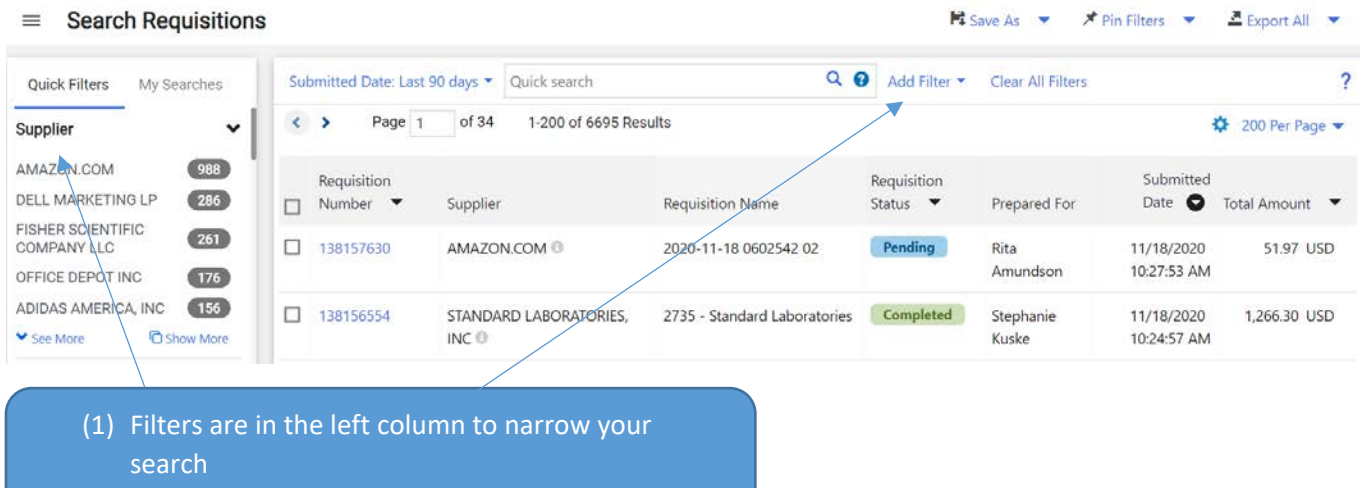

(2) Another option is available to Add Filter

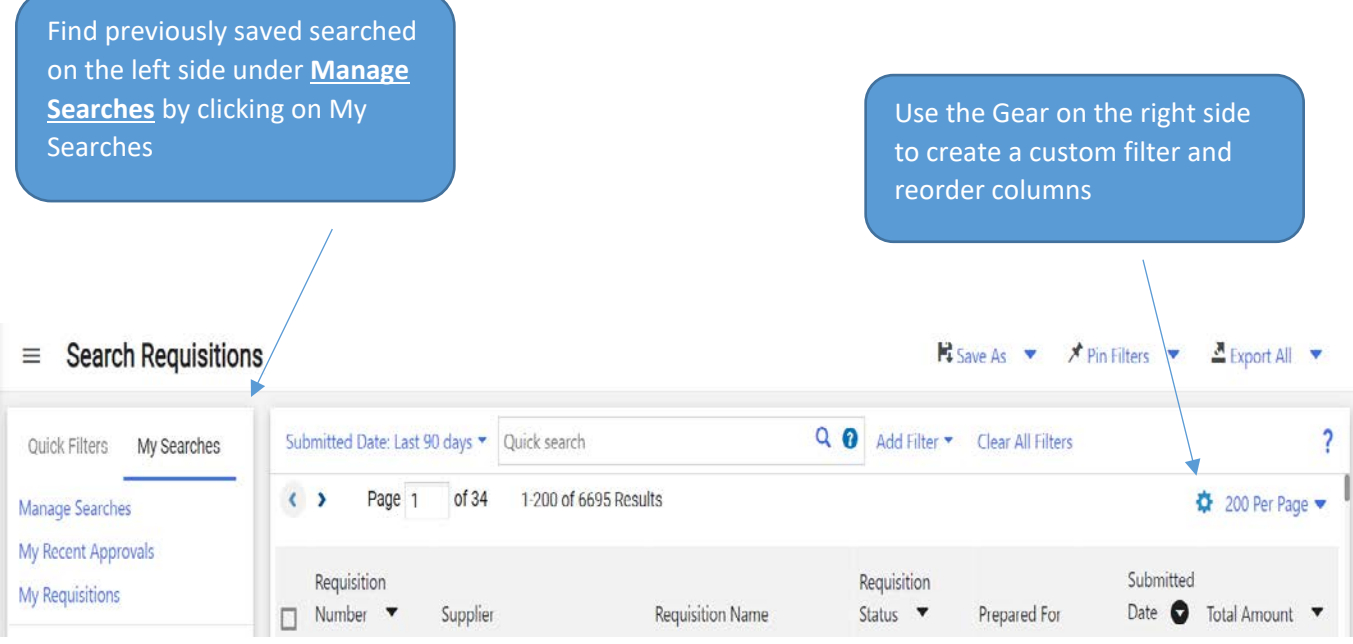

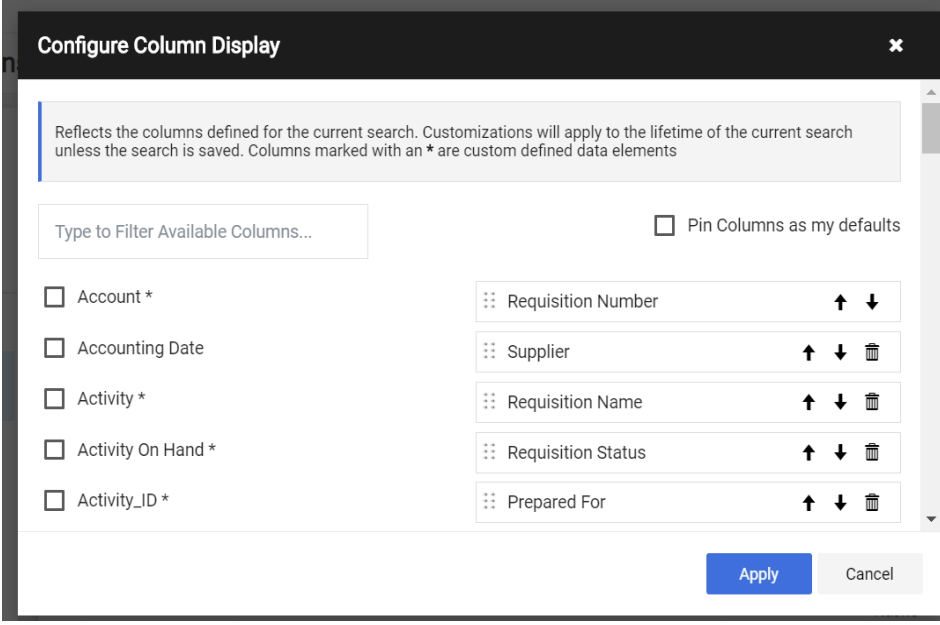

TIP: If you save your search in a personal folder (you will need to create one the first time), you will be able to find that search again easily using the **Manage Searches** function above

### <span id="page-9-0"></span>Roles

There are three roles within this Procure to Pay system. Each involves significant automation and role expectations intended to make university policy adherence easier for all those involved.

Roles are assigned by the Jaggaer Administrators. Roles can be added or removed to a user utilizing the **Access Request Form** on the Jaggaer Shopping Home Page.

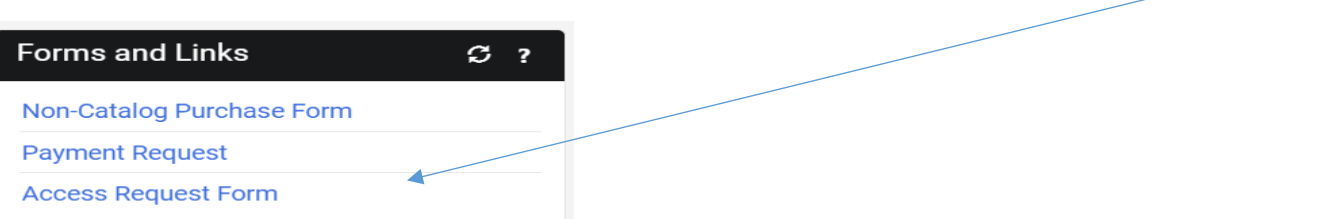

- **Shoppers**: All Jaggaer Users are Shoppers. The work involved in this role is described in the **Shopping** section and includes how to shop using Hosted and Punch-out Catalogs, as well as how to shop for Noncatalog goods or services.
- **Requestors:** These individuals will be responsible for the financial aspect of the order which includes the proper Accounting Chartfields, Ship to information, and Business Purpose.
- **Approvers**: There are several types of approvers.
	- o Department Approvers: Department approval is completed on behalf of the funding department. A department approver **cannot** be a Requestor. There must be two people in the order process.
	- o Special Approvers: There have been several workflow steps created to automatically route purchases for approval based on set criteria based on compliance with UND policies. A Special Approver **can** be a Requestor if needed (by request).
		- \*\*Special Approvers will evolve as needs of the organization change and necessary items are identified.
		- Capital Expense Approver
			- Stops for Accounts between 690000 and 699999
		- Chemical Approver CAS Review
			- Stops for products that are hazardous, radioactive, toxins, as well as certain commodity codes that are identified as chemicals, explosives, drugs.
		- **Export Controls Approver** 
			- \*\*Stops for live plants, animals, chemicals, fuels, machinery, electronics, testing equipment, law enforcement, drug
				- \*\*list will evolve as export controls office has a better understanding of orders.
		- **Facilities Approver** 
			- Furniture, facility services, land, HVAC, Fire alarm systems, waste services
			- Food and Travel Approver
				- Individuals, Food and Travel commodities or account codes.
		- Grants Approver
			- Any grant project over \$5000
			- Identified account codes based on grants office specifications, regardless of dollar value
		- IT Director Approver
			- \*\*IT Hardware and software commodities for each IT directory.
				- UND monitors' computer end points and peripherals and software.
				- \*\*Dependent on each IT director by college.
		- **IT Approver** 
			- CIO approval for software >\$5K
		- PI Approver
			- All projects require PI approval.
			- Procurement Approval
				- Orders >\$10K
				- Alternate Procurement Requests
				- Change requests
		- Secondary Department Approvers
			- \*\*Dependent on each department specifications
		- Supplier Administration Approver
			- Any orders when the supplier is "Request New Supplier".

# <span id="page-10-0"></span>**Shopping**

UND has created a number of catalogs which utilize UND agreed upon pricing. Purchases from catalogs will be the best method to make a purchase.

# <span id="page-10-1"></span>Catalog Shopping

#### <span id="page-10-2"></span>Hosted Catalog

Hosted Catalogs provide access to negotiated prices UND maintains with our preferred suppliers. Items in a hosted catalog will show in the shop section or you can access by using the catalog tile.

There are two options to search a Hosted Catalog – see below:

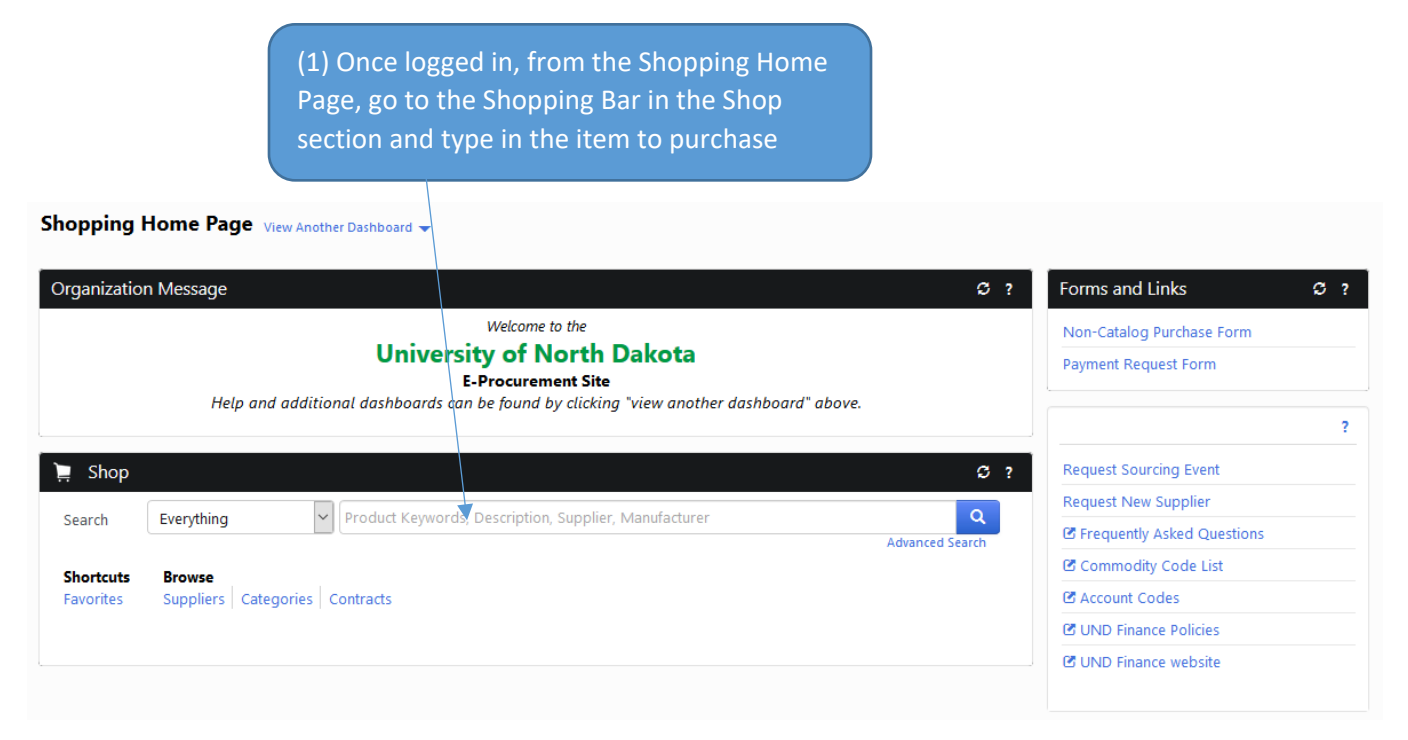

All  $\star$  Search (Alt+Q) 合 ing Home > Shopping Home Page H **DEPOT** amazon **STAPLES** Ío Maintenance, Repair & Operations  $\Omega$ **GRAINGER ERSEE** BORDER STATES Lowe's  $GraybaR$ **E MANAGER CARD** Level 血  $\frac{1}{2}$ ▼ Scientific/Lab Supplies  $\ddot{\bm{\theta}}$ **Airgas BIO RAD** Cell Signaling  $\bigoplus$  Fisher<br>Scientific **MSK** abcam hh, Millipore<br>SigMa **000000**<br>ALACEN  $\times$  Culinary  $^{\bullet}$  Culinex PLEXUS COMPANY  $\bullet$  $\mathsf{Q}^{\top}$ Spoon Need Heip

> (2) Click on the Supplier Tile and enter what you are looking for in the search bar and click search

TIP: Clicking on a Punch-our supplier will redirect to their website. Refer to Punch-out Catalogs section for directions.

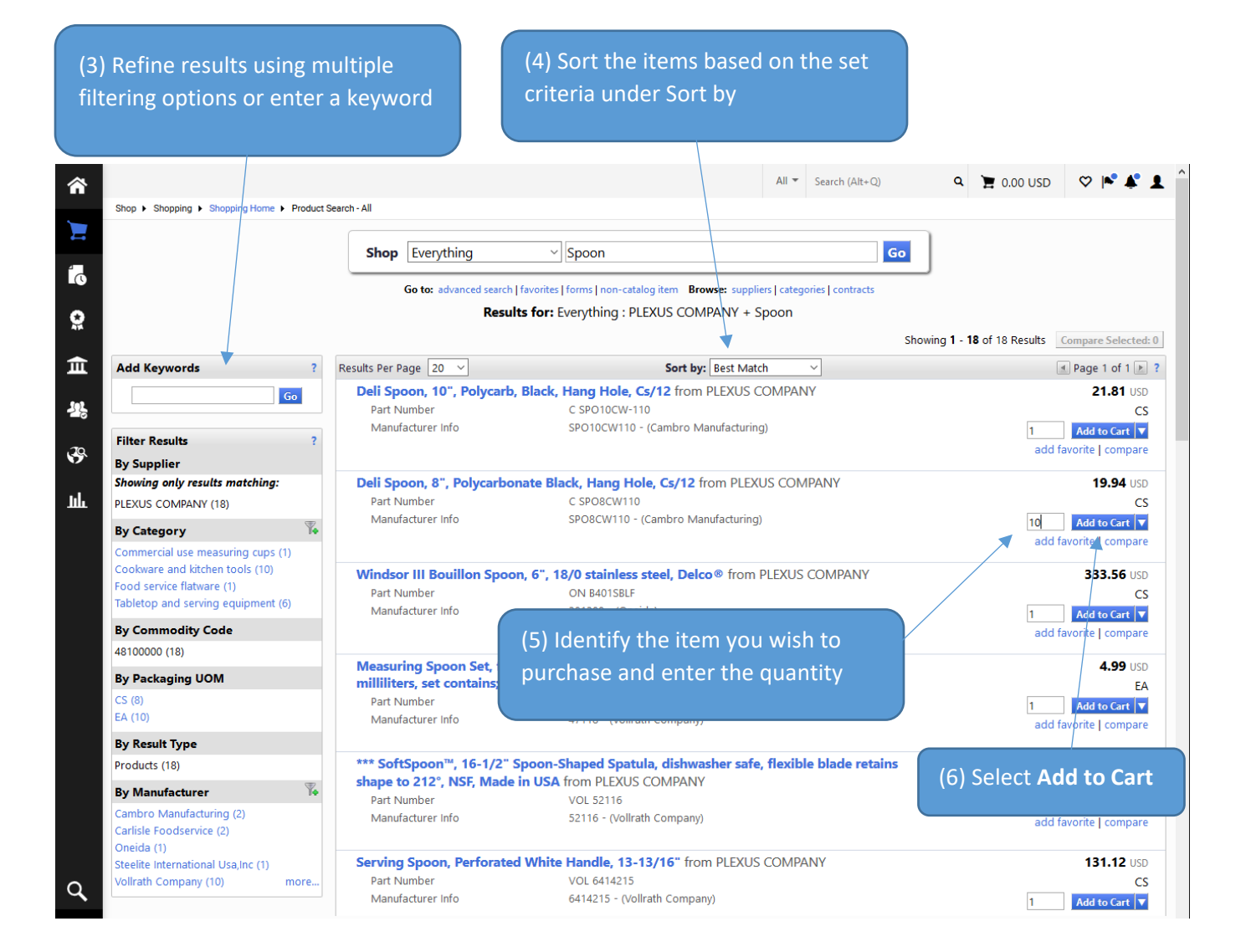

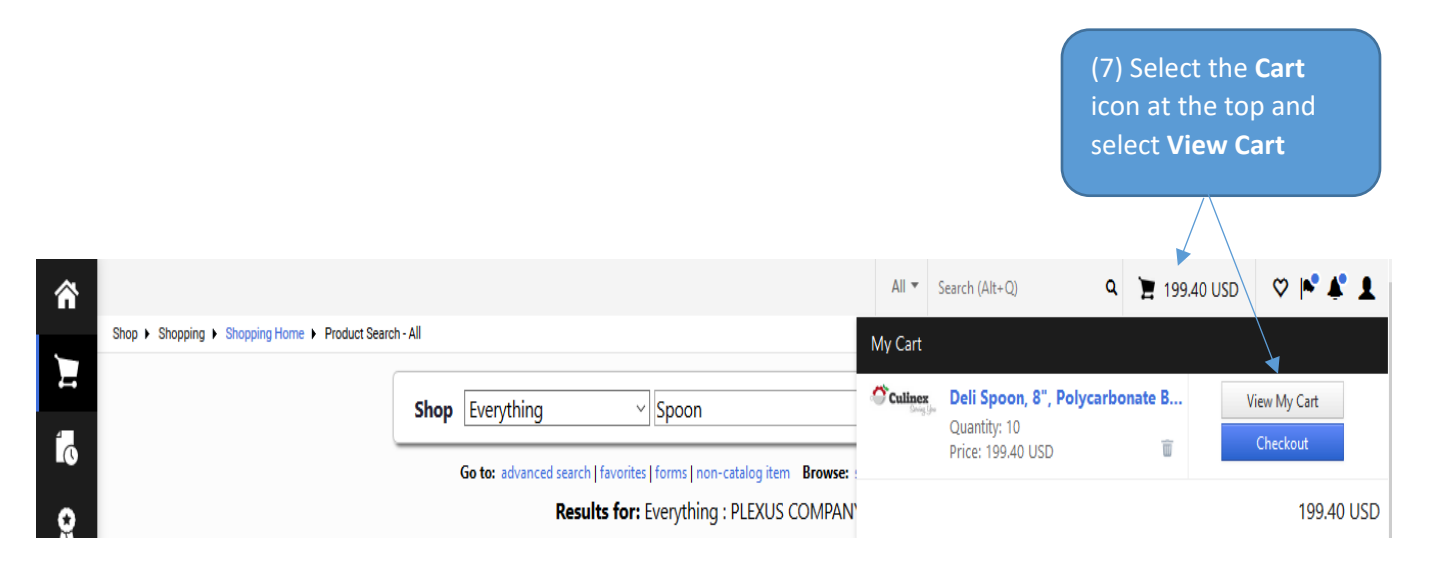

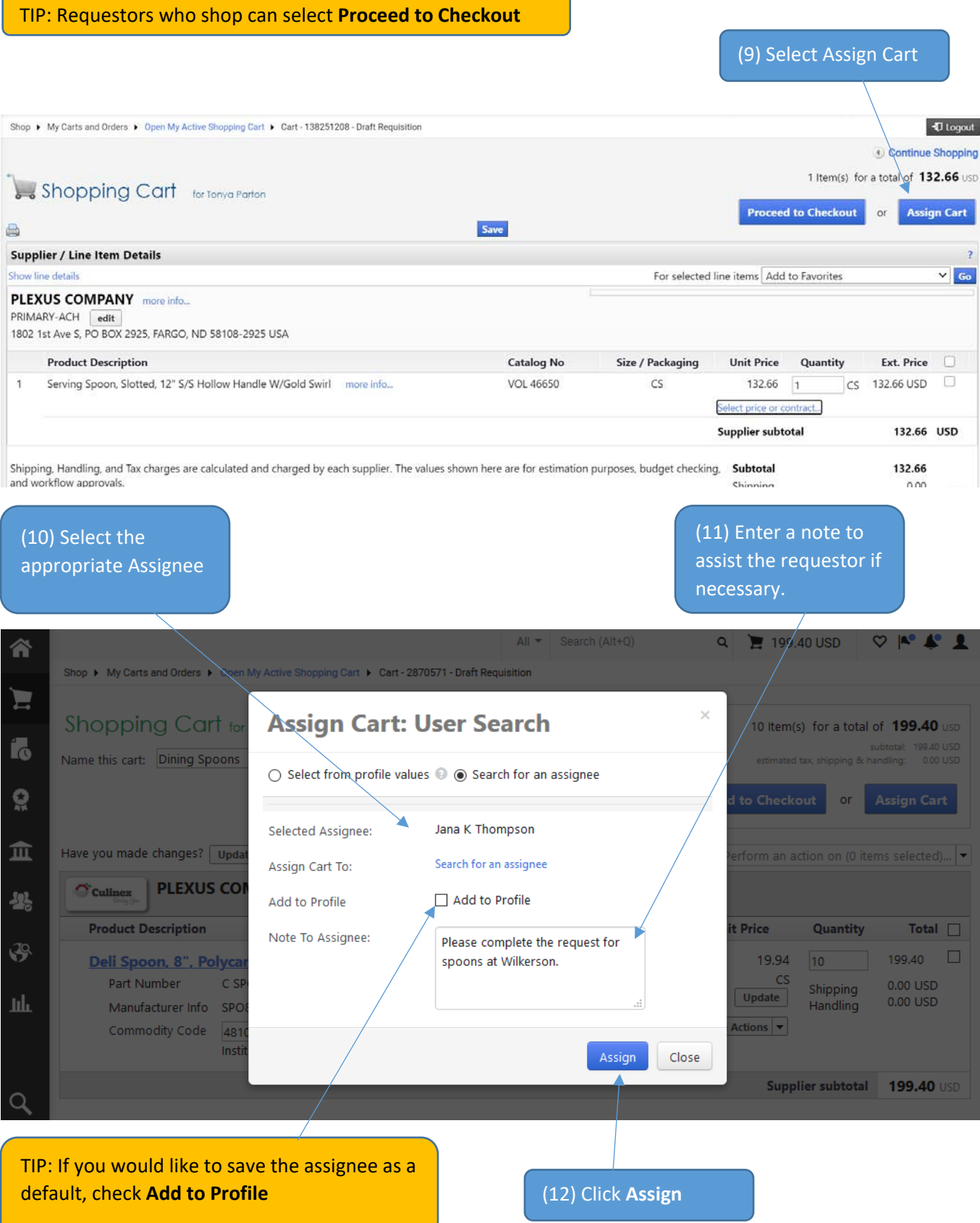

13

## <span id="page-13-0"></span>Punch-out Catalogs

Punch-out Catalogs are maintained on the Supplier's website. Click on the tile on for the supplier on the dashboard or an item in a shopping list. This will redirect you to the Supplier's website. The punch-out catalog will provide negotiated prices which are maintained by our suppliers.

Each supplier's punch-out catalog is slightly different so below is an *example* of a catalog.

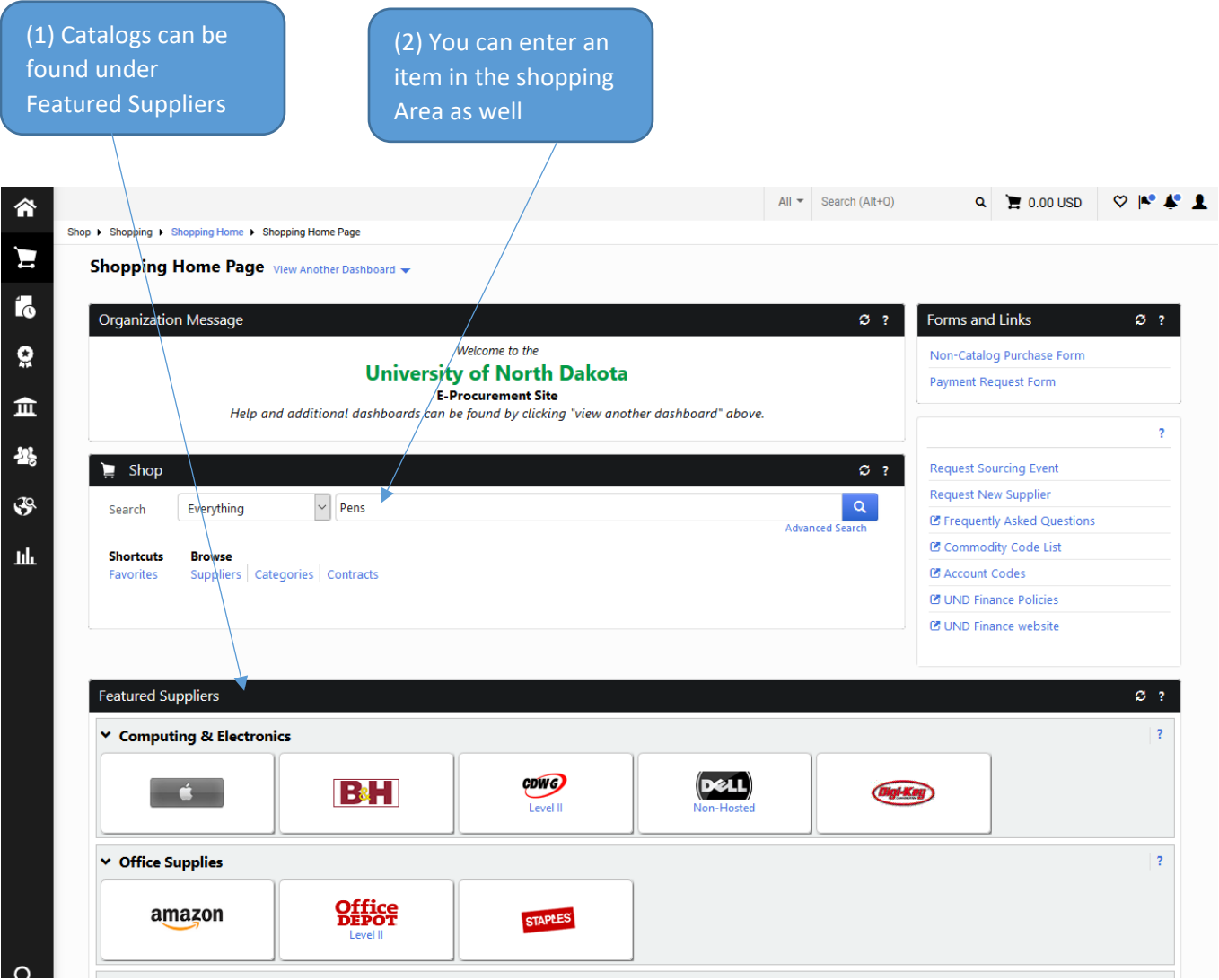

TIP: This will take you out of Jaggaer temporarily so you can shop on the supplier's website.

(3) When you punch out to a supplier site, enter the search criteria in the appropriate location, such as the suppliers search bar

(4) Add your item to the cart and click the check out or cart button depending on which site you are utilizing

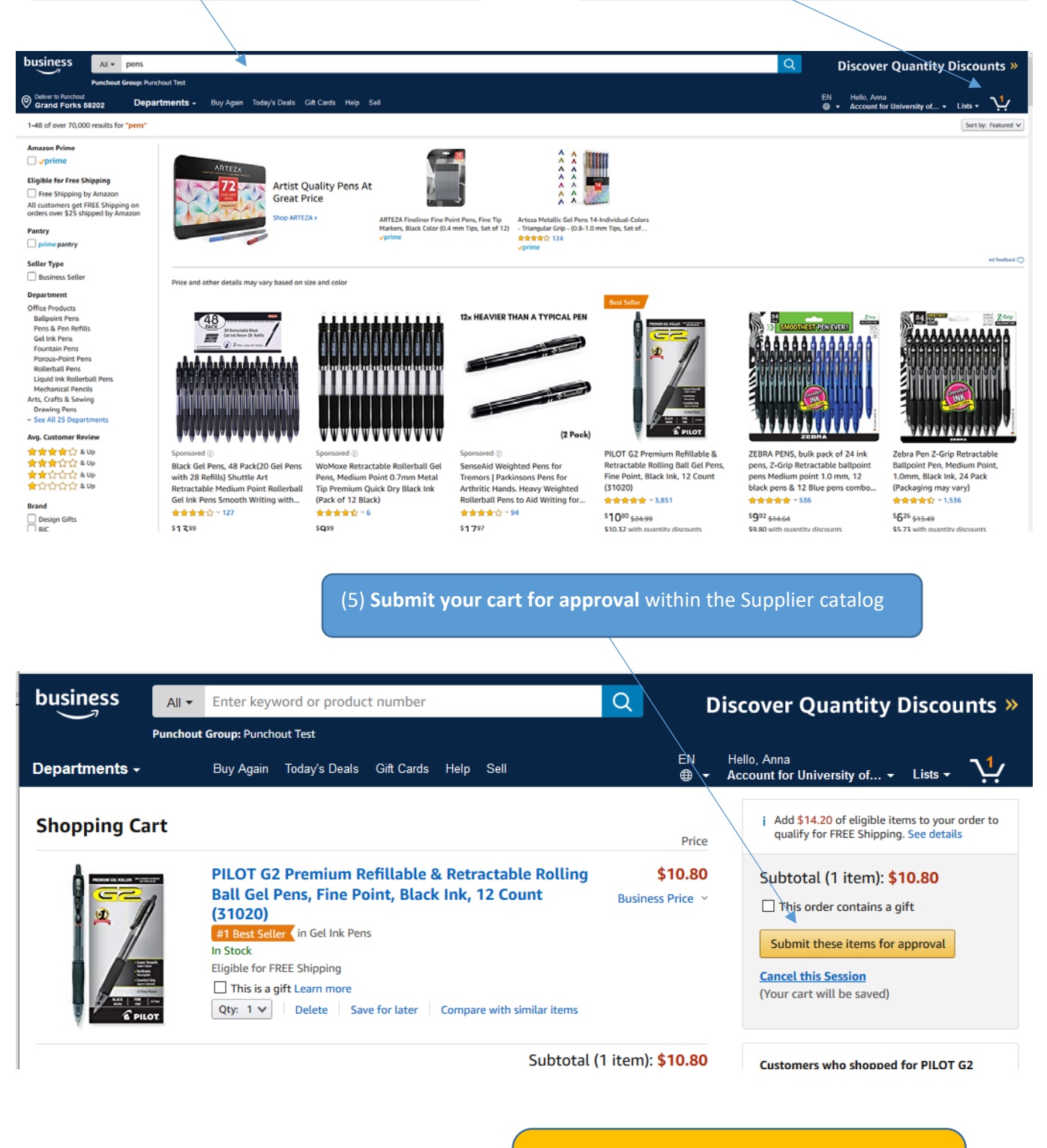

TIP: The checkout process is different for each supplier so you may need to click through a couple different screens.

TIP: Often Punch out Suppliers require changes in their punch out site. If an item needs to be changed once it is in Jaggaer, you will likely need to restart the shopping process

(6) The supplier will return the items to Jaggaer and place it in your Cart at the top.

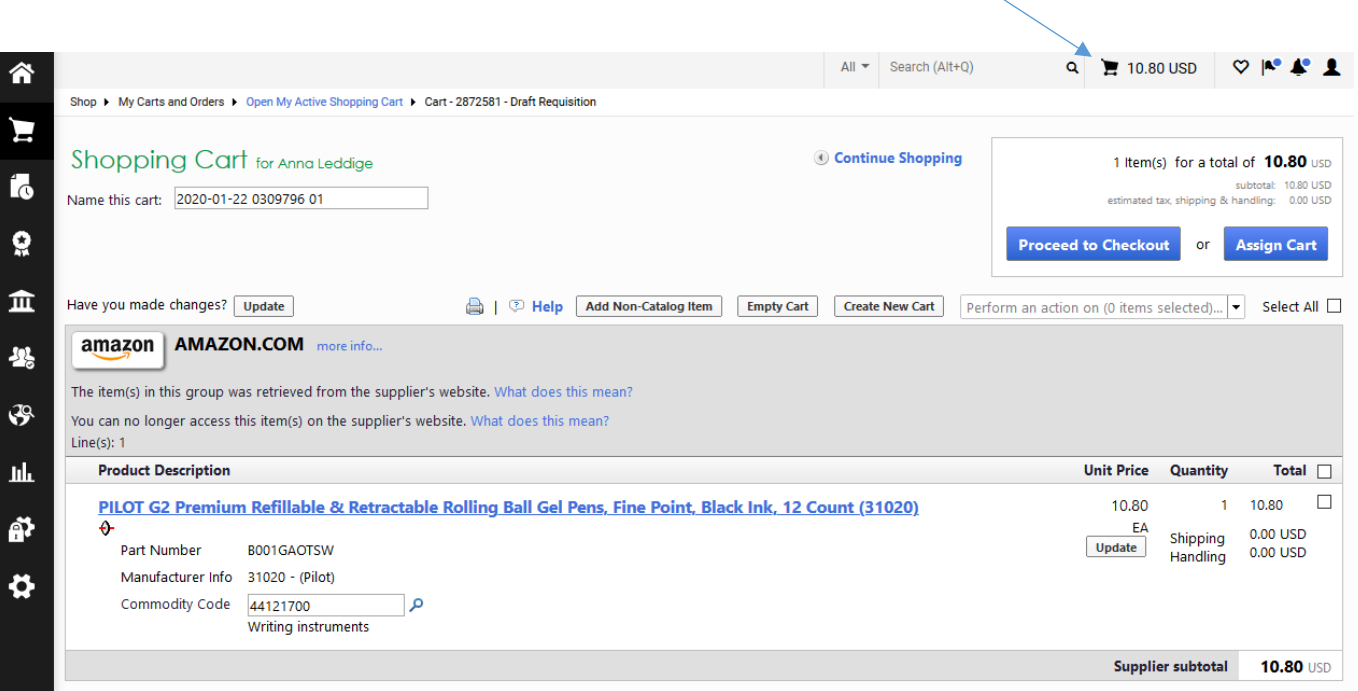

### <span id="page-16-0"></span>Non-Catalog Items

The non-catalog form is utilized to purchase goods and services from non-catalog suppliers.

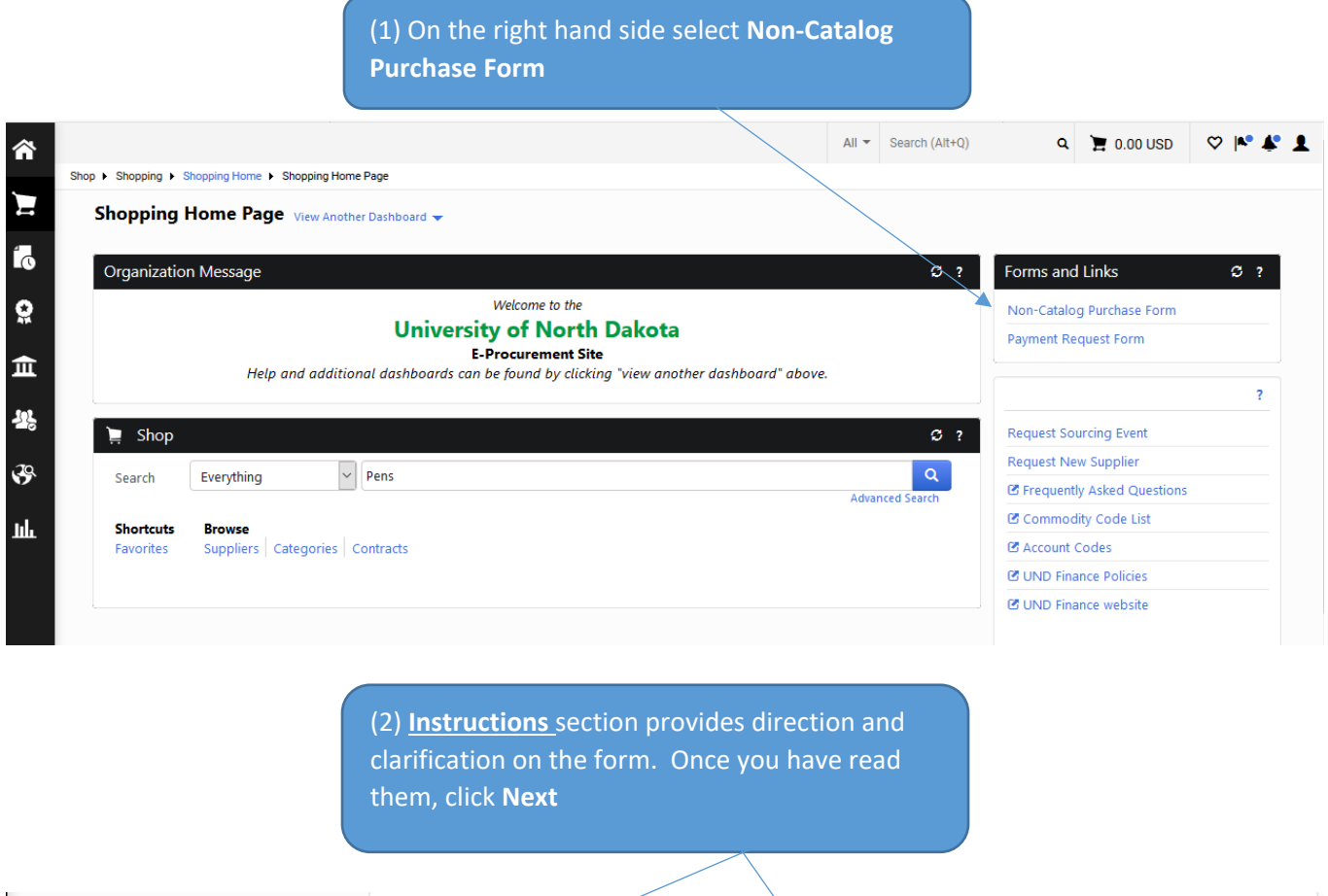

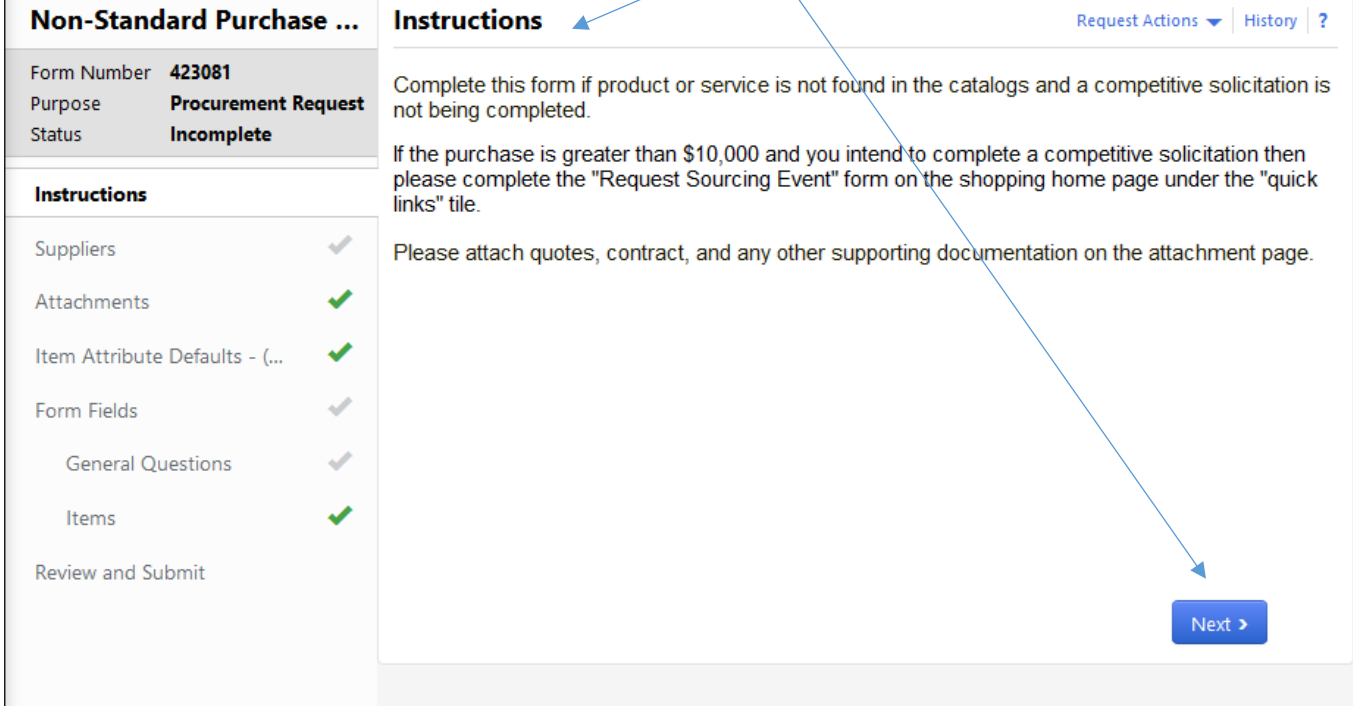

(3) **Suppliers** section provides the supplier information. Enter the Supplier name and click **Search**

Non-Catalog Purchase F...

Incomplete

**Procurement Request** 

Supplier

Form Number 424058

 $\ensuremath{\mathsf{Purpose}}$ Status

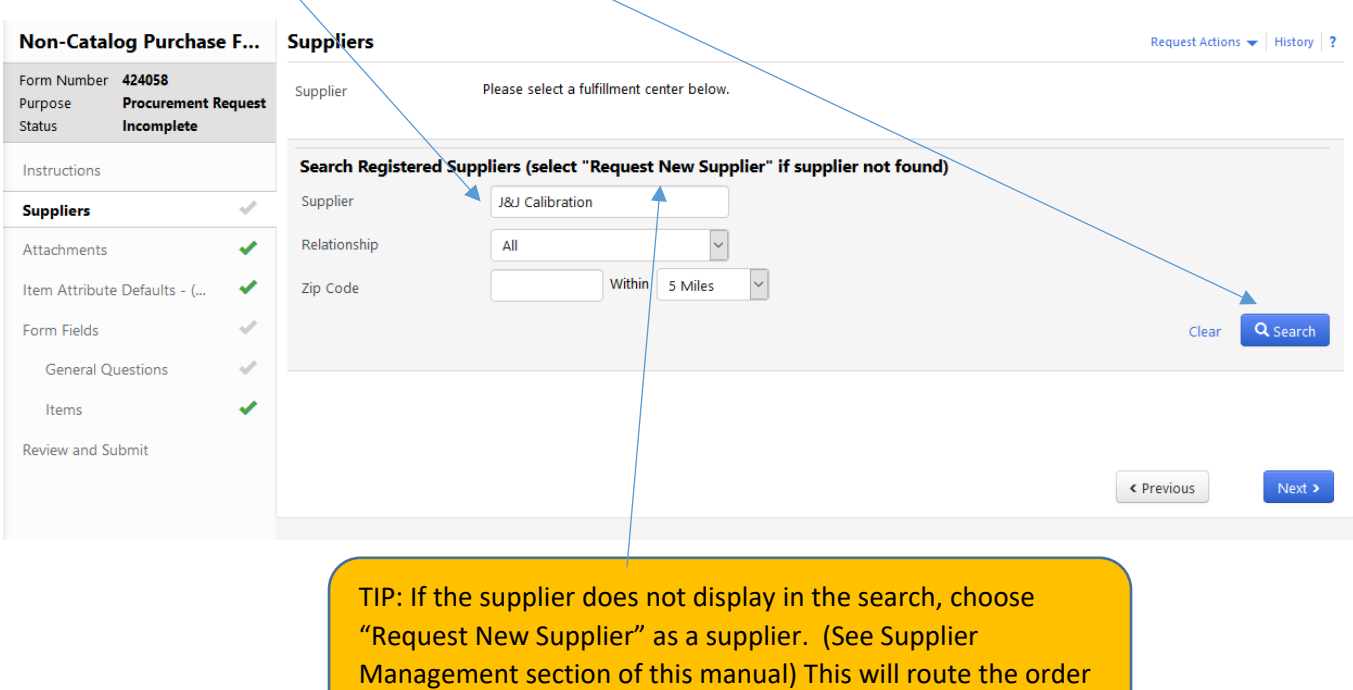

to the Supplier Admin team to review and setup.

(4) Review the results and select the appropriate vendor if applicable.

Click **Next Suppliers** J & J CALIBRATION SERVICES J & J CALIBRATION SERVICES<br>PRIMARY-ACH-1099: 460 MAIN AVE, PO BOX 63, WALCOTT, ND<br>58077-0063 USA

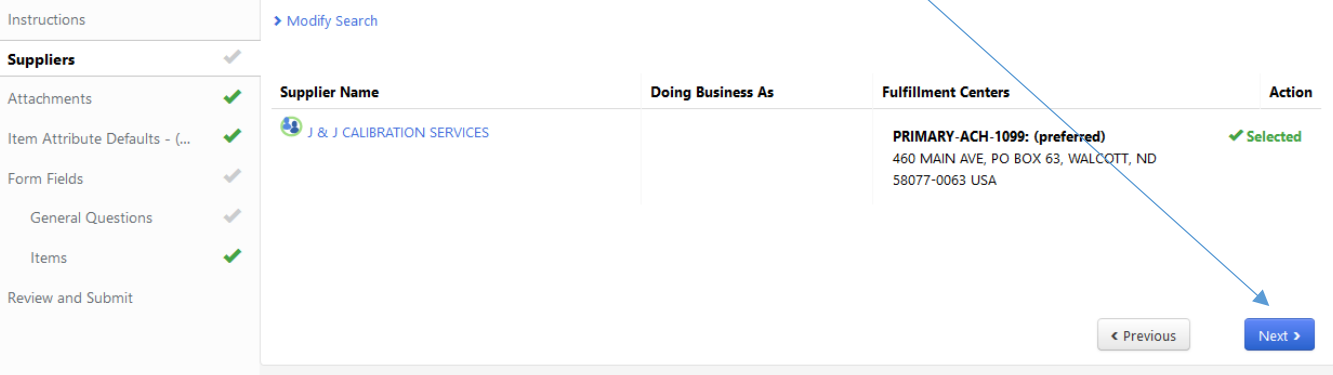

Request Actions  $\leftarrow$  | History | ?

(5) **Attachments** section: Attach quotes and supporting documents for this purchase. Click **Add Attachments**

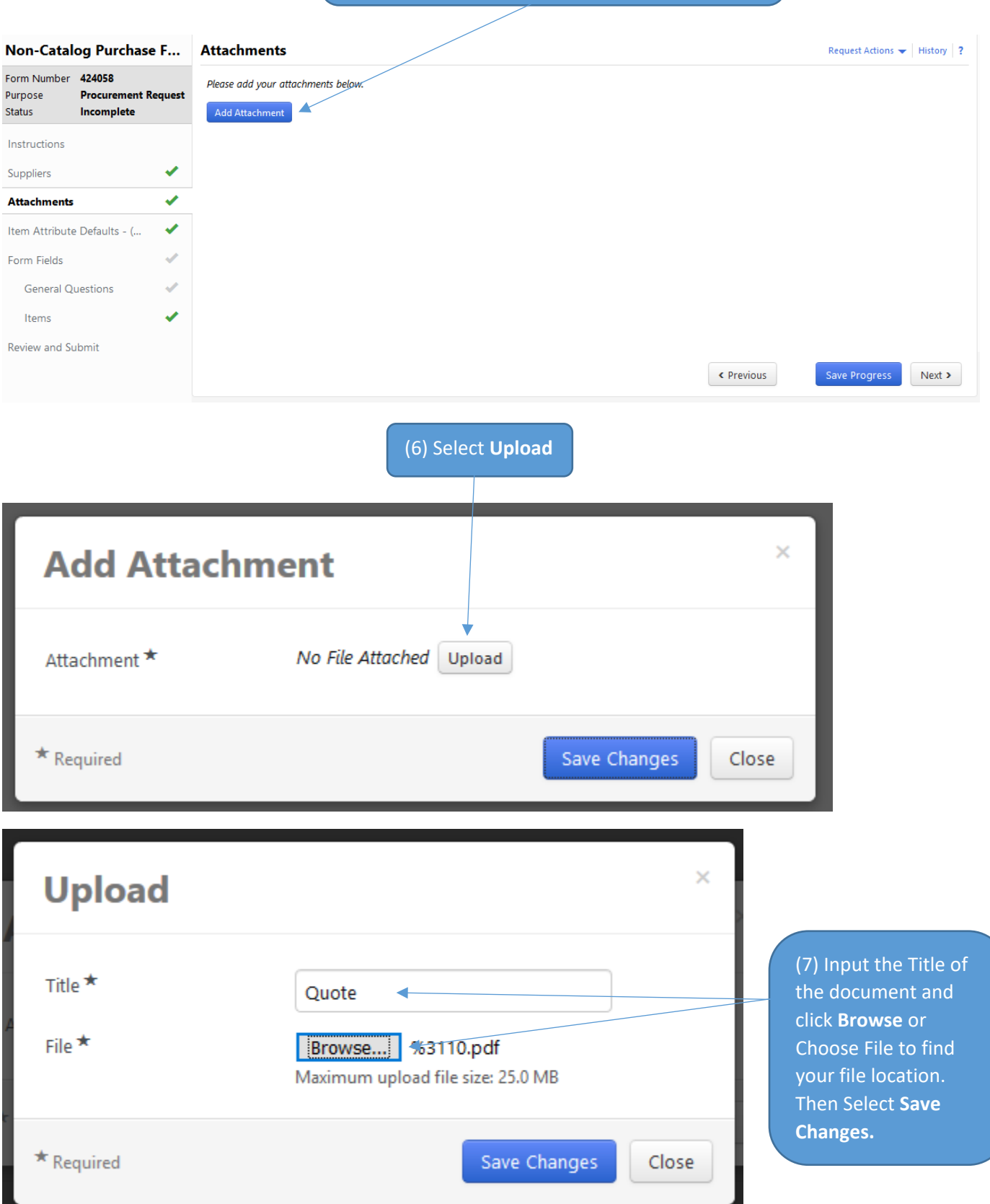

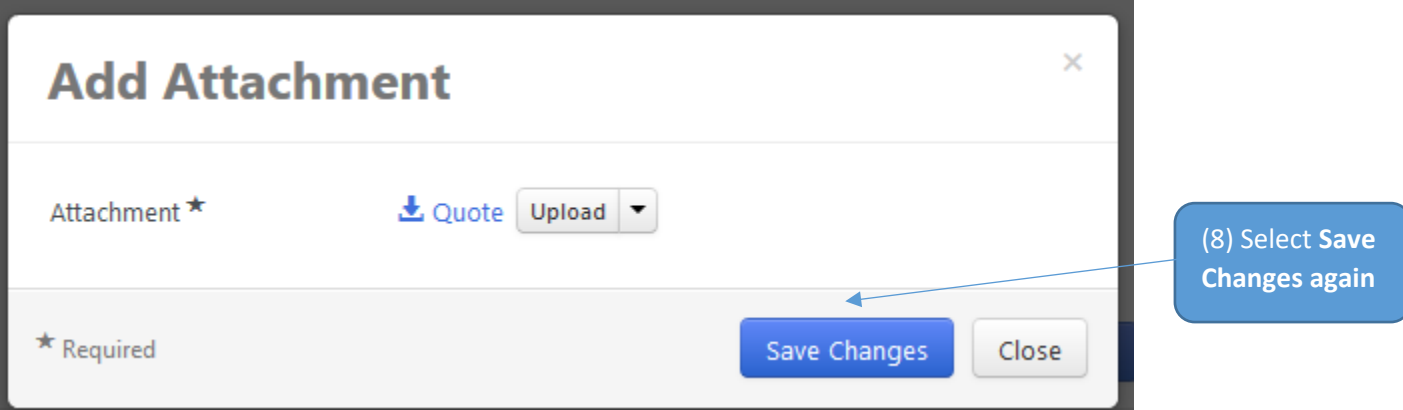

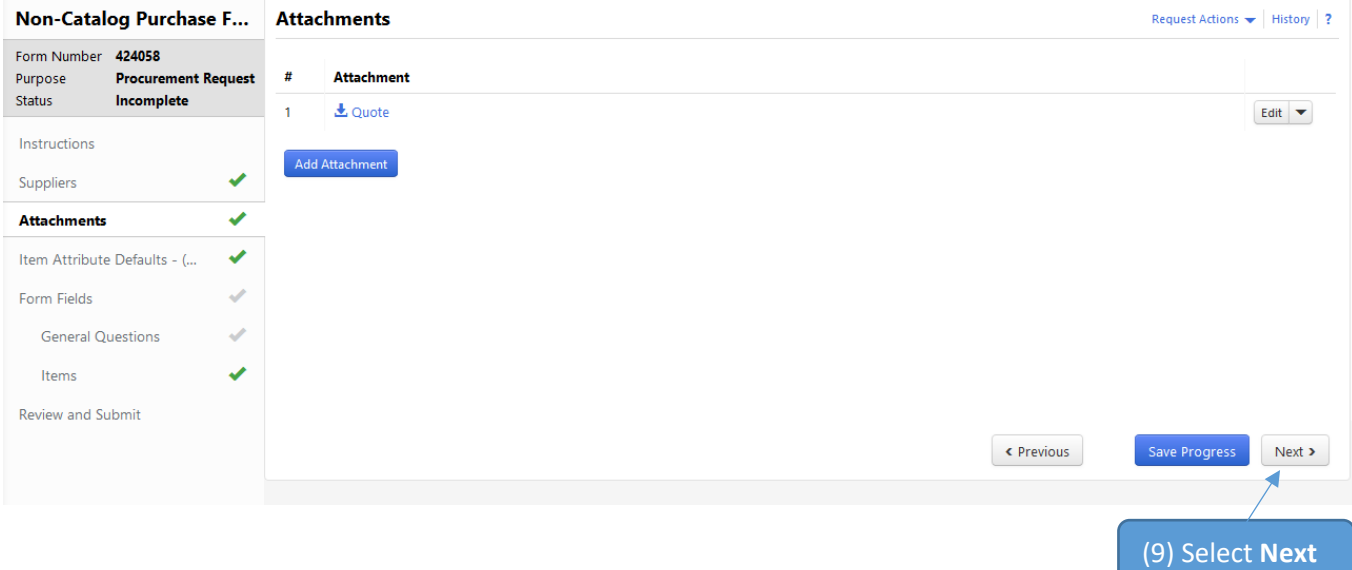

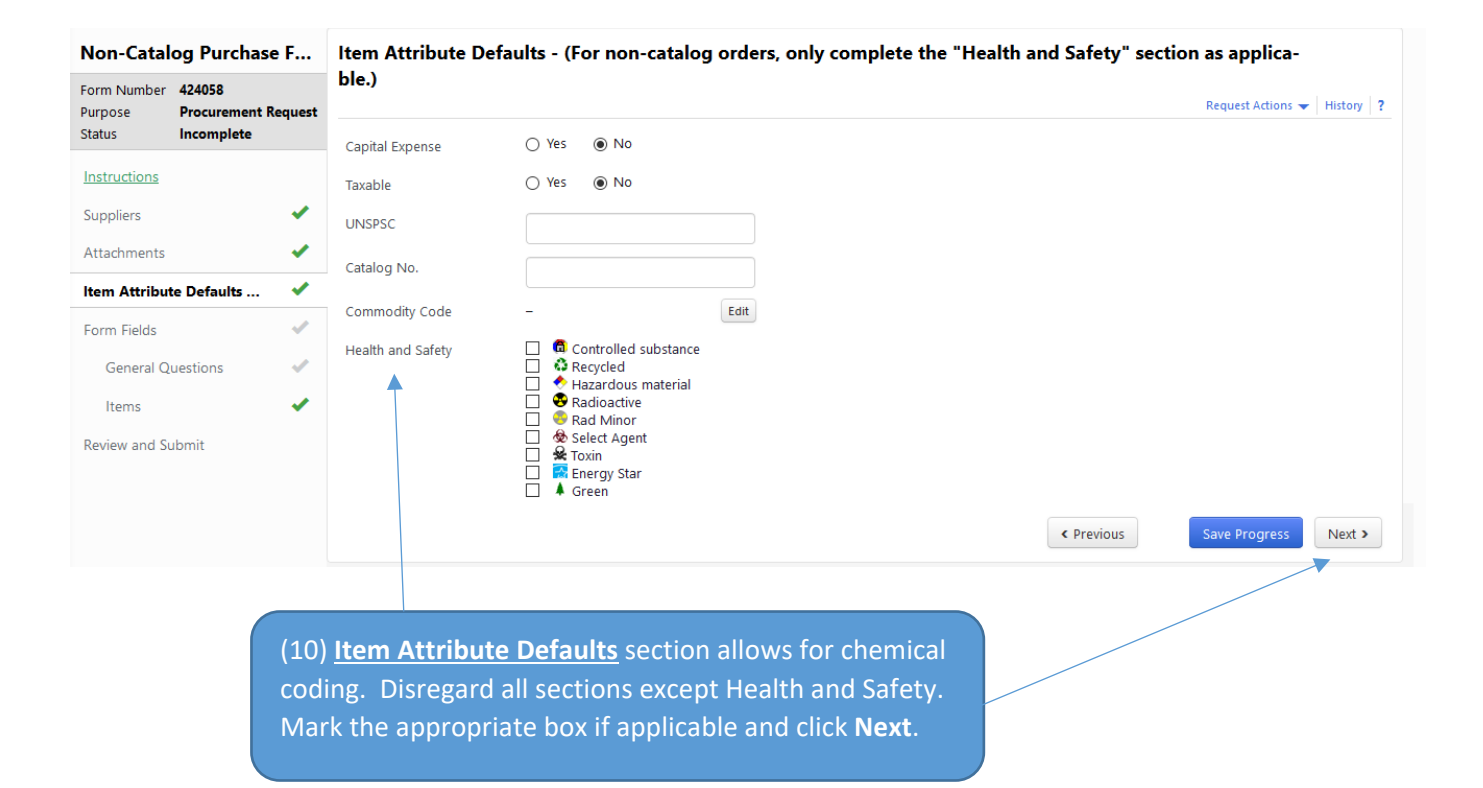

(11) **Form Fields** section is a landing page for future questions. Click **Next**.

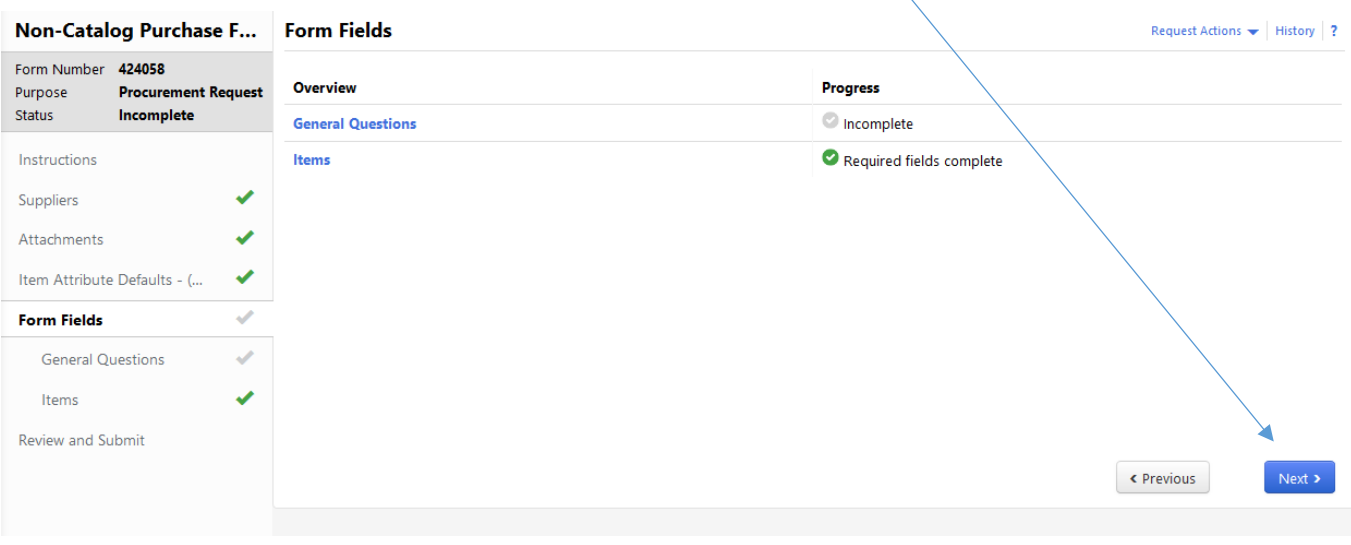

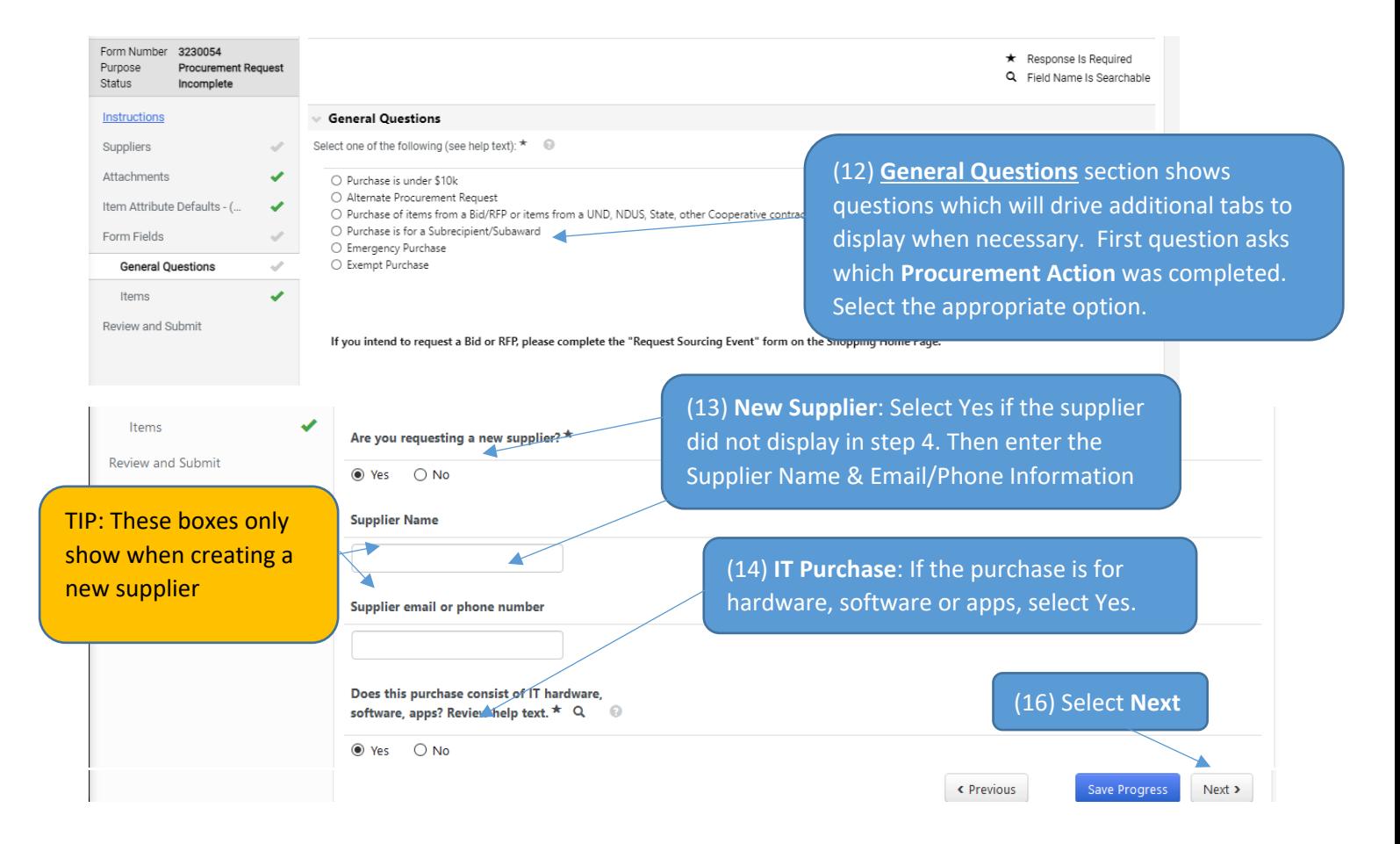

TIP: Click the Question Mark by a heading to get additional information about the question.

- (20) **Items**: Enter the item that you are purchasing.
- Unit Price & Quantity
- Description & Catalog #

Be specific as this is what is sent to the supplier to fulfill the order.

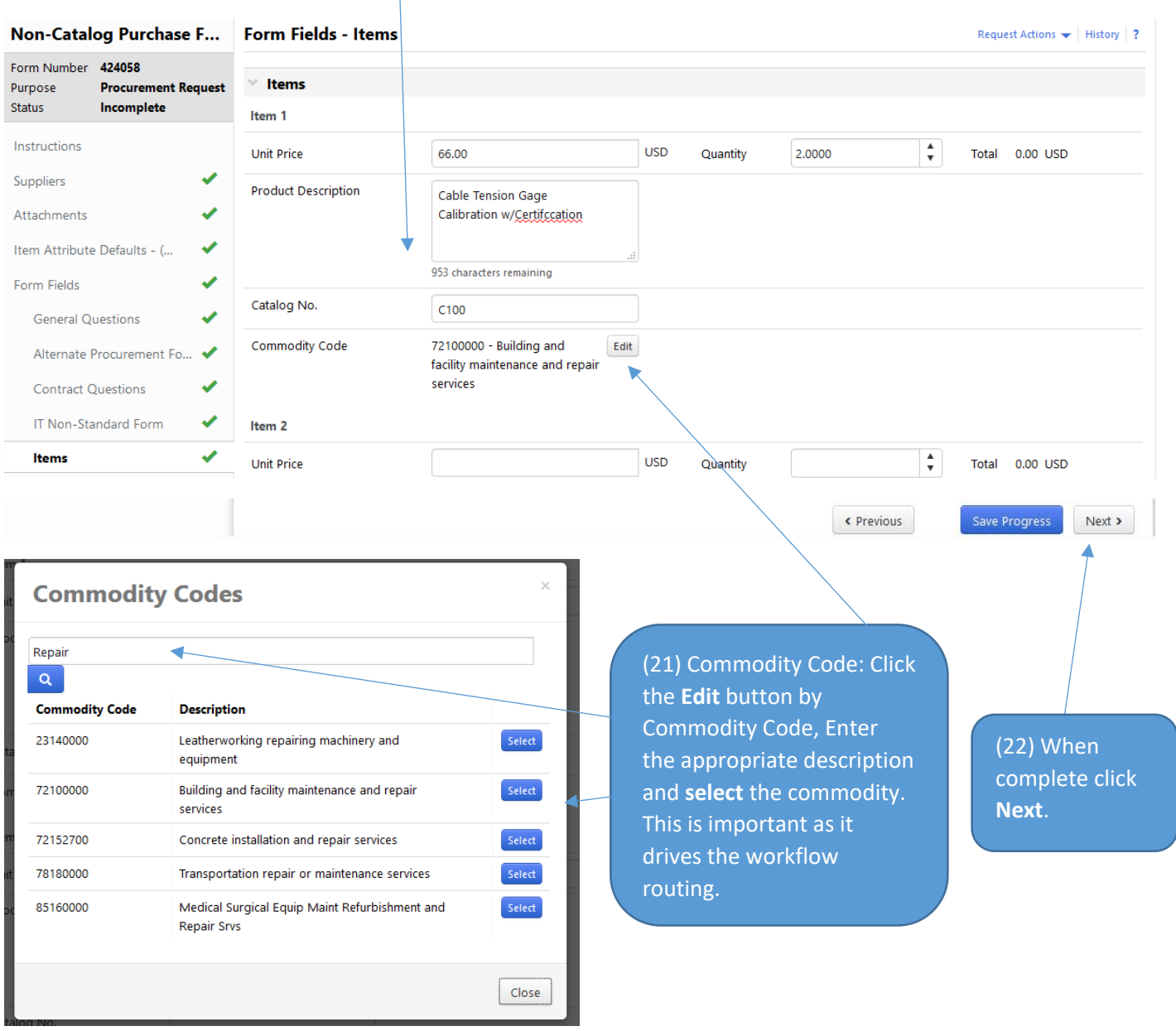

#### Form Number 424058 Required Fields Complete Purpose **Procurement Request** Status Incomplete Section **Progress** Instructions **Suppliers** Ñ, Required Fields Complete Suppliers ں **Attachments** v Required Fields Complete Attachments ر Item Attribute Defaults - (For non-catalog orders, only complete the "Health and Required Fields Complete Safety" section as applicable.) Item Attribute Defaults - (... J **Form Fields** Required Fields Complete Form Fields J **General Questions** ب Alternate Procurement Fo... ↓ **Contract Questions** ✔ IT Non-Standard Form ٧ Items ✔ **Review and Submit**  $\left\langle \mathsf{Previous}\right\rangle$ Add and go to Cart Add to Favorites (23) When you have all green checks on the left hand side, the form is complete. Click '**Add and go to Cart**'. If not complete, click on the appropriate section and complete required information. © Continue Shopping Shopping Cart for request2 2 Item(s) for a total of 132.00 USD subtotal: 132.00 USD<br>estimated tax, shipping & handling: 0.00 USD Name this cart: 2020-01-21 request2 01 **Proceed to Checkout**  $or$ **Assign Cart** Have you made changes? | Update | D Help | Add Non-Catalog Item | Empty Cart | Create New Cart | Perform an action on (0 items selected)... |v Select All | J & J CALIBRATION SERVICES more info.. **Product Description Unit Price Quantity** Total  $\Box$ Non-Catalog Purchase Form 132.00 USD Update open form. 0.00 USD More Actions v Shipping Select one of the following: Purchase is over \$10k and no Bid/RFP completed Handling  $0.00$  USD Cable Tension Gage Calibration w/Certifccation 66.00  $\overline{2}$ 132.00 USD **Part Number** C100 Select one of the following: Purchase is over \$10k and no Bid/RFP completed 72100000 Commodity Code **Building and facility maintenance and repair services** Supplier subtotal 132.00 USD

Non-Catalog Purchase F...

**Review and Submit** 

(24) The form will then be added to your cart.

<span id="page-23-0"></span>Assigning a Cart (1) Once you have all the items you are purchasing in your cart and if you do not have the requestor role, you will need to assign the cart to a requestor to complete the requisition. Click '**Assign Cart'**

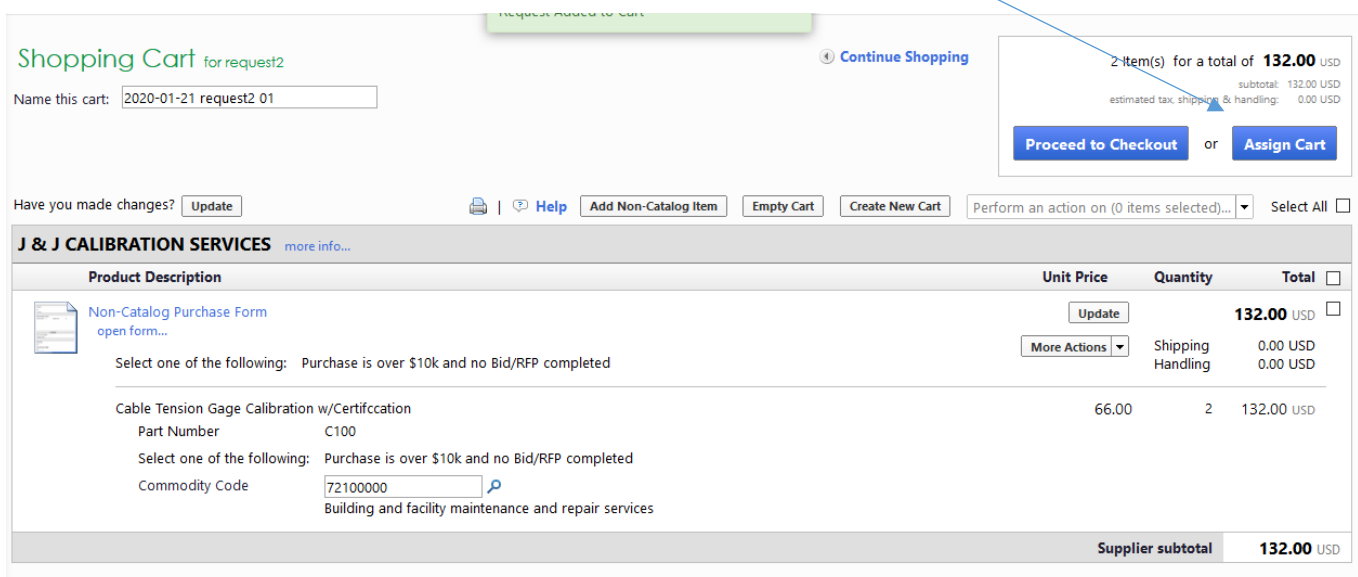

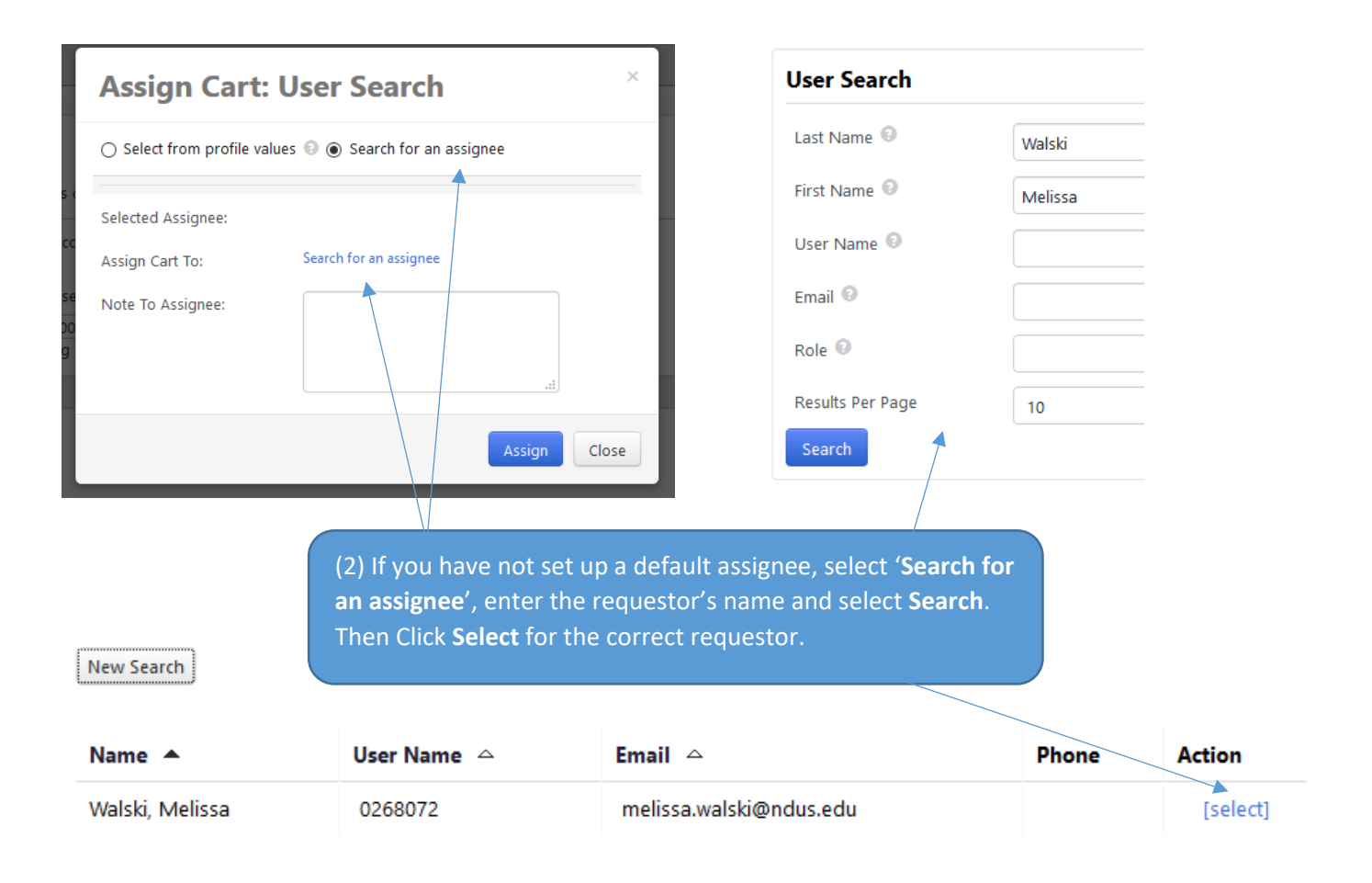

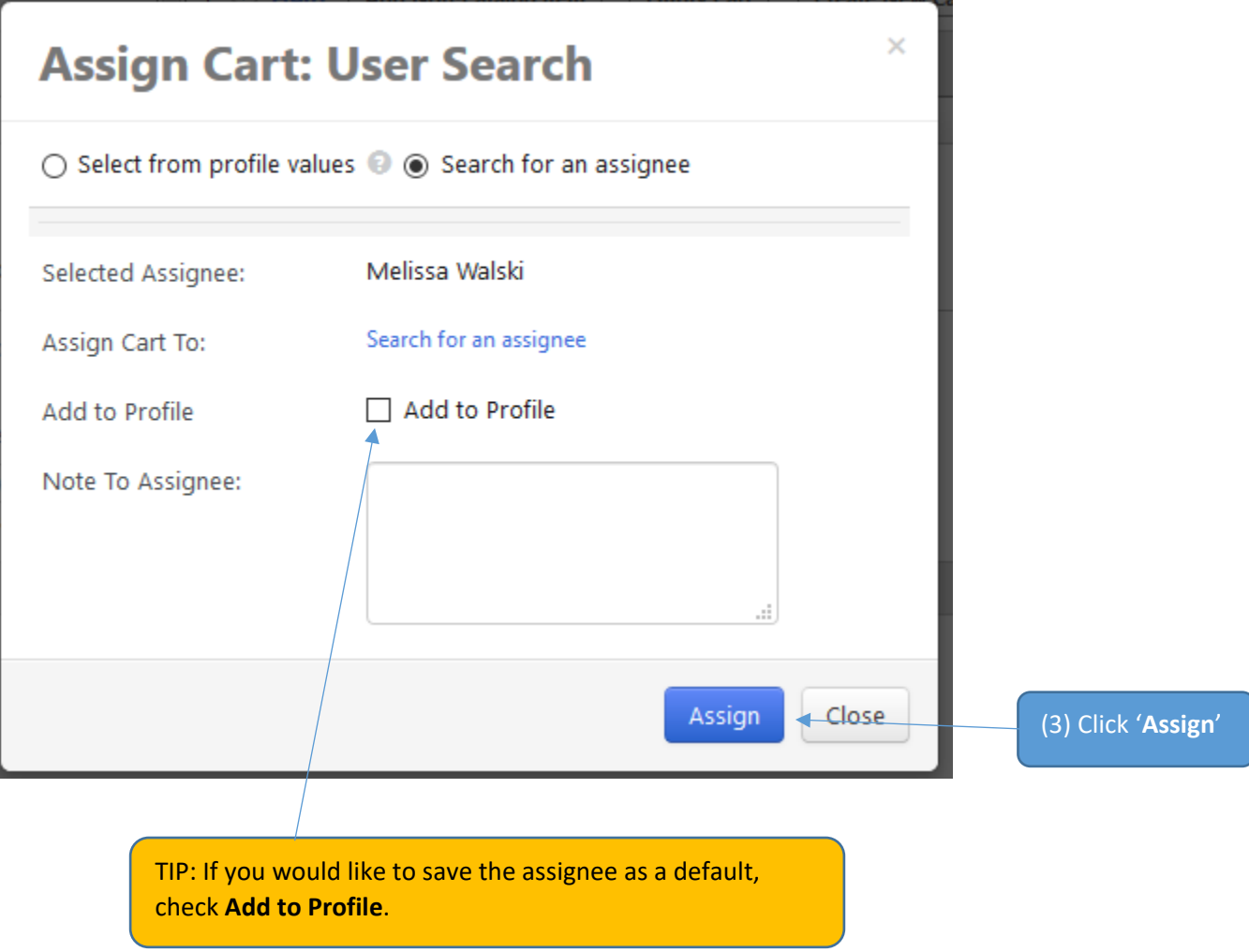

# <span id="page-25-0"></span>Creating a Requisition

The requestor can access the assigned cart through an e-mail notification or the Jaggaer home page.

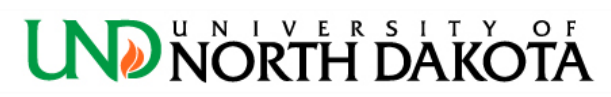

Re: A shopping cart has been assigned to you Cart Name: 2020-01-31 request2 01 Cart Number: 2881241 Prepared for: request2 Prepared by: Anna Leddige

(1A) The requestor will receive an email with a link to the shopping cart

Dear Anna Leddige

A shopping cart has been assigned to you by request2 (anna.leddige@ndus.edu). The shopping cart can be accessed for review in "Draft Carts" or by selecting the URL below.

https://usertest.sciquest.com/apps/Router/ViewAssignedCarts? AuthUser=5657730&ParamAction=View&CartId=2881241&tmstmp=1580495796275

If applicable, the user has submitted the following additional comments:

Please approve my office supplies.

If you have any questions with regard to this shopping cart, please contact your UND Procurement Support Team.

Support Team Contact Information: +1 701-777-2771 UND.PPS@UND.edu

Thank you, University of North Dakota

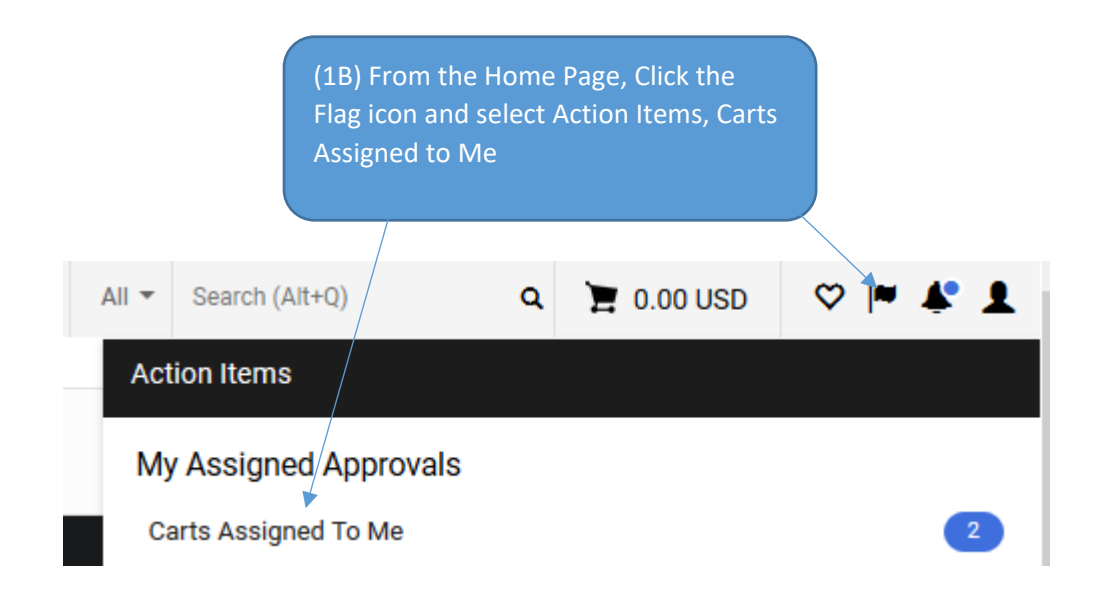

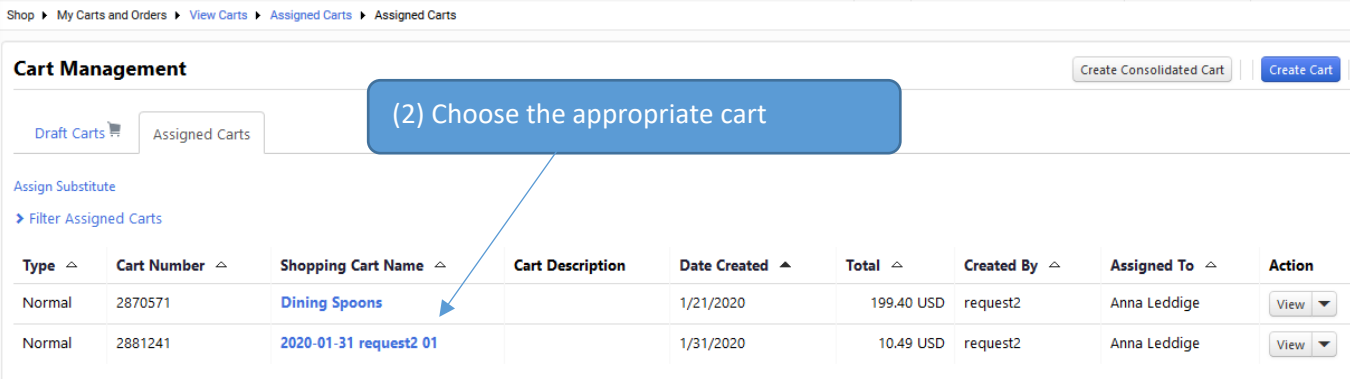

#### Shop 1 My Carts and Orders 1 Open My Active Shopping Cart 1 Cart - 2881241 - Draft Requisition Shopping Cart for request2 [Return Cart] © Continue Shopping 1 Item(s) for a total of  $10.49$  USD subtotal: 10.49 USD<br>estimated tax, shipping & handling: 0.00 USD Name this cart: 2020-01-31 request2 01 (3) Click **Proceed to Checkout Proceed to Checkout** or **Assign Cart** Have you made changes? | Update | Add Non-Catalog Item Empty Cart | Create New Cart | Perform an action on (0 items selected)... |v Select All amazon | AMAZON.COM more info... The item(s) in this group was retrieved from the supplier's website. What does this mean? You can no longer access this item(s) on the supplier's website. What does this mean? Line(s):  $1$ **Product Description Unit Price Quantity** Total  $\Box$  $\Box$ PILOT G2 Premium Refillable & Retractable Rolling Ball Gel Pens, Fine Point, Black Ink, 12 Count (31020) 10.49  $1 - 10.49$ EA ÷.  $0.00$  USD Shipping Update B001GAOTSW Part Number 0.00 USD Handling Manufacturer Info 31020 - (Pilot)  $\overline{\phantom{a}}$ Commodity Code 44121700 Writing instruments Supplier subtotal **10.49 USD**

(4) The items at the top of the page show the minimum items that need to be corrected before the order can be placed.

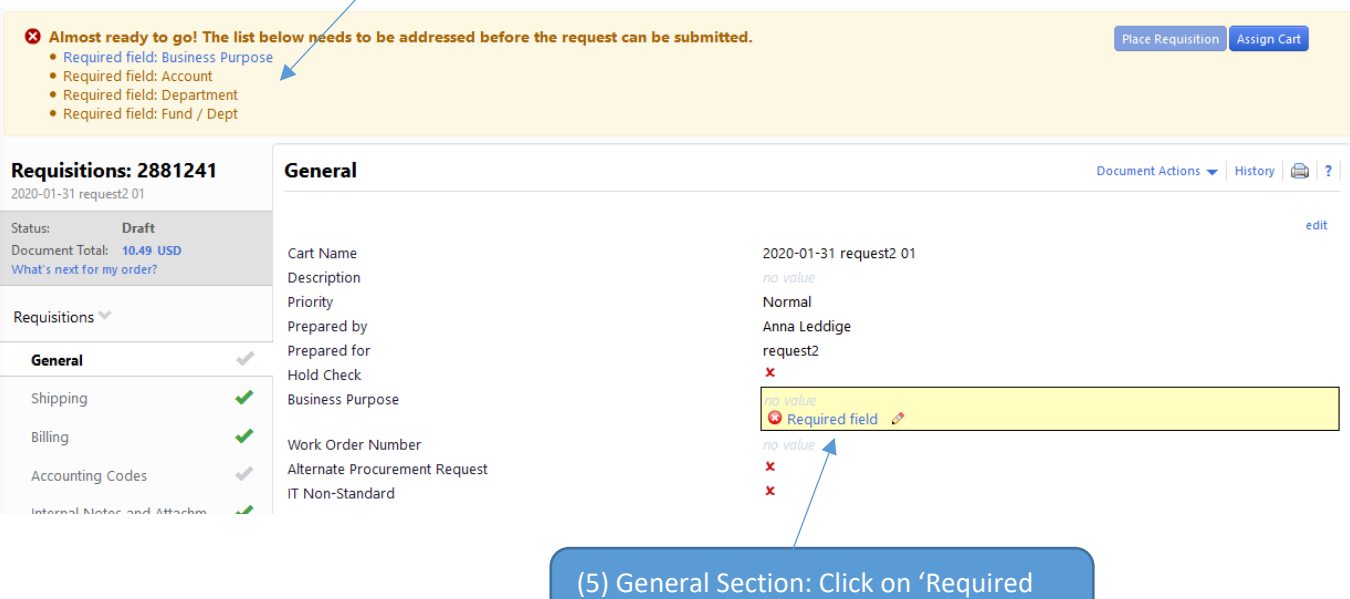

field' by Business Process

#### (6) General Section:

**Business Purpose** – Enter a descriptive business purpose that can stand alone if an auditor was to review.

**IT Non-Standard Tracking Number** – if applicable, enter the Non-Standard IT tracking number for the form that was submitted to UIT for this purchase.

**Alternate Procurement Request Number** - if applicable, enter the alternate procurement request form number.

**Work Order Number** – If you have a need to track a word order, add that information. Most departments will not populate this field

#### **Click Save**

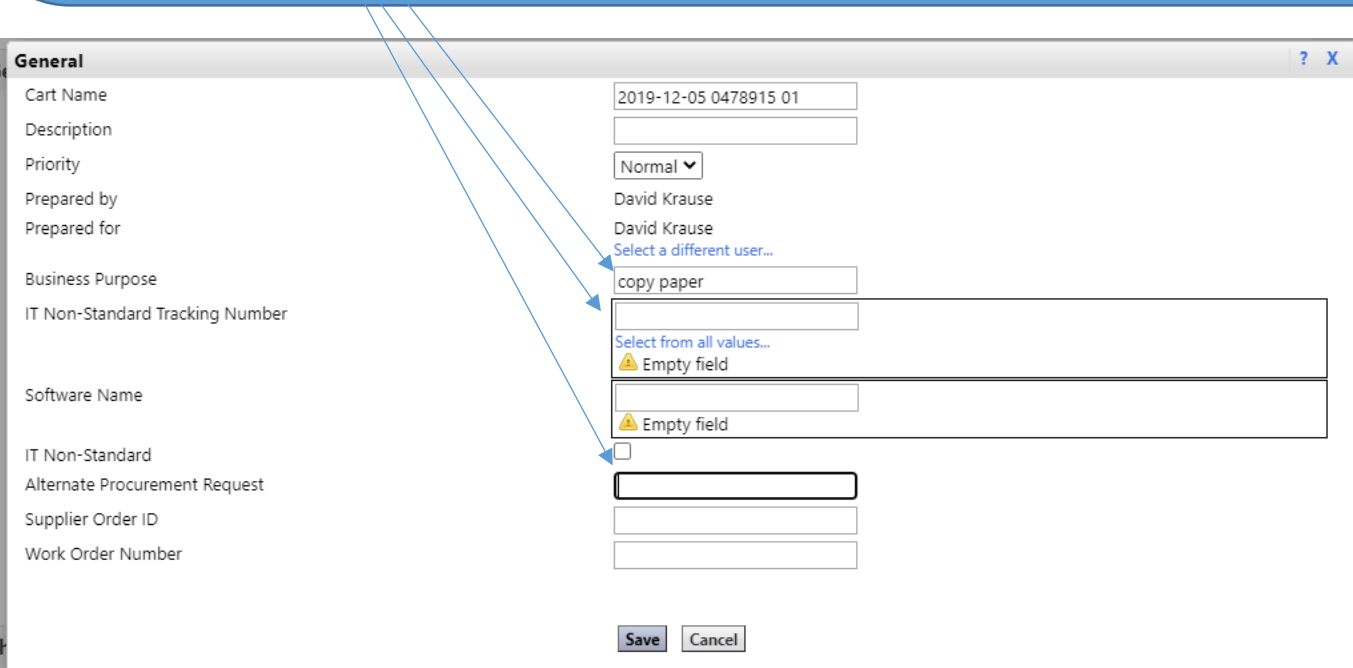

#### (7) Shipping Section:

Click on **Shipping** on the left hand side

If the user had a default shipping address under their profile, this shipping would be populated. Make sure the information is accurate. If not, click **Edit**.

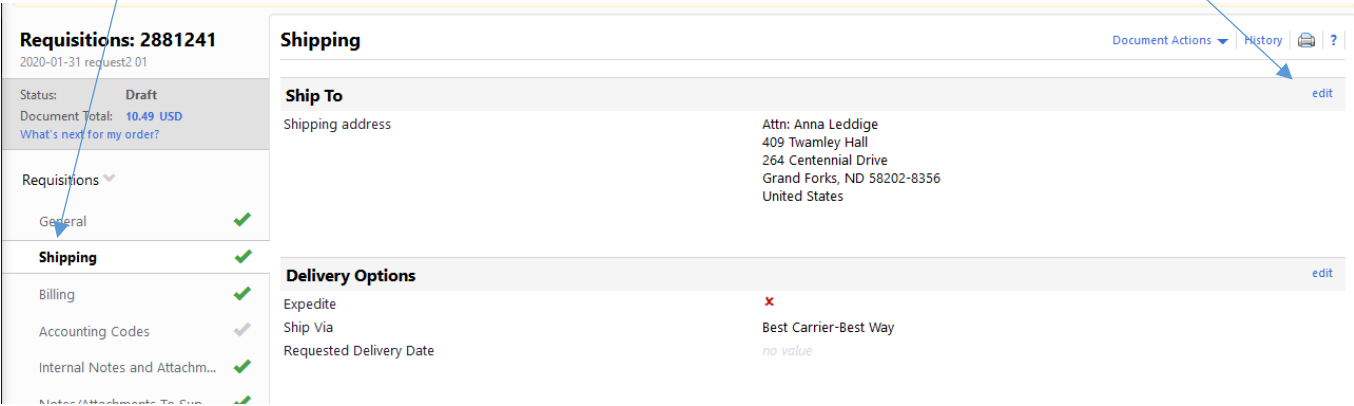

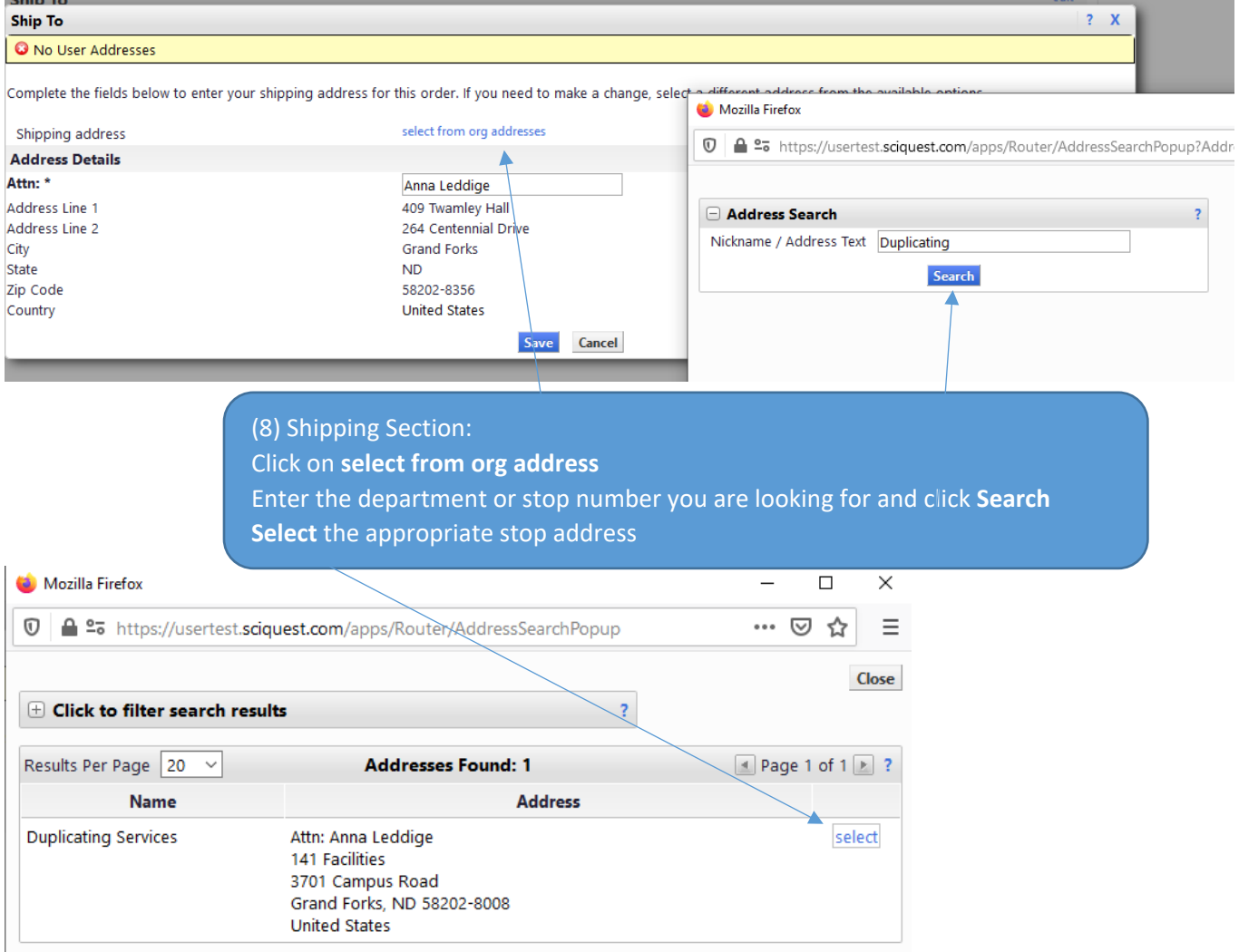

Complete the fields below to enter your shipping address for this order. If you need to make a change, select a different address from the available options.

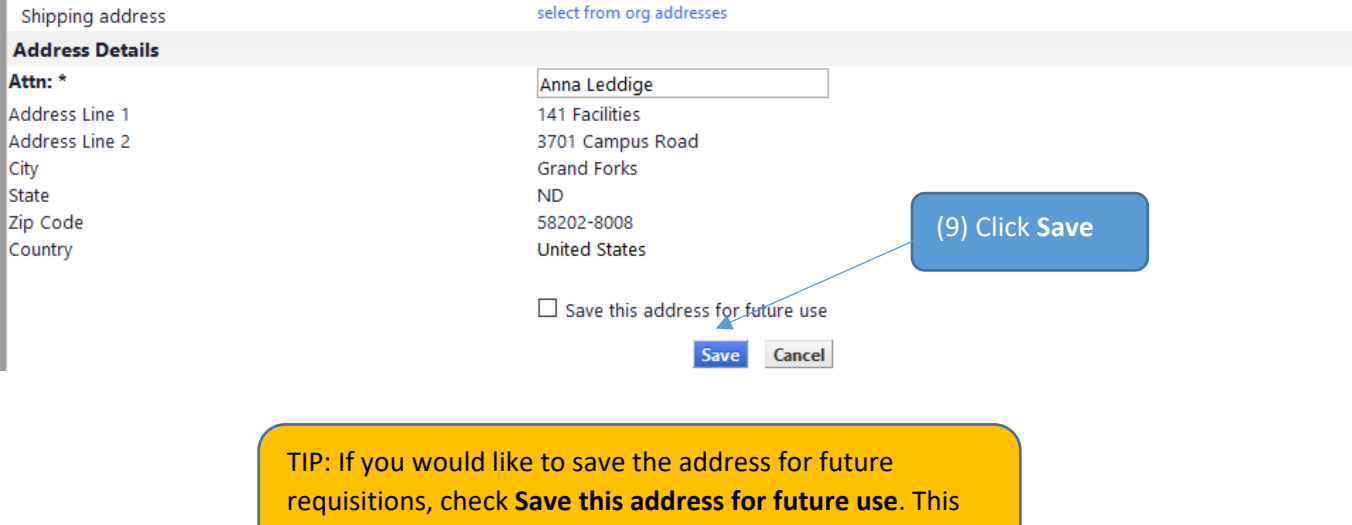

will allow the address to display in the dropdown.

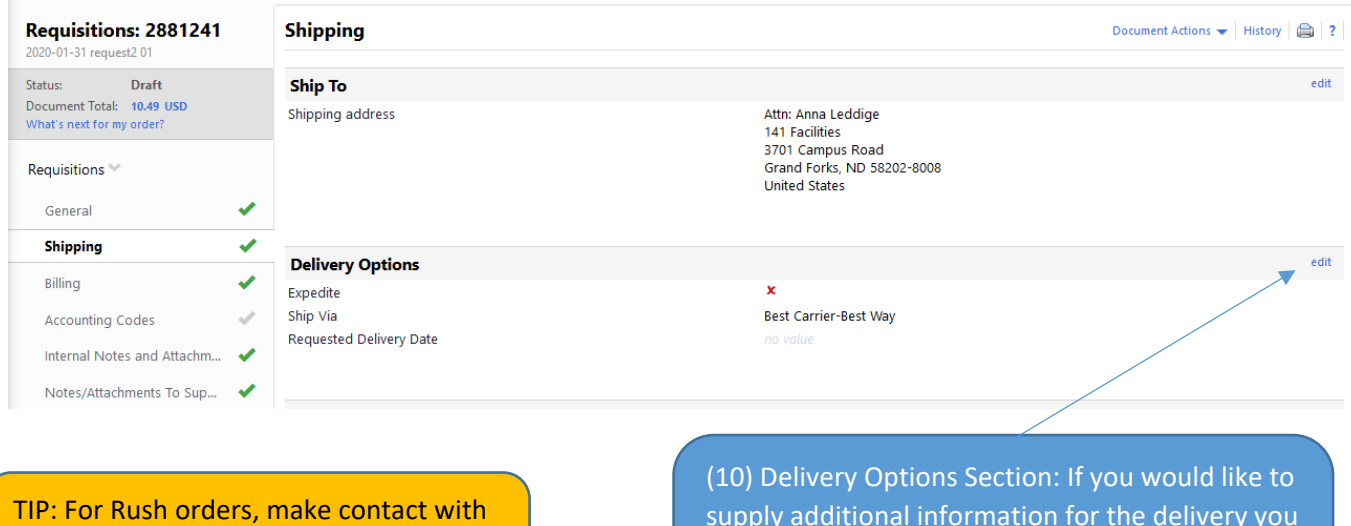

the supplier via phone so they are looking for the order.

supply additional information for the delivery you will add it to this section. To change the section click **edit**.

Input the appropriate information and click **Save**.

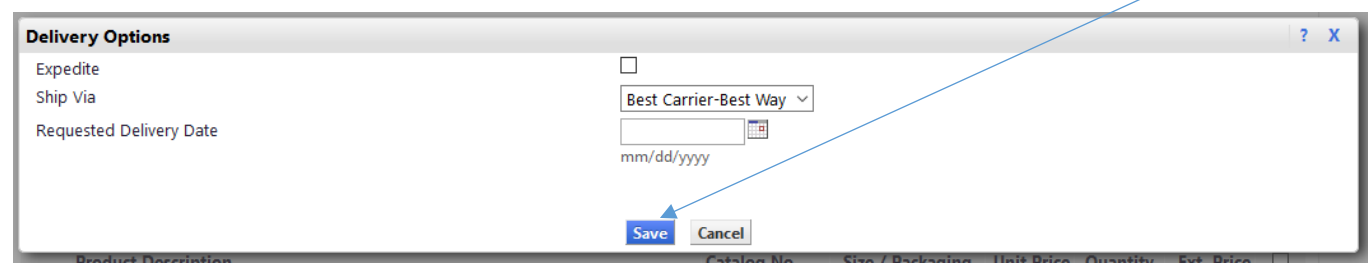

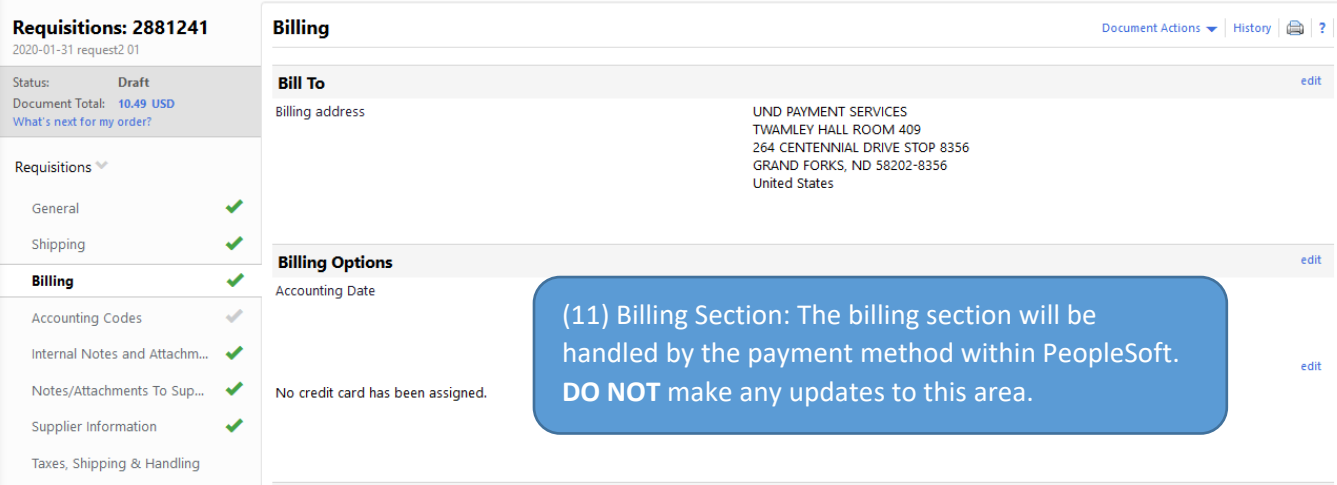

(12) **Accounting Section**: The accounting section represents the chart fields that will be used for the purchase. Click on **Accounting Codes** on the left hand side

**Account Code**: Click **required field** under Account to enter the information.

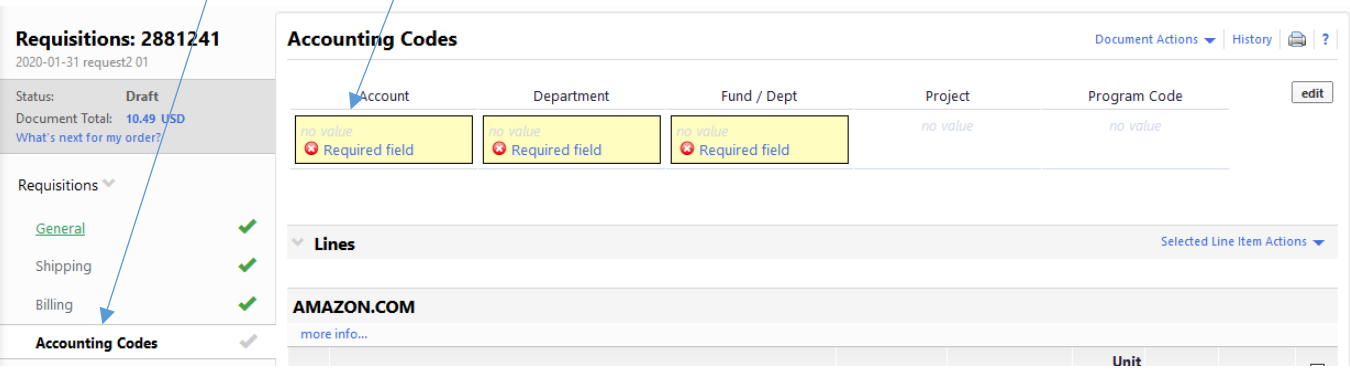

**TIP: Header vs. Line level account codes**

**Header accounting codes are entered at the top of the page. These funding strings will allocate across every po line.** 

**Line level accounting codes are entered at the specific PO line and override any header level accounting.**

**NOTE: Do not use header level account codes with the intention for the software to apply to a specific line. For example, major equipment typically should have specified accounting at the line level.**

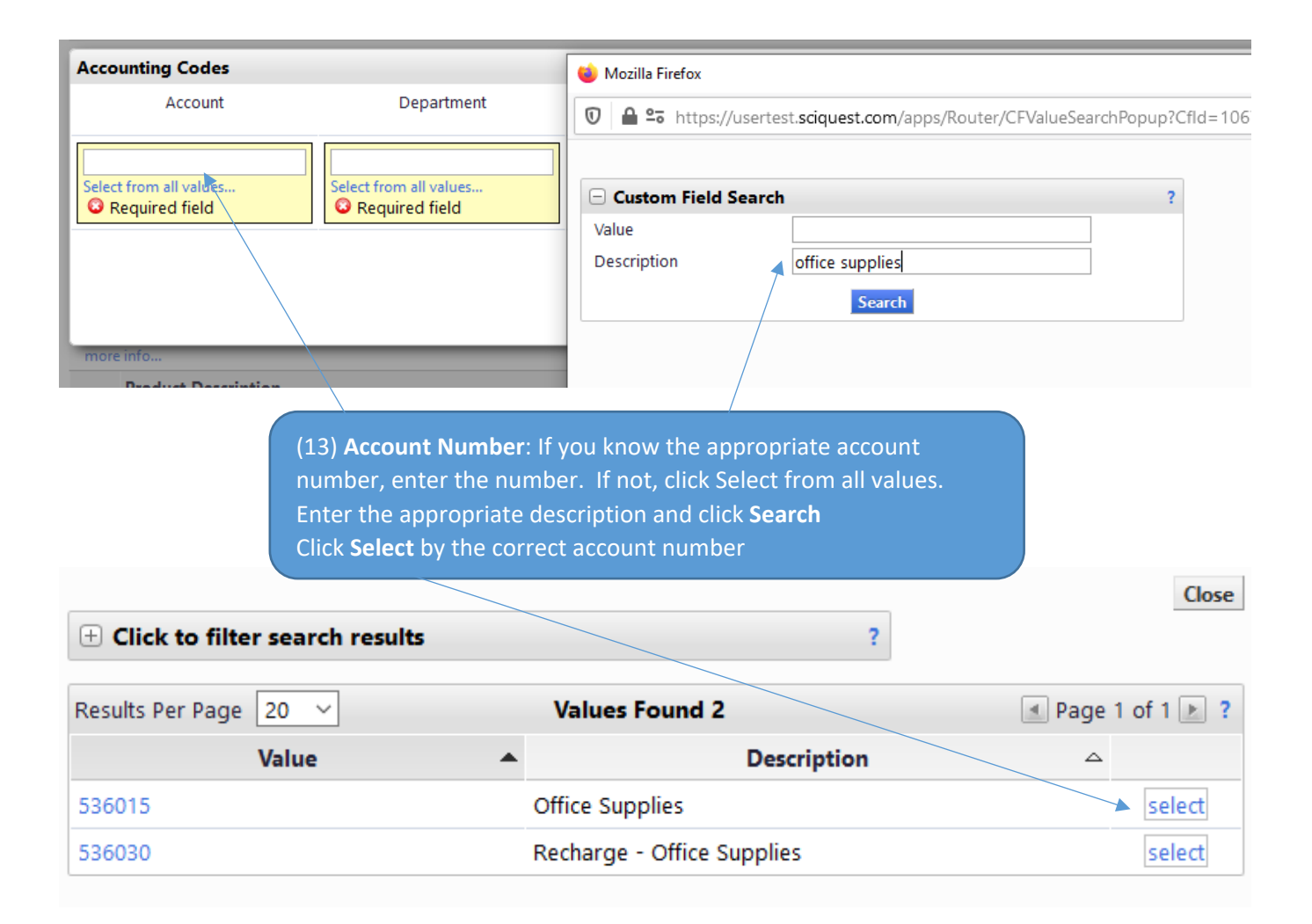

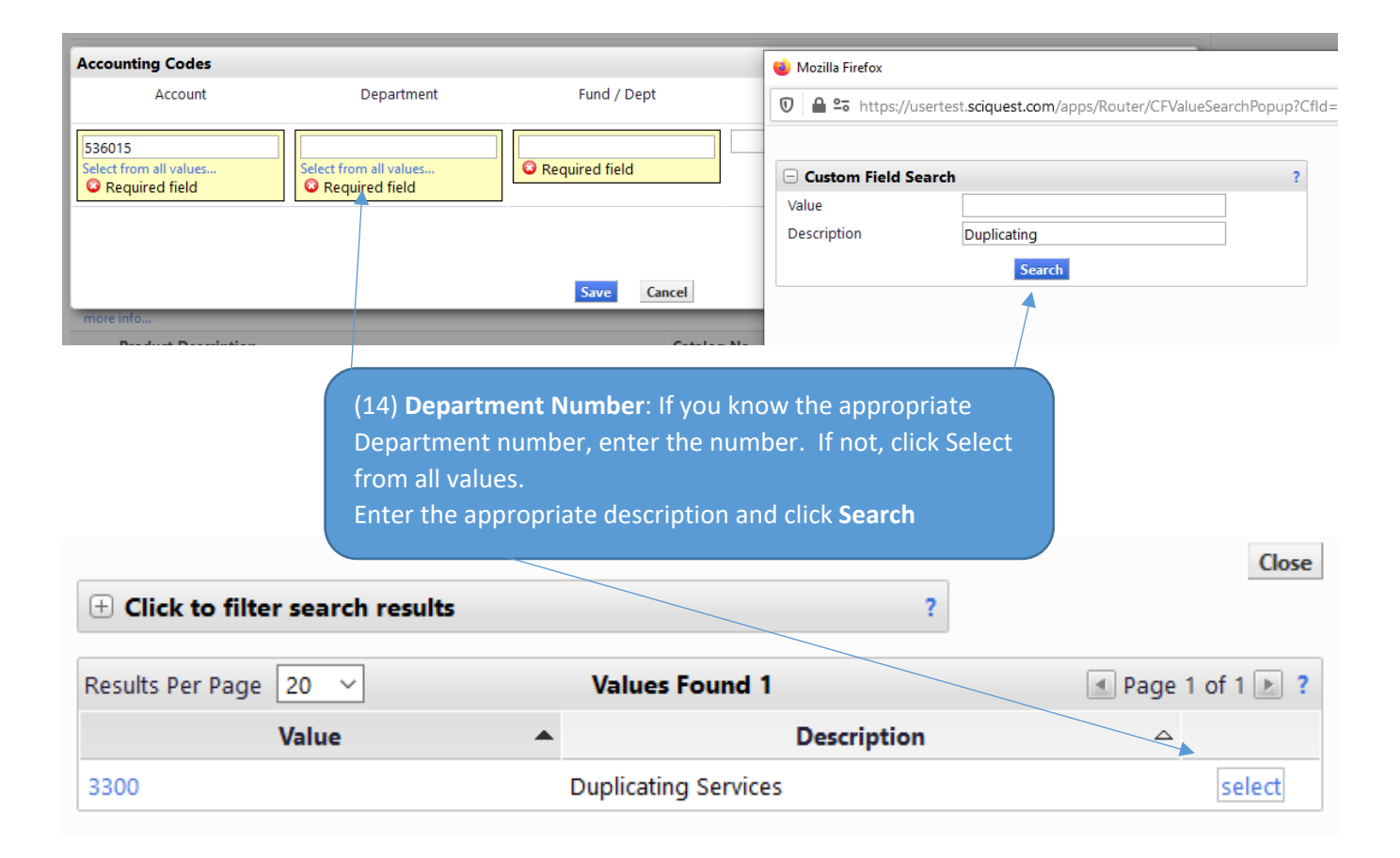

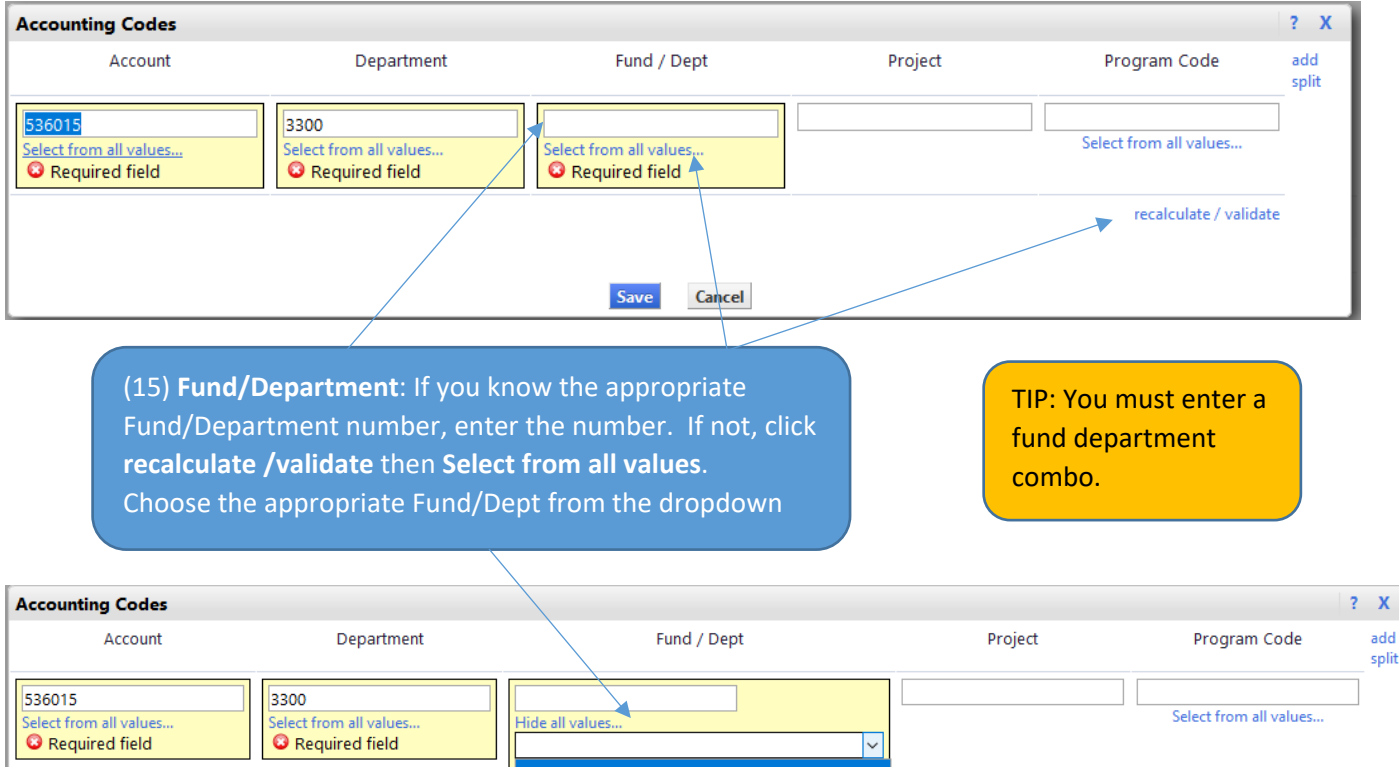

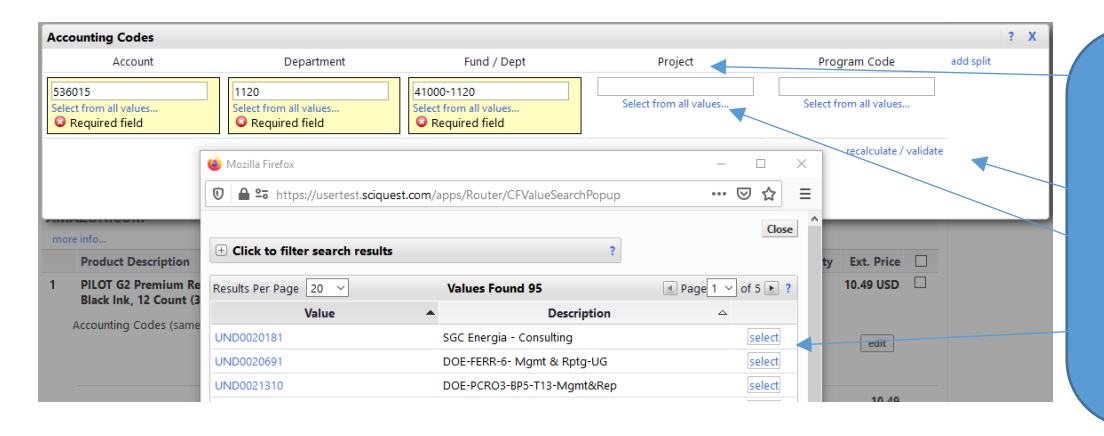

(16) **Project**: If there is a Project & you know the appropriate project number, enter the number. If not, click **recalculate /validate** then **Select from all values**. Choose the appropriate Project and click **select**

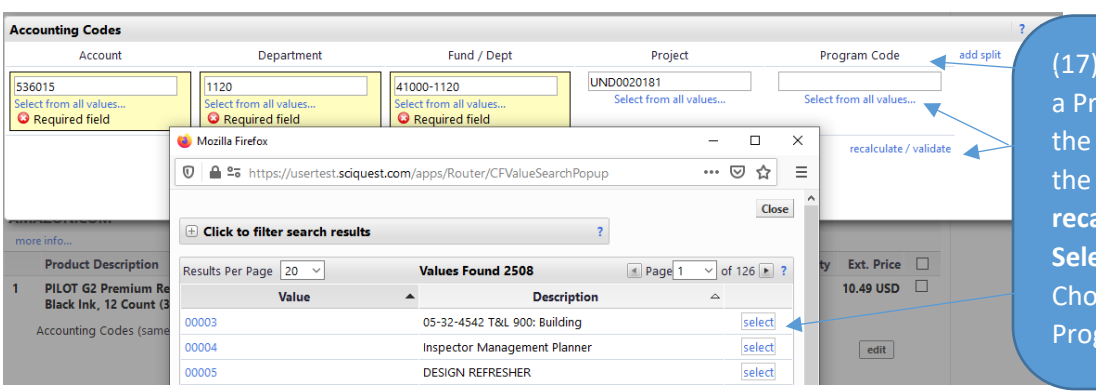

**Program Code: If there is** ogram Code & you know appropriate number, enter number. If not, click **recalculate /validate** then **Sect from all values.** ose the appropriate gram code and click **select** 

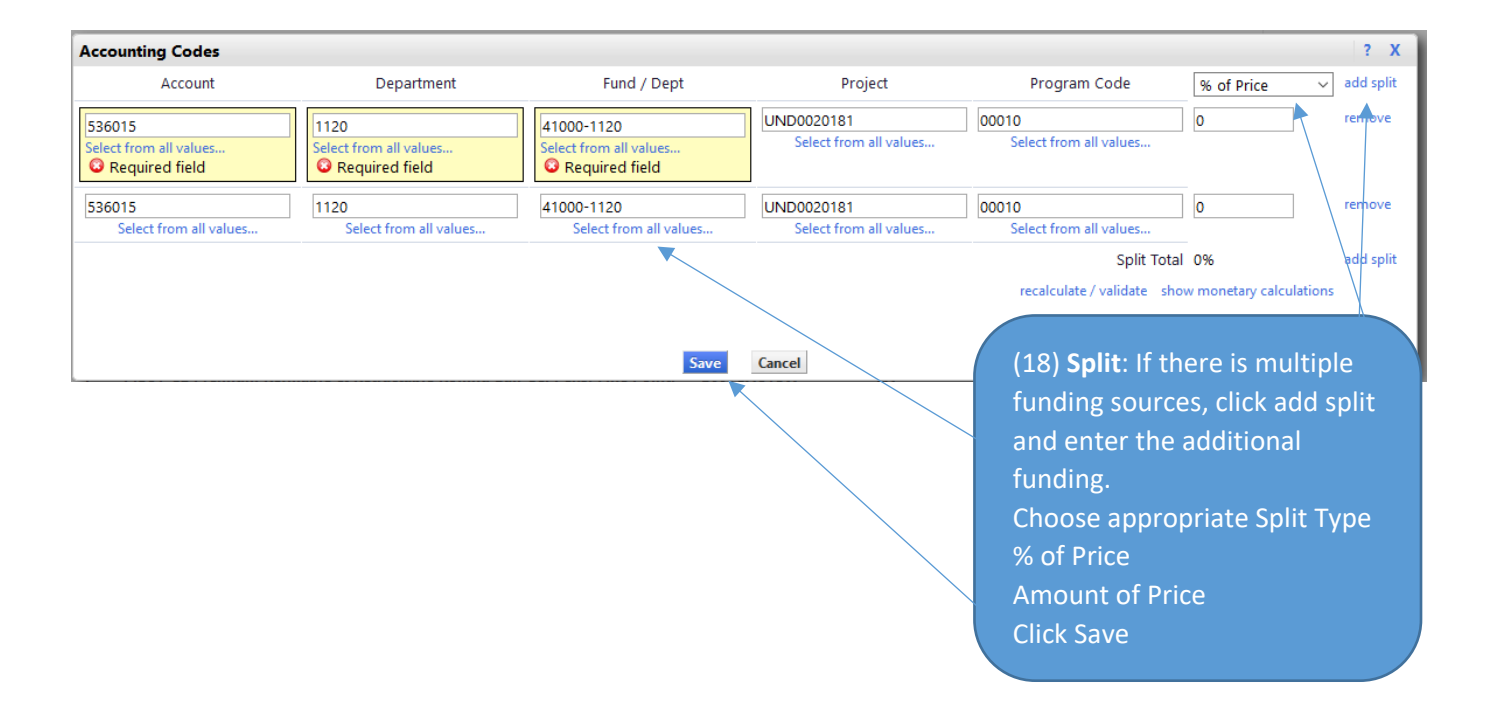

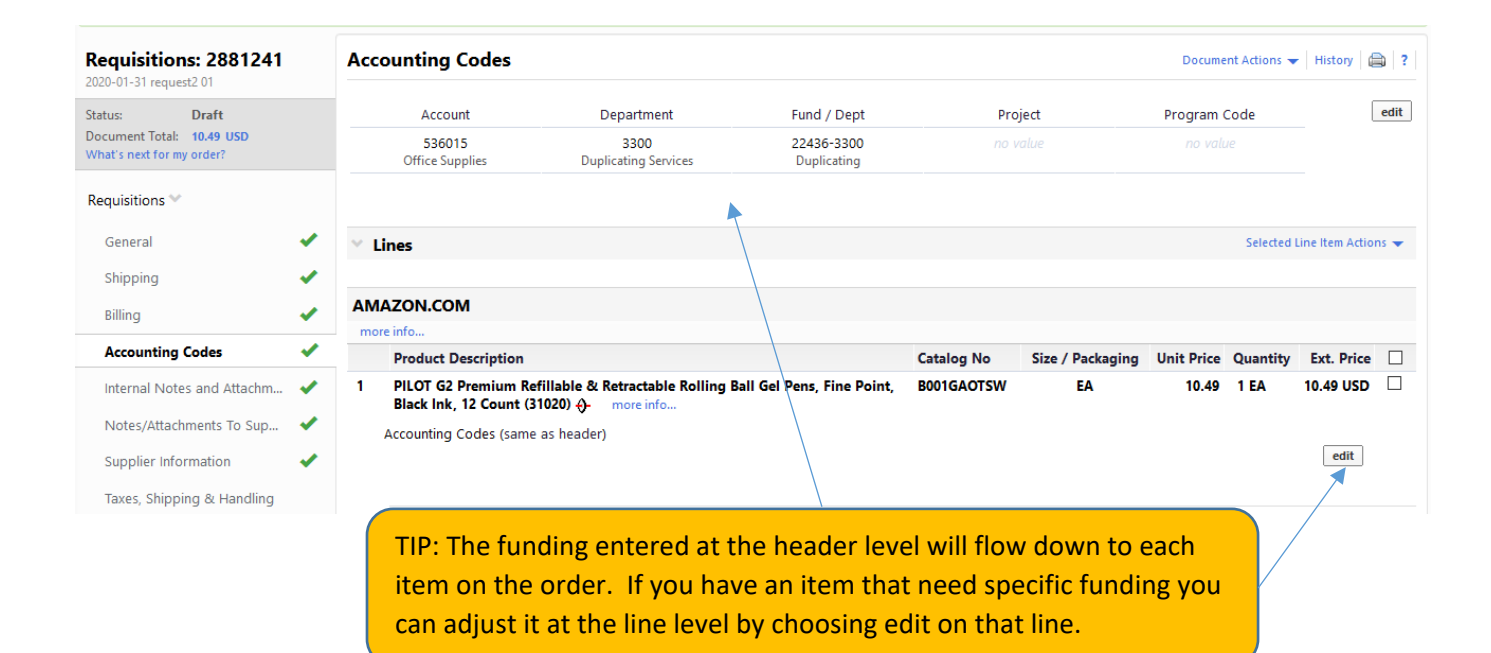

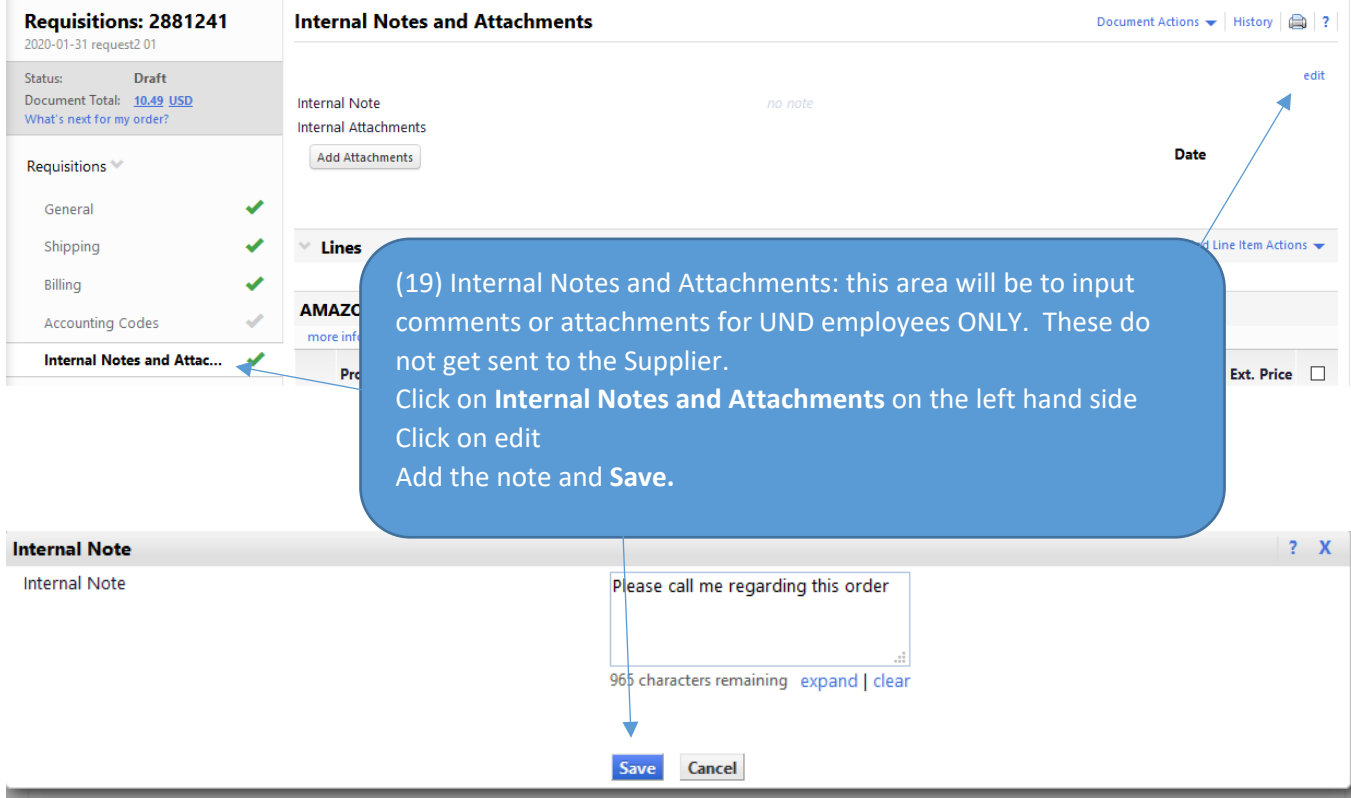

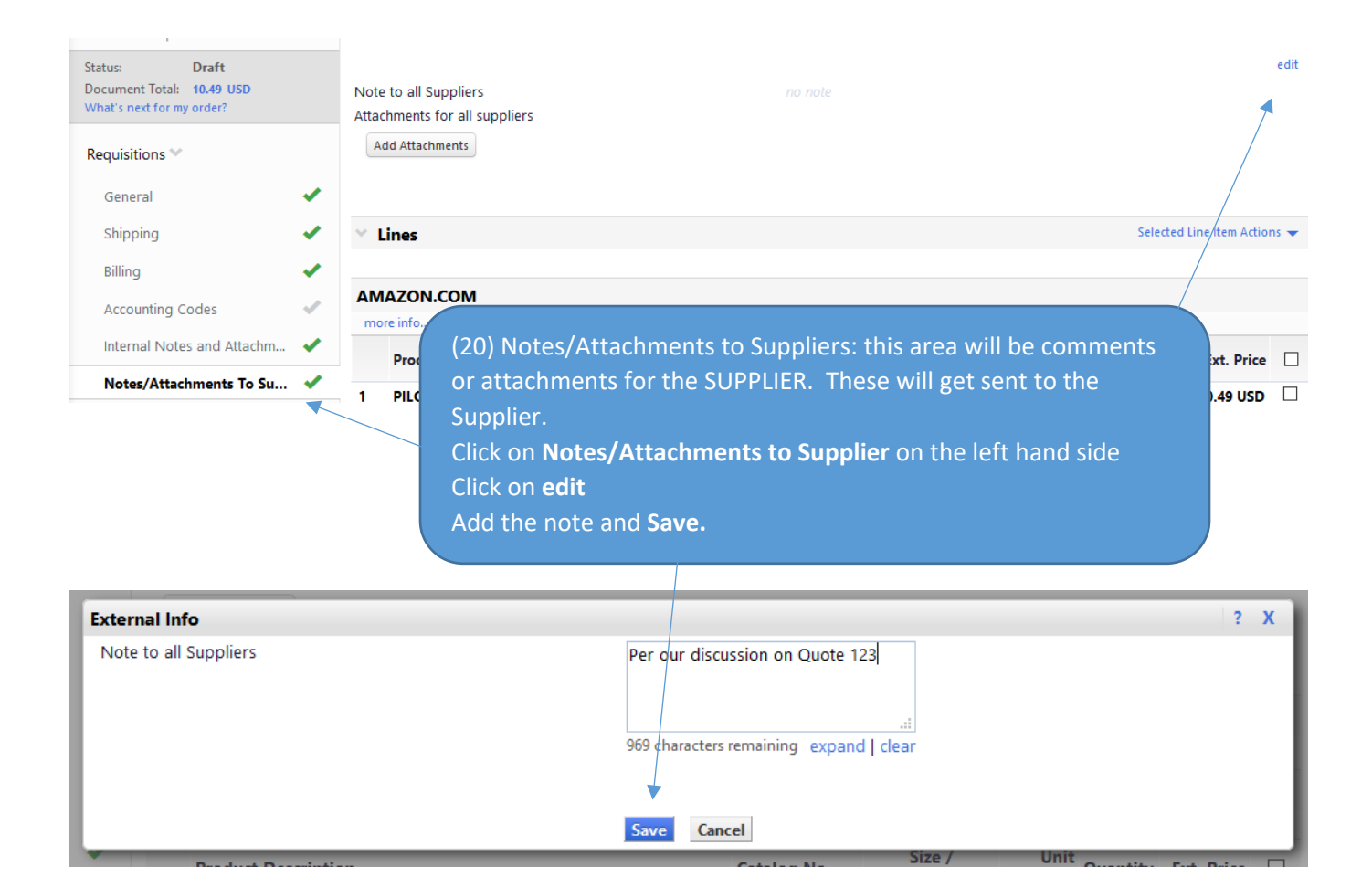

(21) Final Review: Line Section Click on **Final Review** on the left hand side Review the information and click **edit** if any updates are necessary
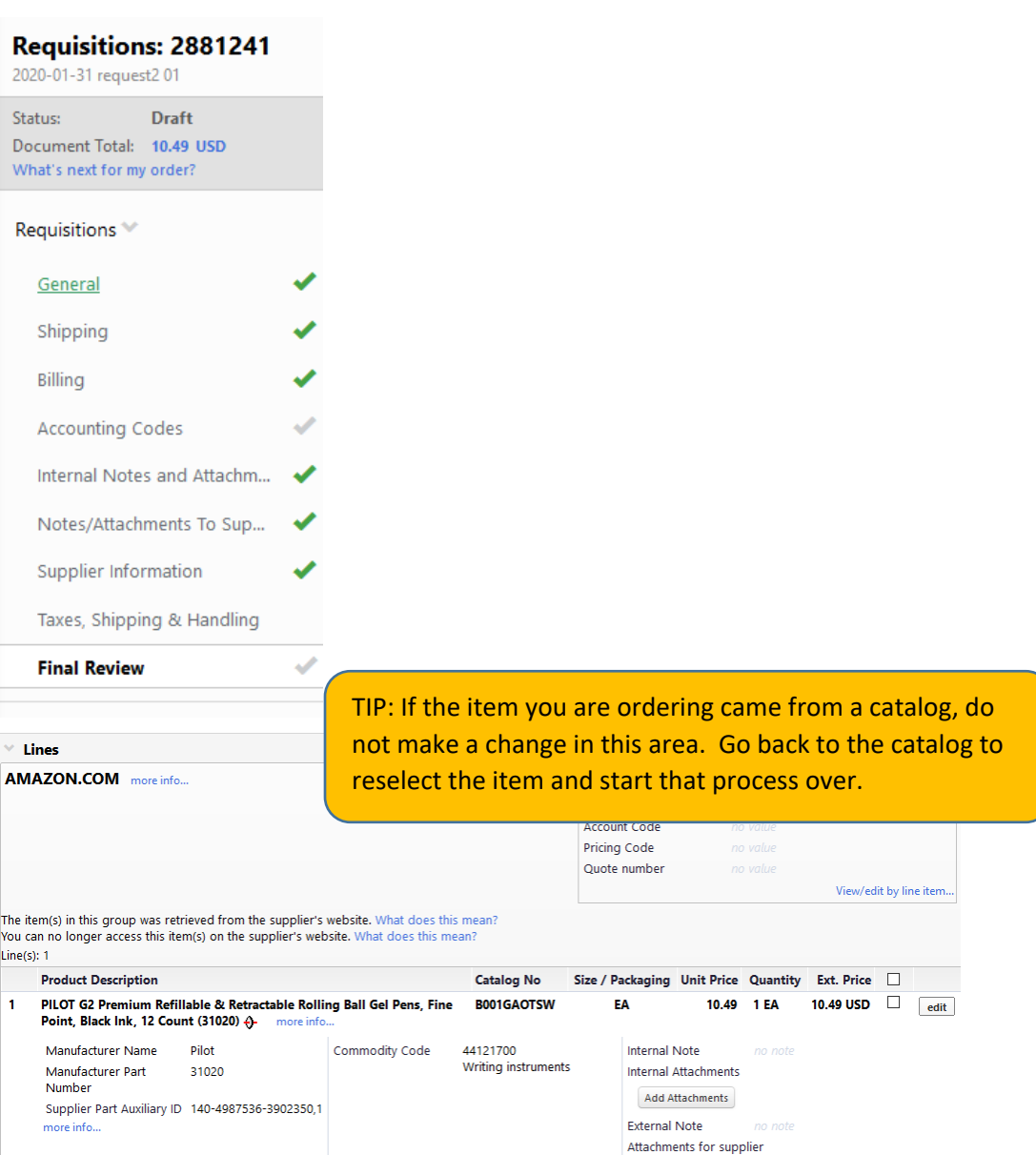

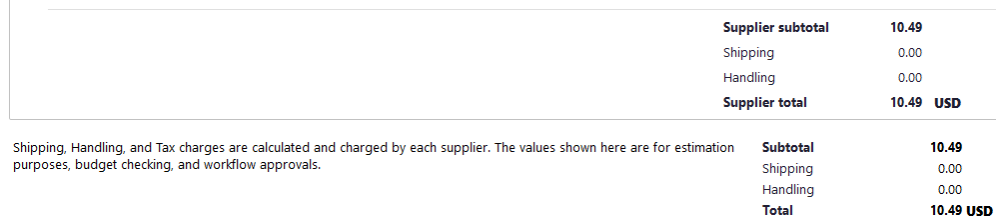

 $\fbox{\textbf{Add} Attachments}$ 

 $\operatorname{\mathsf{Total}}$ 

### (22) Place Requisition: If you have 'This order is ready to be placed' in green on top of the requisition, click Place Requisition.

#### This order is ready to be placed.

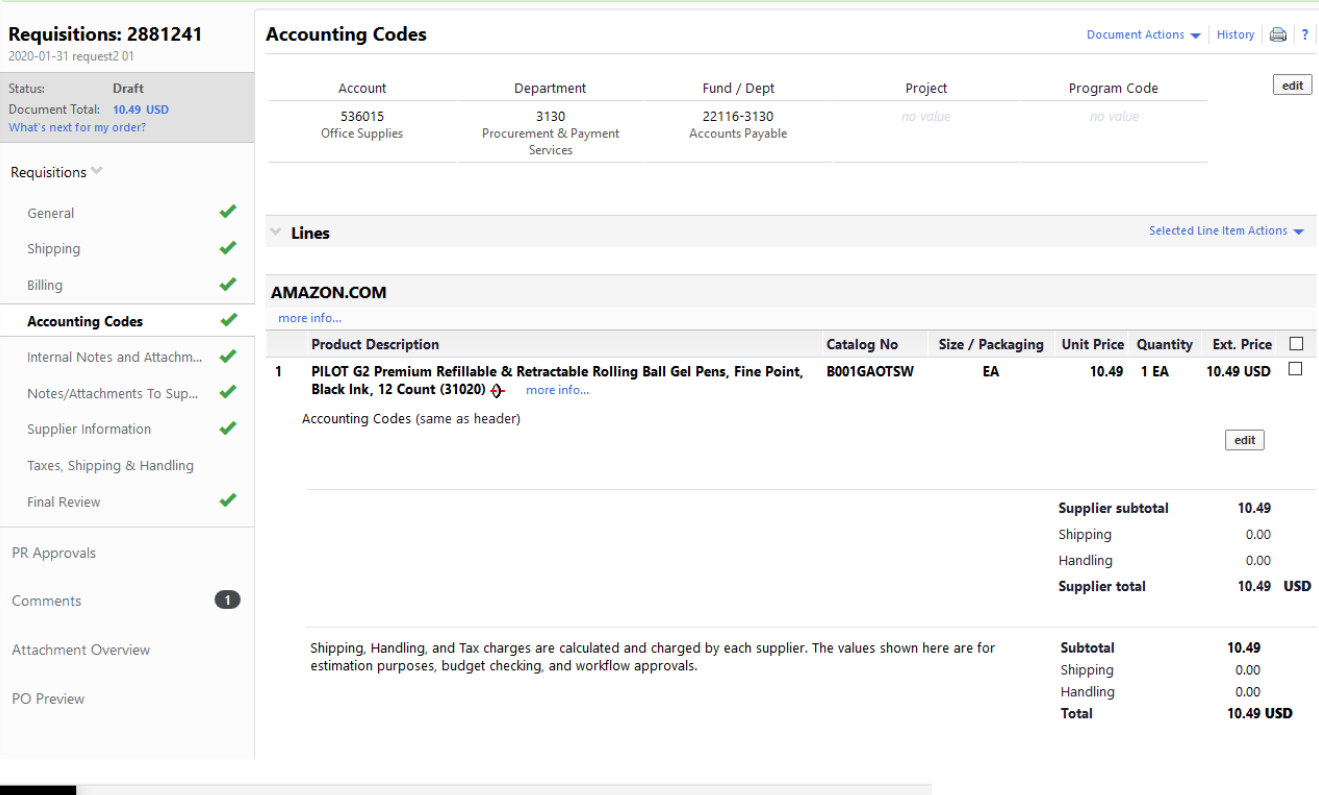

<mark>ि</mark> Shop ▶ My Carts and Orders ▶ Open My Active Shopping Cart ▶ Submitted - Requisition 2881241 E Requisition Submitted 1. **Next Steps** You can view or print this at: Requisition 2881241, or via the Document Search page õ • <u>View Approval Status</u> • Search for another item 血 · View order history (23) View Approval: Click View · Check the status of an order · Return to your home page Approval Status to verify the order 卷 · Create new draft cart passed budget check  $\mathfrak{S}$ **Requisition Summary** Requisition number 2881241 Quick View 址 Requisition status Pending

A) Cart name 2020-01-31 request2 01 2/3/2020 Requisition date Ö. 10.49 USD Requisition total Number of line items  $\mathbf{1}$ 

Place Requisition Assign Cart

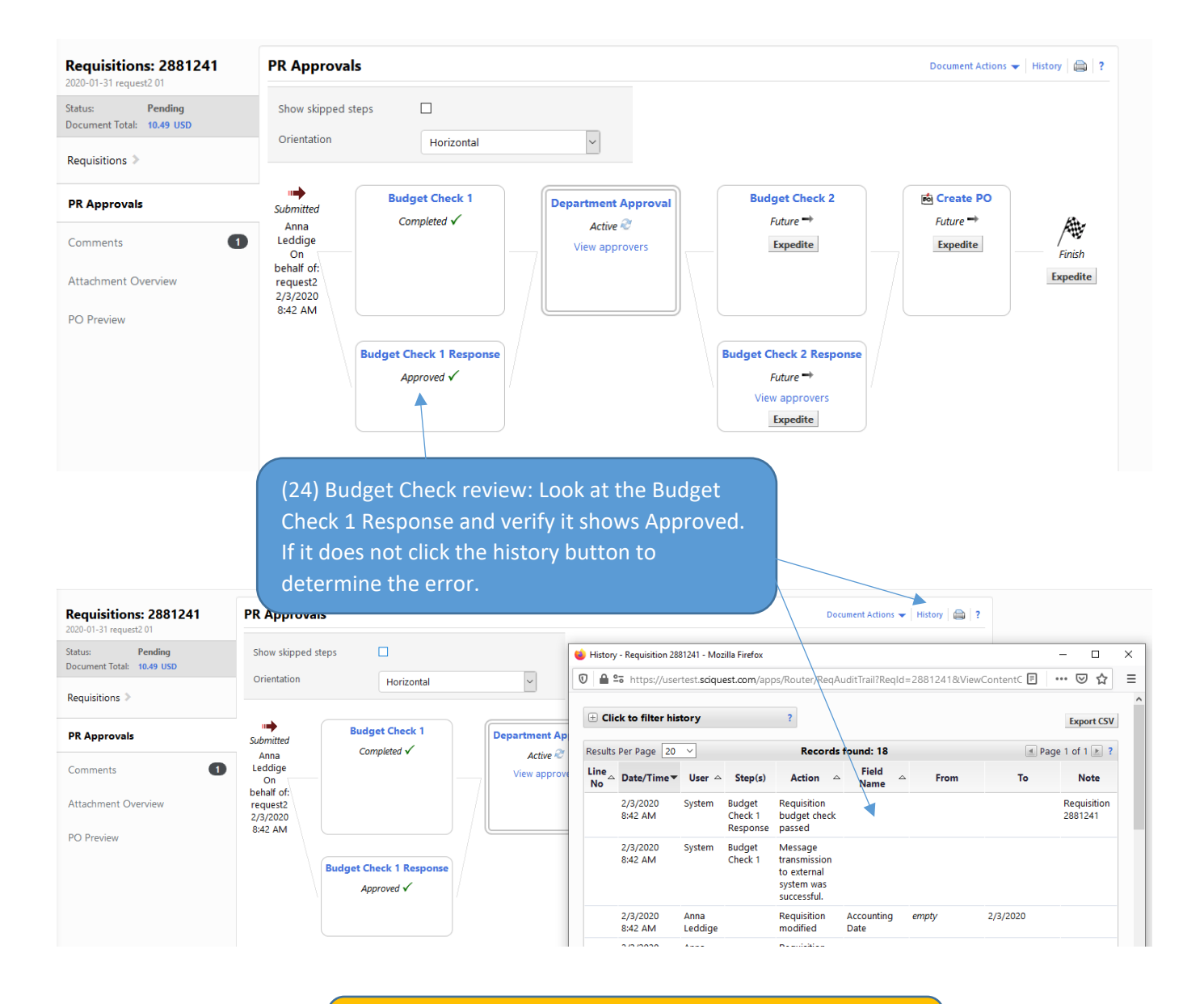

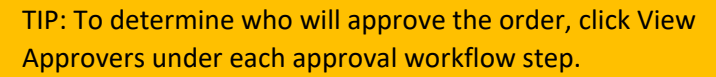

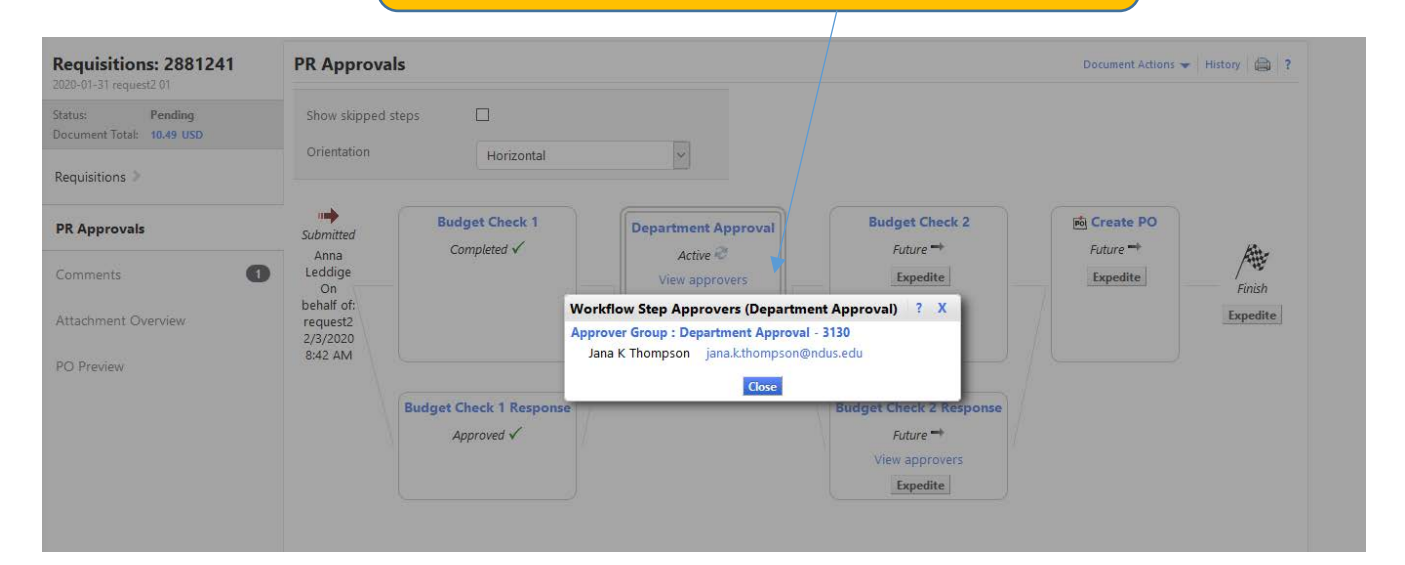

### Assigning a Substitute Requestor

If a requestor will be out of the office and unable to complete this role. They have the ability to assign a substitute requestor from those individuals with the requestor role.

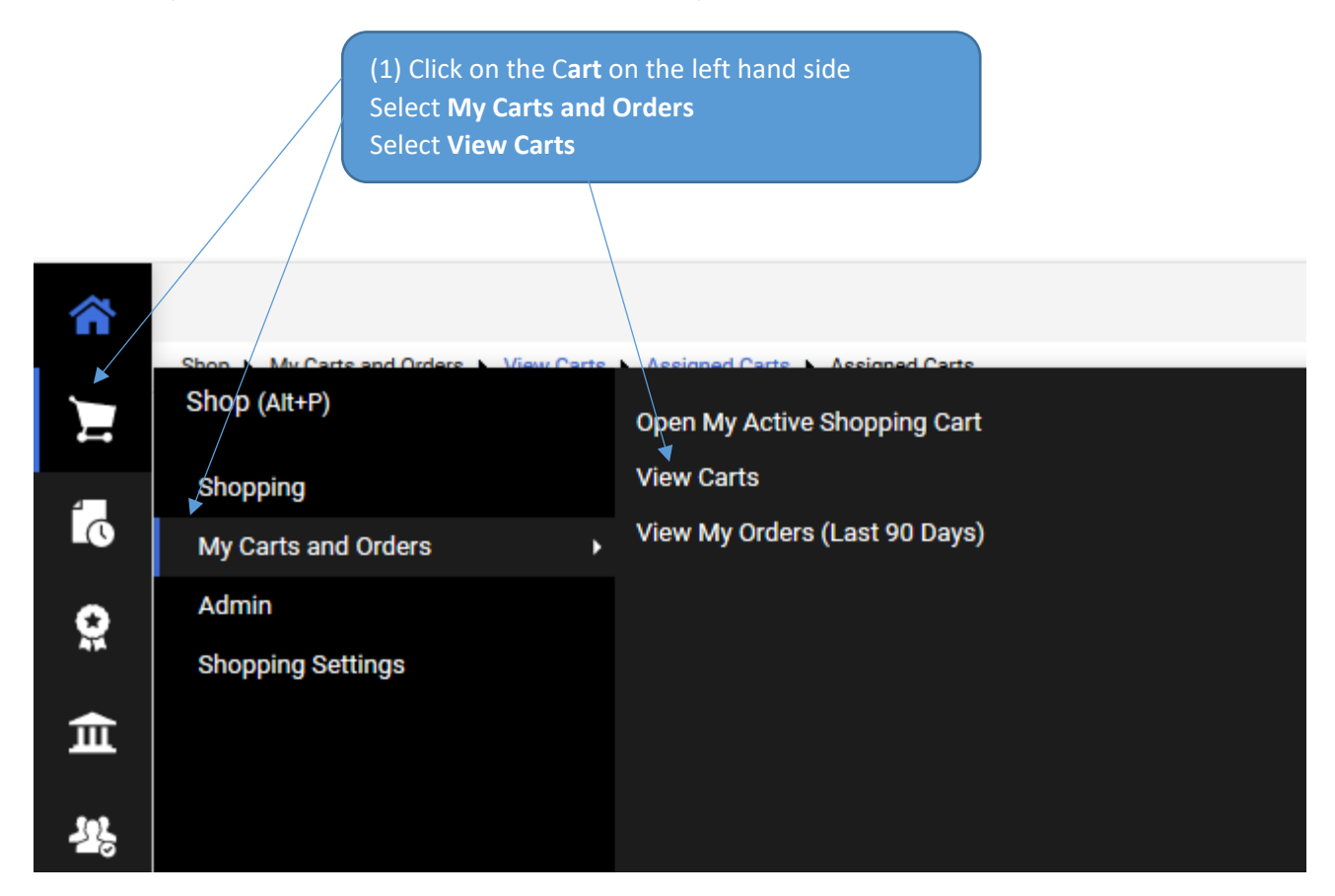

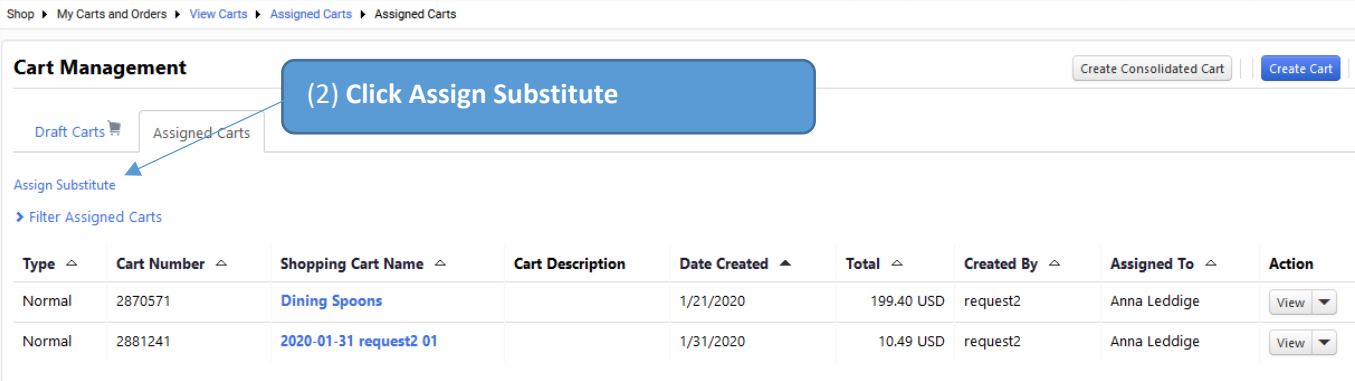

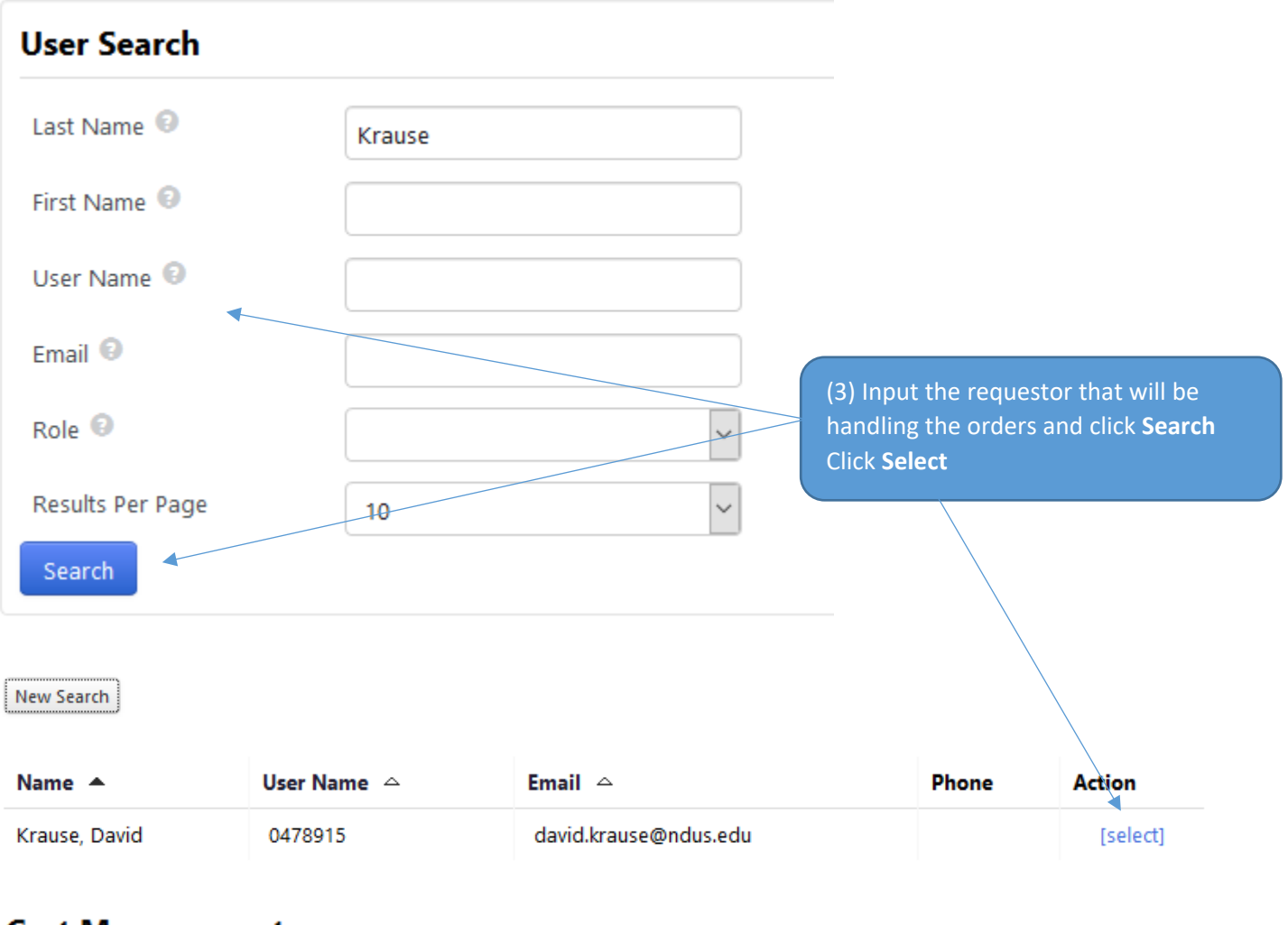

## **Cart Management**

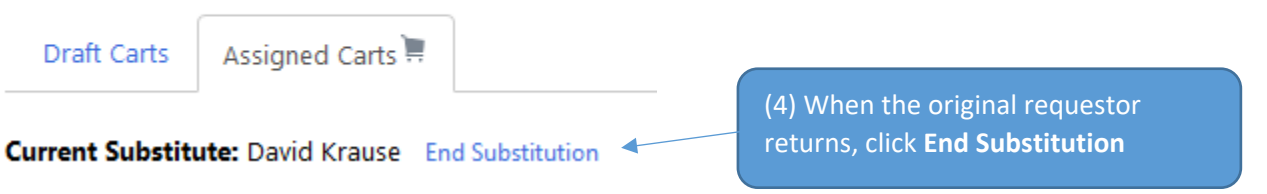

## Approving a Requisition

The requestor can access the assigned cart through an e-mail notification which takes you into Jaggaer, through the Jaggaer home page or can approve directly through the email with an approval code.

**Department Approval - 3130 Approval Request for** Requisition# 2881241

Dear Jana K Thompson,

The requisition listed below has been submitted for your approval.

WARNING: Your approval code is not set up in your profile, so you are not allowed to take action on this requisition via email. Action must be taken in your profile, so you are not allowed to take application to set the approval code in your user profile.

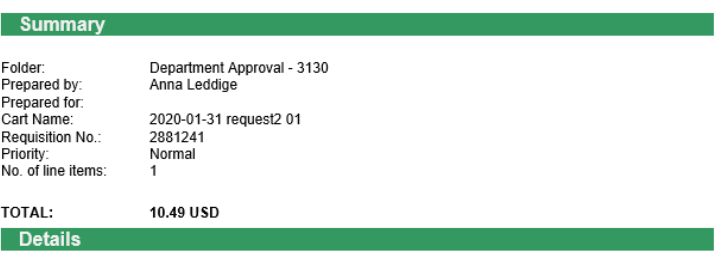

#### AMAZON.COM

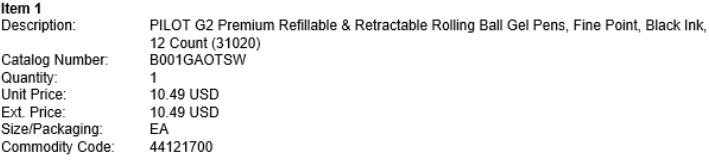

#### TOTAL:

### 10.49 USD **Accounting Codes**

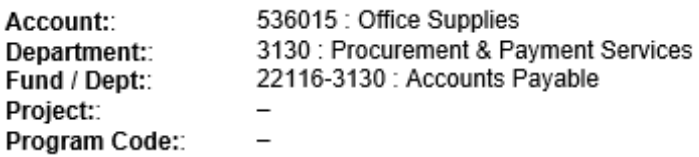

Ready to approve, reject or assign this document to yourself? Take **Action** 

#### **Additional Information**

#### **Summary Details**

Hold Check: No Pen replacement Business Purpose: Work Order Number: Alternate Procurement No Request: IT Non-Standard: No Comments:  $(1)$ 

#### **Shipping Address**

Attn: Anna Leddige 141 Facilities 3701 Campus Road Grand Forks, ND 58202-8008 **United States** 

**View Requisition Approvals** 

(1A) Click View Requisition Approvals to review the information within Jaggaer.

If you have any questions with regard to reviewing/approving this requisition, please contact your SelectSite Support Team.

Support Team Contact Information: +1 701-777-2771 UND.PPS@UND.edu

## Ready to approve, reject or assign this document to yourself? **Action**

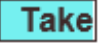

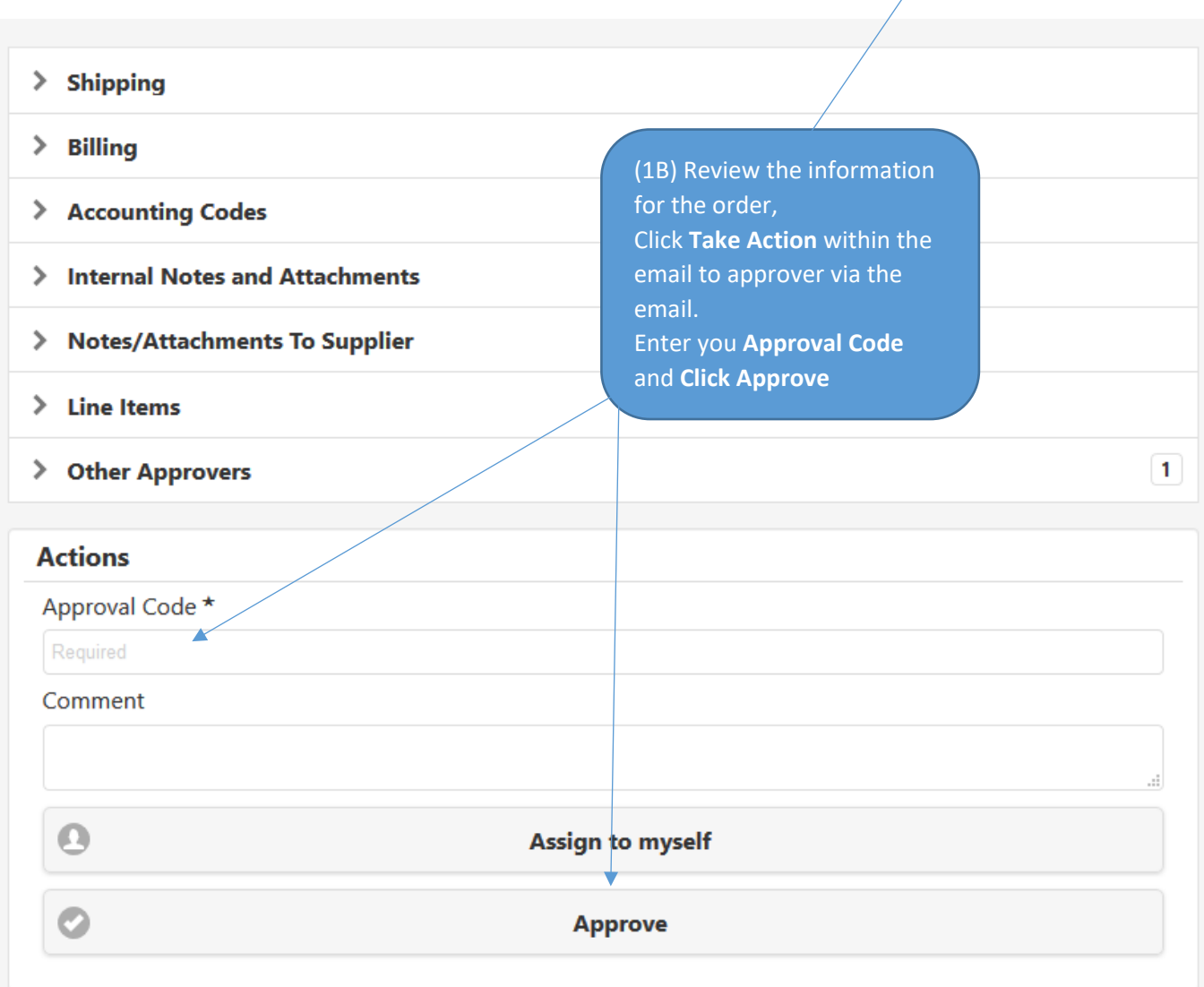

## My Profile • Permission Settings • Approvals

**Jana K Thompson** 

User Name 0271774

User Profile and Preferences

**Update Security Settings** 

Change Password

Change Email Approval Code

Change Security Question or Answer

TIP: To setup your approval code, click the silhouette icon, then View My Profile, click the dropdown by Update Security Settings and choose **Change Email Approval Code** Enter your code and click **Save Changes**

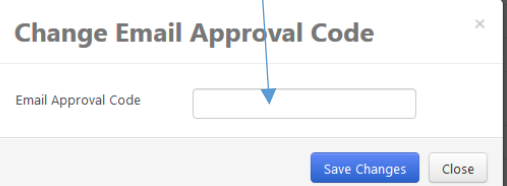

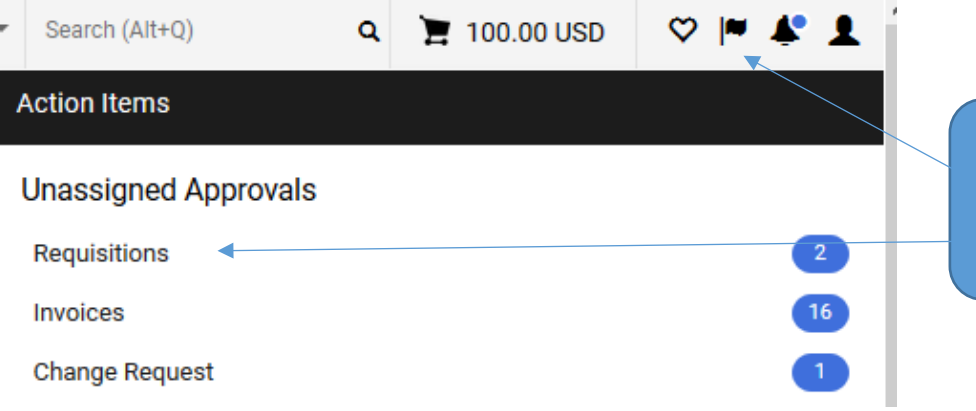

(1C) From the Home Page, Click the flag icon and select Action Items, Requisitions under Unassigned Approvals

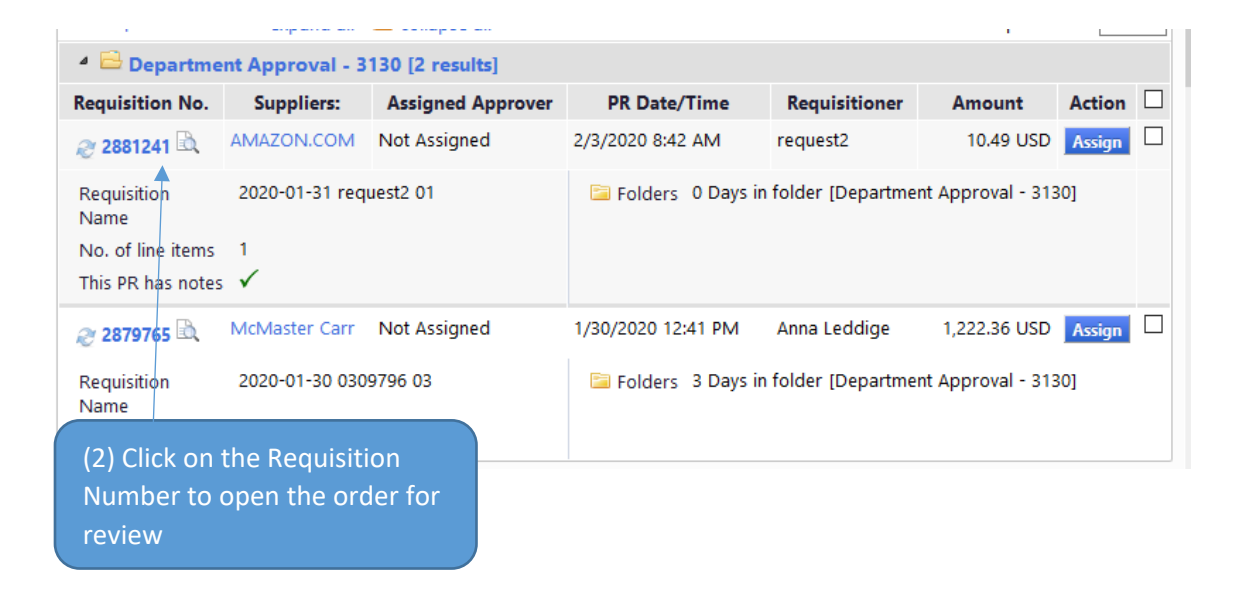

← Back to Approvals 1 of 2 Results  $\bullet$  < > Folder: Department Approval - 3130 **Requisitions: 2881241 Summary** ent Actions  $\blacktriangledown$  History  $\Box$  ? .<br>01-31 request2 01 Assign to myself Status: Pending Approve/complete step & show next Document Total: 10.49 USD Approve/complete step General Copy to New Cart Requisitions<sup>\*</sup> Add Comment Summary Add Notes to History Status Pending Department Approval Add Non-Catalog Item General Submitted 2/3/2020 8:42 AM Shipping Cart Name 2020-01-31 request2 01 Description Billing Priority Normal Prepared by Anna Leddige **Accounting Codes** Prepared for request2 Internal Notes and Attachm... **Hold Check Business Purpose** Pen replacement Notes/Attachments To Sup... Work Order Number Supplier Information Alternate Procurement Request  $\mathbf{x}$  $\mathbf{x}$ IT Non-Standard (3) Review the details of the order Taxes, Shipping & Handling and make appropriate changes if PR Approvals  $\times$  Shipping necessary.  $\bullet$ Comments When the order is ready to be **Ship To** Attachment Overview approved, select the drop down by Attn: Anna Leddige **141 Facilities** Document Actions and Choose 3701 Campus Road **PO Preview** Grand Forks, ND 58202-8008 **United States** 'Approve/complete step'

### Assigning a Substitute Approver

If you will be out of the office, you can setup a substitute approver to cover in your absence. This individual will need to have the approver role and can't be a requestor.

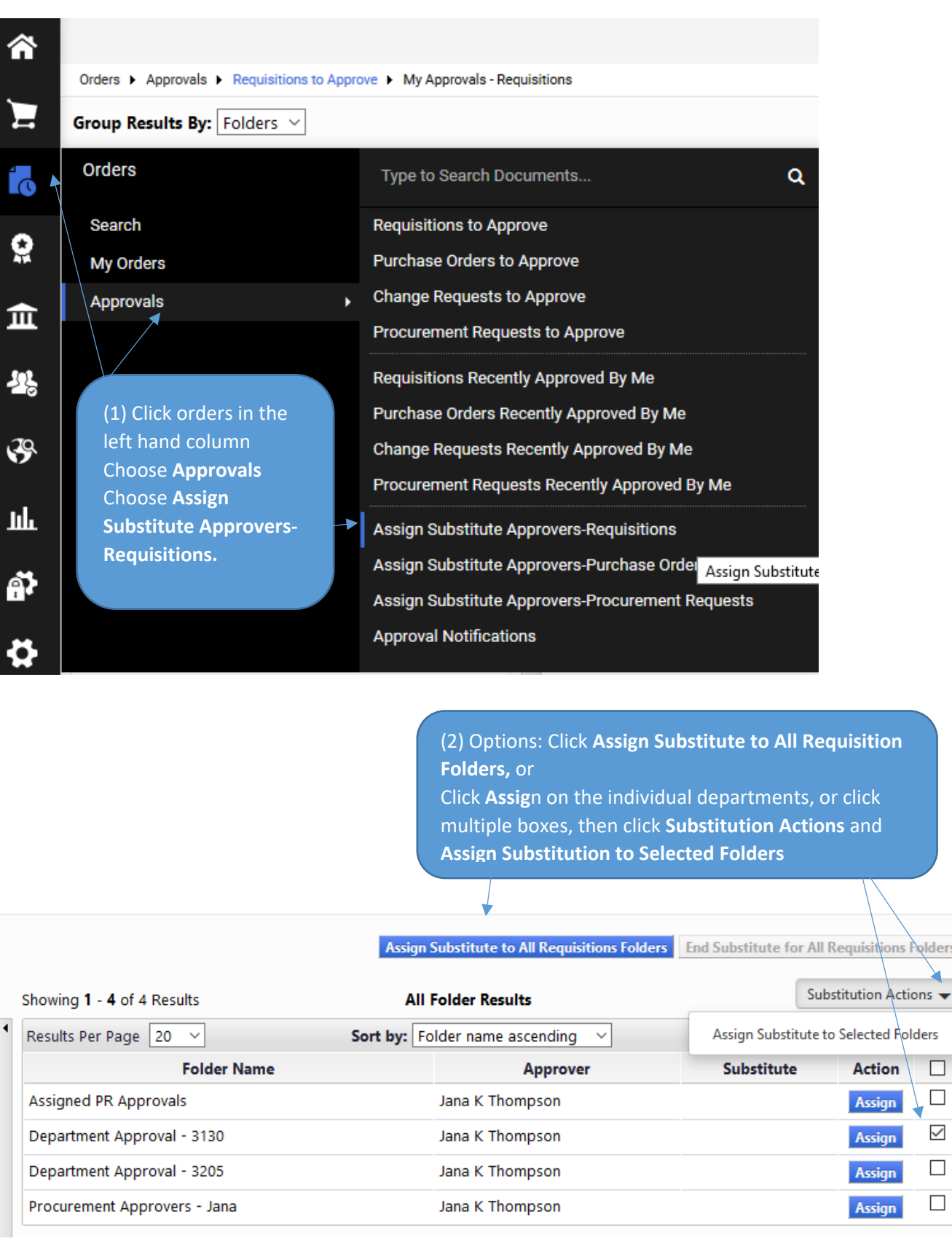

Polders

 $\Box$  $\Box$  $\checkmark$  $\hfill \square$  $\Box$ 

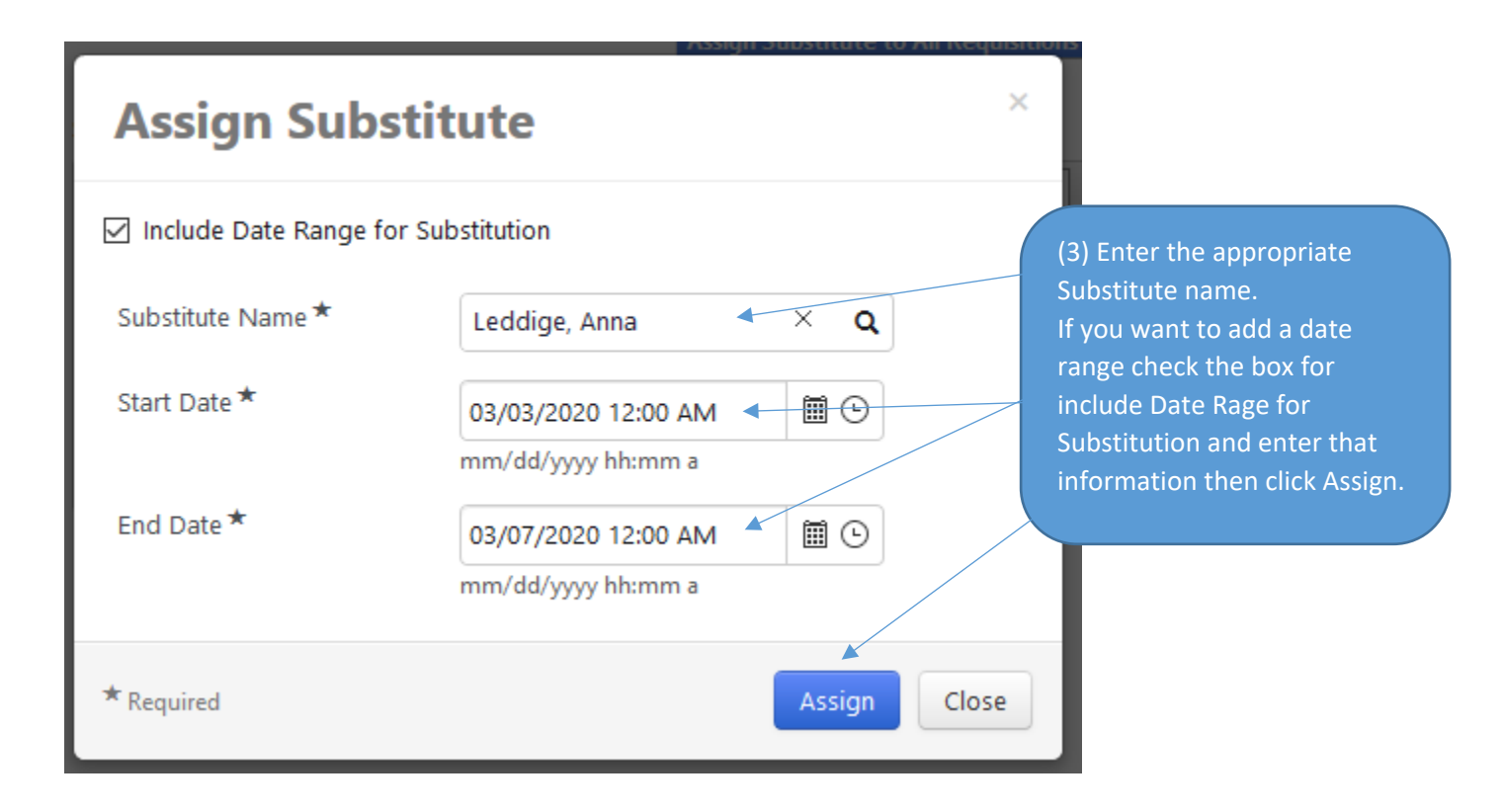

#### Assign Substitute to All Requisitions Folders | End Substitute for All Requisitions Folders

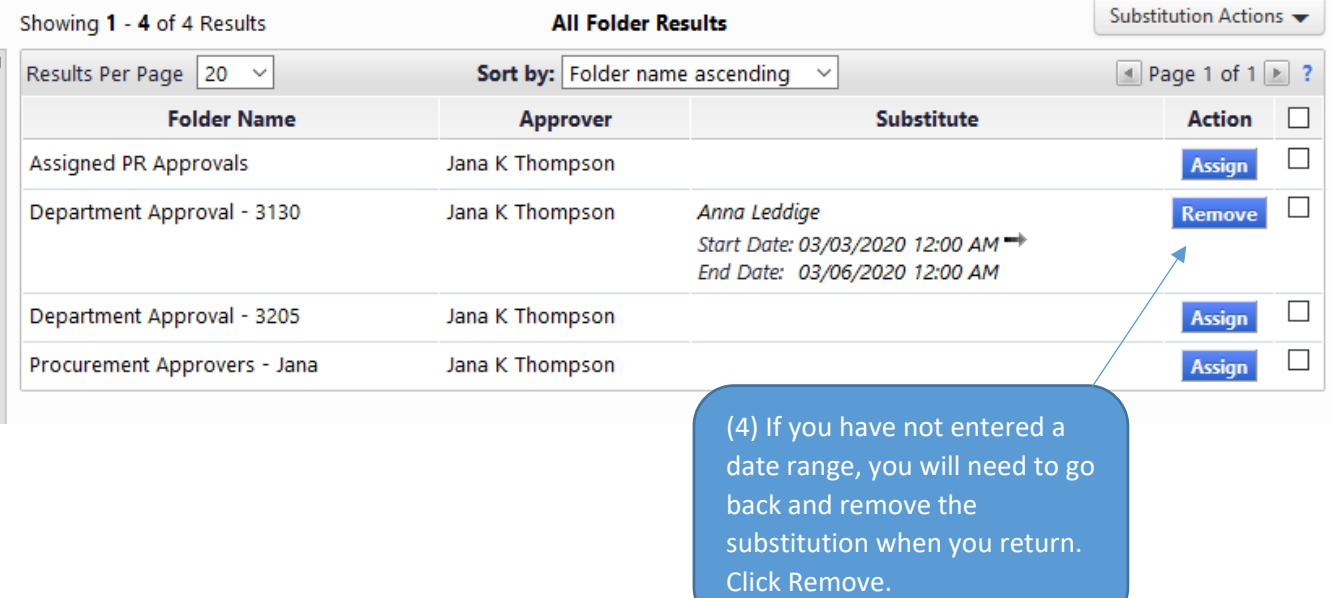

## Purchase Order Change Order

TIP: Change orders should be used for funding changes, pricing updates and reduction in quantity. However change orders can't be used for a pricing or quantity change for catalog purchases.

Best practice is to create a new Purchase Order for additional quantity or new items.

(1) Find the Purchase Order needing to be changed by utilizing the Searching for Carts, Order and Documents step.

(2) Click on **Document Actions** dropdown Click on **Create Change Order Request**

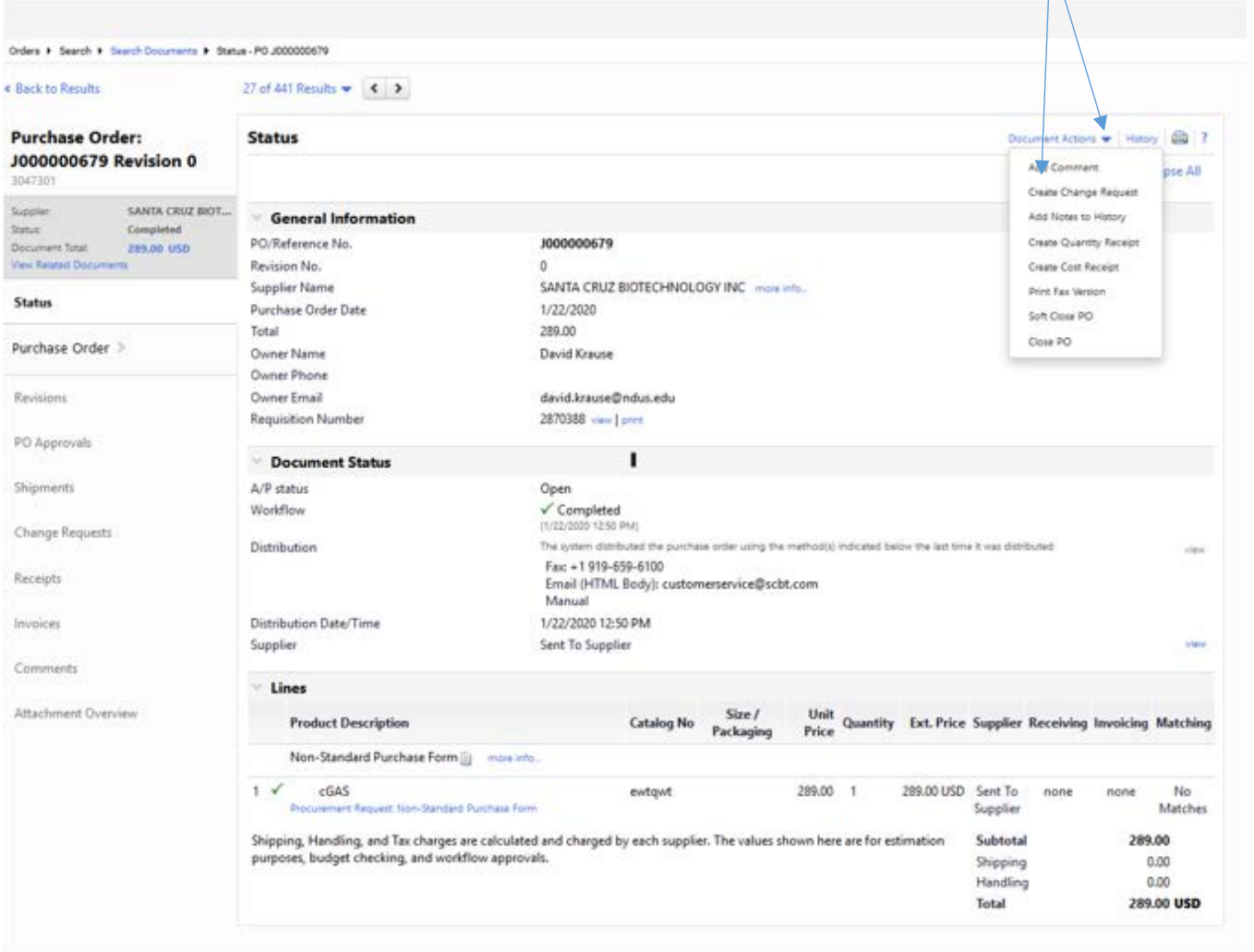

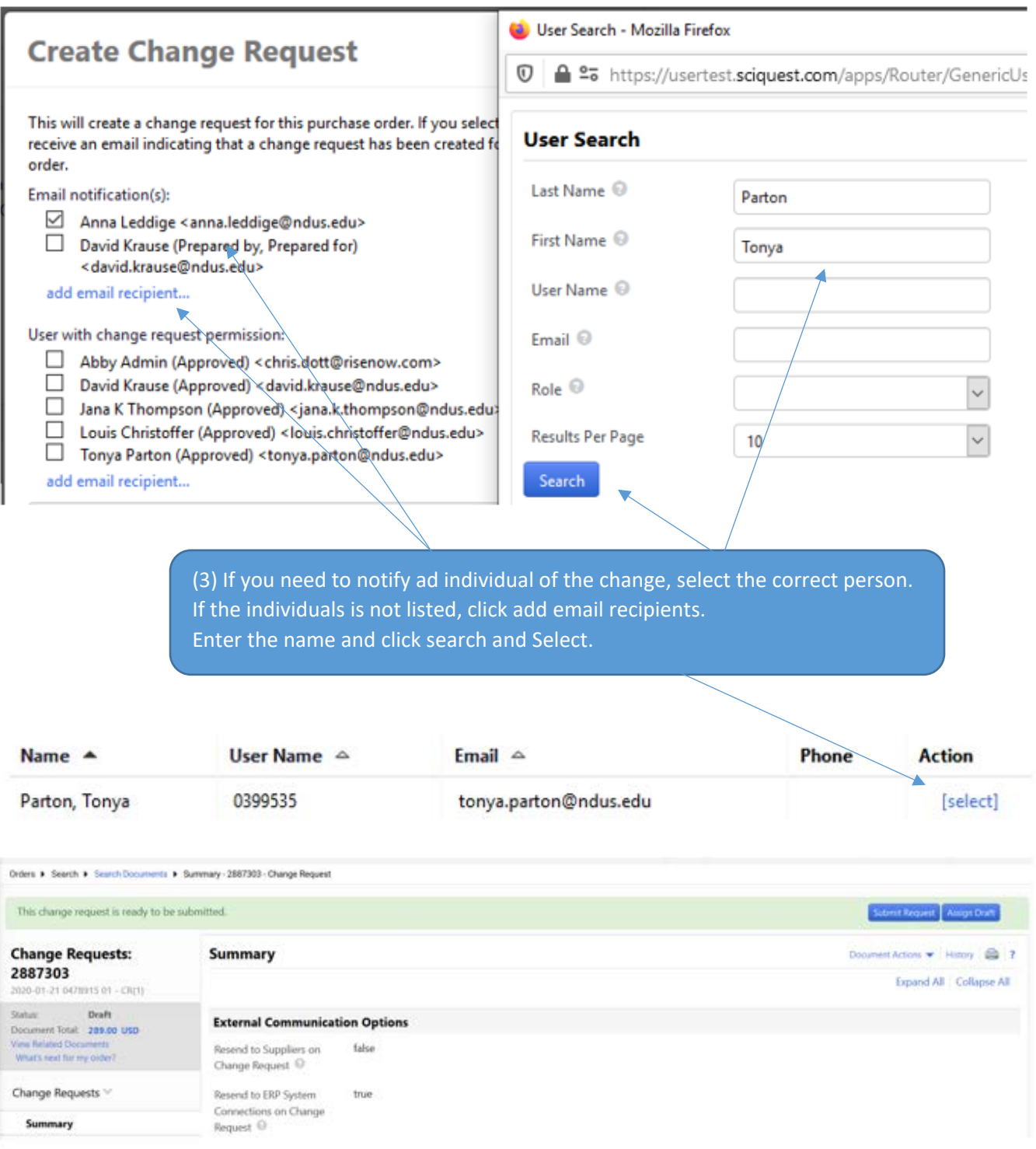

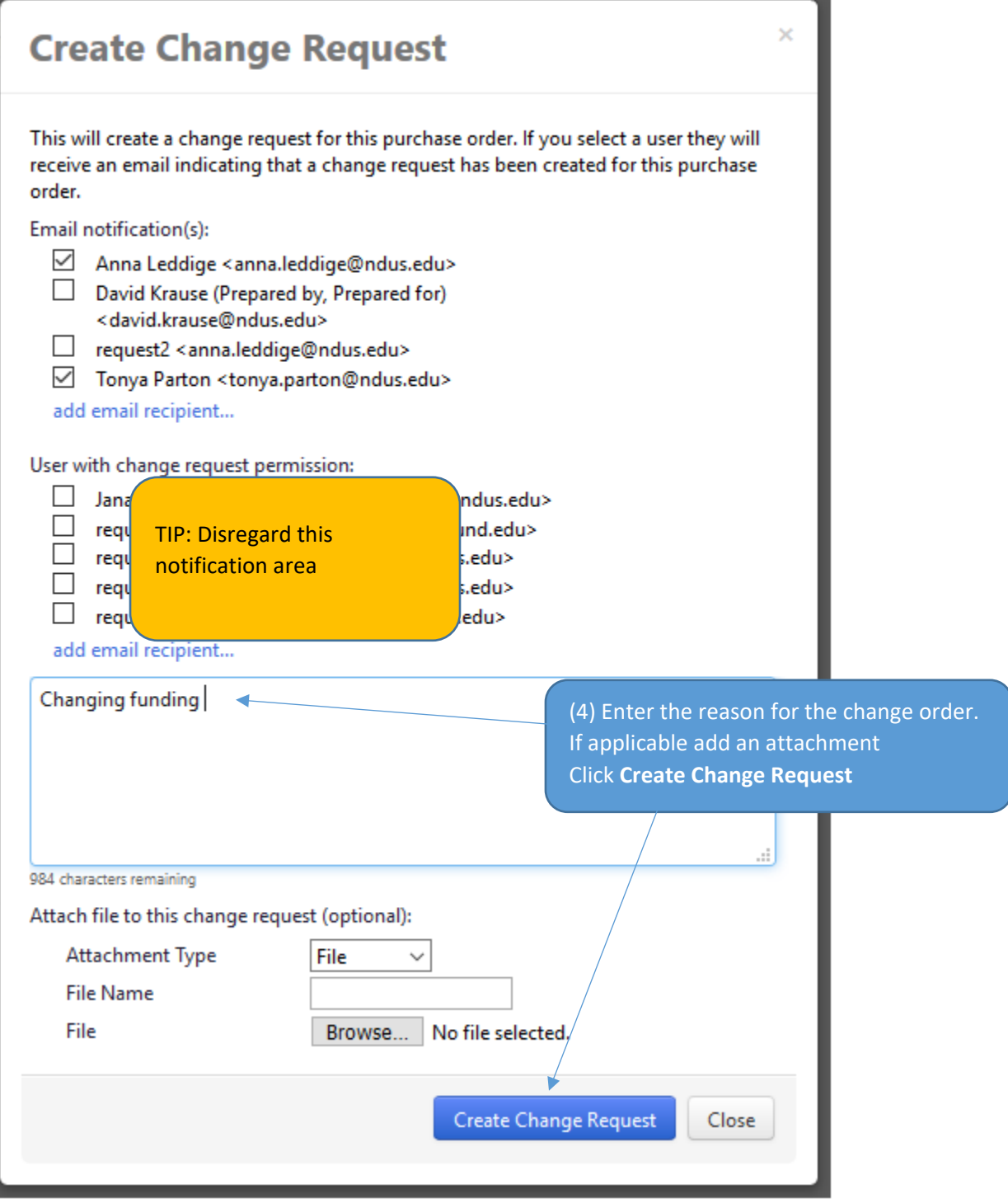

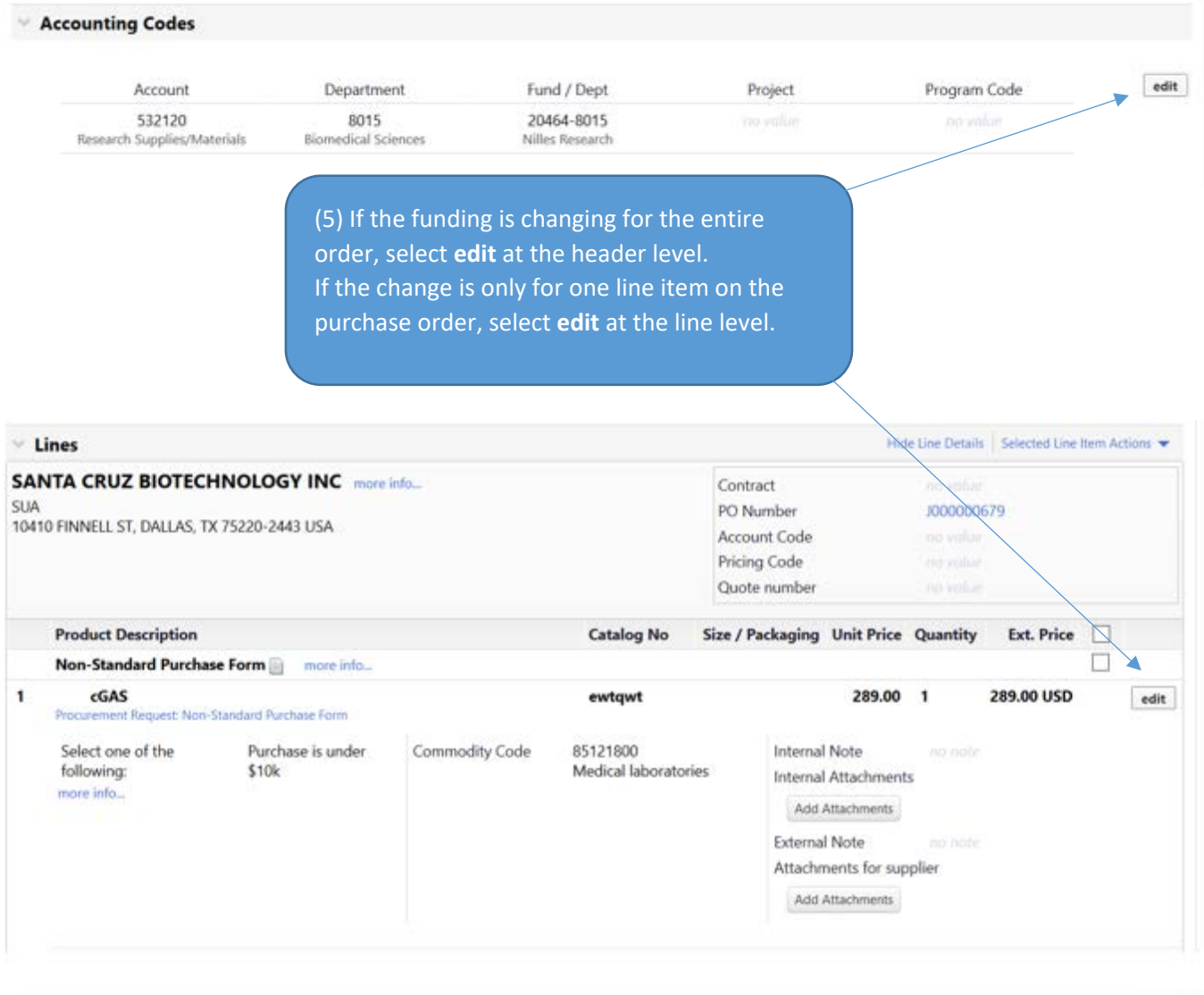

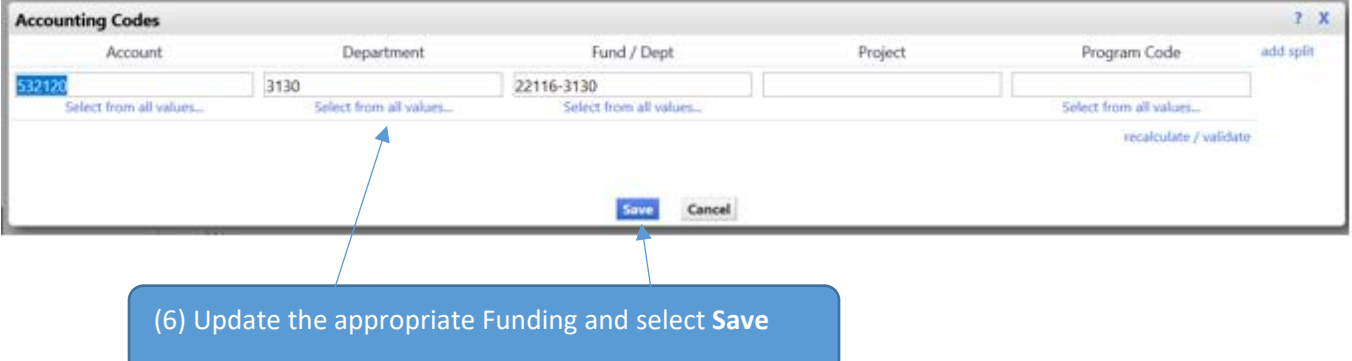

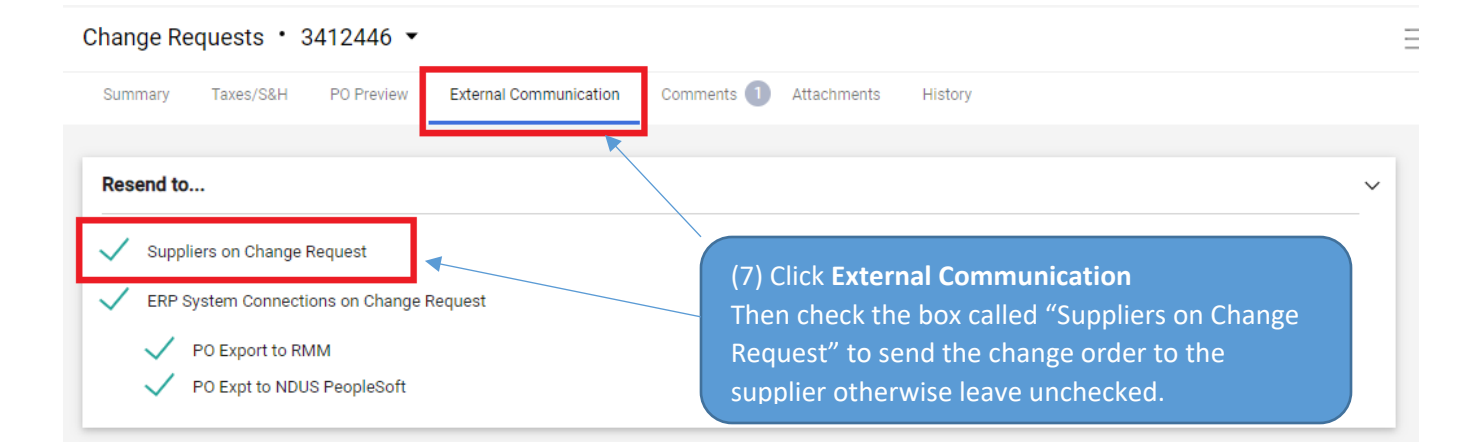

#### (8) Click **Submit Request** on the top of the page.

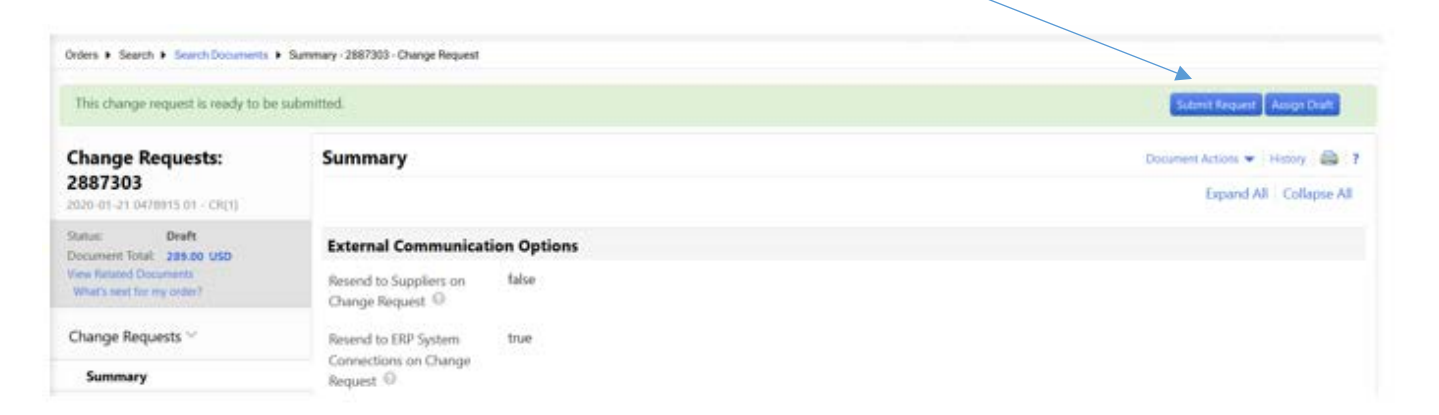

Shop > My Carts and Orders > Open My Active Shopping Cart > Submitted - Change Request

#### **Change Request Submitted**

#### **Next Steps**

You can view or print this at: Change Request 2887303

- View Approval Status
- · Search for another item
- · View order history
- . Check the status of an order
- · Return to your home page
- · Create new draft cart

(8) Click **View Approval Status** to see the approval workflow that the change order will go through. It mirrors the requisition workflow.

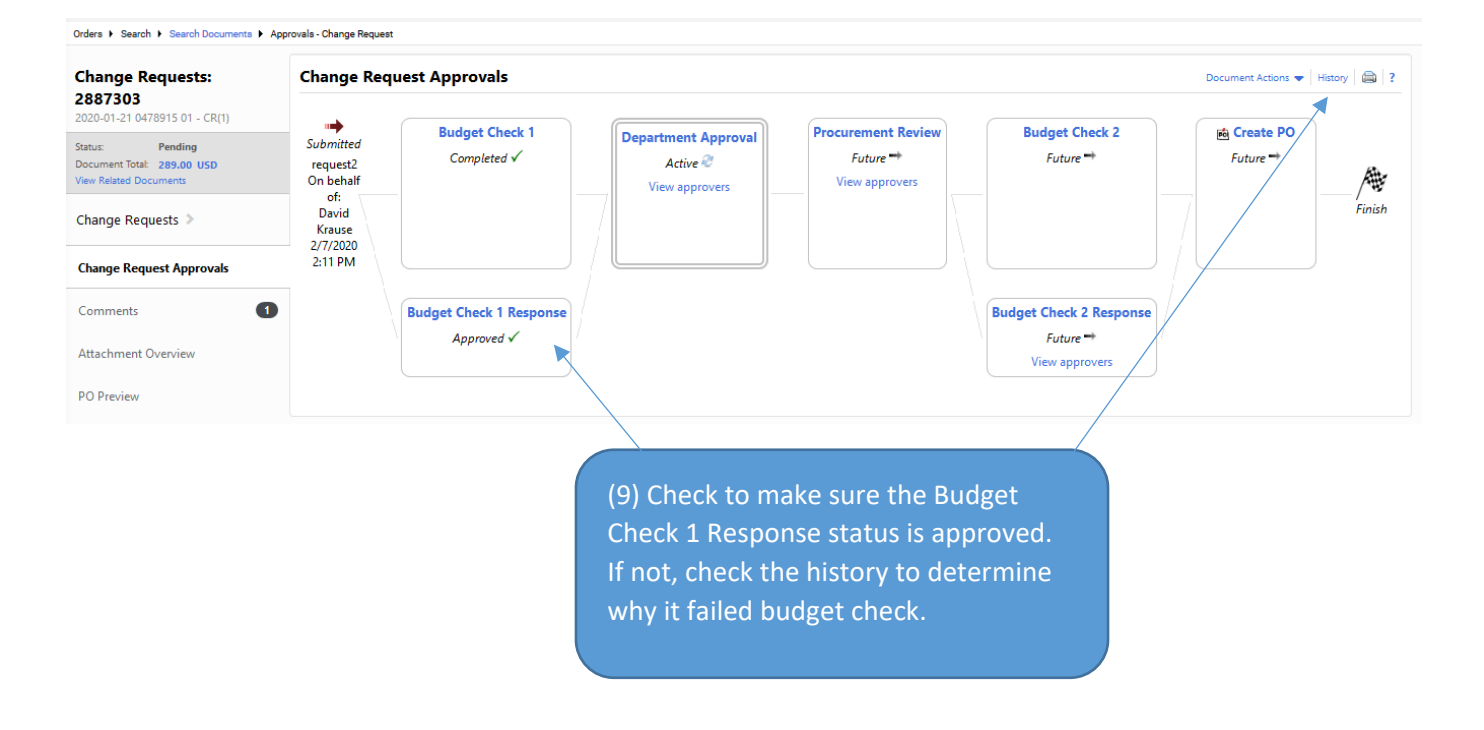

## Closing a Purchase Order

If you will not be fulfilling the entire Purchase Order, you can close it to unencumber funds.

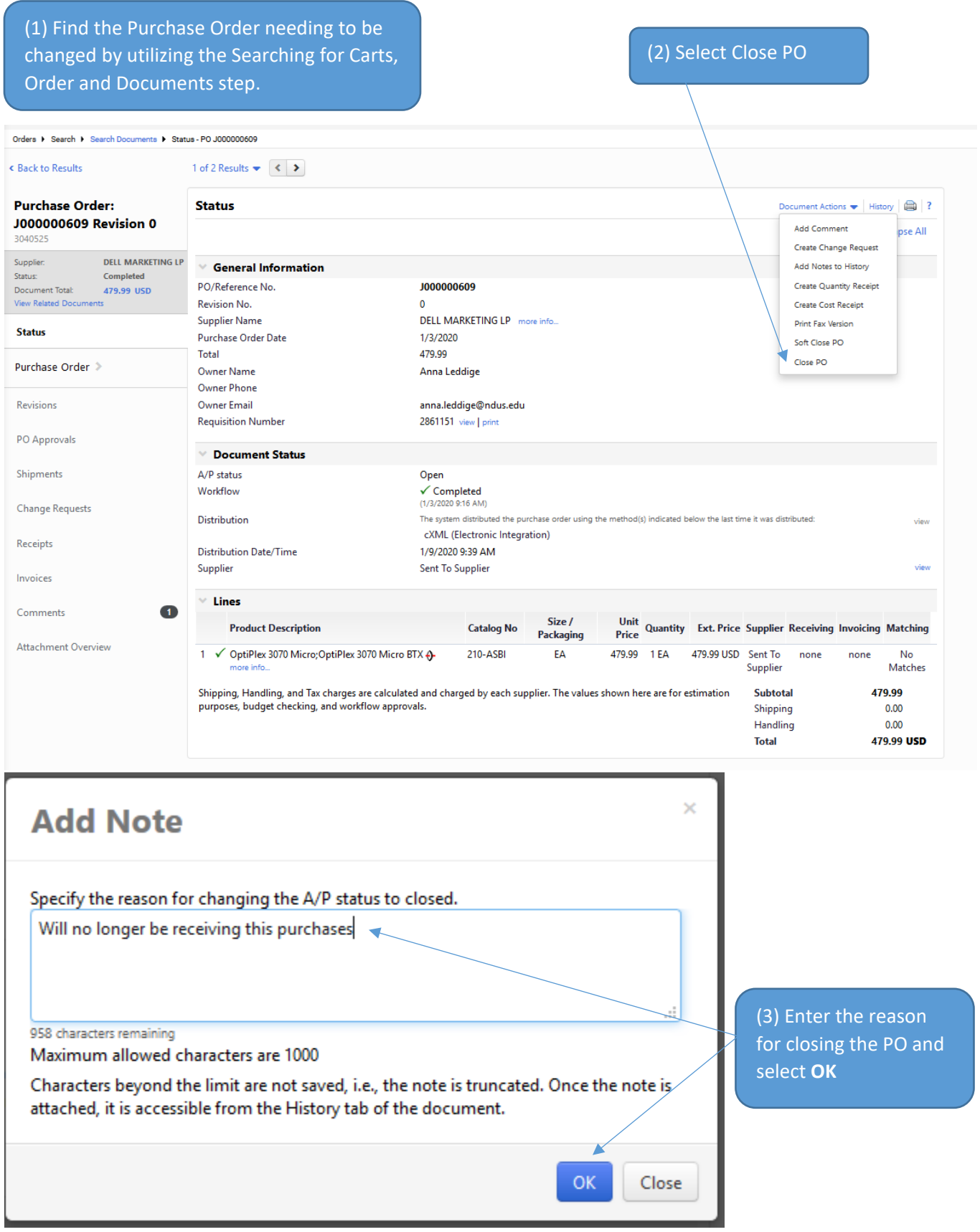

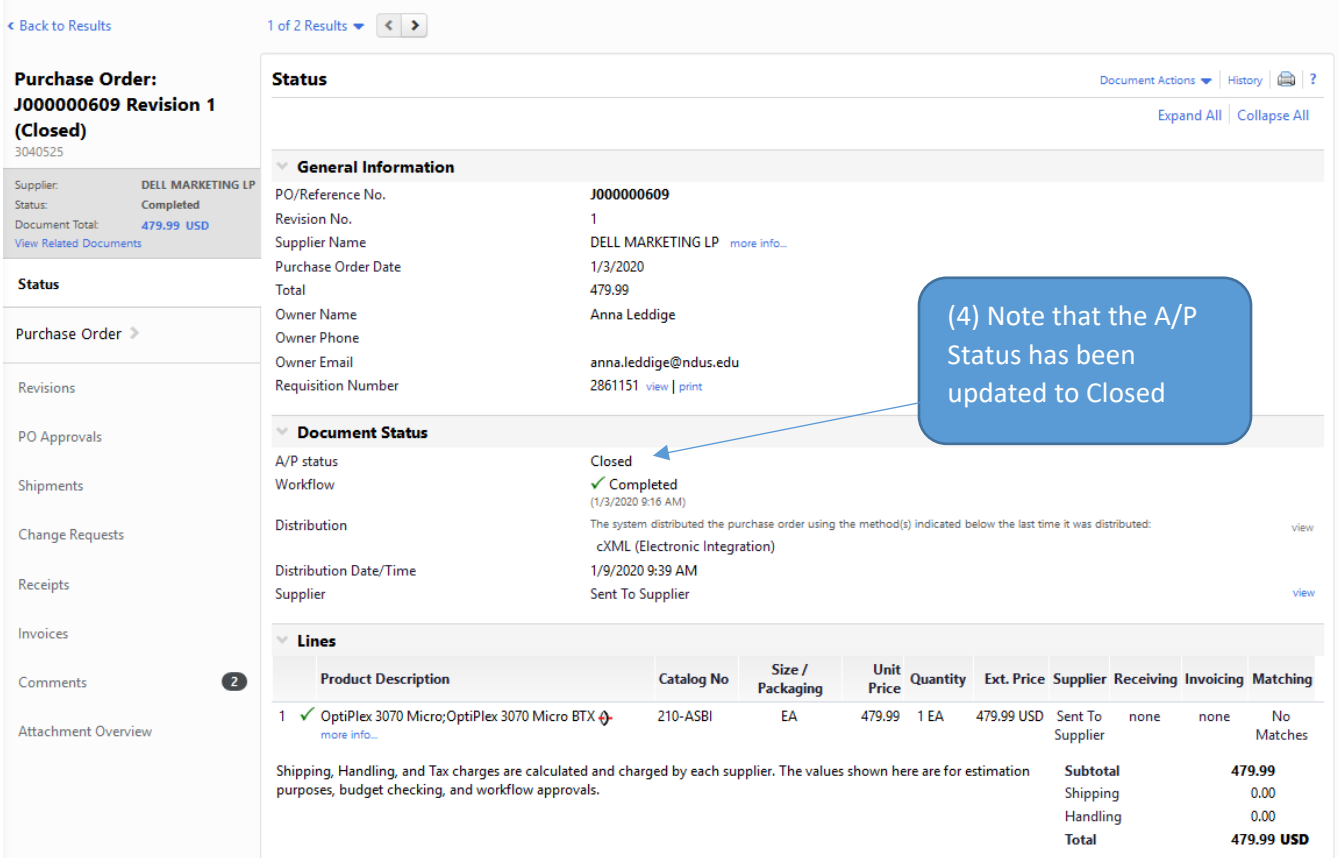

#### 54

## Receiving a Good & Services

 $\checkmark$  2881241

Receiving can be completed on a purchase order. You can find the purchase order through a quick search or document search.

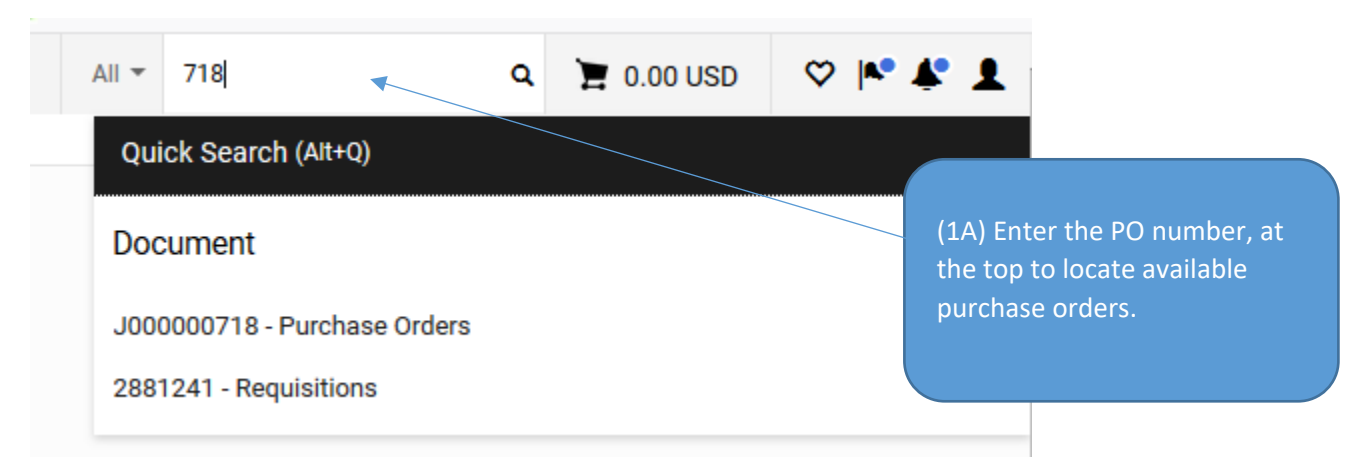

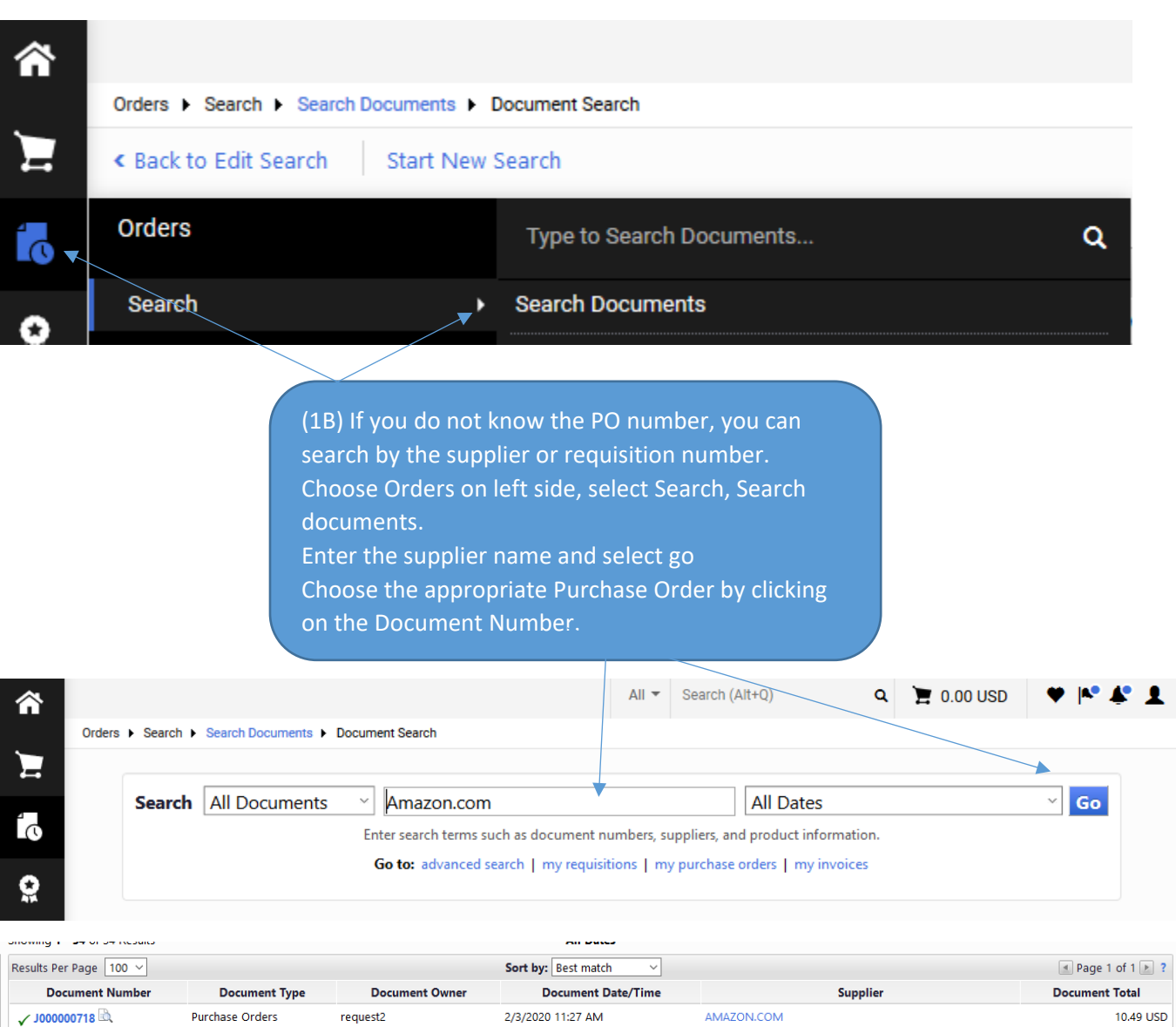

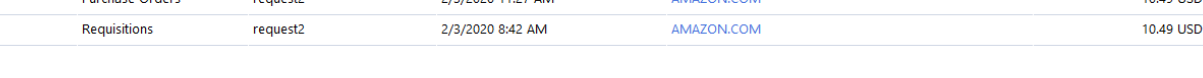

## Quantity Receipt

### Quantity receipts are used to receipt commodities

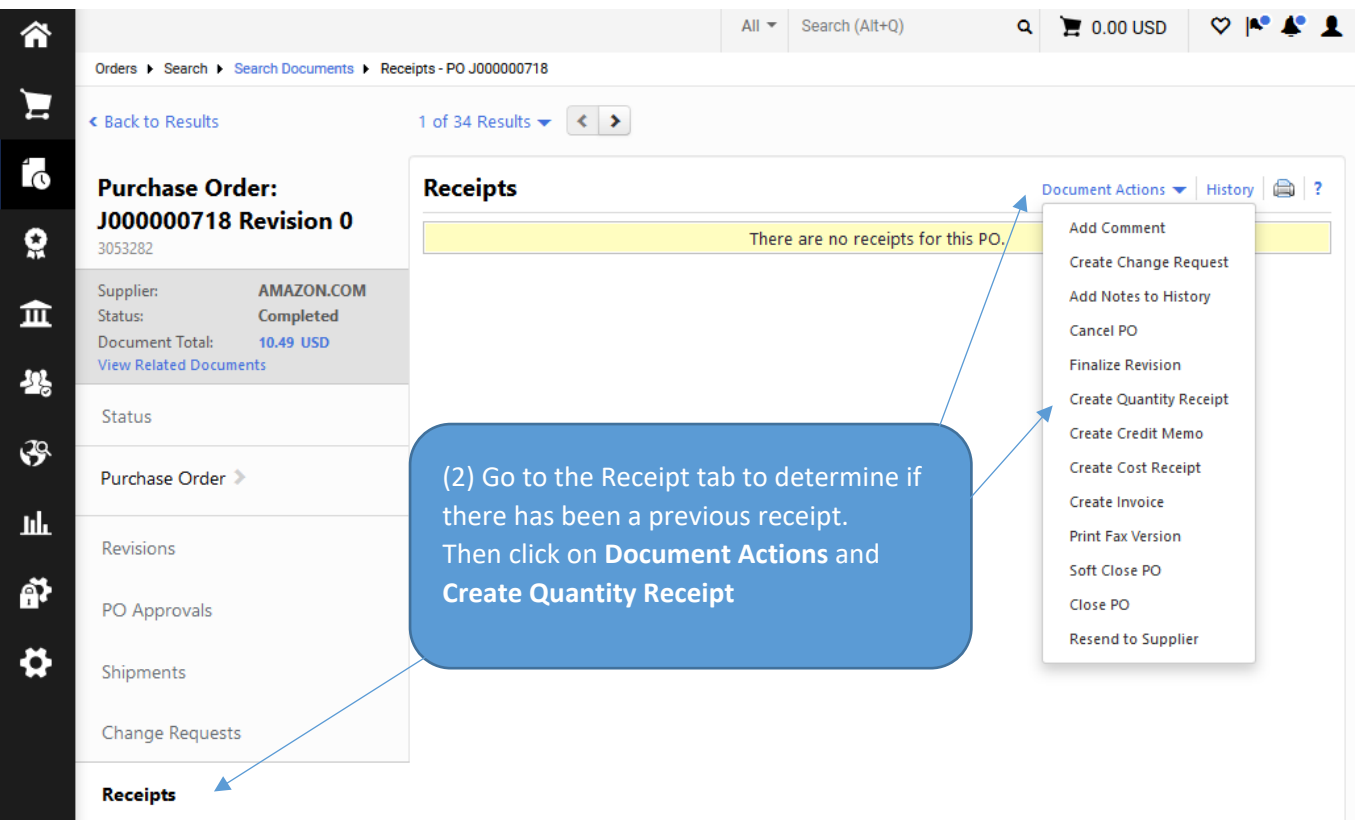

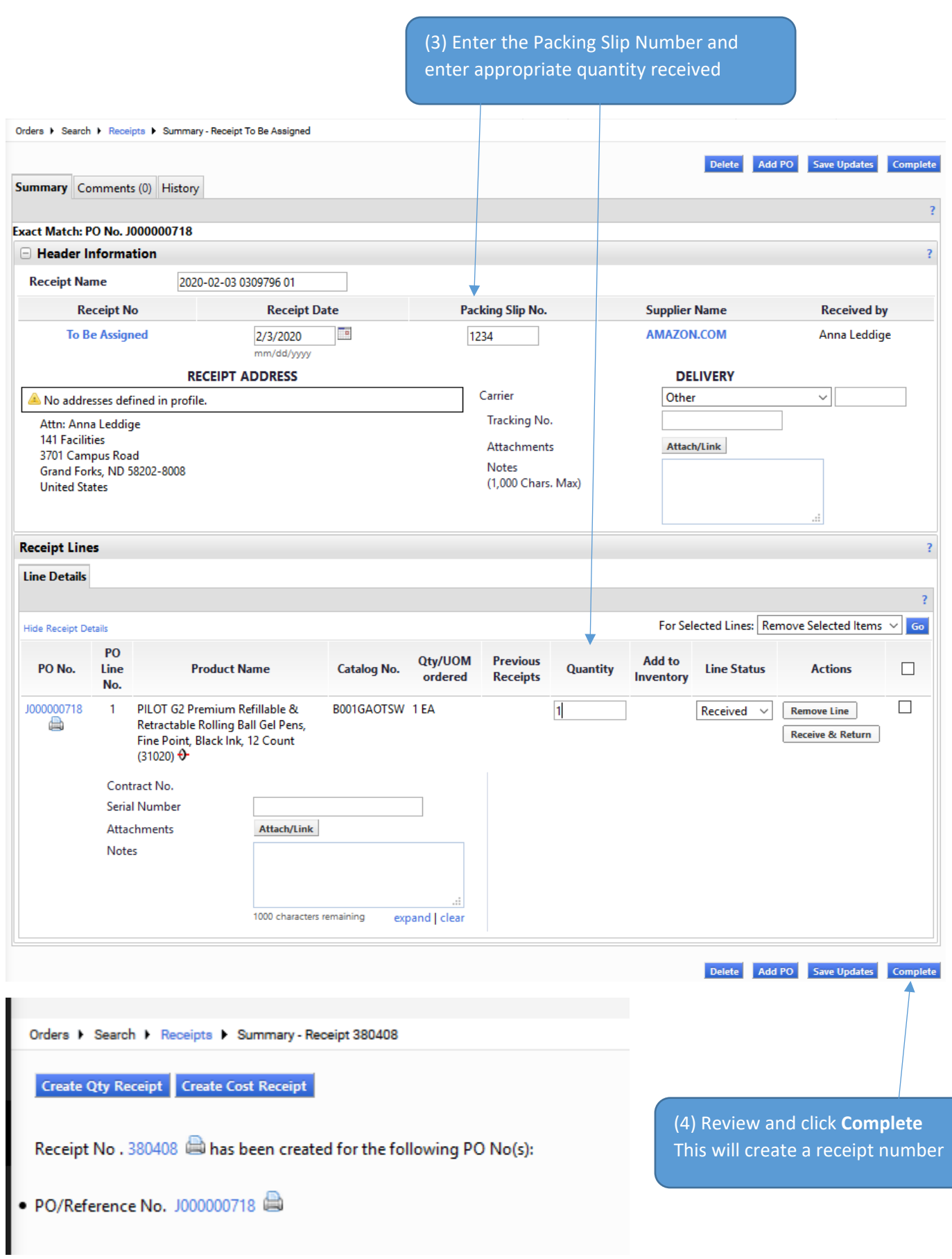

## Cost Receipt

### Cost receipts are used to receipt services

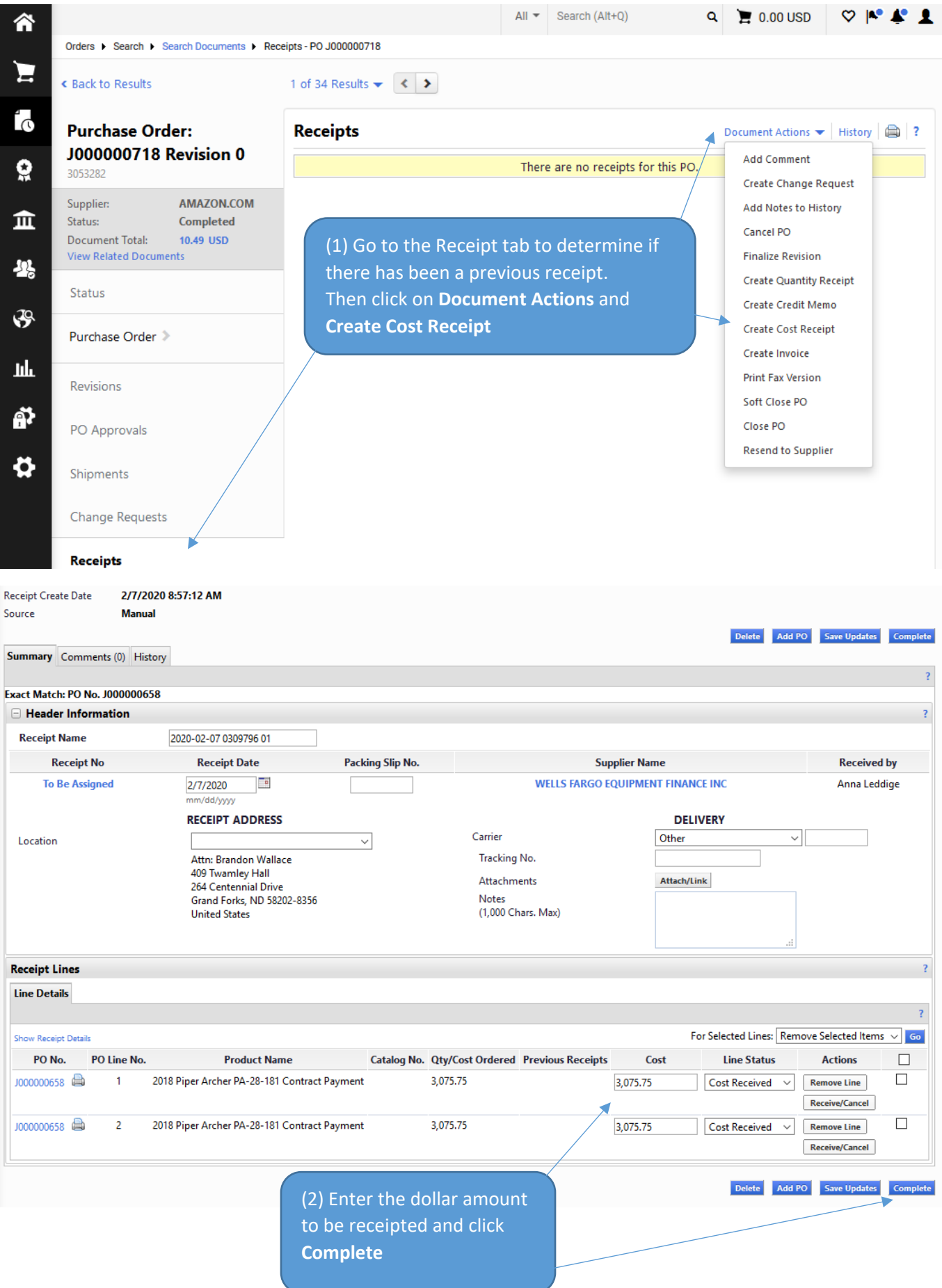

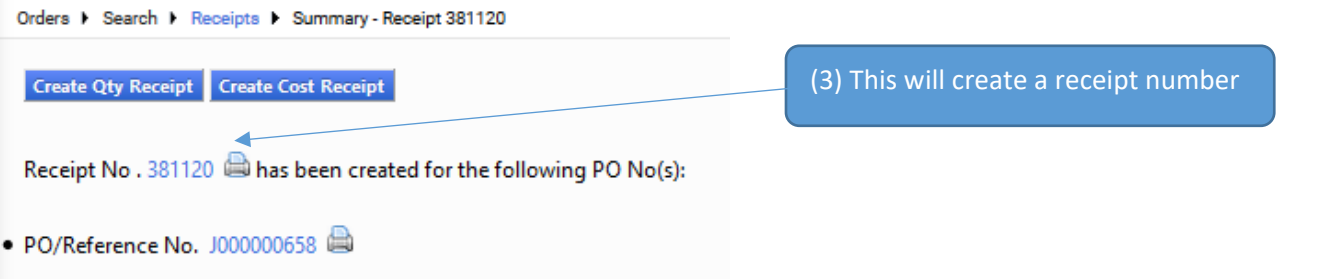

## Return Receipt

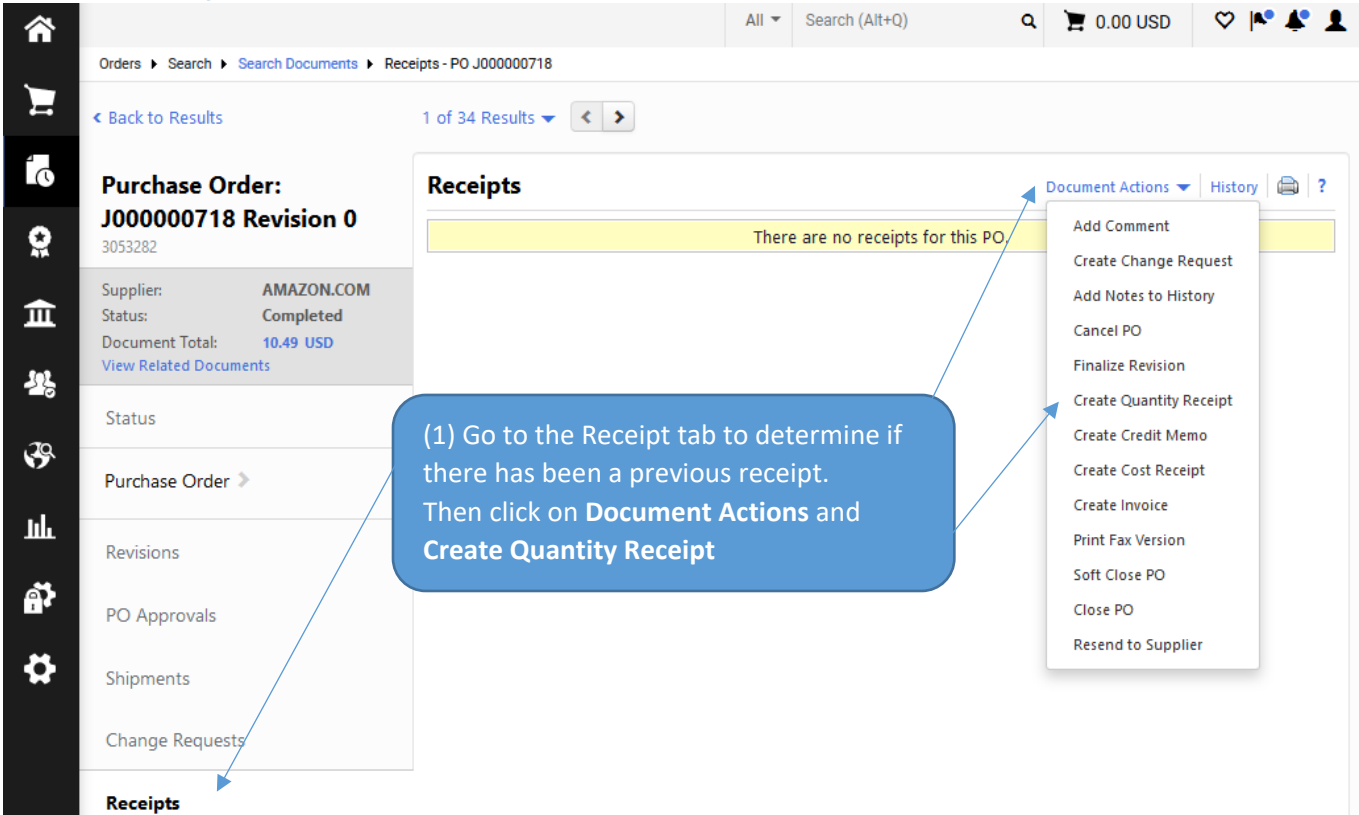

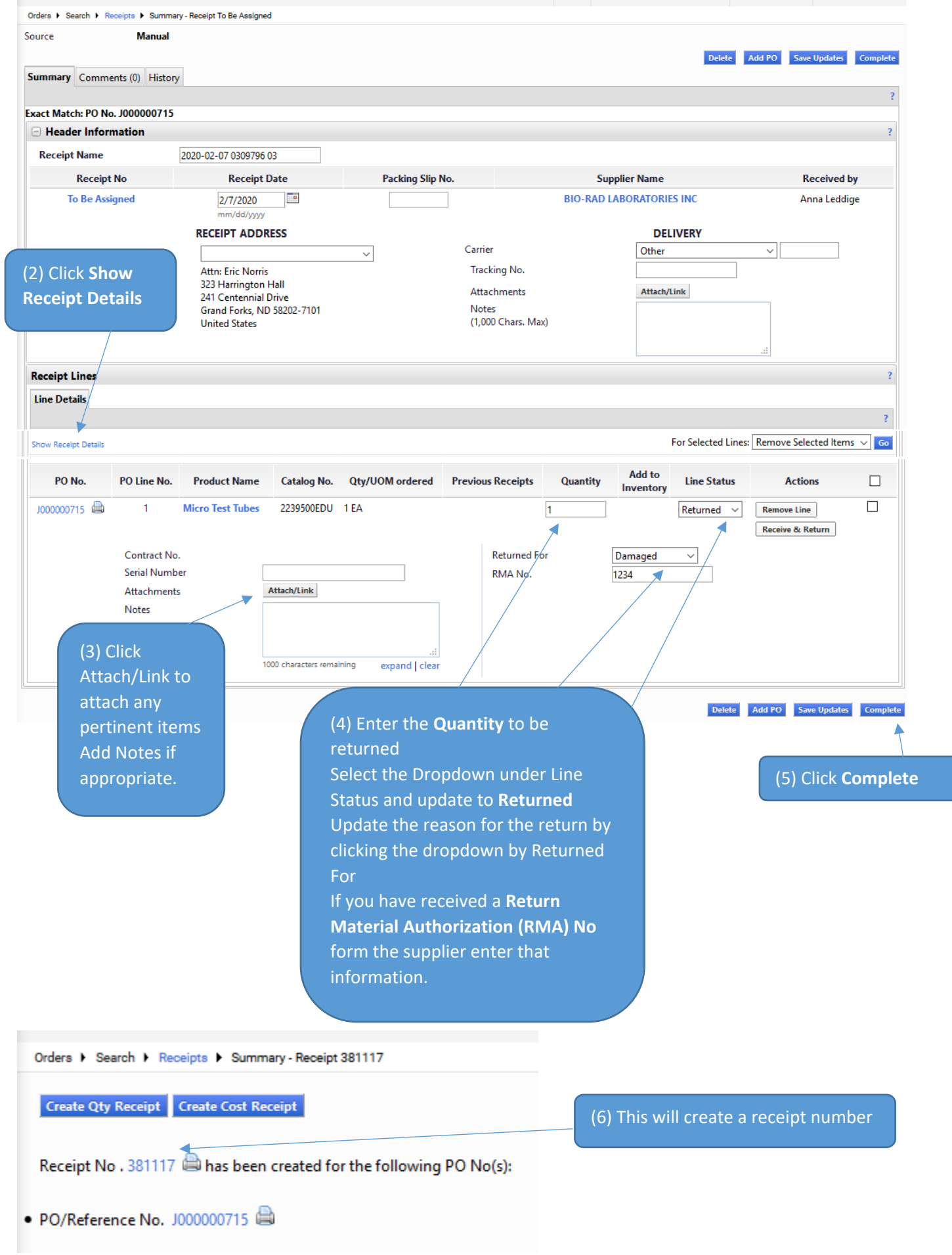

## Payment Request Form

TIP: Payment Request Form should be utilized when you already received your commodity or service, have an invoice that needs to be paid and a PO was not previously issued through the Jaggaer requisition process.

### (1) On the Home Page, select **Payment Request**

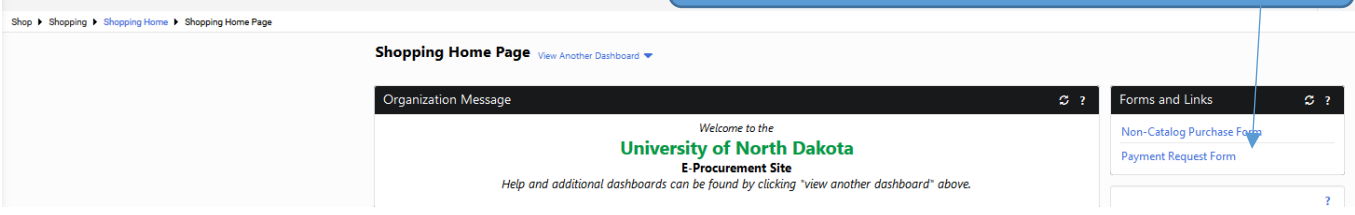

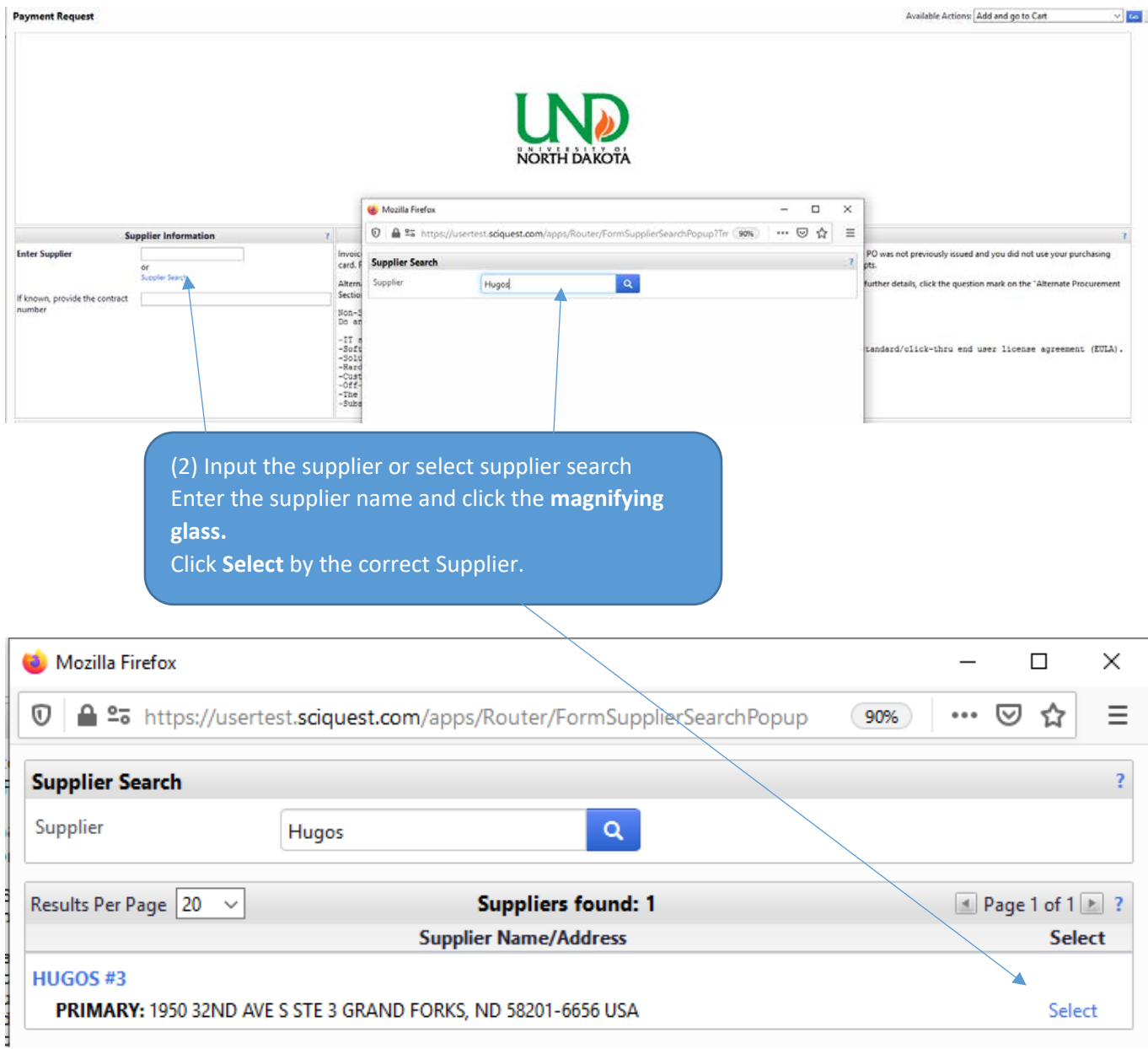

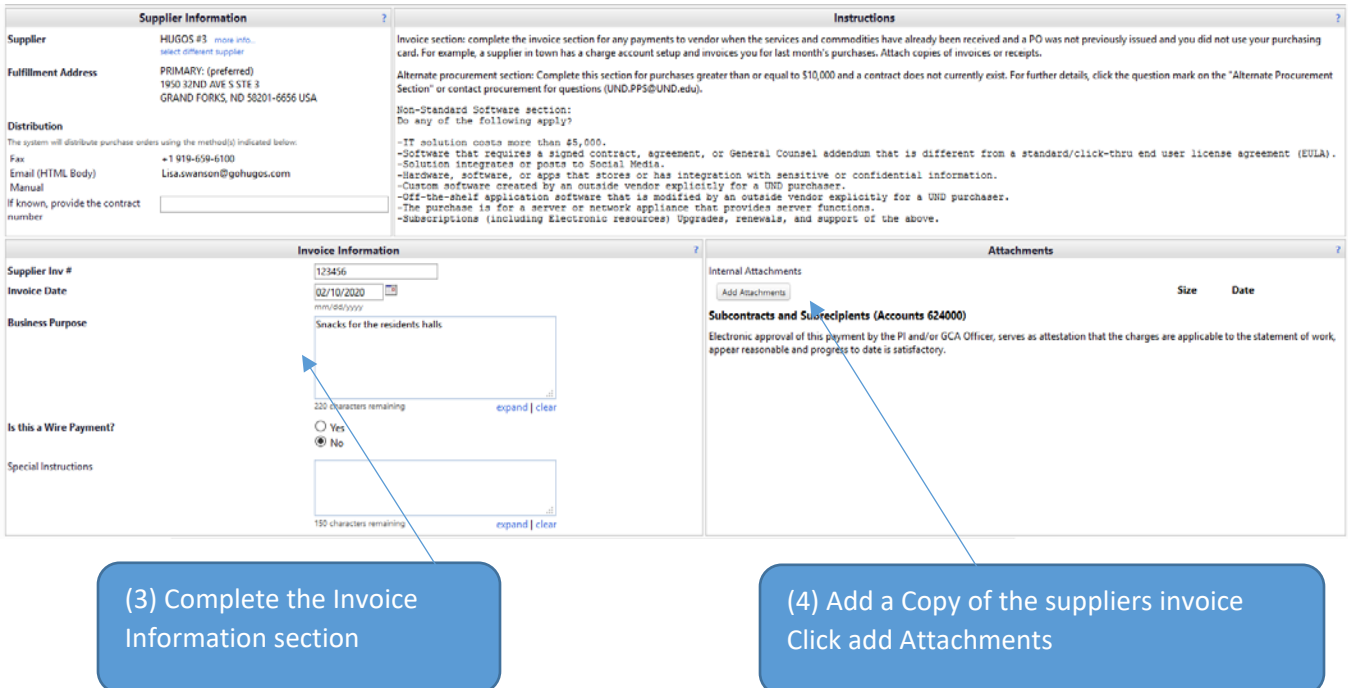

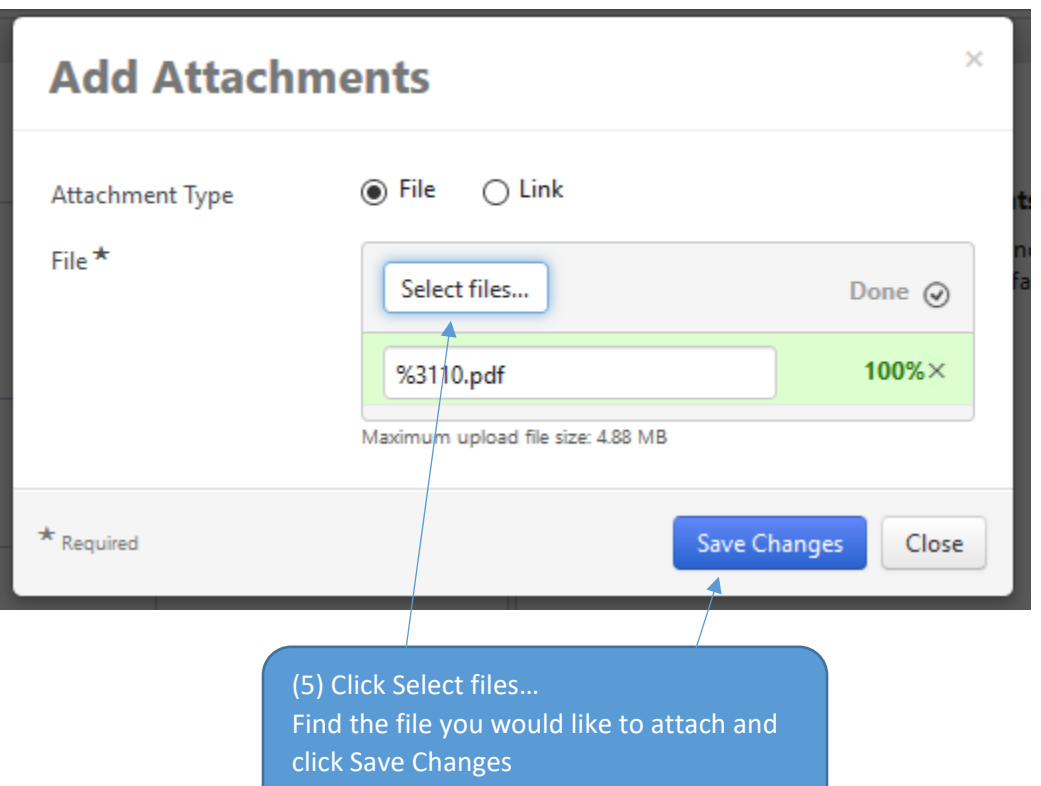

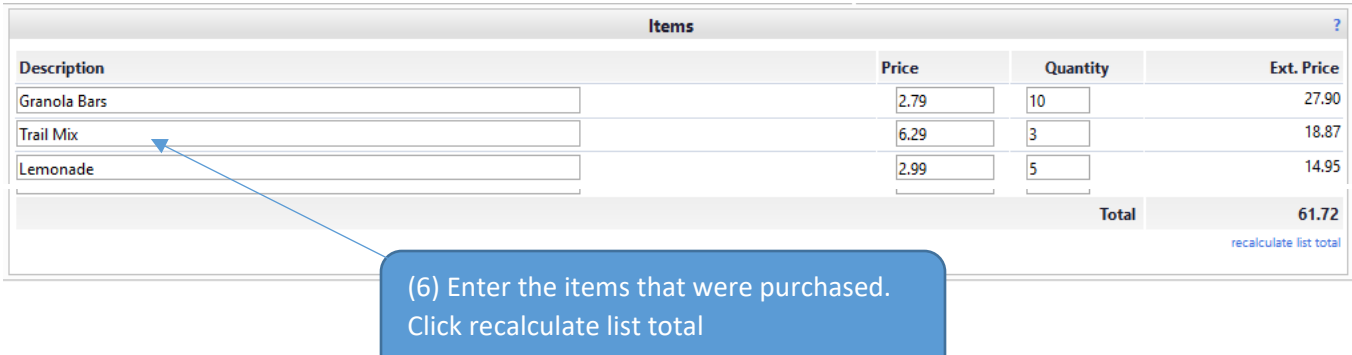

 $\vee$  Co Cose

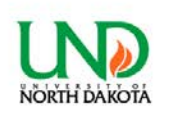

Invoice section: complete the invoice section for any payments to vendor when the services and con<br>card. For example, a supplier in town has a charge account setup and invoices you for last month's p

**Payment Request** 

Supplier

Fulfills ent Addre **Supplier Information** 

HUGOS #3 more info.

(7) As long as your order if not over \$10K or a software/hardware purchase, go to the Top of the Page and click **Add and go to Cart**

See next page if either of the above are true.

PRIMARY: (preferred)<br>1950 32ND AVE S STE 3<br>GRAND FORKS, ND 58201-6656 USA .<br>Alternate procurement section: Complete this section for purchases greater than or equal to \$10,000<br>Section" or contact procurement for questions (UND.PPS@UND.edu). Non-Standard Software section:<br>Do any of the following apply? Distribution -IT solution costs more than \$5,000.<br>-Solution costs more than \$5,000.<br>-Solution costs more than \$5,000.<br>-Solution integrates a signed contract, agreement, or General Counsel addendum that is different from a Biandard/clic Fax<br>Email (HTML Body)  $-1919 - 659 - 6100$ Lisa.swanson@gohugos.com If known, provide the contract<br>number Invoice Inform Supplier low # 123456 Internal Attachments  $\Box$ **Invoice Date** 2/10/2020 Add Attachments Size Date £ 153110.pdf 212.0 KB 2/10/2020 Kenov Snacks for the residents halls ess Purp Subcontracts and Subrecipients (Accounts 624000) Electronic approval of this payment by the PI and/or GCA Officer, serves as attestation that the charges are applicable to the statement of work,<br>appear reasonable and progress to date is satisfactory. (8) The request is now a Cart that can either be assigned to a requestor or proceed to checkout. Refer to Assigning a Cart or Creating a requisition if instructions are needed.Shopping Cart for request2 © Continue Shopping 1 Item(s) for a total of 61.72 USD

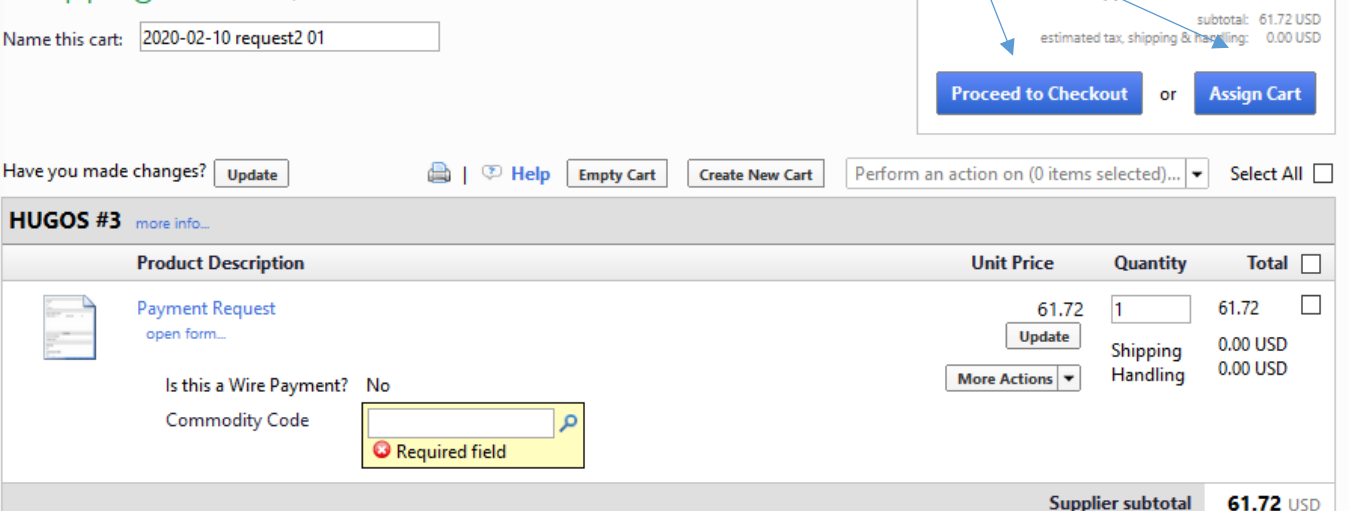

TIP: If you have an item or service that is over \$10K, complete the lower part of the form for the Alternate Procurement Request.

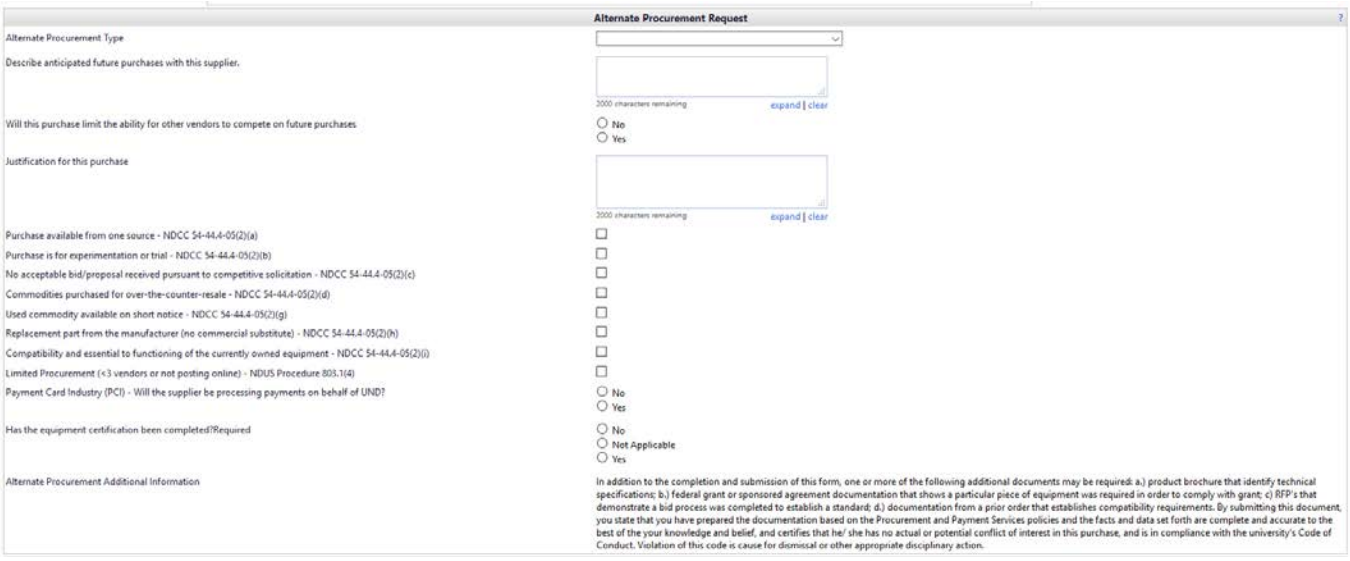

### TIP: If you have an item or service that is hardware or software complete the lower part of the form for the Non-Standard IT Request

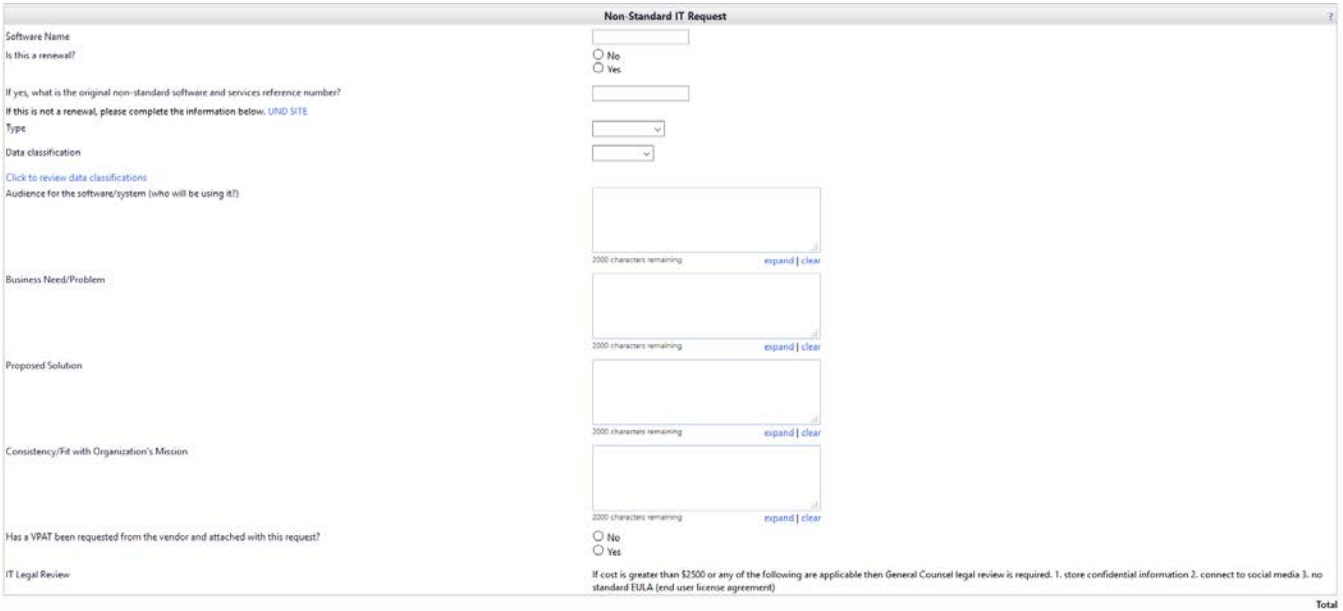

## Non-PO Invoice / Matching Exception Invoice Approval

Discrepancies in invoicing will be primarily handled by Payment Services. Payment Services will work with Department Requestors on invoice questions.

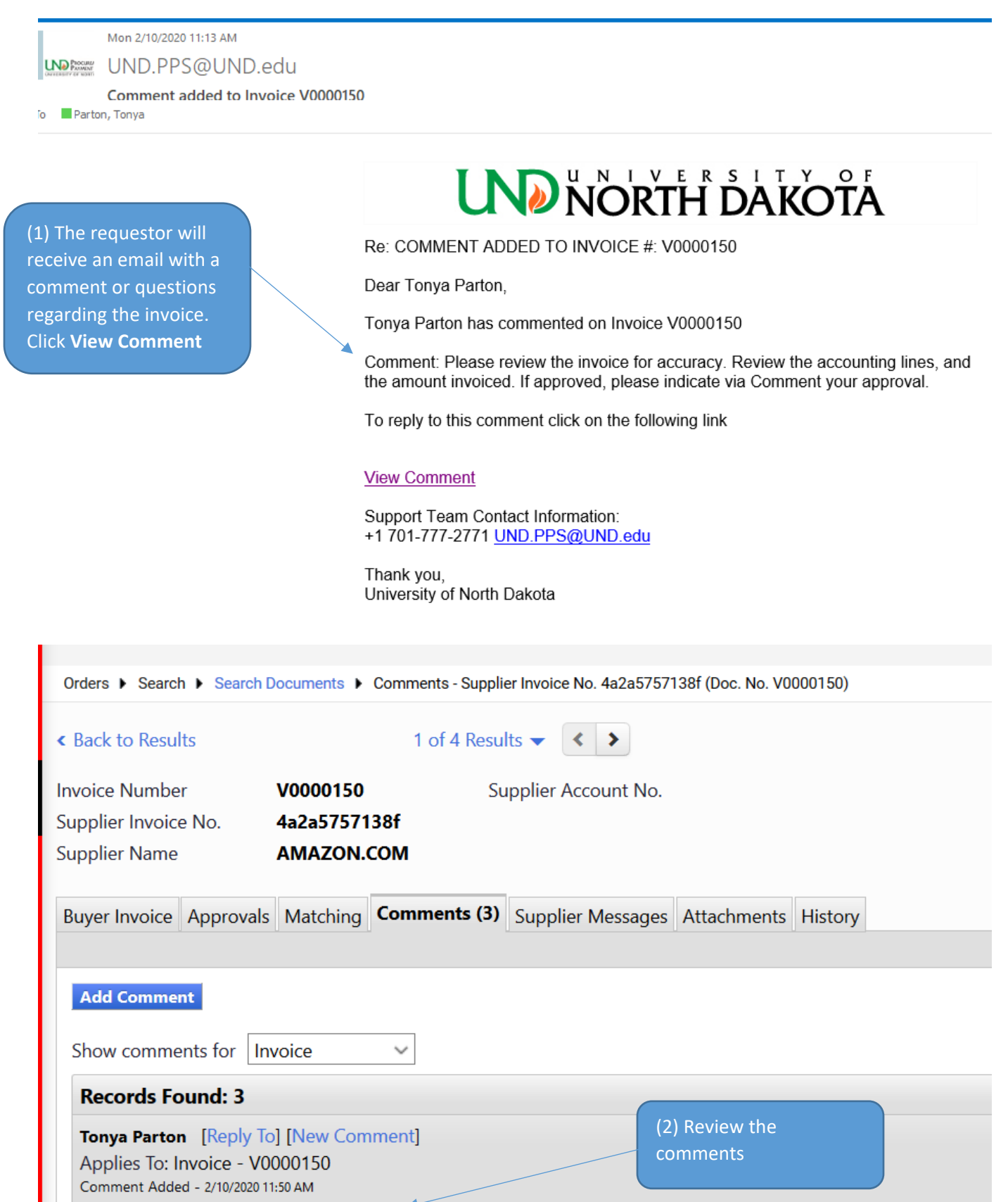

Please review invoice for accuracy. Comment your approval.

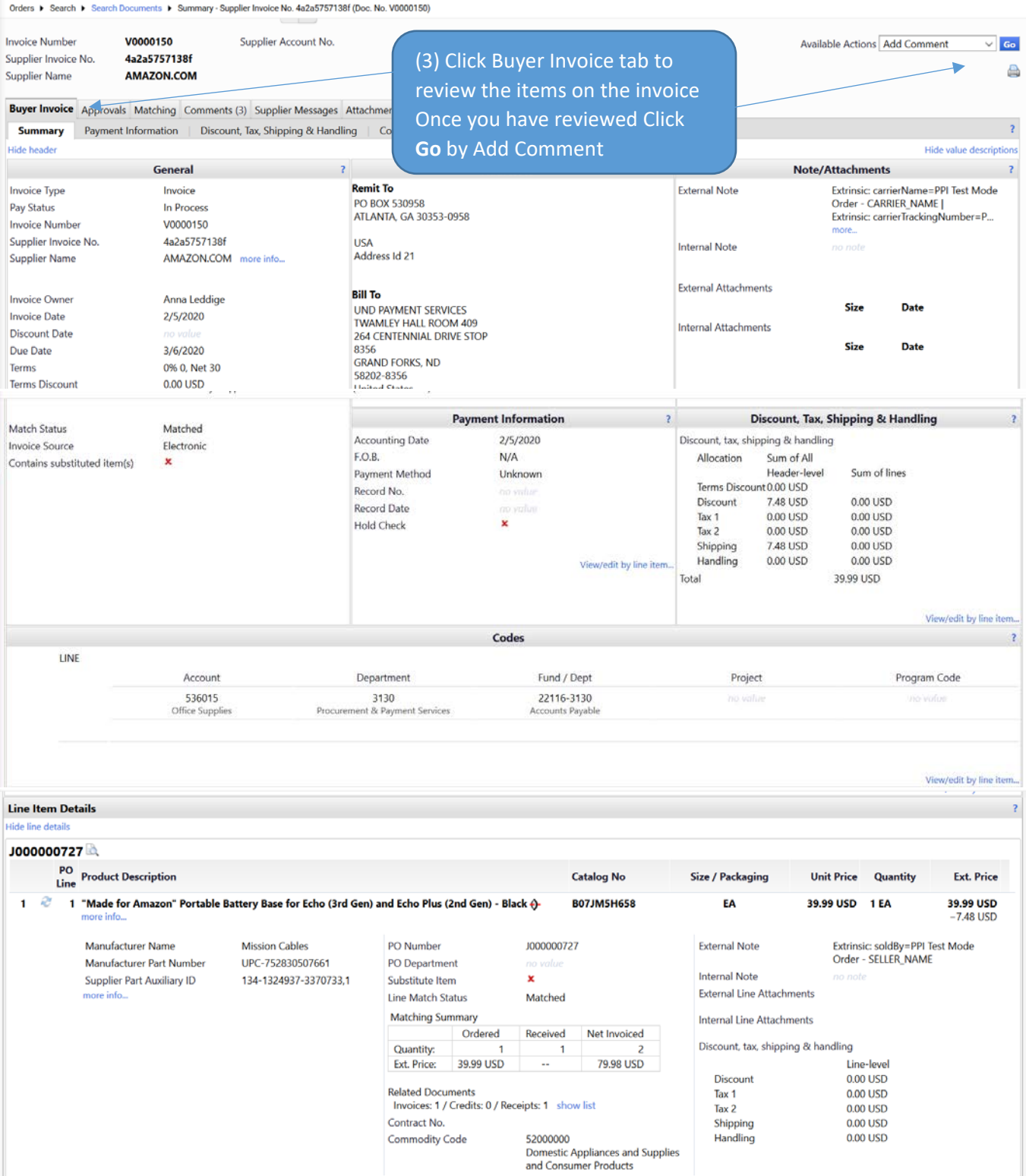

# **Add Comment**

This will add a comment to the document. If you select a user they will receive an email indicating that a comment has been added to the document.

 $\lambda$ Ë.  $\alpha$  $\sim$   $\alpha$ J.

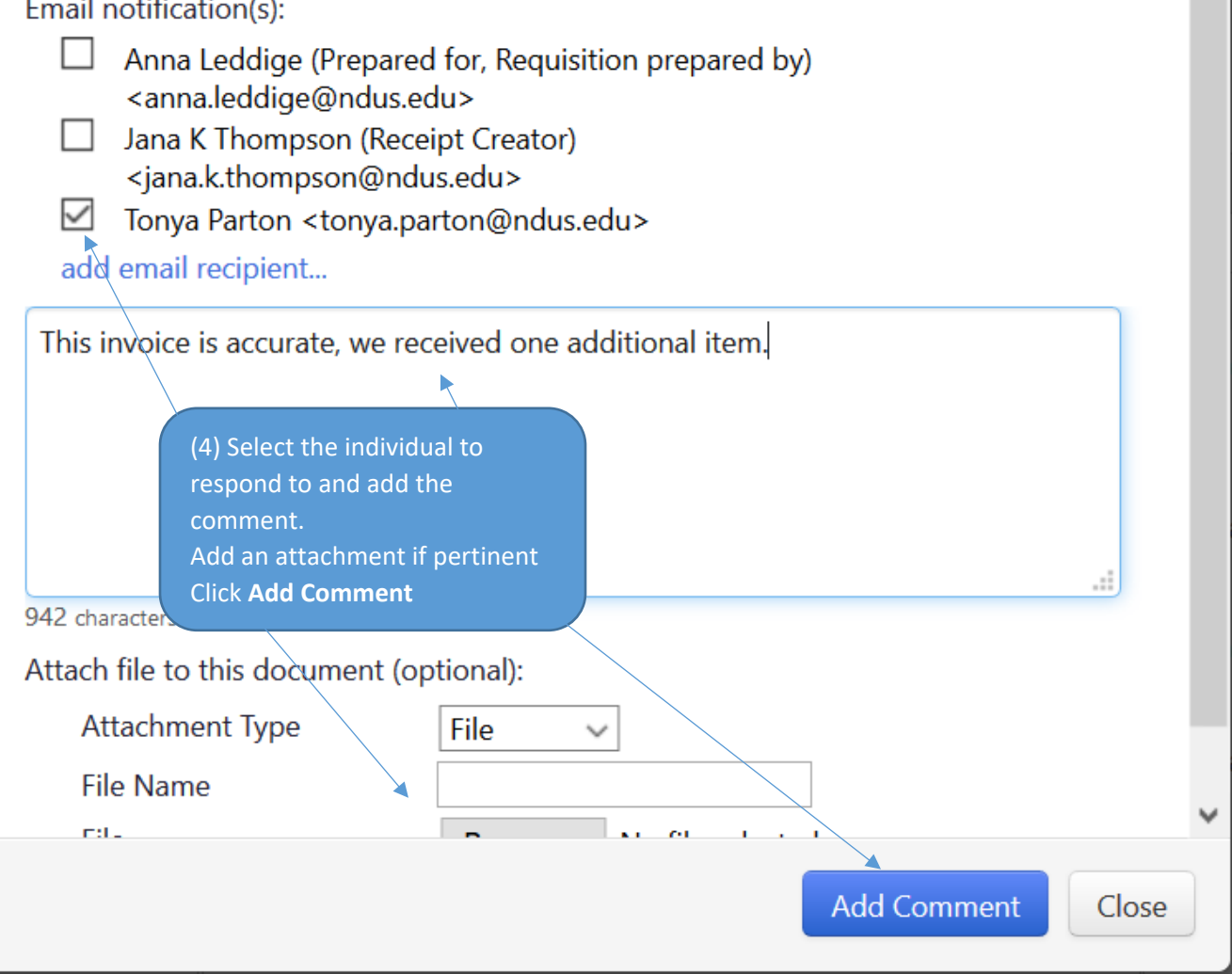

 $\times$ 

Α

## Invoice Status (Paid, In Process, Payable?)

1. Find the invoice document (starts with a " $V$ ").

Easiest way is to use the quick search at the top of Jaggaer.

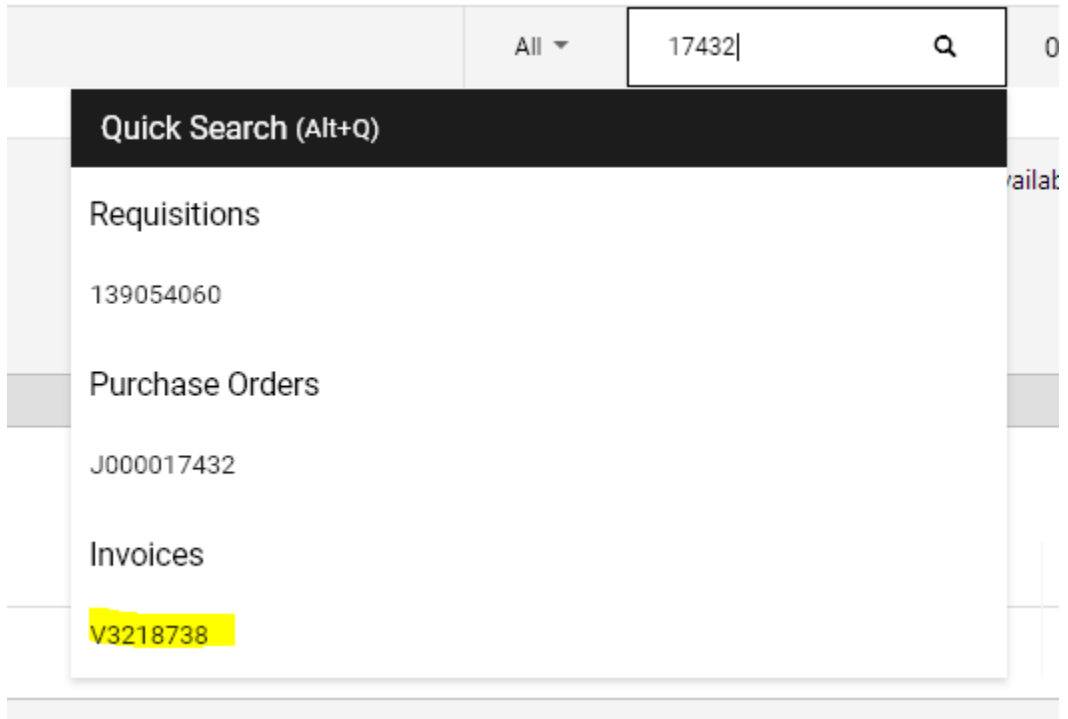

If you're on the requisition or purchase order document, click view related documents to view related invoices.

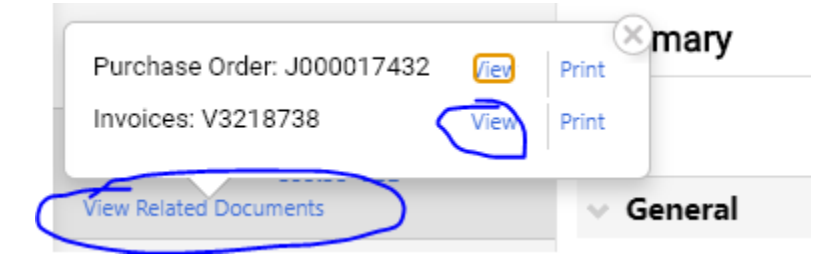

2. From the invoice document page, check the pay status field.

**Paid** = Paid, voucher should also have a record number and record date.

Payable = not paid, the voucher is pending in peoplesoft to be paid around the due date.

**In Process** = invoices is in the invoice workflow in jaggaer.

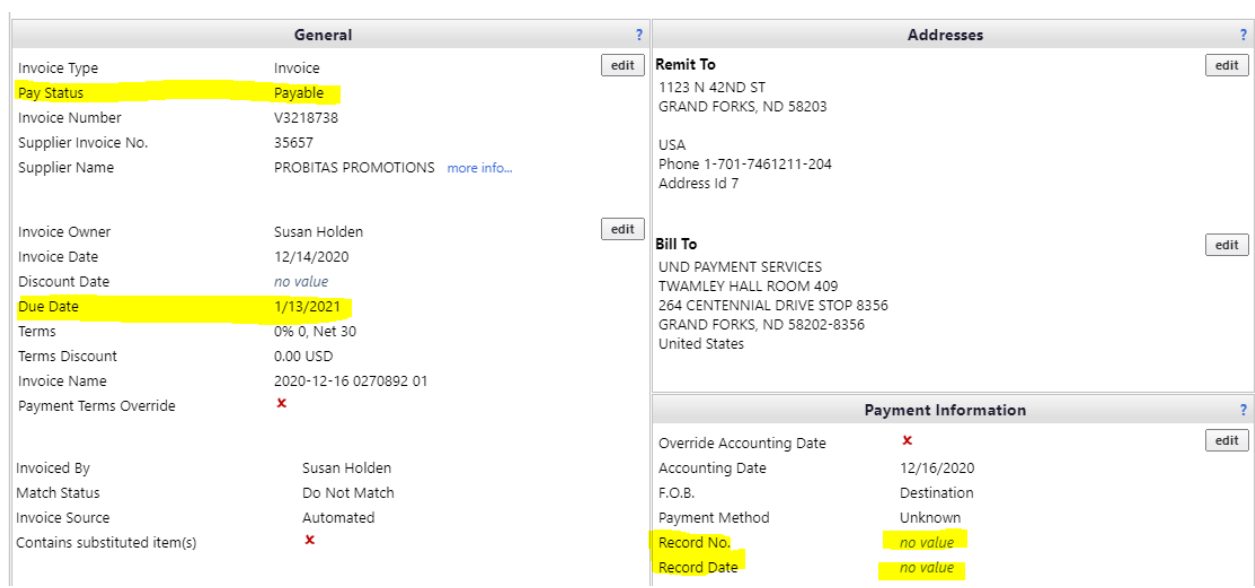

### **Example of an In Process invoice**

**Contract Contract** 

To view where in the workflow the invoice is at, click on the approval tab.

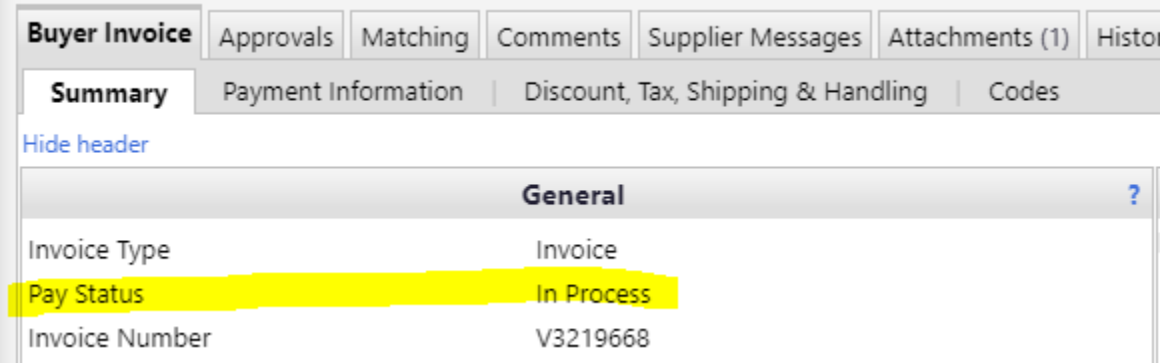

### **Example of a Paid invoice**

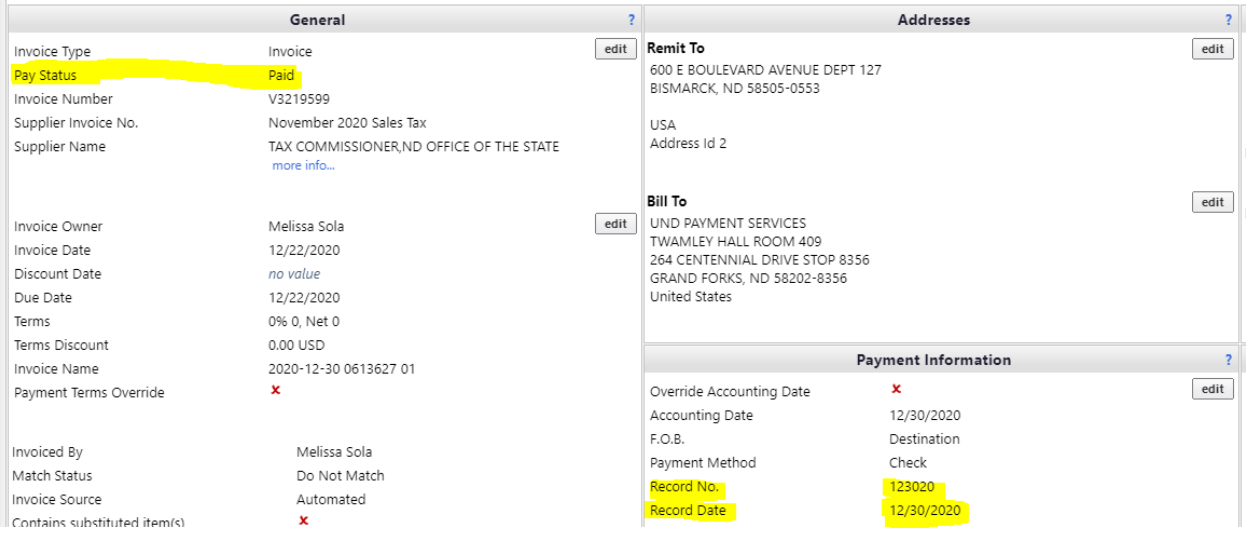

## Request New Supplier

TIP: Utilize this form if you are working with a new supplier and will be purchasing something in the future.

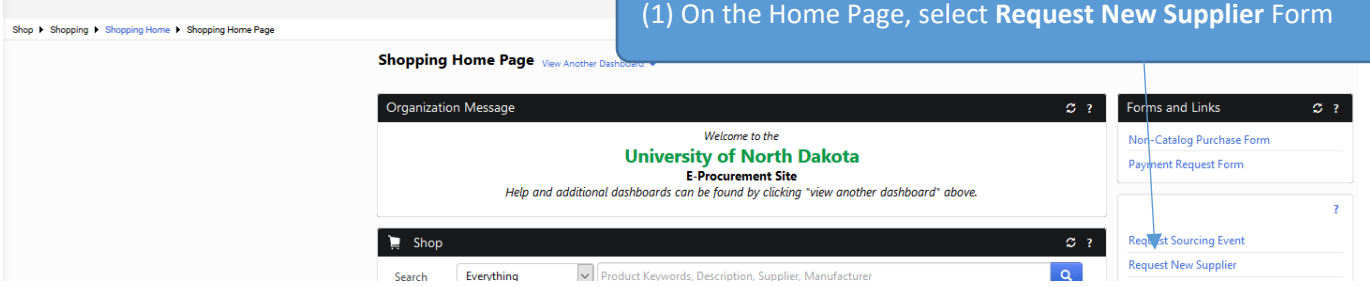

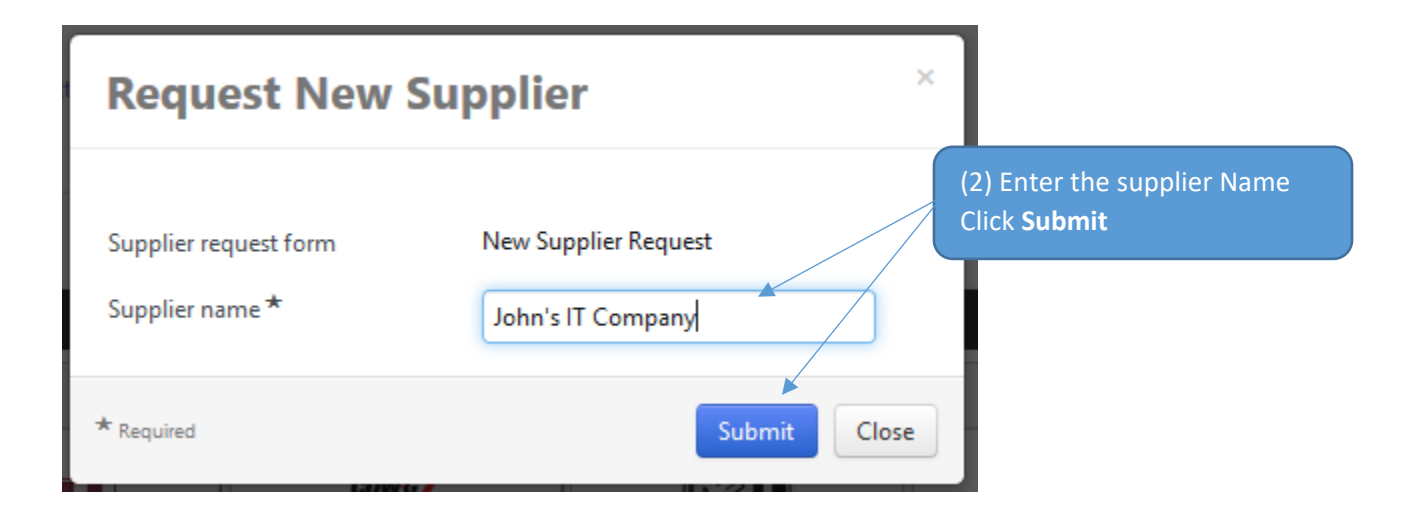

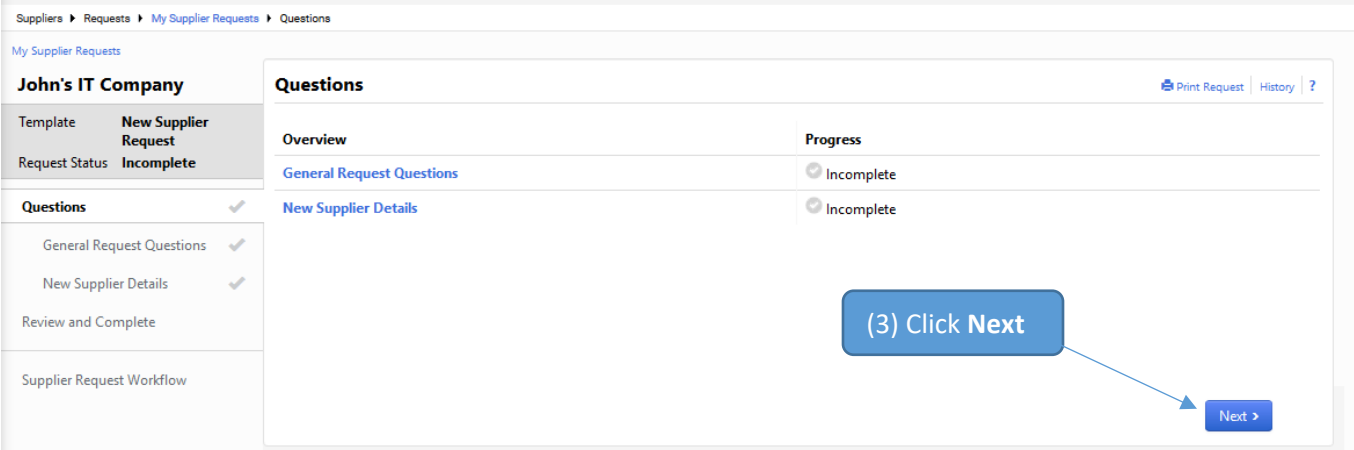

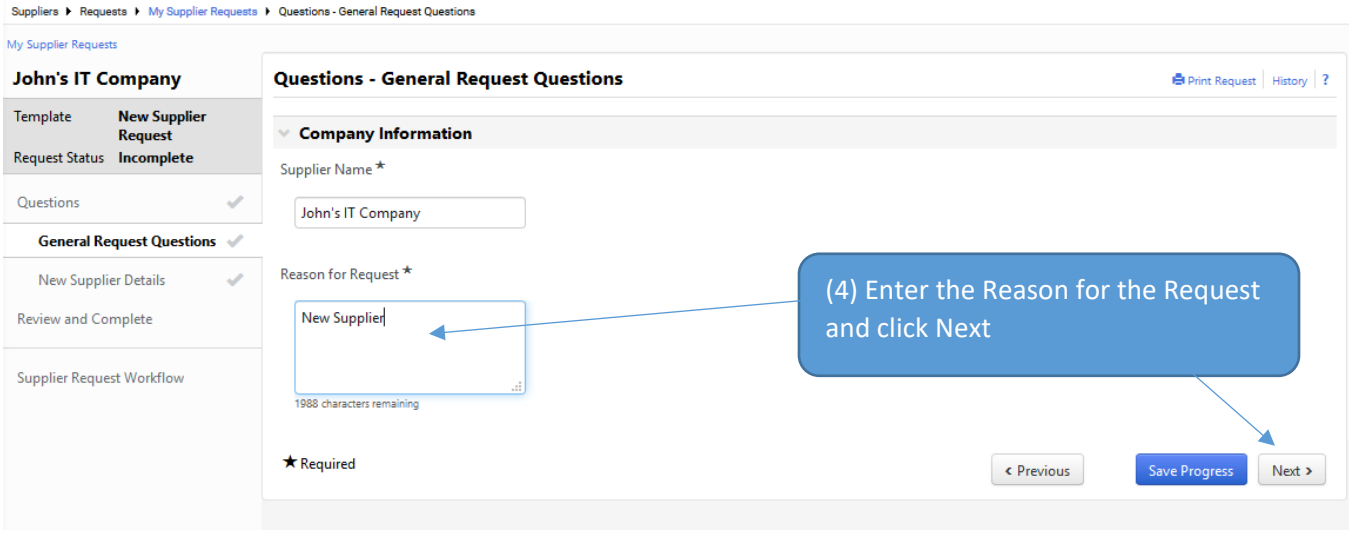

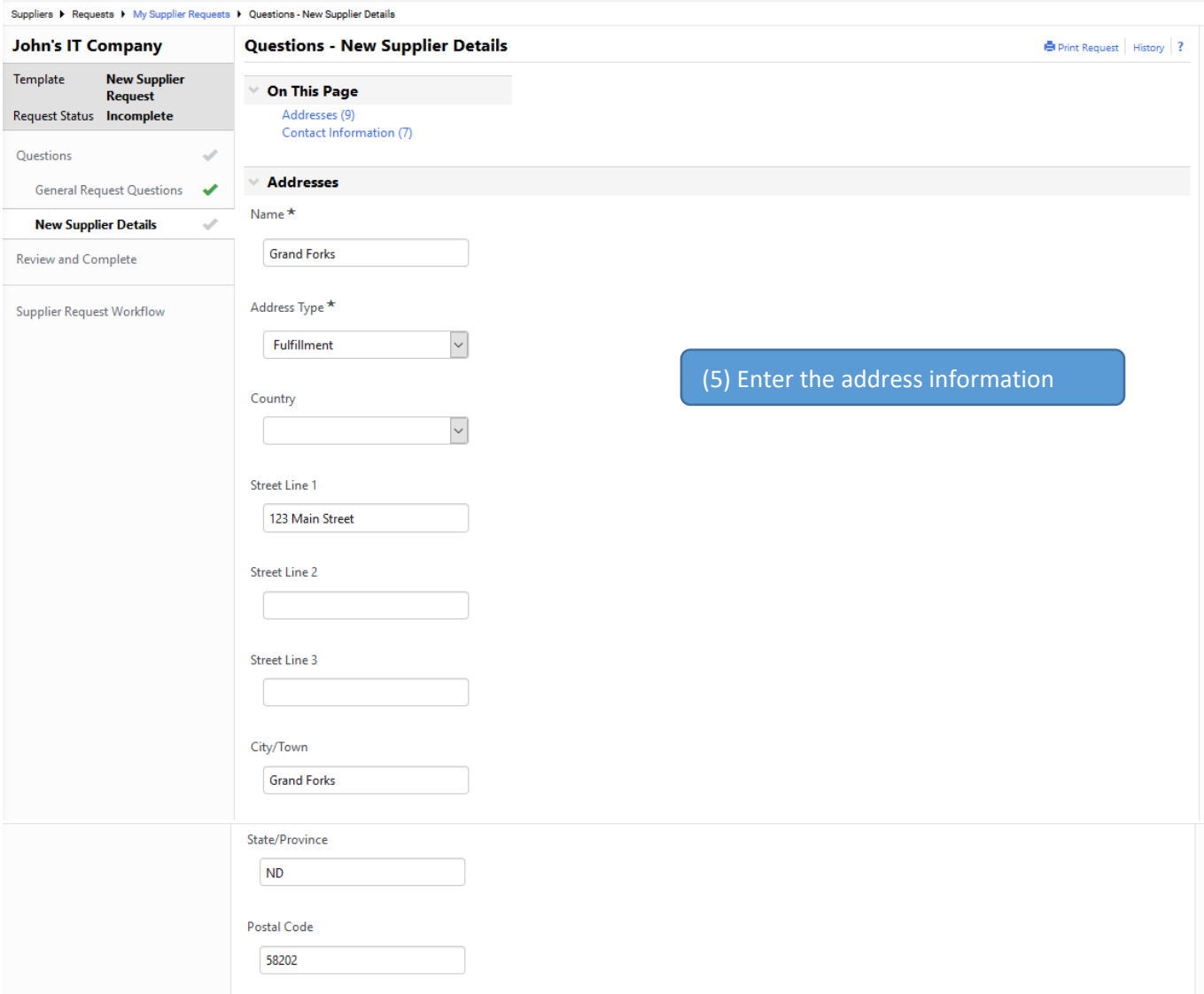

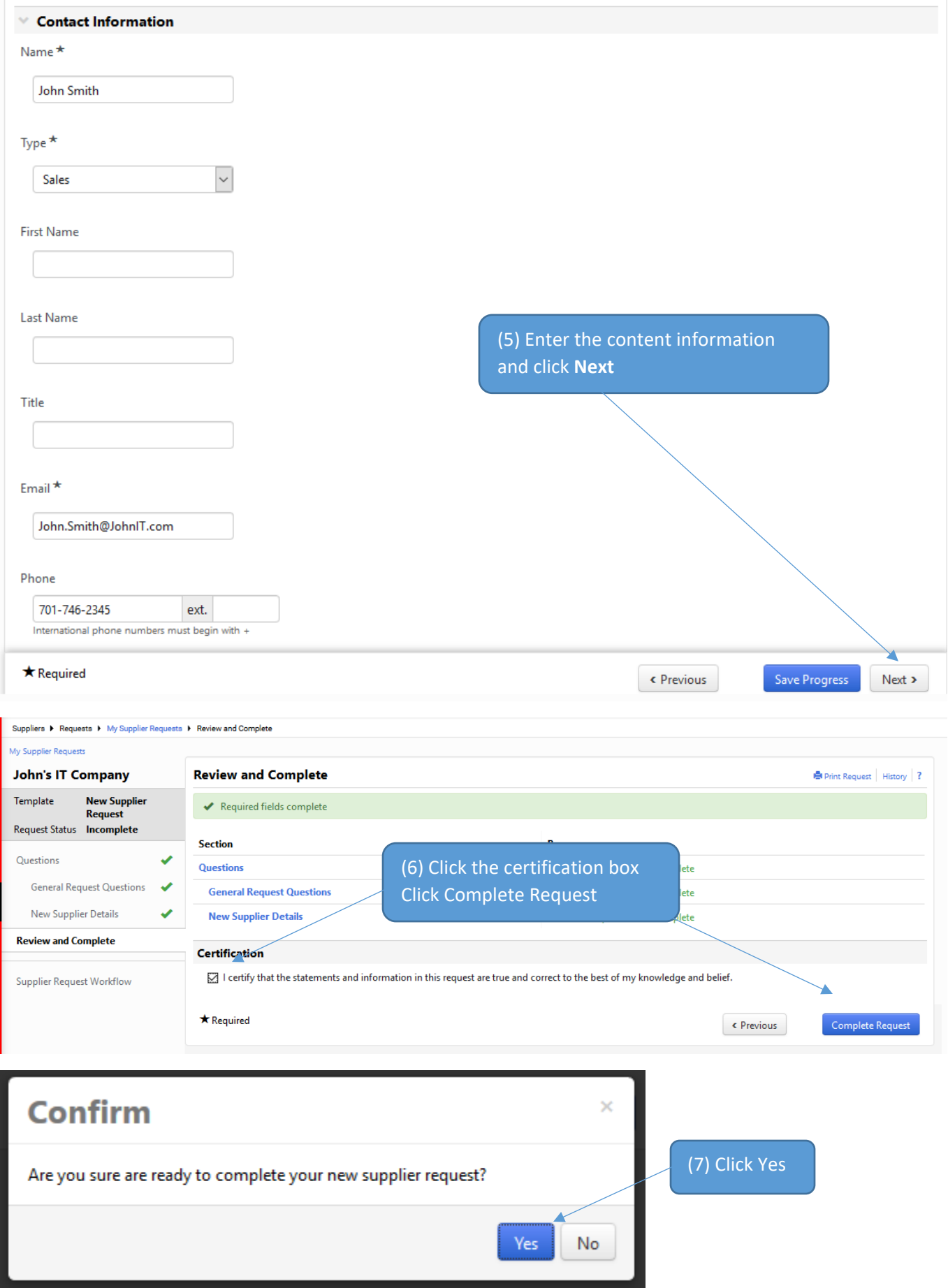
# Sourcing Request (Bid, Request for Proposals, Request for Qualifications)

TIP: Utilize this form to request a procurement sourcing event for a purchase over \$10K.

(1) On the Home Page Click **Request Sourcing Event**

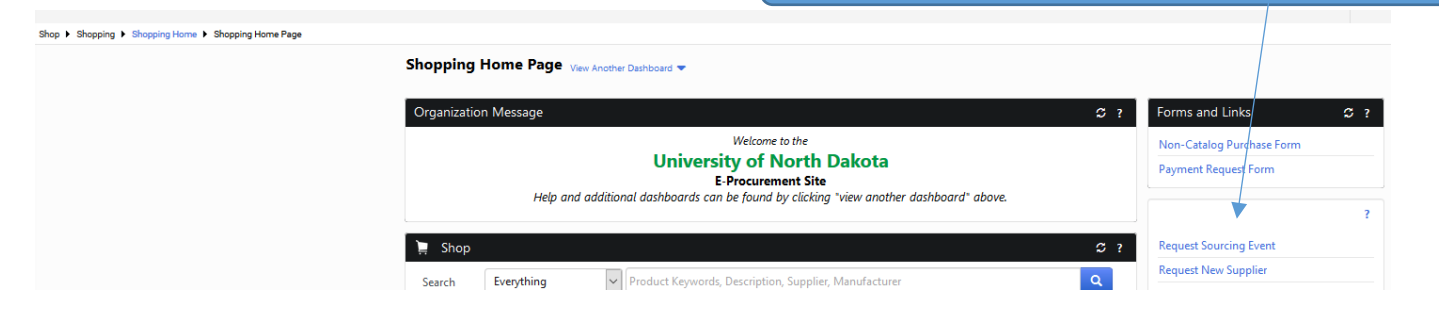

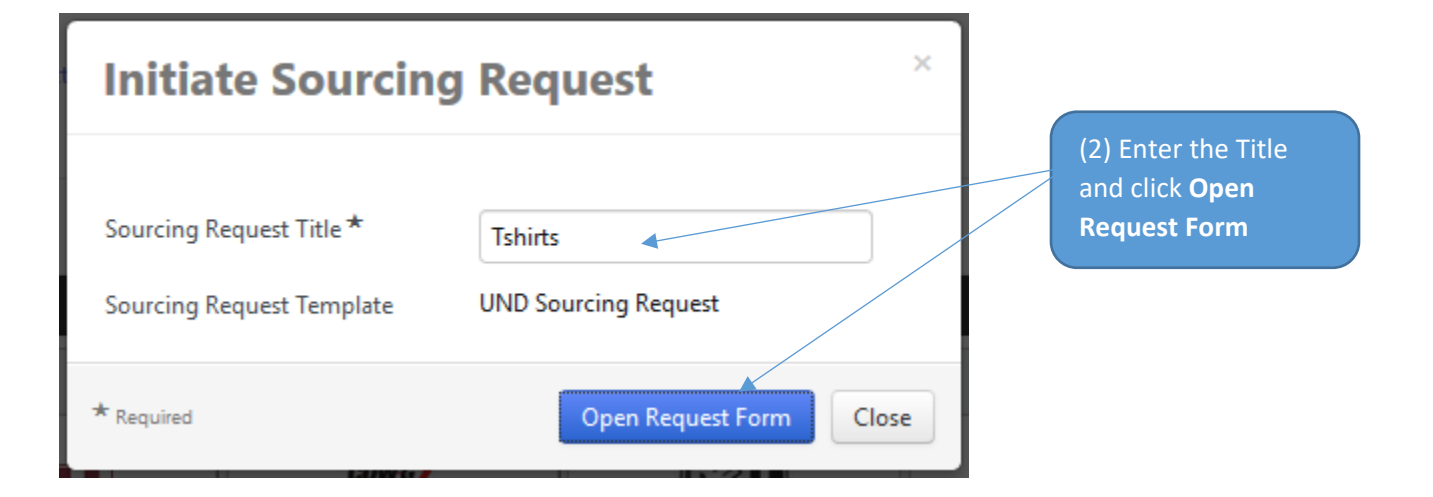

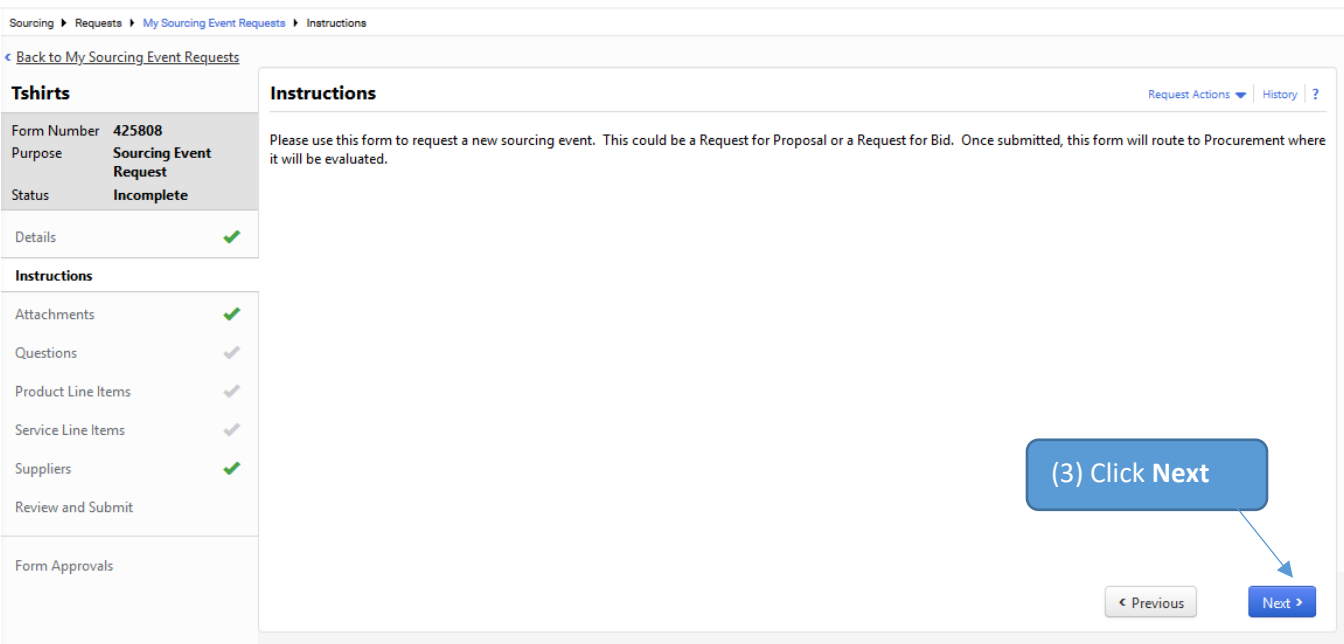

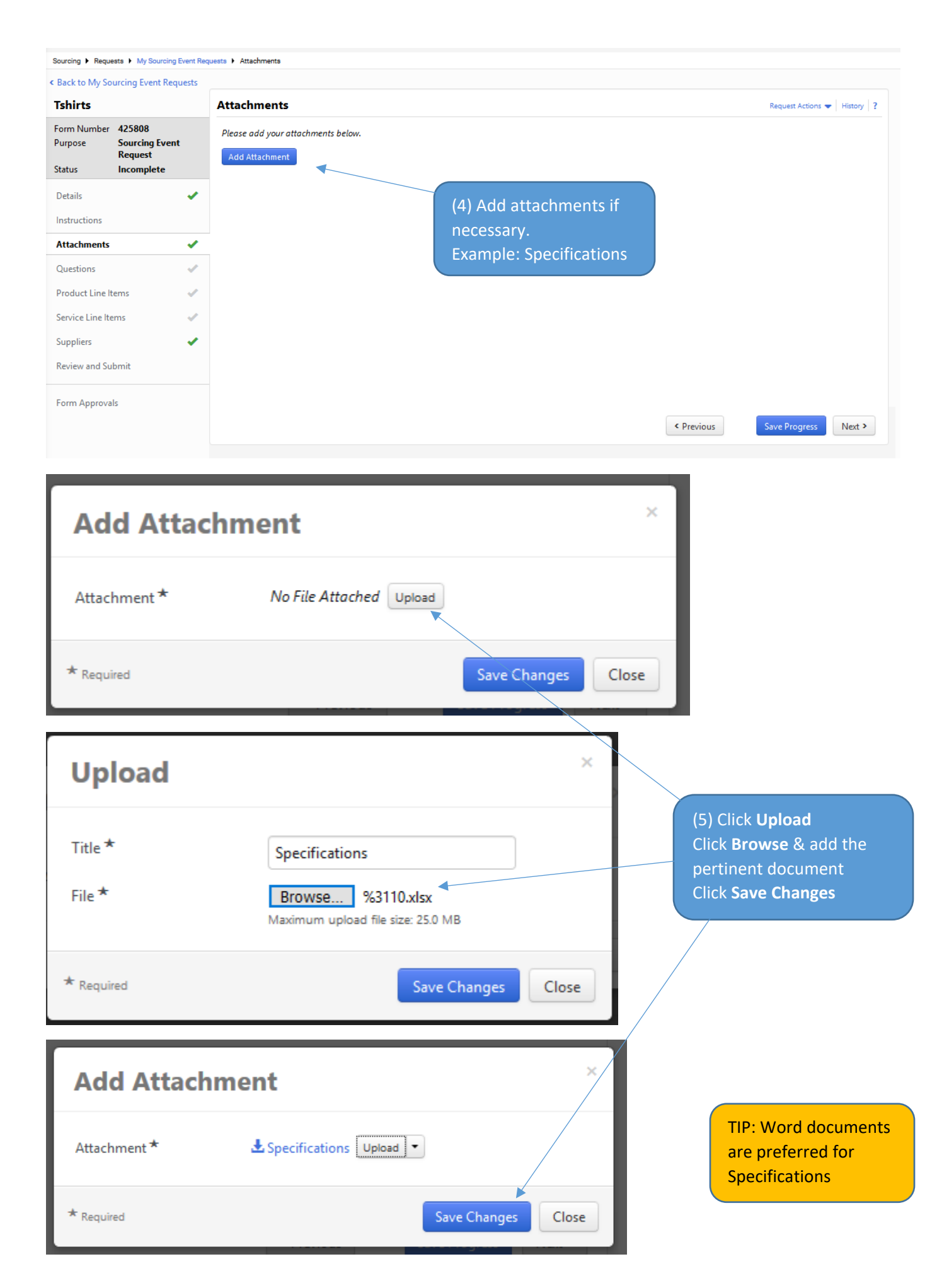

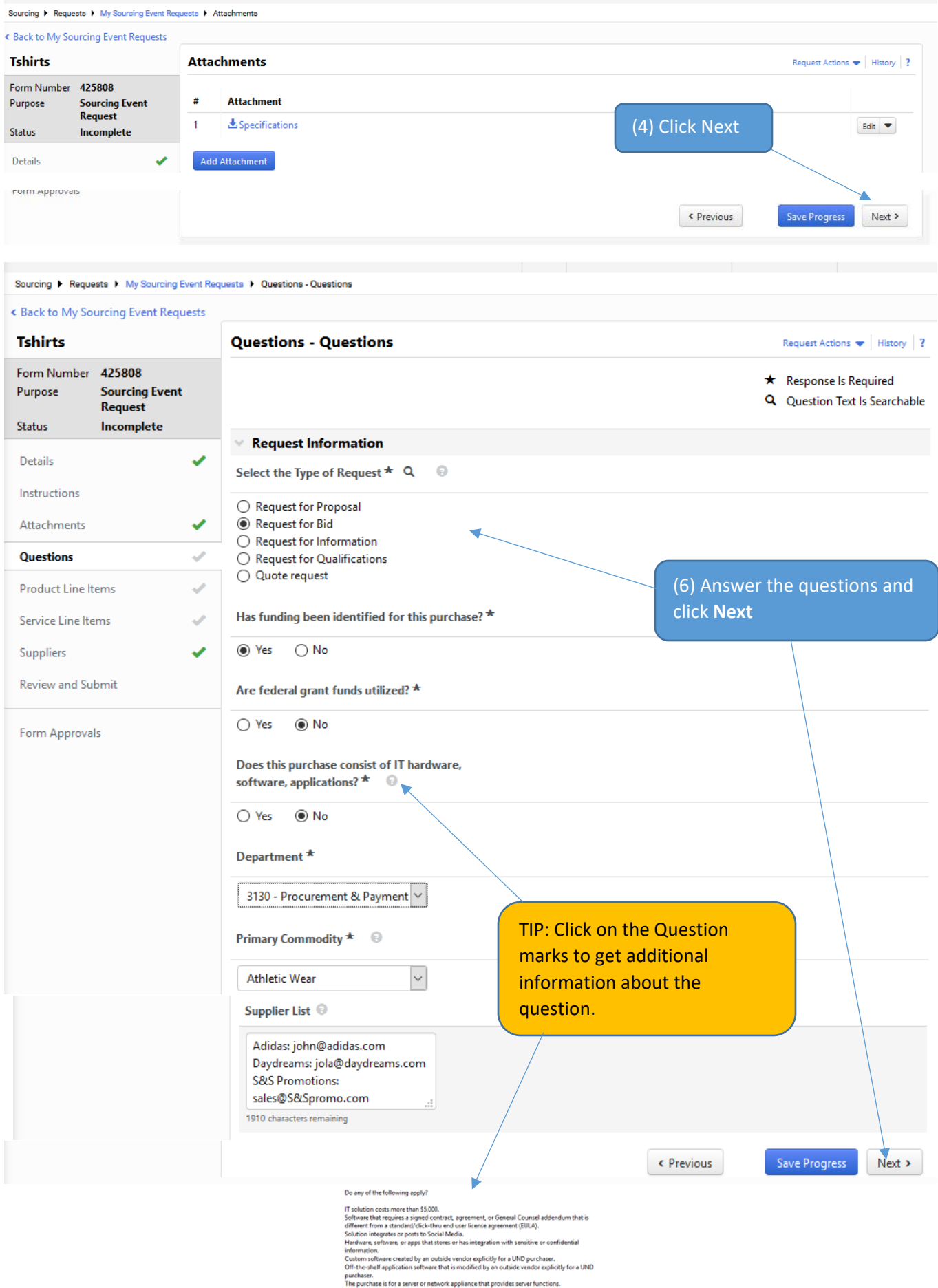

purchaser.<br>The purchase is for a server or network appliance.<br>Subscriptions (including Electronic resources)<br>Upgrades, renewals, and support of the above.

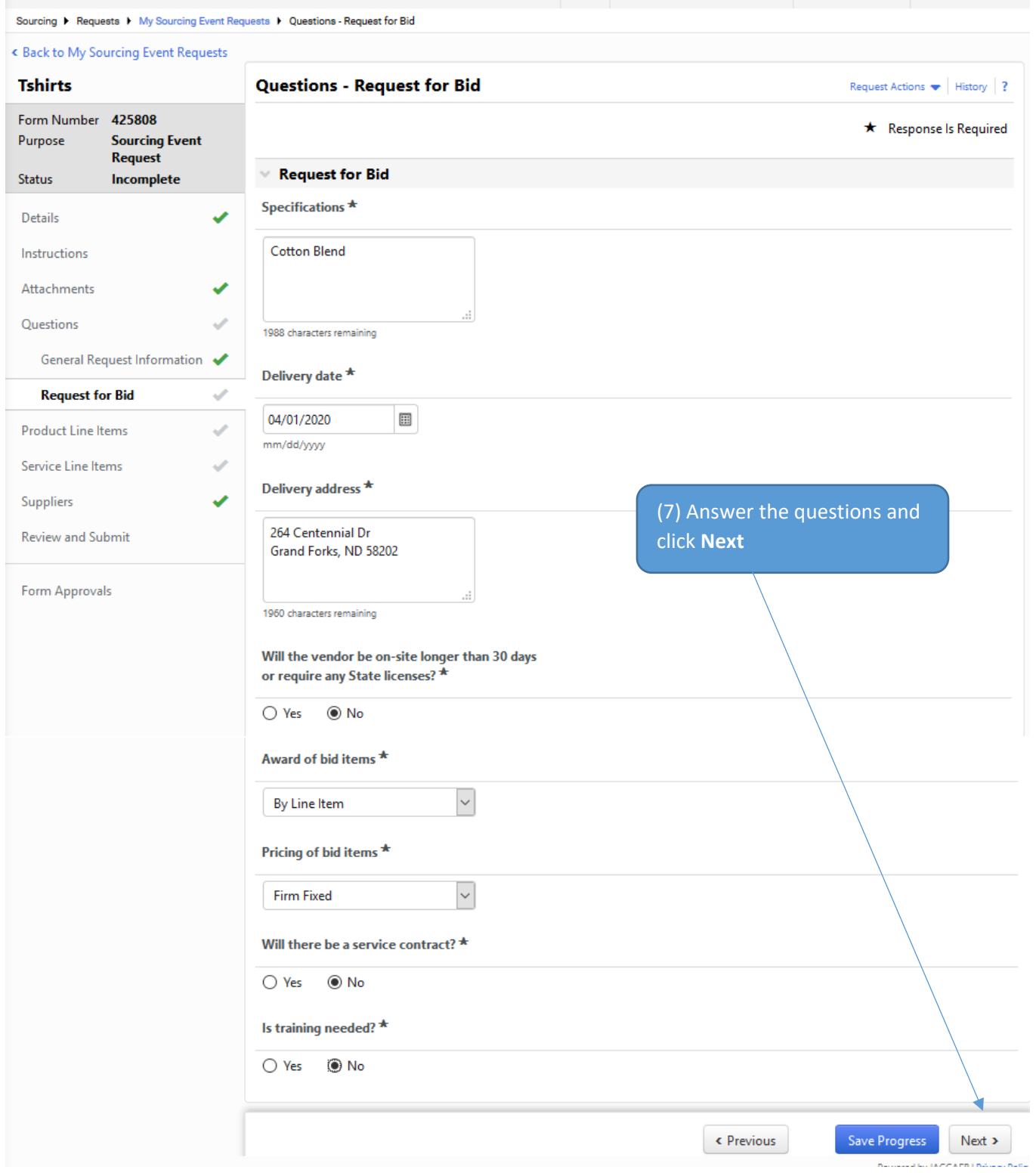

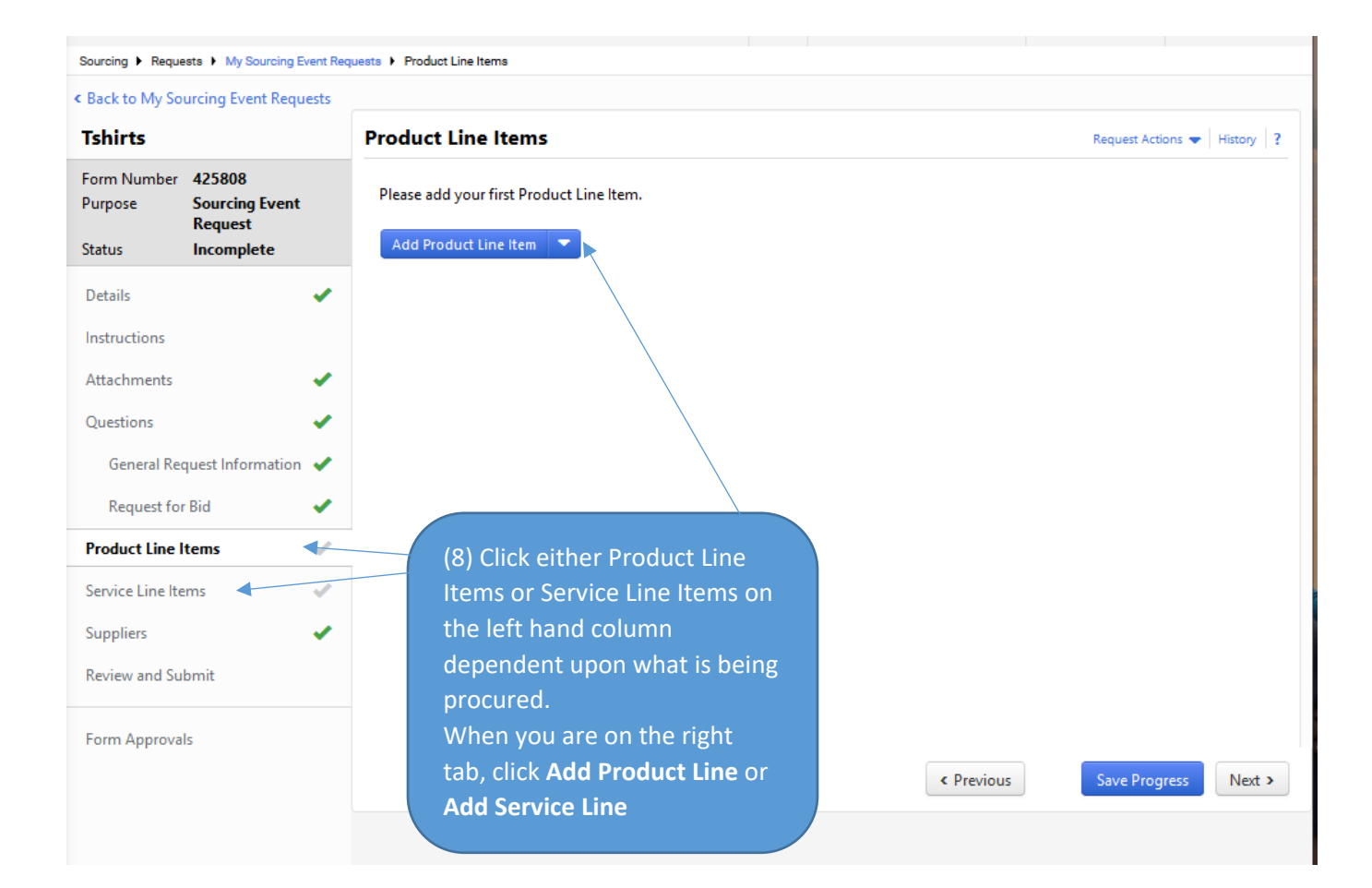

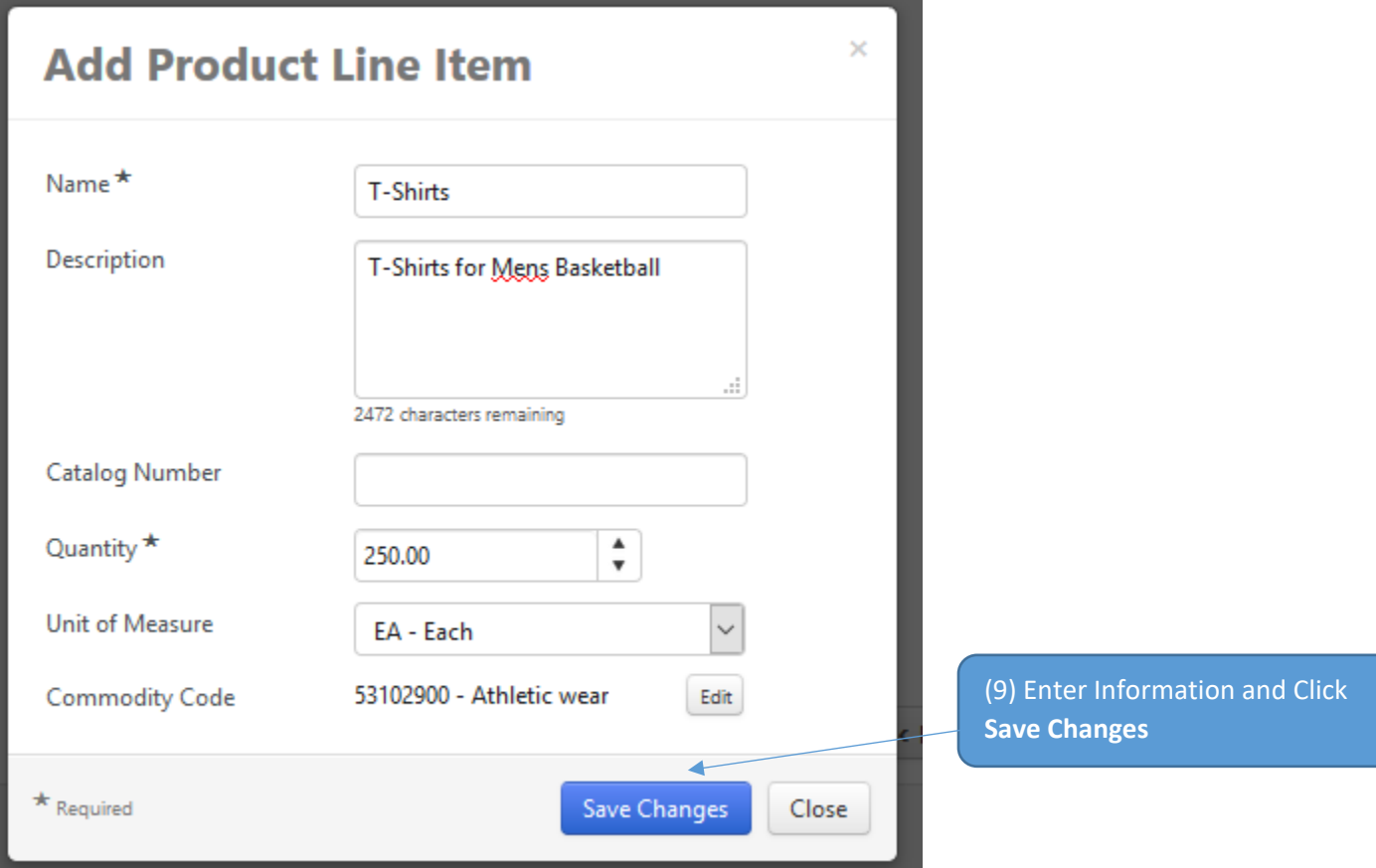

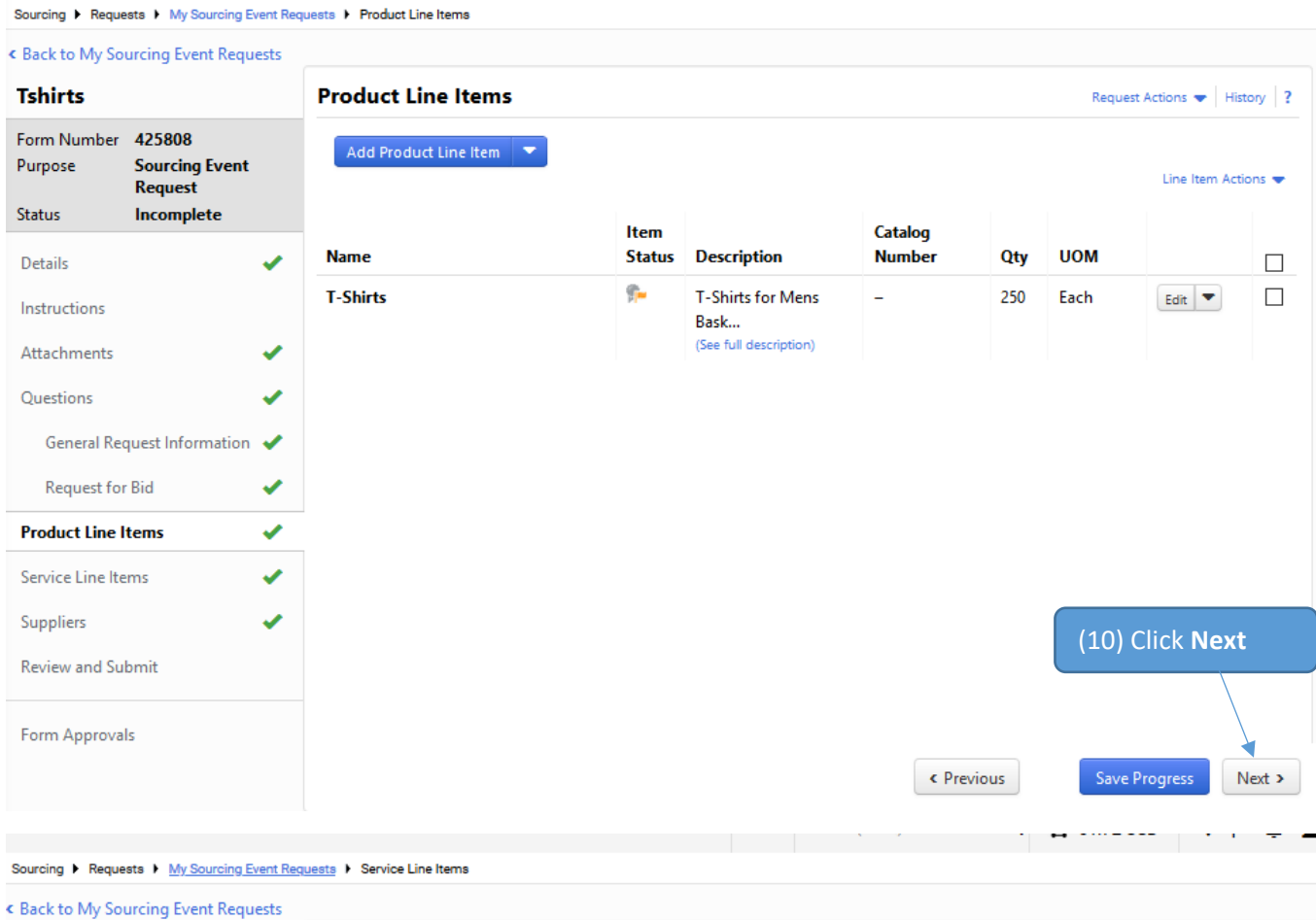

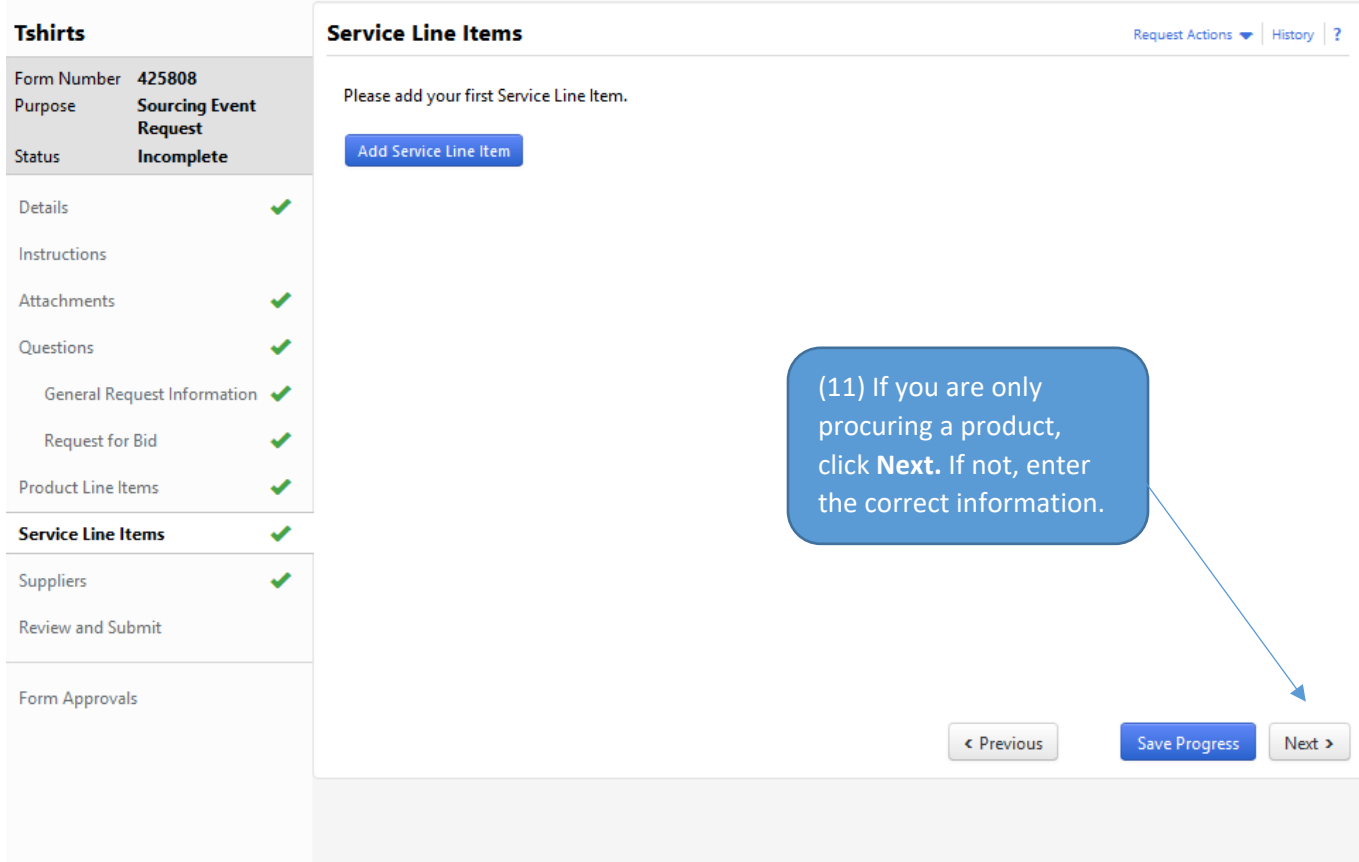

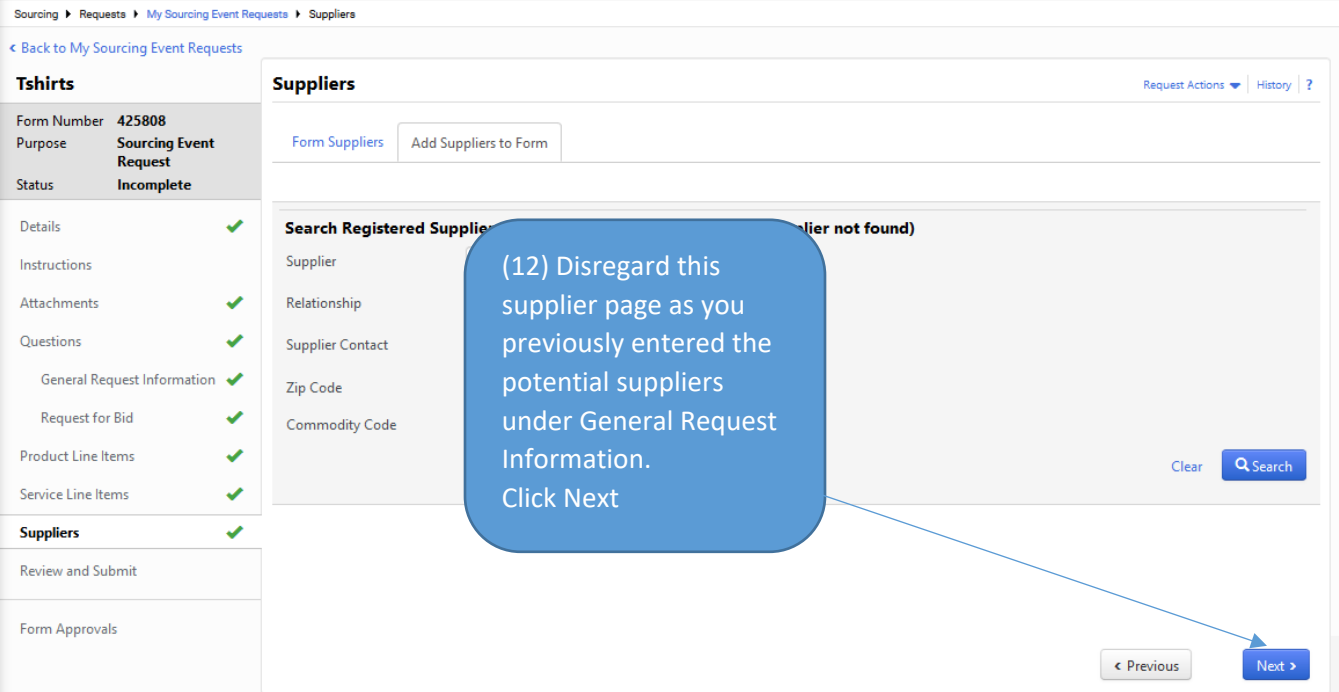

**COL** 

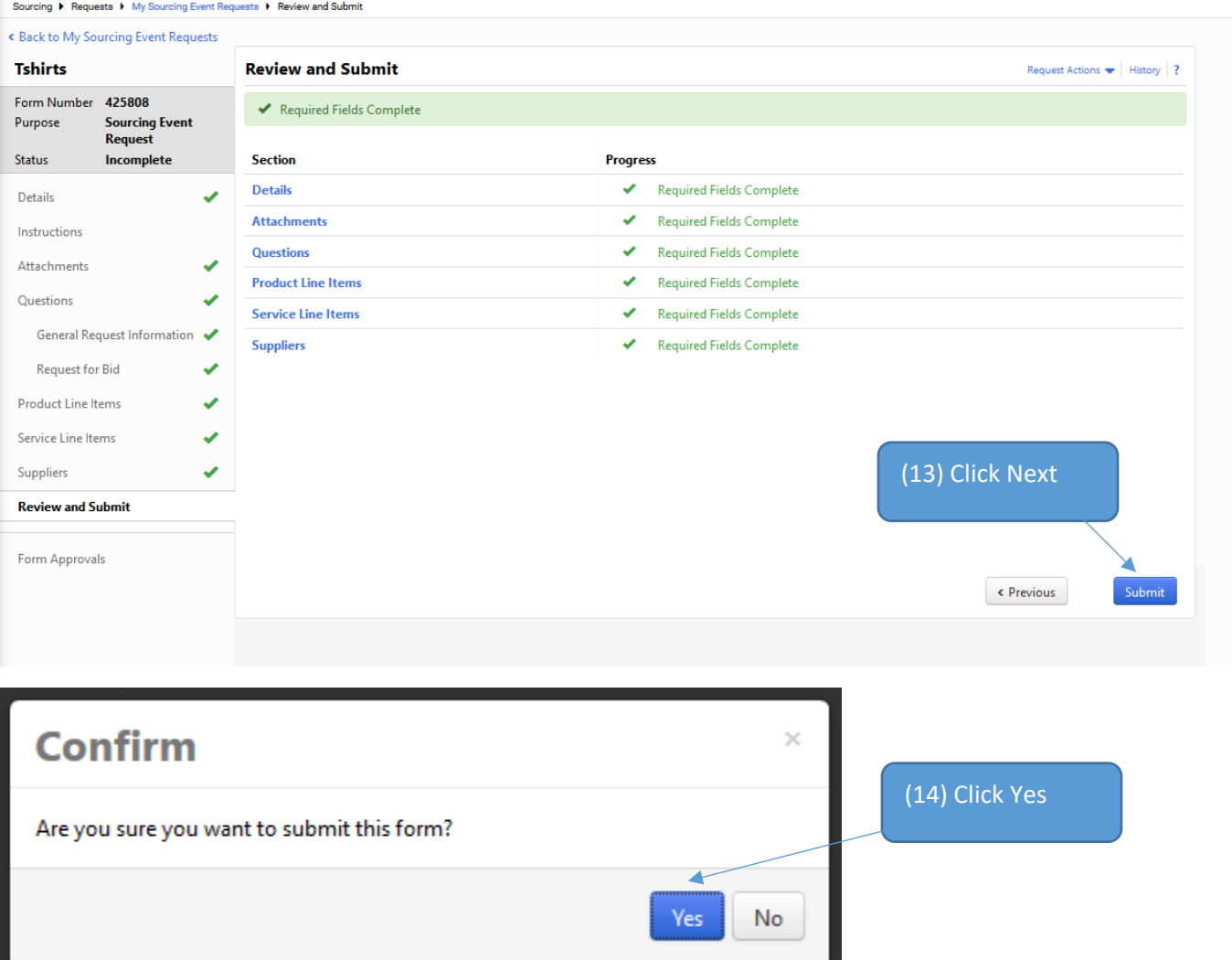

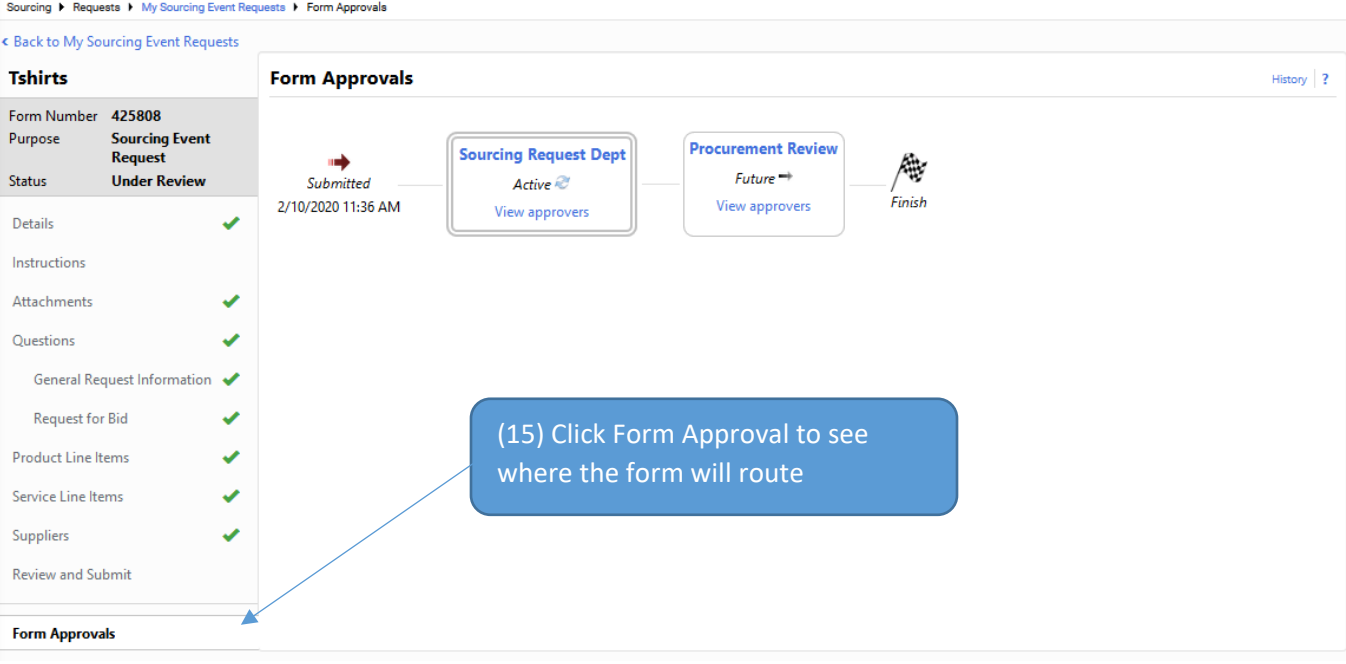

# User Default Settings

There are defaults available for each user that will auto-populate within the current forms.

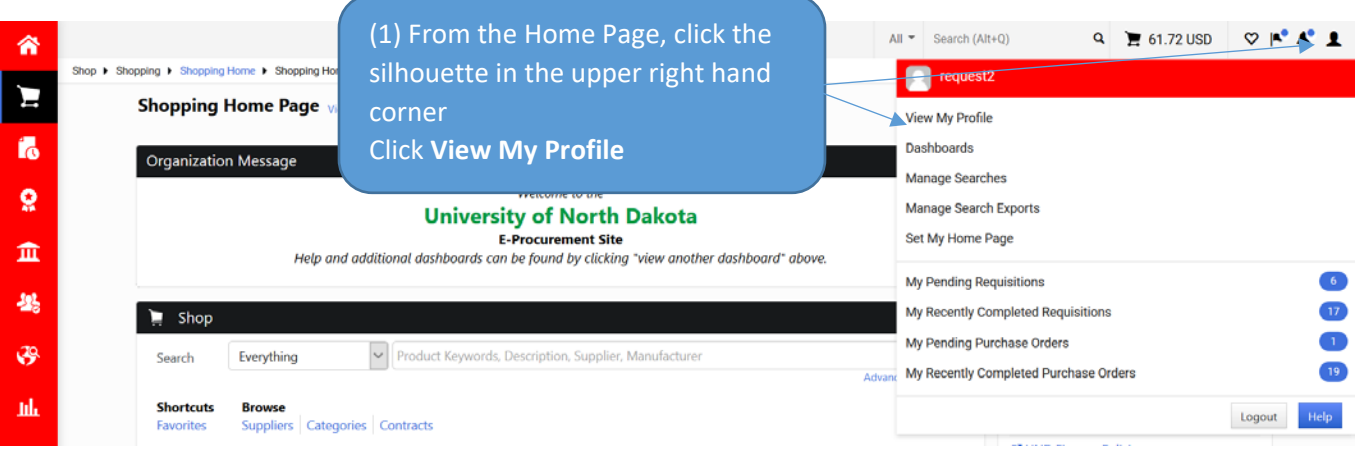

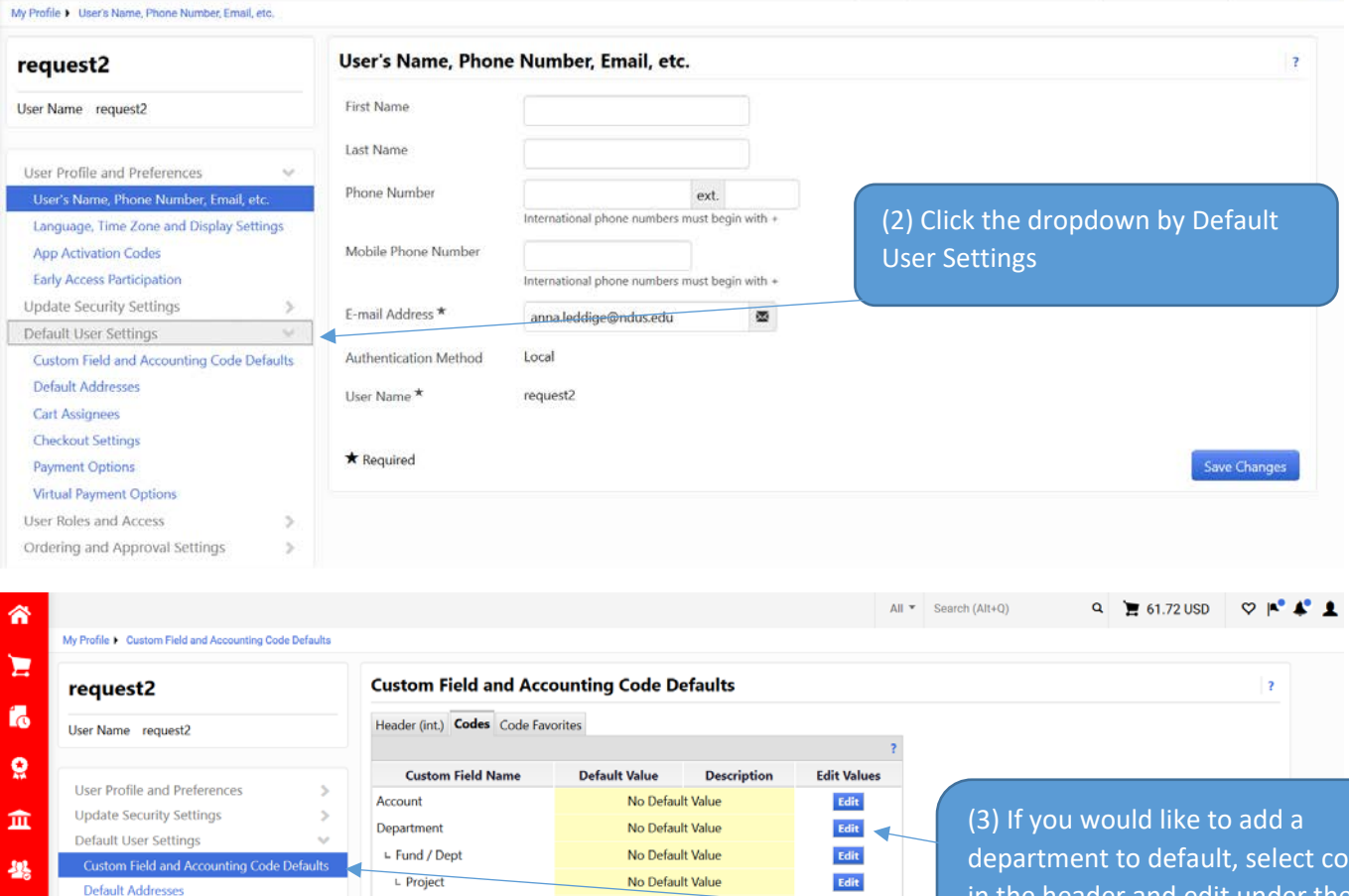

No Default Value

No Default Value

No Default Value

Edit

⊾ Fund / Dept

L Project

Program Code

Custom Field and Accounting Code Defaults

**Default Addresses** 

**Checkout Settings** Payment Options

**Virtual Payment Options** 

Cart Assignees

怨

 $\mathfrak{G}$ 

шh

department to default, select code in the header and edit under the departments

 $\rightarrow$  B will come  $\times$  1.  $\rightarrow$  5

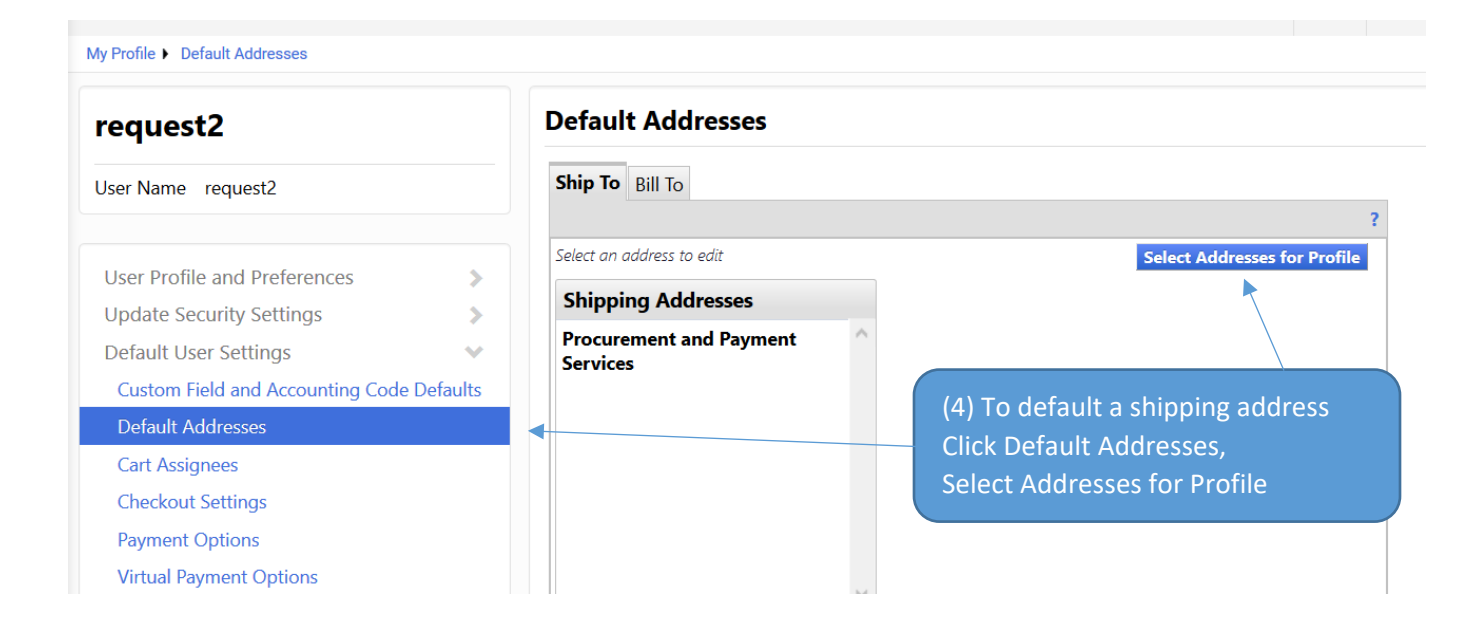

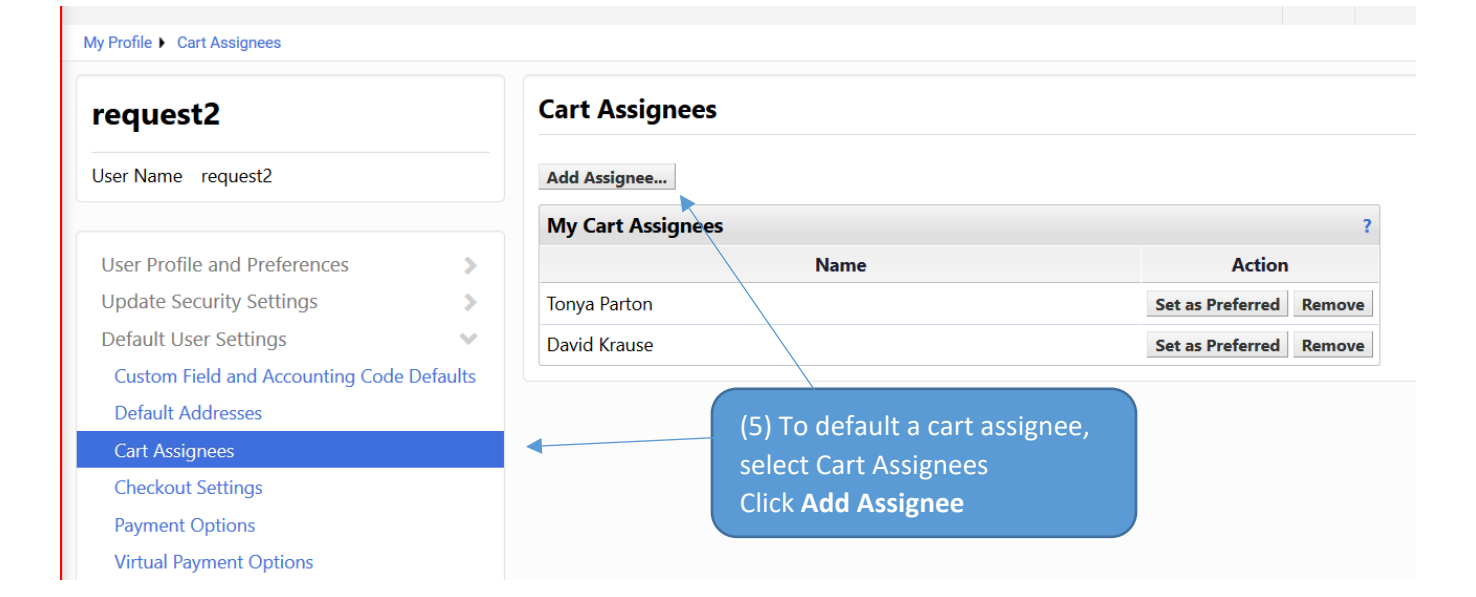

# Saved Searches

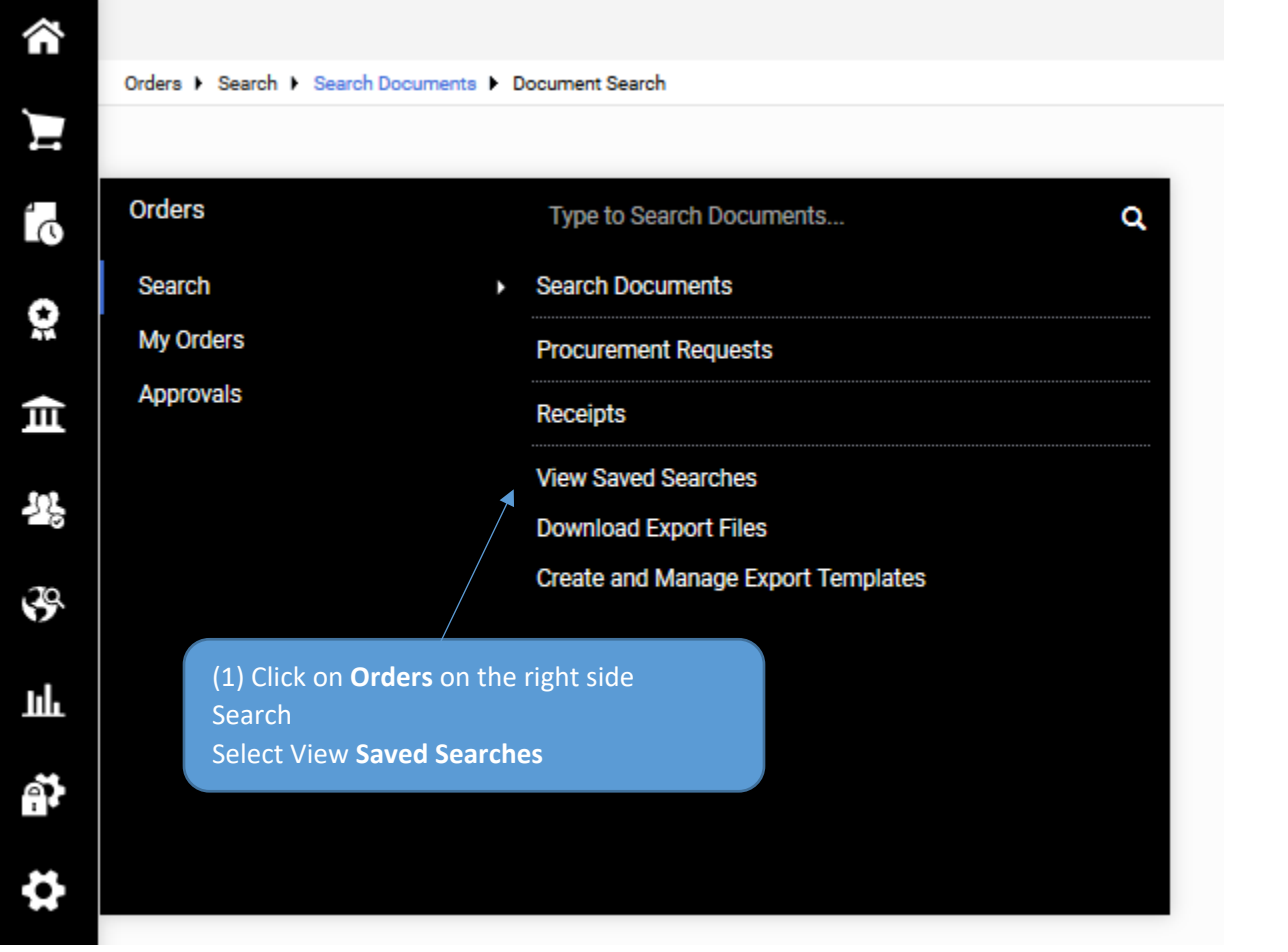

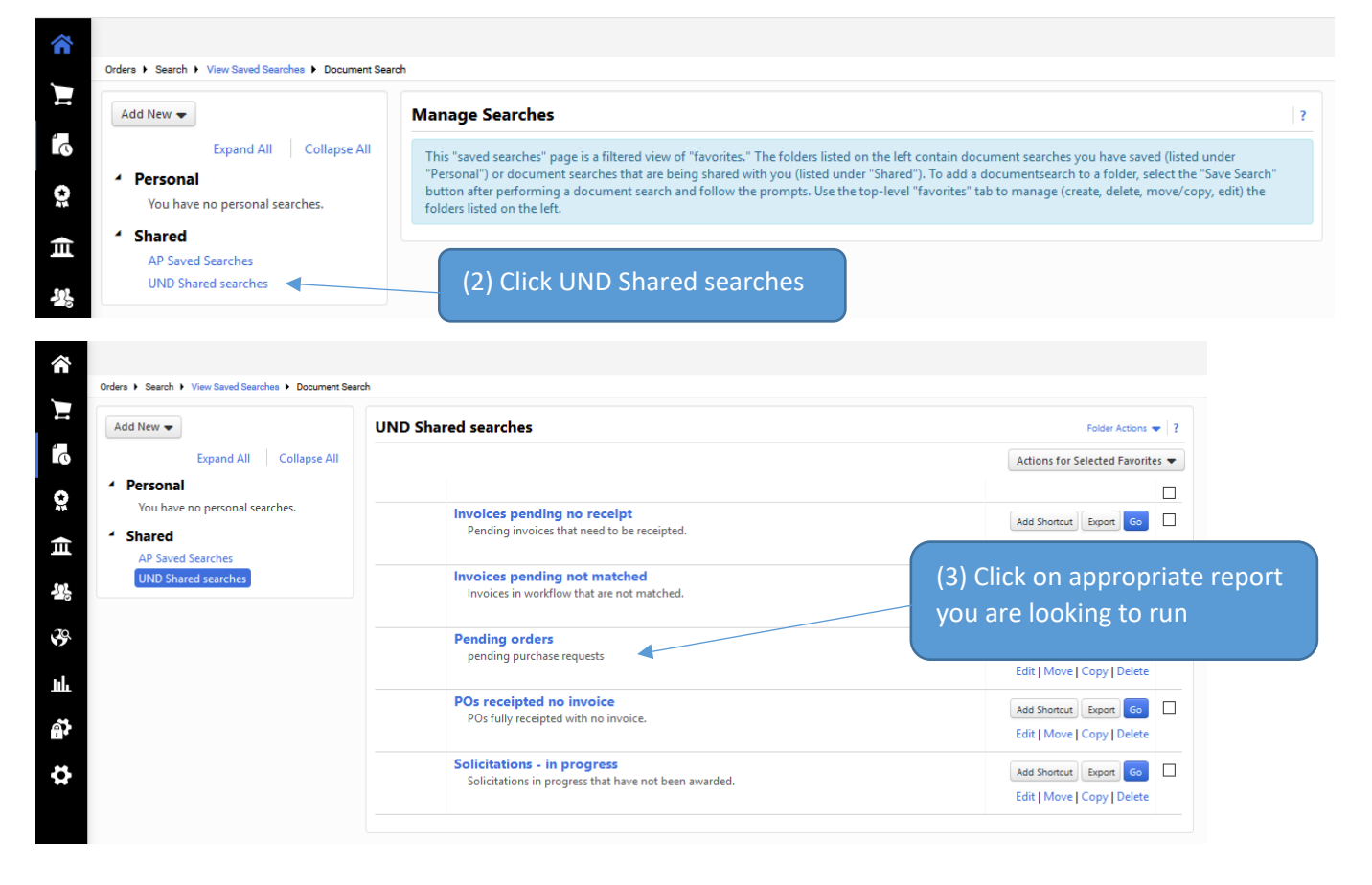

Orders | Search | Search Documents | Document Search 

<mark>∕</mark>

Д

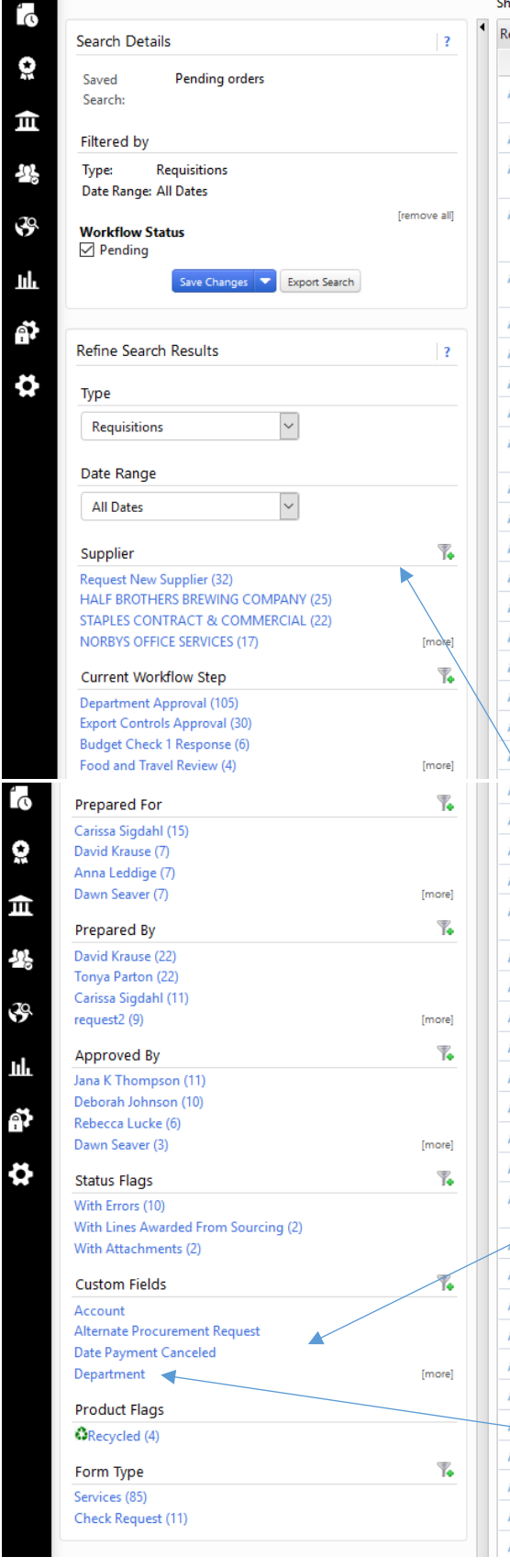

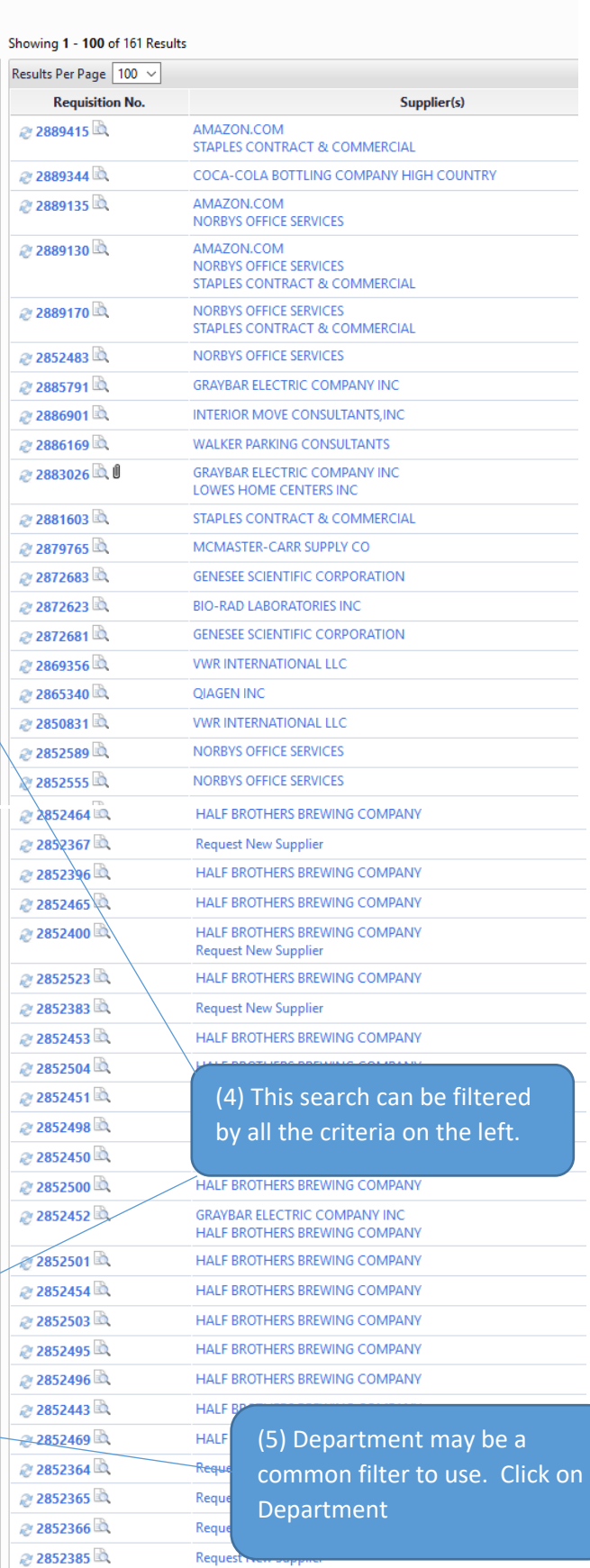

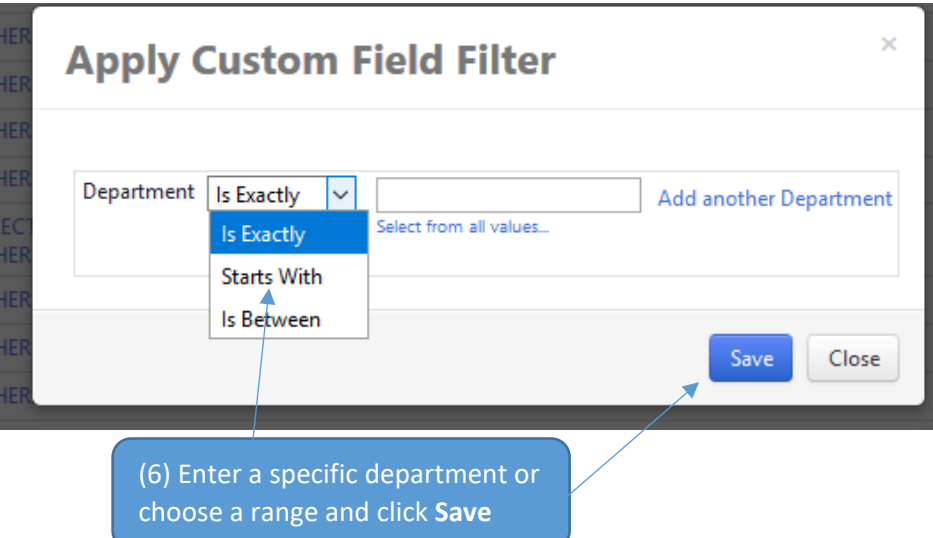

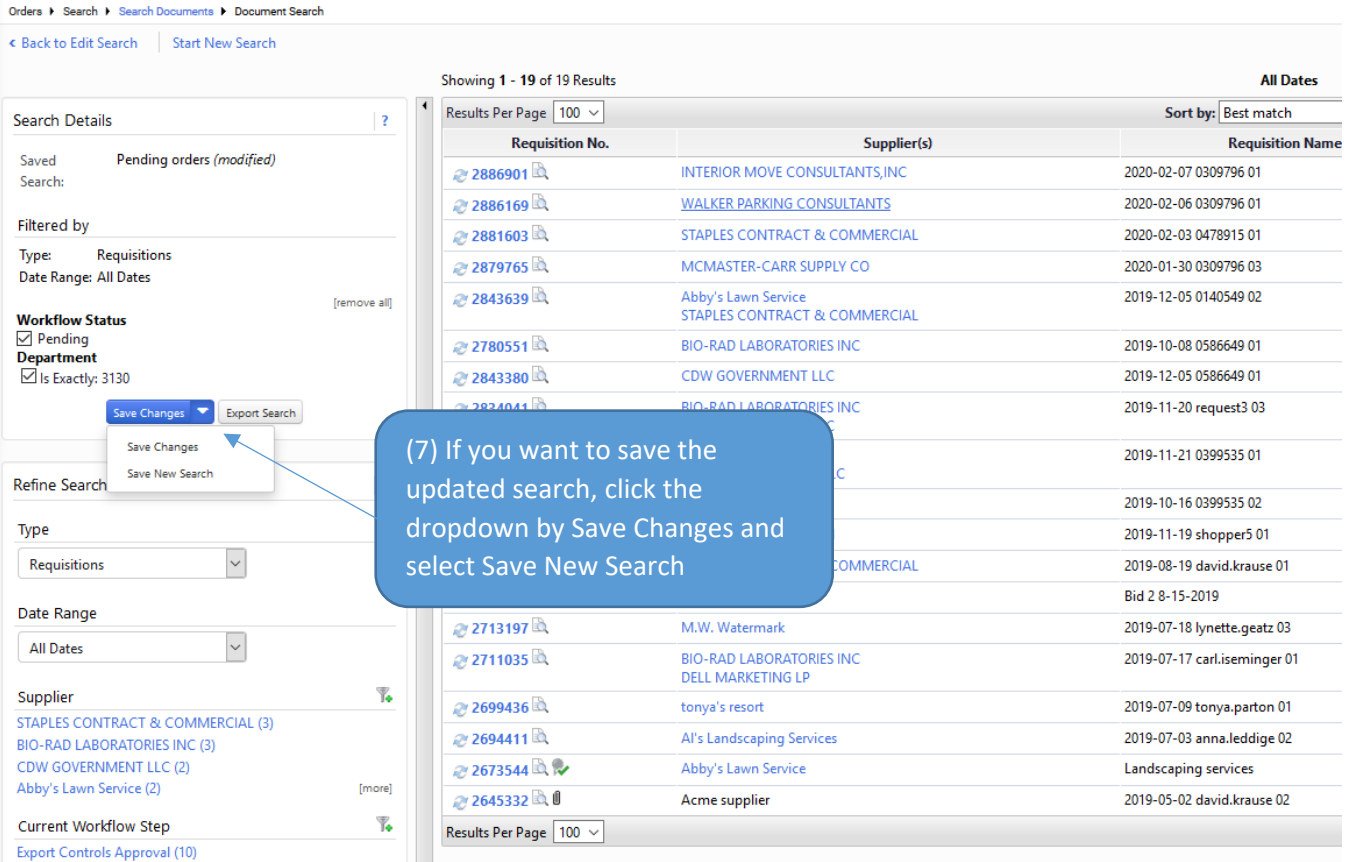

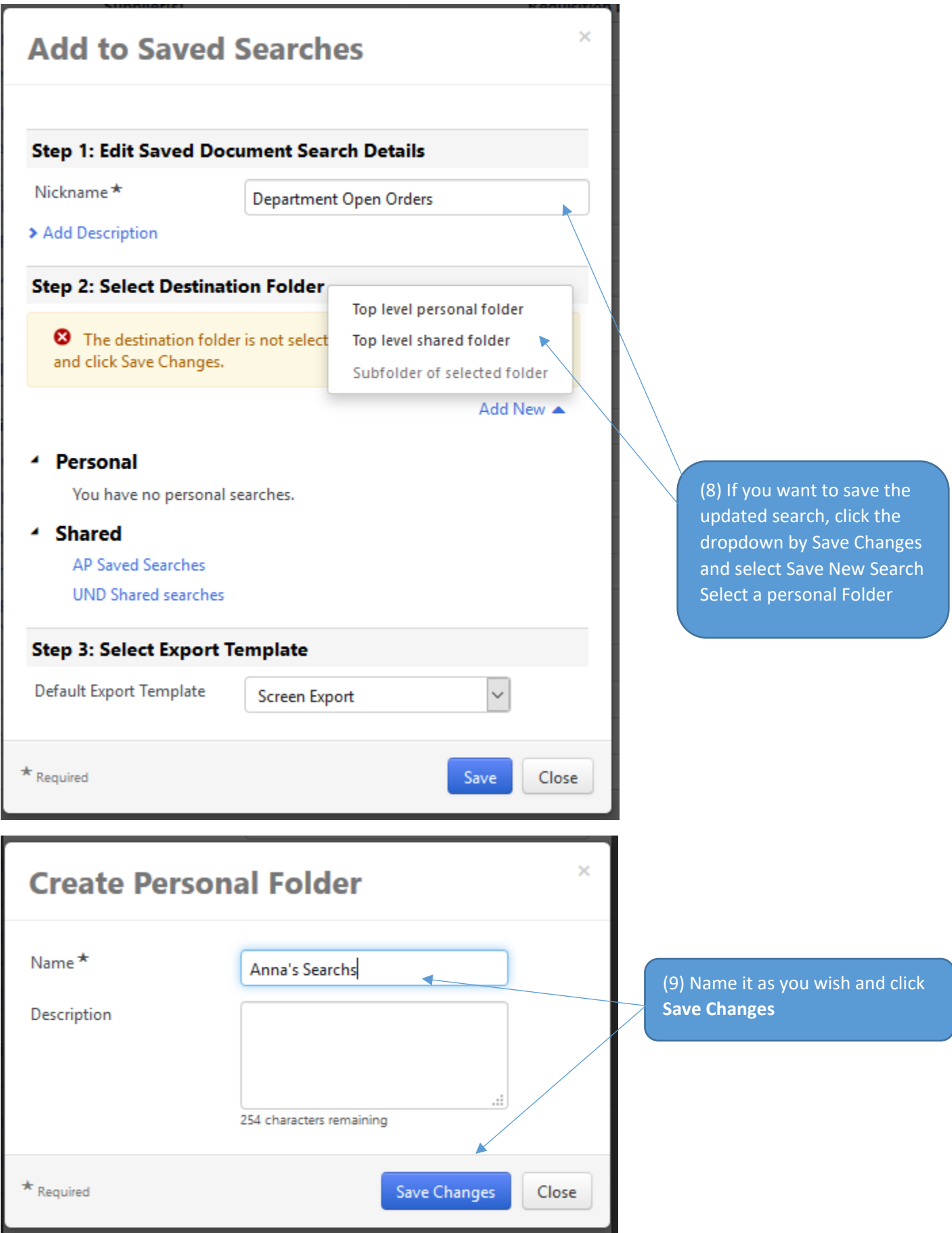

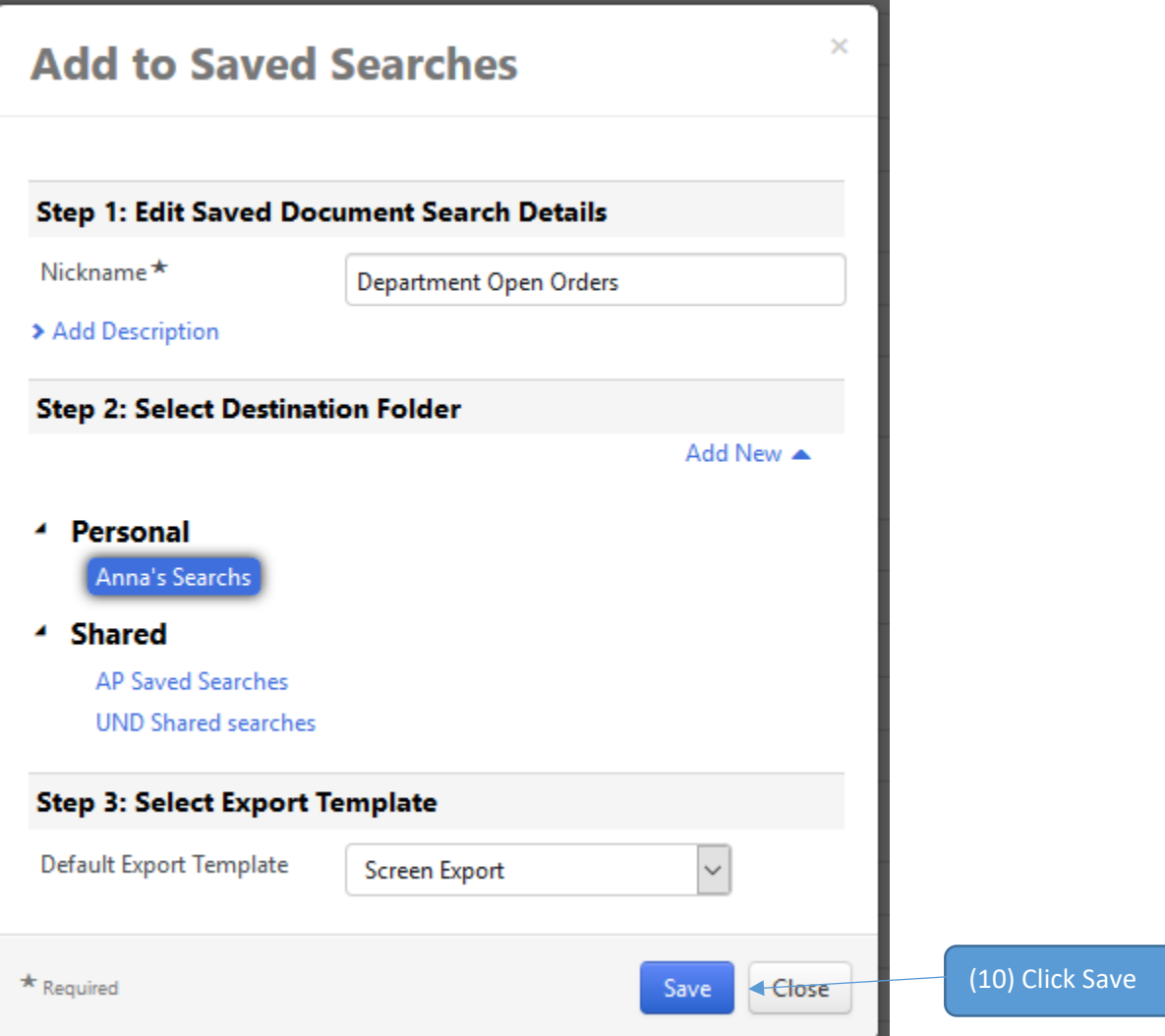

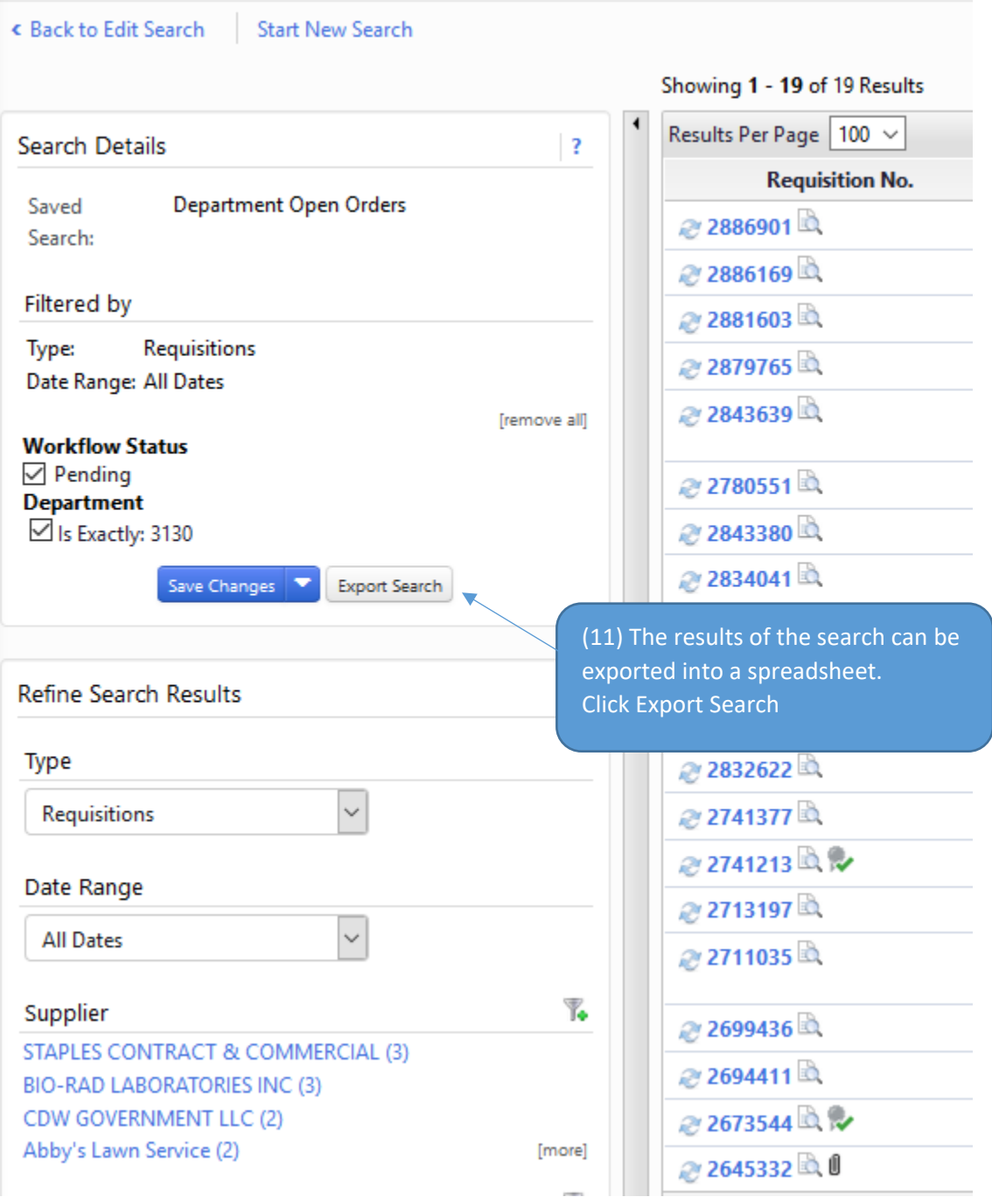

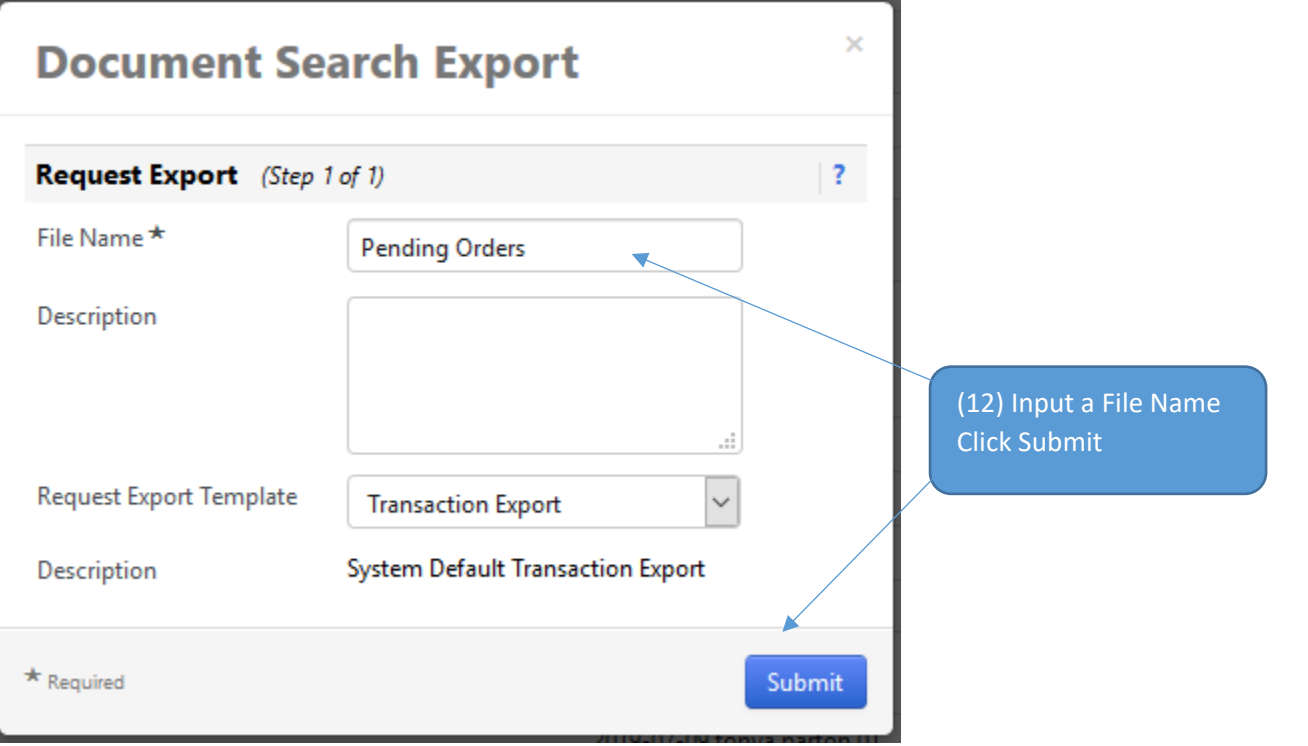

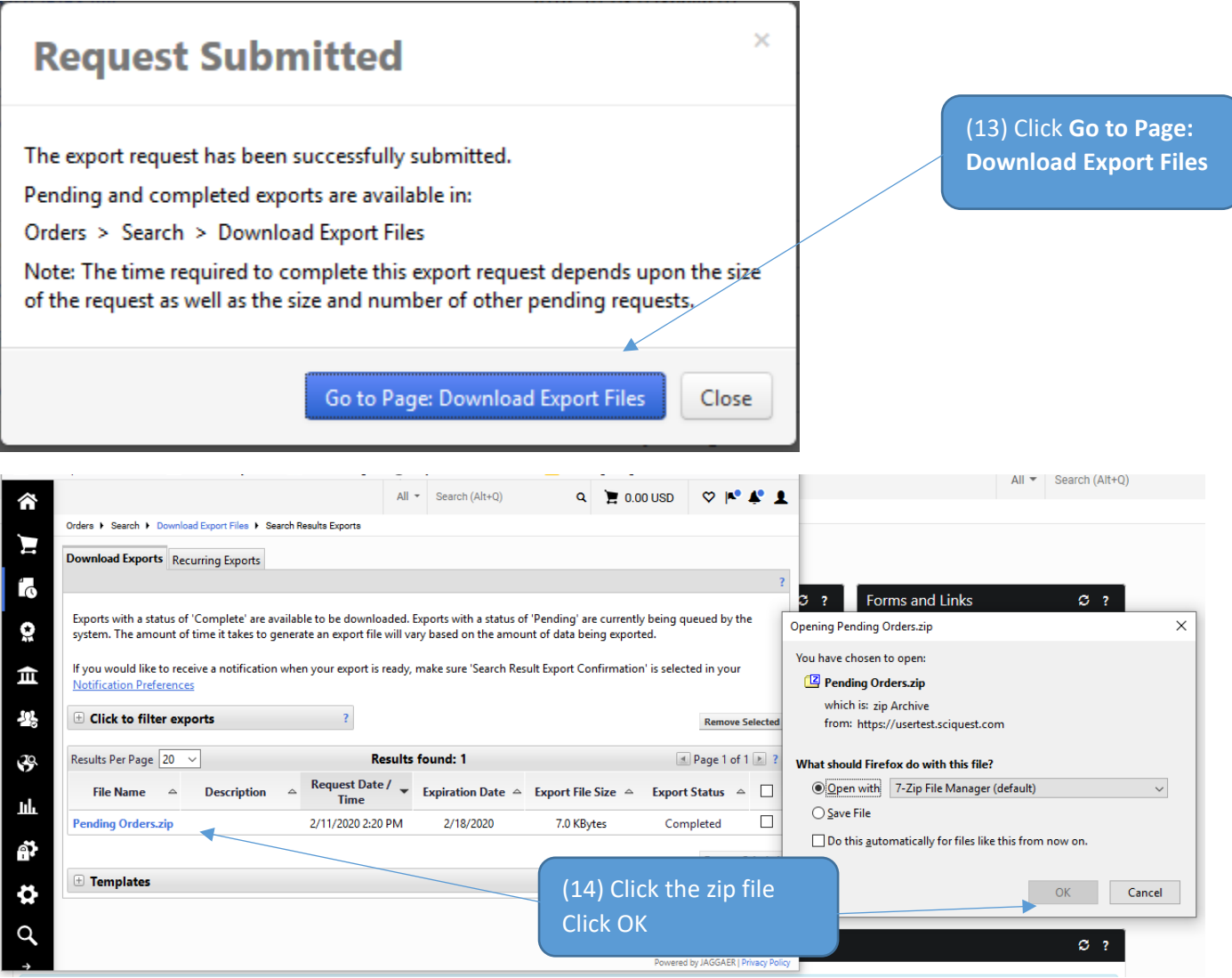

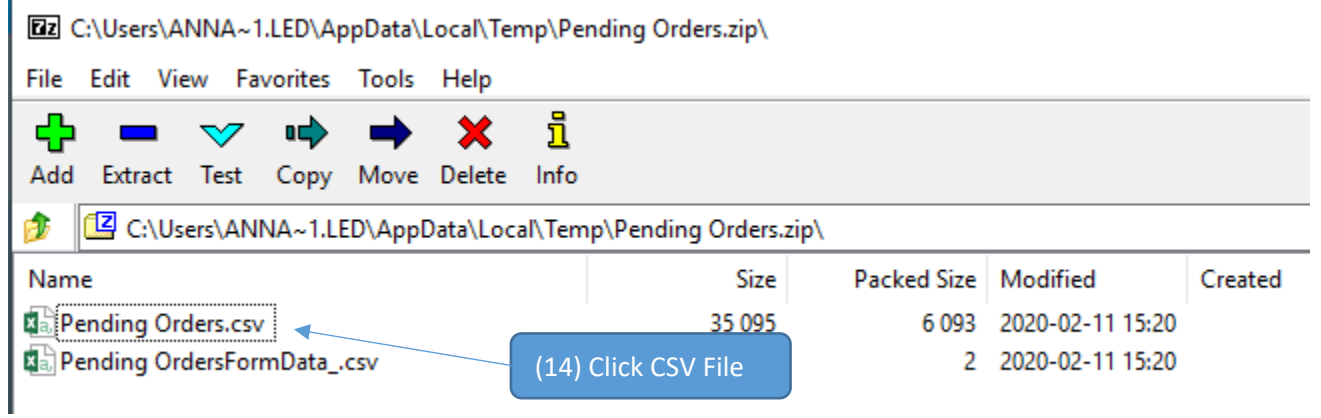

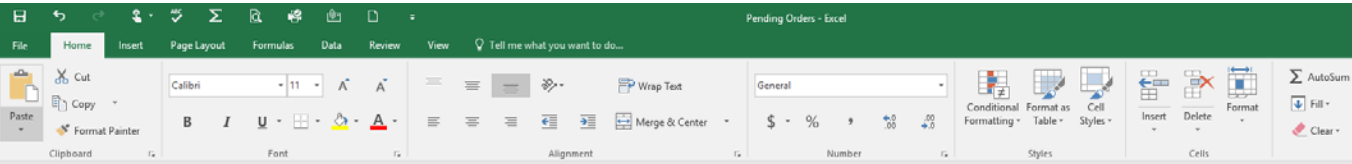

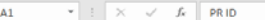

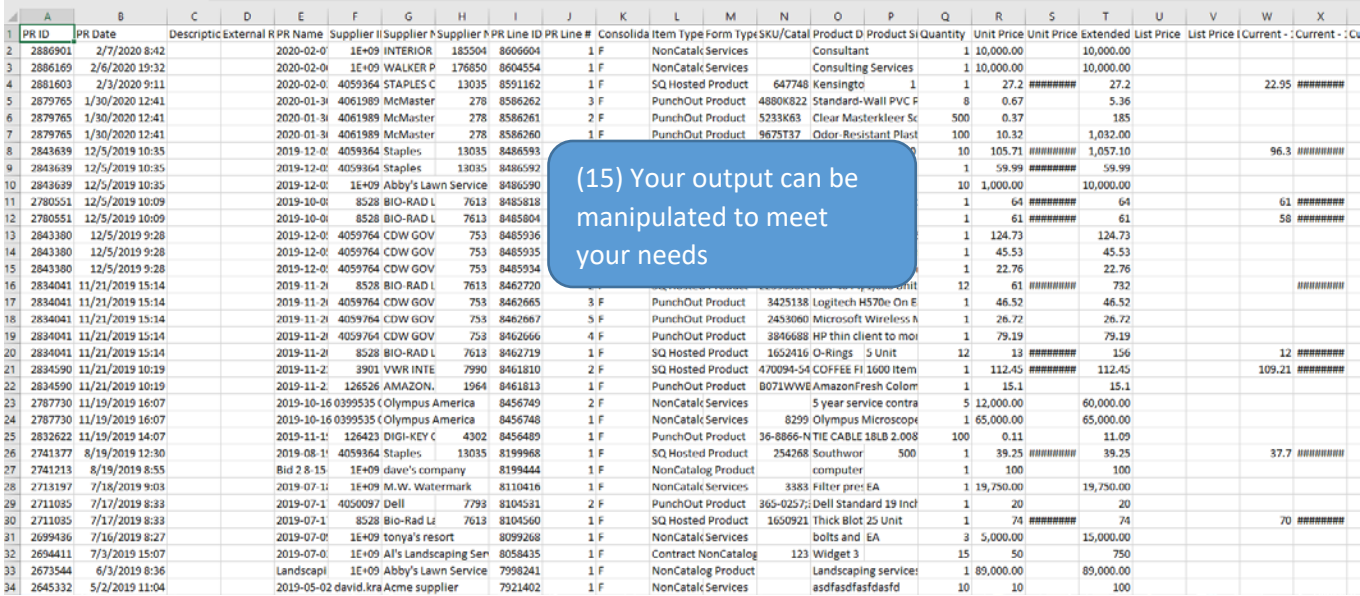

# Alternate Procurement Requests

In-progress

In progress

# When to request a contract

### 1. **Complete this Contract Request when ALL the following apply:**

- A. Total Contract Value of the product/service exceeds \$10,000 (\$5,000 for IT/Software); AND
	- i. Total Contract Value = initial cost + recurring costs and/or renewals over the life of the contract
- B. Purchase is **NOT** a one-time purchase; AND
- C. A procurement method has been completed (one of the following):
	- i. Solicitation Completed (Bid/RFP/RFQ);
	- ii. Alternate Procurement Request (APR) has been approved;
	- iii. NDCC or Policy Exemption allowing purchase without a competitive solicitation; or
	- iv. Emergency Purchase form has been completed and approved.

#### 2. **DO NOT fill this out for:**

- A. One-time purchases;
- B. The Total contract value is less than \$10,000 or \$5,000 for IT/Software; or
- C. Contract Renewals or Contract Amendments.

For one-time purchases, complete a Non-Catalog Order or Payment Request, depending on circumstances surrounding the purchase. See Jaggaer Manual or Videos for more details.

### 3. **IMPORTANT NOTES:**

- A. If the cost of the order is over \$10,000, **DO NOT SIGN** anything until Procurement has approved the purchase or has directed you to sign;
- B. If there is an order form/agreement/contract/or any document requiring a signature or references Terms and Conditions, DO NOT SIGN ANYTHING until you have had them reviewed by General Counsel;
- C. Once legal reviews and all parties agree to the terms, and/or if procurement approves, verify the person signing the agreement for UND has authority to do so according to [UND's Contractual](https://campus.und.edu/finance/resources/signature-policy.html)  [Signature Policy.](https://campus.und.edu/finance/resources/signature-policy.html)

# **Contracts**

In progress

# How to reference an existing contract in a non-catalog order or payment request

- **1.** Complete the appropriate form (non-catalog or payment request) per usual until you get to the cart. a. If you are unsure on how to get to your cart or place an order, refer to the Jaggaer Manual.
- 2. Click on, "Select price or contract...." next to the item/form needing a contract reference.

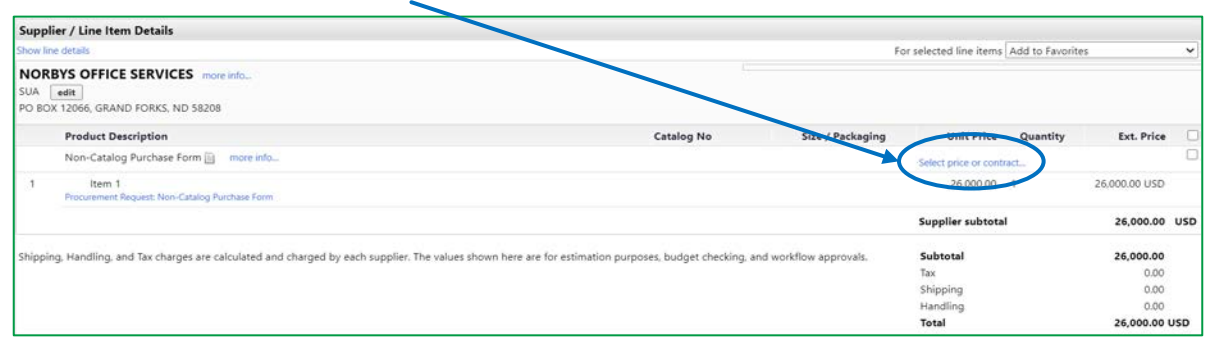

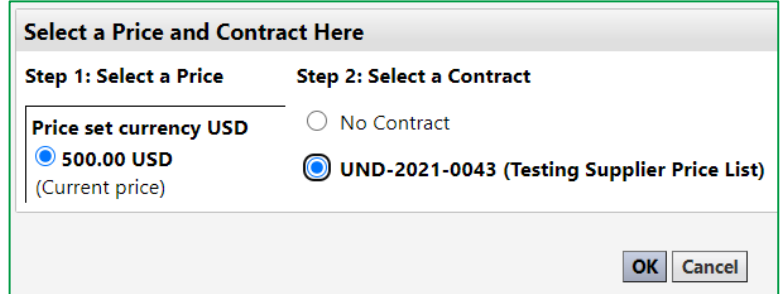

- **3.** Select the appropriate contract and click OK (the contract name is after the number).
	- a. If you have multiple contract items from multiple contracts (one or multiple suppliers), each contract will need its own form. Likewise, if items are being purchased that are not part of a contract, a separate non-catalog order/payment request will need to be created for the non-contract items.
		- i. e.g., I have 2 contracts with company A and 1 contract with company B. I will enter one non-catalog order/payment request for each contract with company A and one noncatalog order/payment request for company B. If I wish to order additional items from either company, unrelated to a contract, I will need to submit an additional non-catalog order/payment request with the non-contract items on it.
- **4.** You should now see the contract number referenced on the line level.

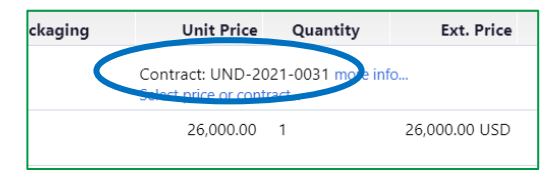

**5.** Continue with your order as usual.

# How to search for a contract

**1.** Locate the contract medallion on the left hand navigation menu, and navigate to "**Search Contracts**." (Medallion  $\rightarrow$  Contracts  $\rightarrow$  Search Contracts).

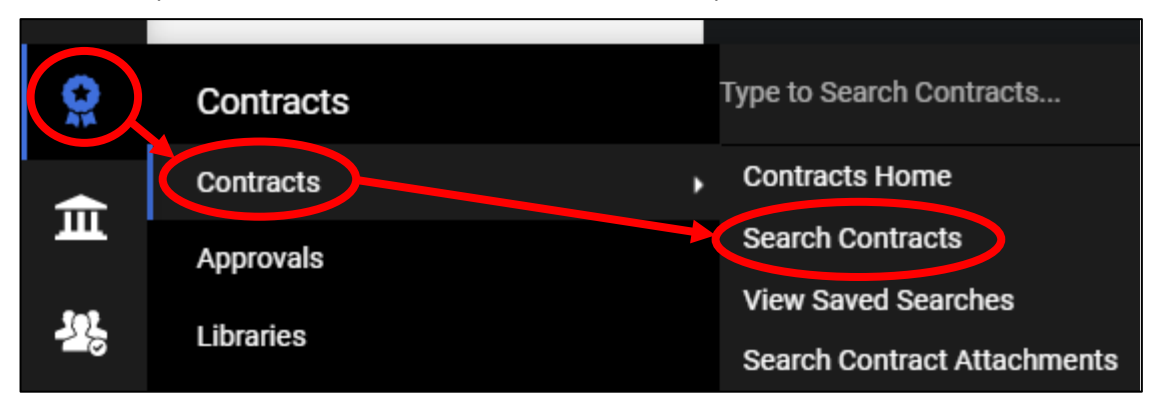

**2.** You can search under "simple search", or for more search options, you can select "Advanced Search."

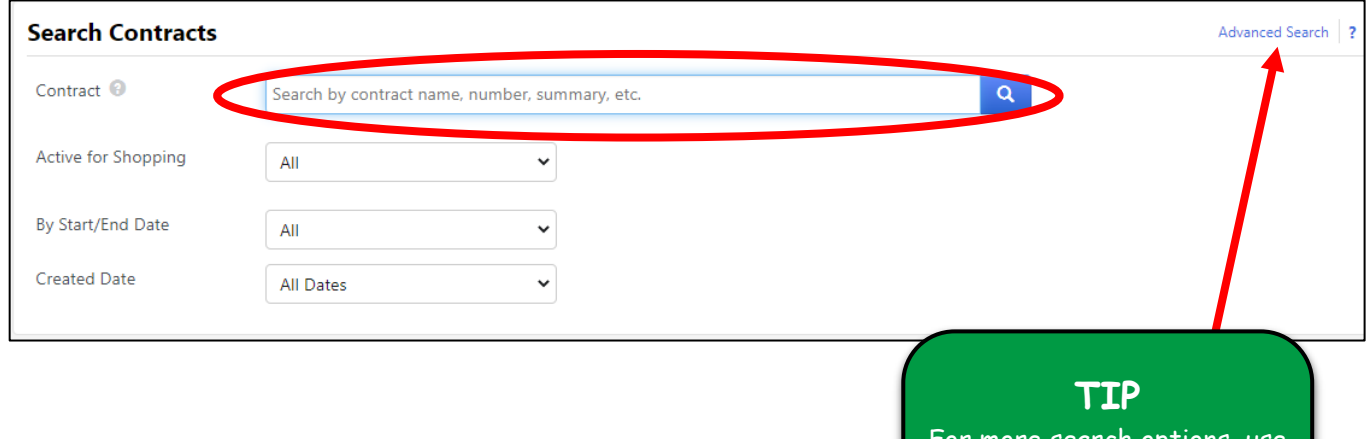

### more search options, use the "**Advanced Search**" feature, which allows you to search by Supplier Name, Dates, Value, Solicitation Number, Department, amongst other options.

### **ADDITIONAL QUICK SEARCH OPTIONS**

- **1.** Locate the search bar in the top right of Jaggaer's home page and type in the contract number, contract name, or supplier and hit "ENTER."
	- a. Depending on your search, you may get multiple results in addition to the contract searched.

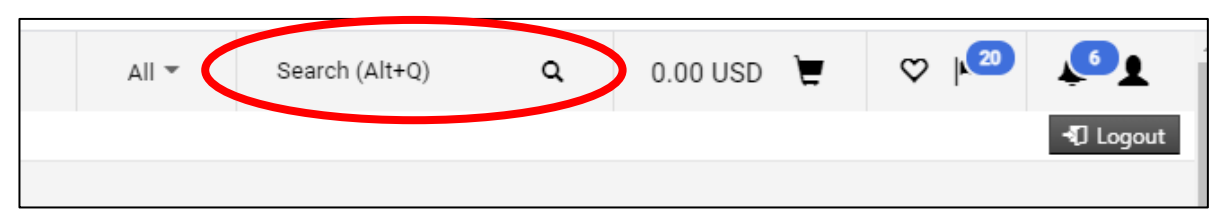

**2.** Under the Contracts Medallion, you will find a box that says, "Type to Search Contracts…" where you can type in a search option (Contract name, number, & supplier) similar to the option listed above in #1 and hit "ENTER."

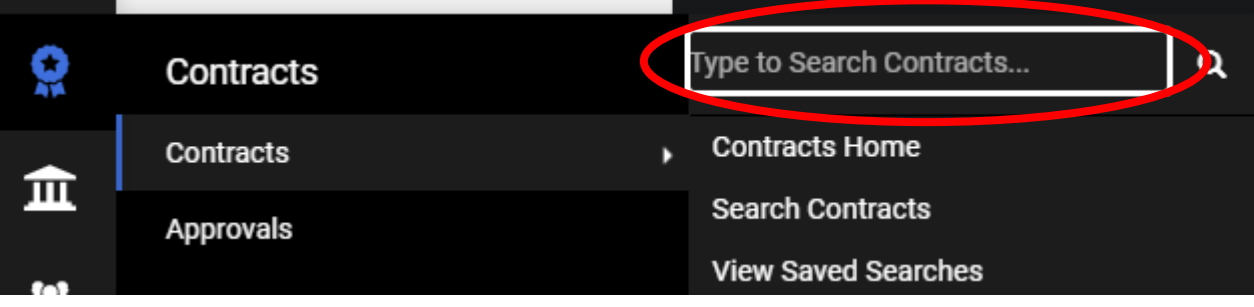

# \*\*NEW\*\* - Order Status and Shipping Information

Please note, if there is ever a question on your order status, contacting the supplier directly is acceptable and encouraged.

The following suppliers do not have order updates and/or shipping information. You will need to follow up with them directly for order status updates.

- **Abcam** contact information is provided on their punchout site
- **Boeing**  contact information is provided on their supplier page in Jaggaer under contacts
- **Border State Industries** contact information is provided on their punchout site
- **Cullinex** (Plexus) contact information is provided on their supplier page in Jaggaer under contacts
- **Norby's** contact information is provided on their supplier page in Jaggaer under contacts
- **Qiagen** contact information is provided on their punchout site
- **Sigma-Aldrich -** contact information is provided on their punchout site

The follow suppliers contain order status and/or shipping information on their punchout sites.

### **Airgas**

1. Navigate to the Airgas PunchOut site.

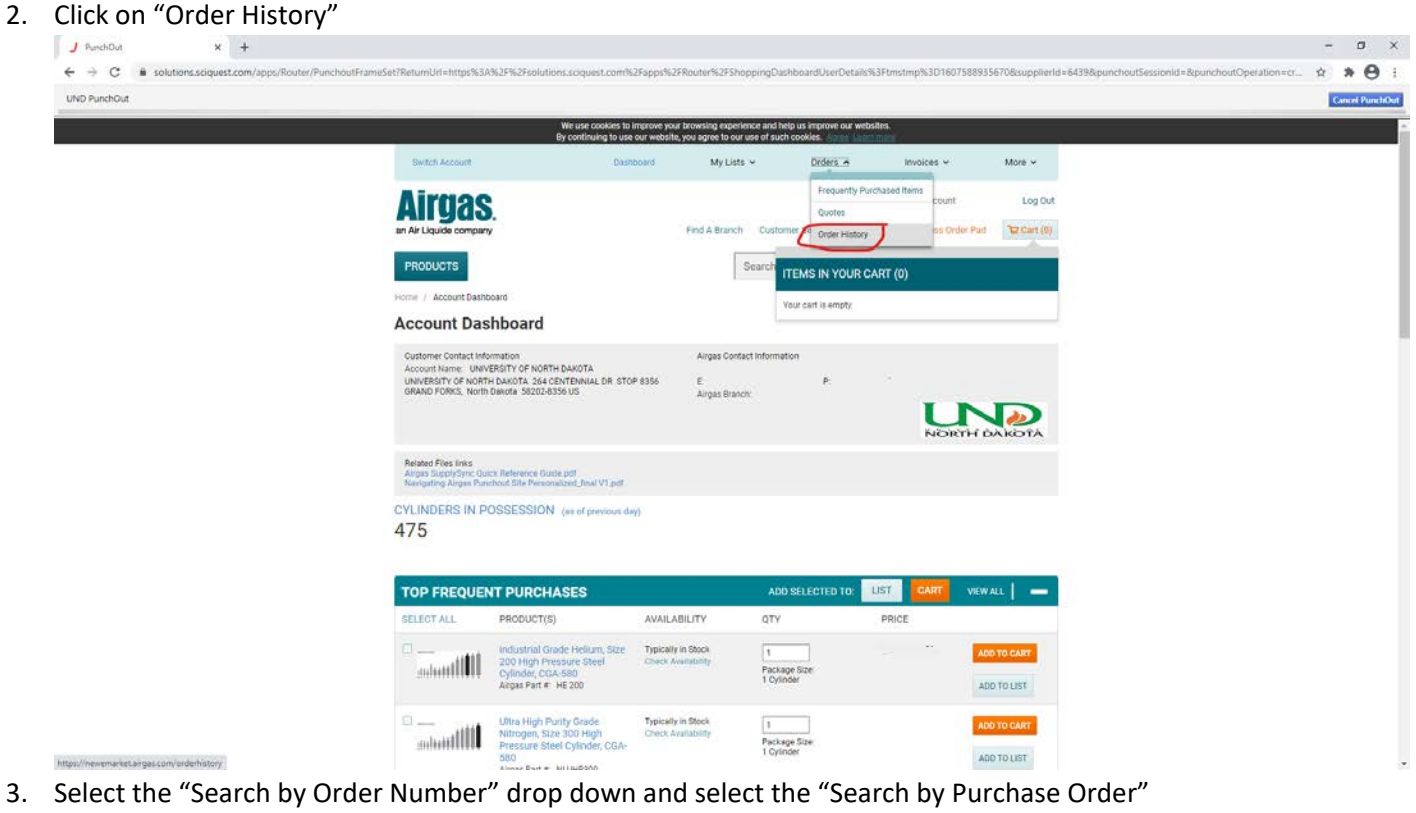

- 4. Enter your purchase order number
- 5. Enter the proper "Date Range" for your order
- 6. Click Search

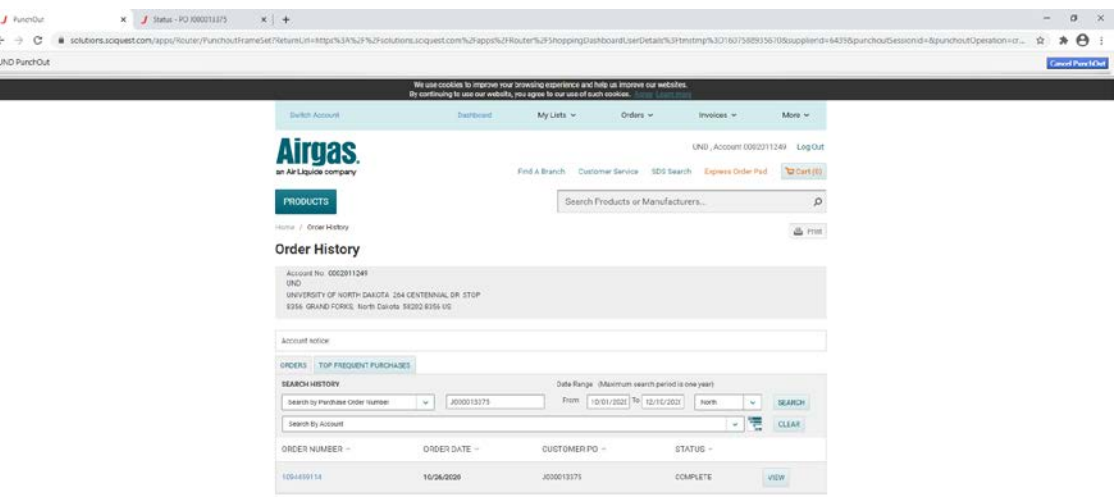

C 2020 Alrgas, Inc. All Rights Reserved. | Privacy Statement | Terms & Conditions | Terms of Sale | California Privacy Policy

#### **Amazon**

- 1. Navigate to the Amazon punchout site
- 2. Hover over the "Hello (your name)" and click "Your Orders"

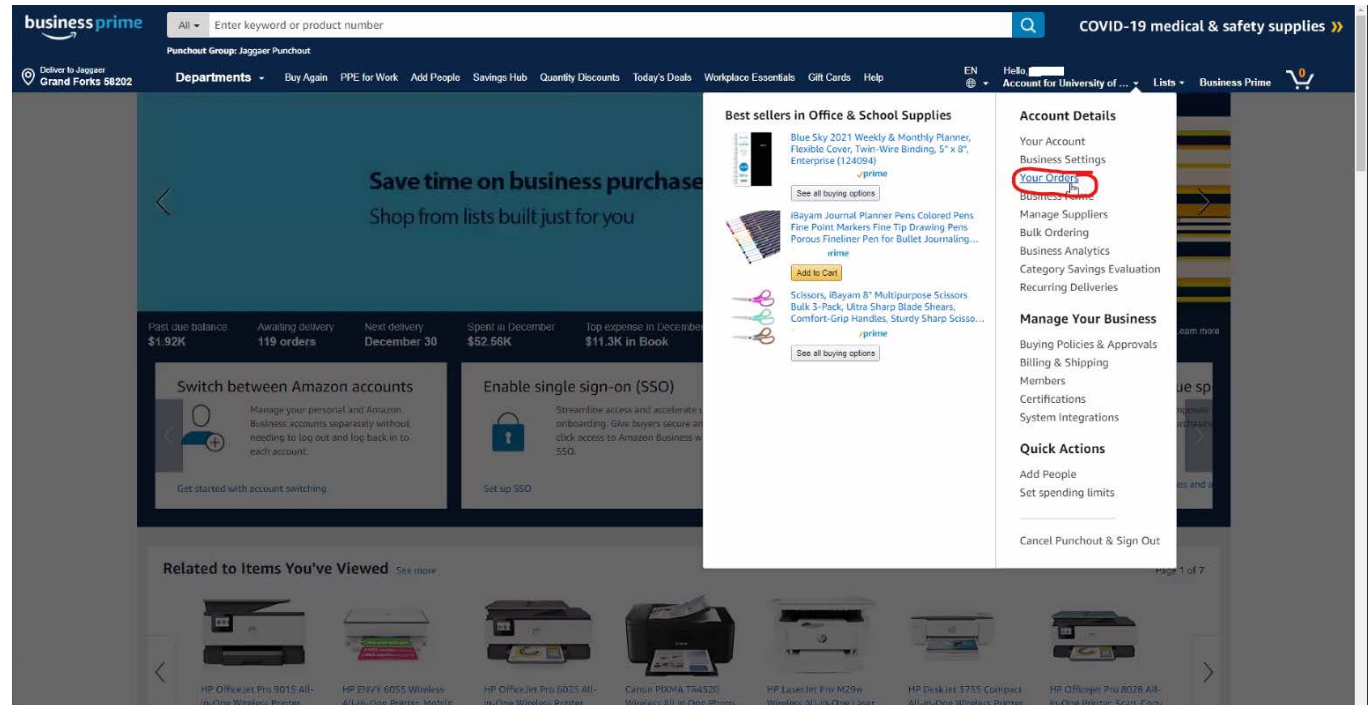

3. Enter the correct time range your order was placed and which orders you want to view

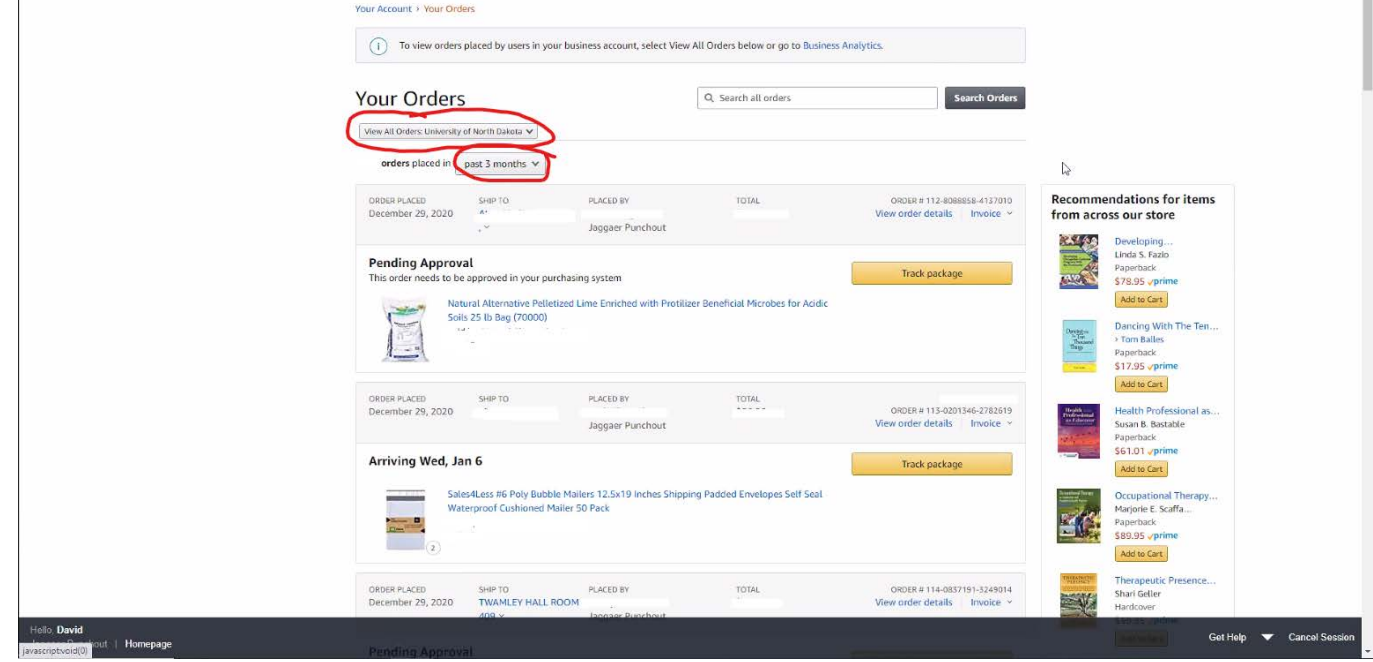

### **B&H**

1. Navigate to the B&H PunchOut site

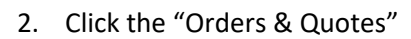

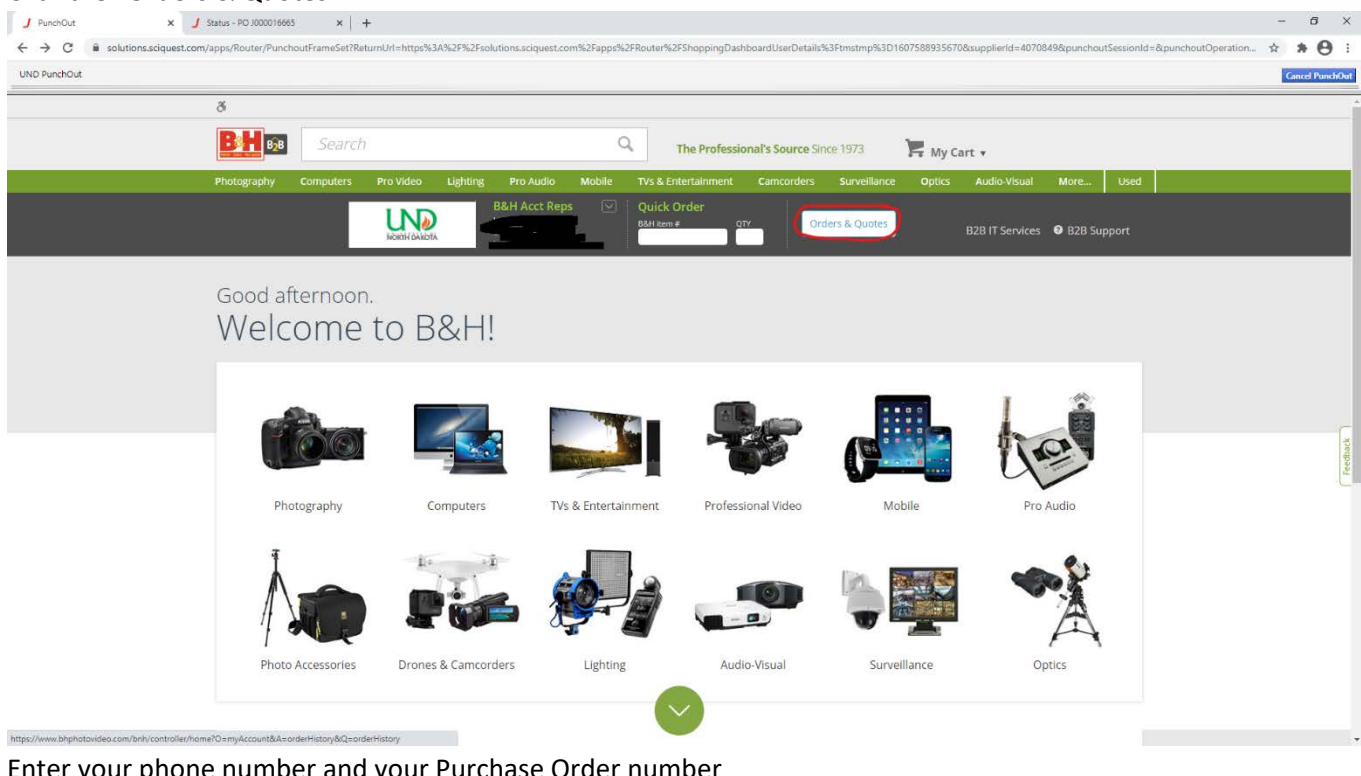

3. Enter your phone number and your Purchase Order number

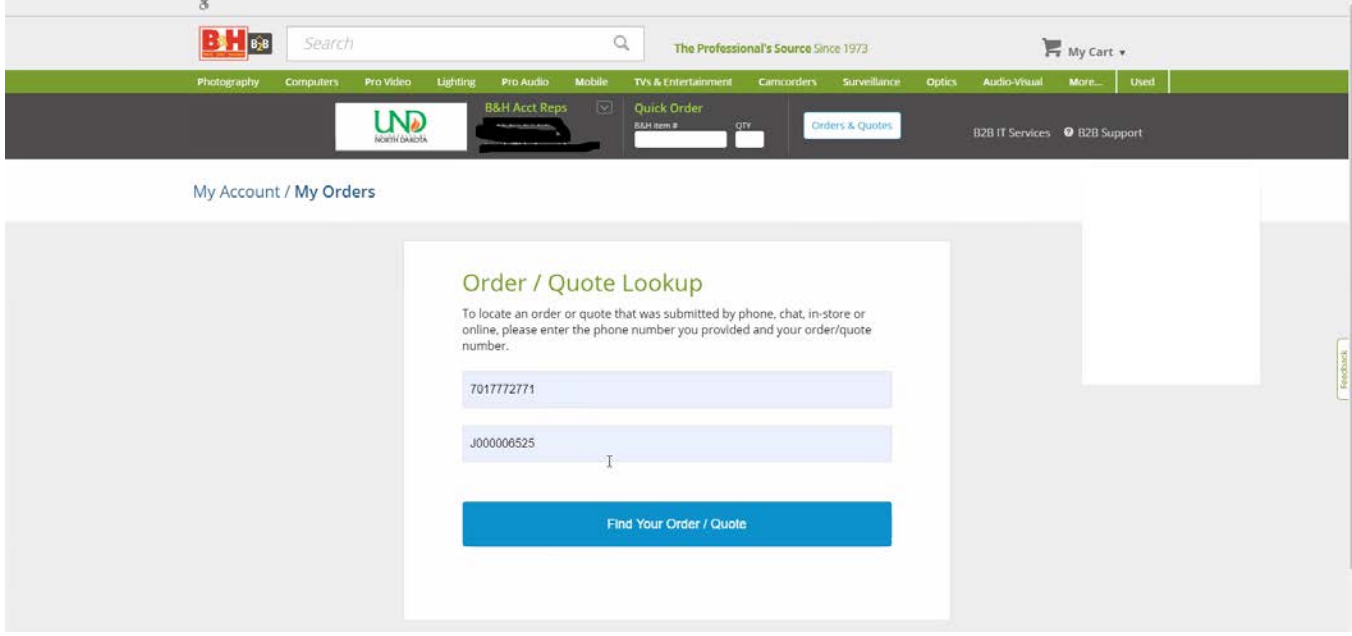

### **CDW Government LLC**

- 1. Navigate to the CDW PunchOut site
- 2. Hover over your name and click "Orders"

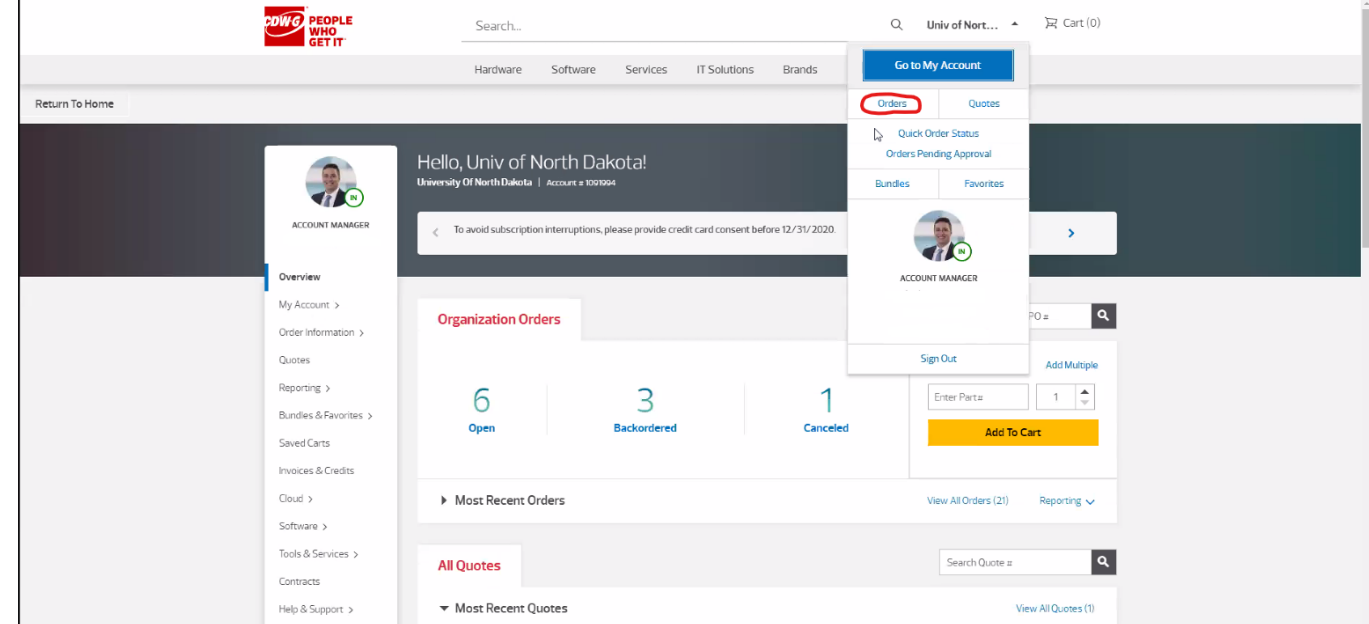

3. Enter your PO number in the field and click "Search"

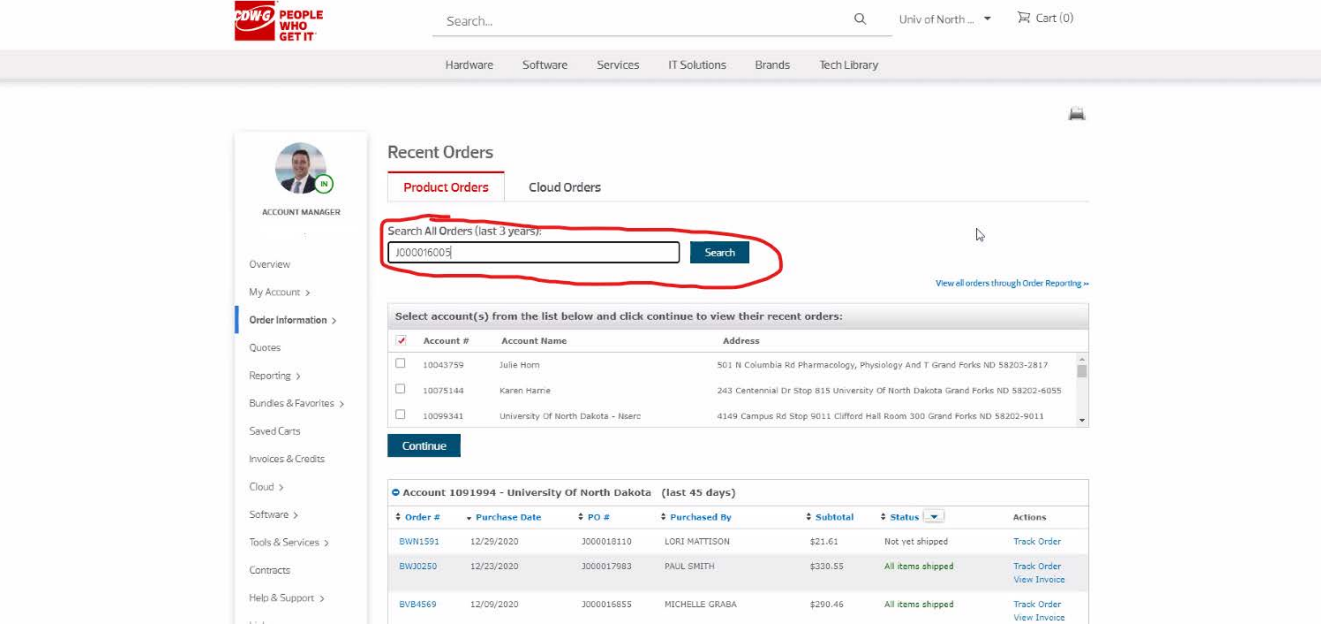

1. Navigate to the Dell PunchOut site

### 2. Click the "Order Status" button

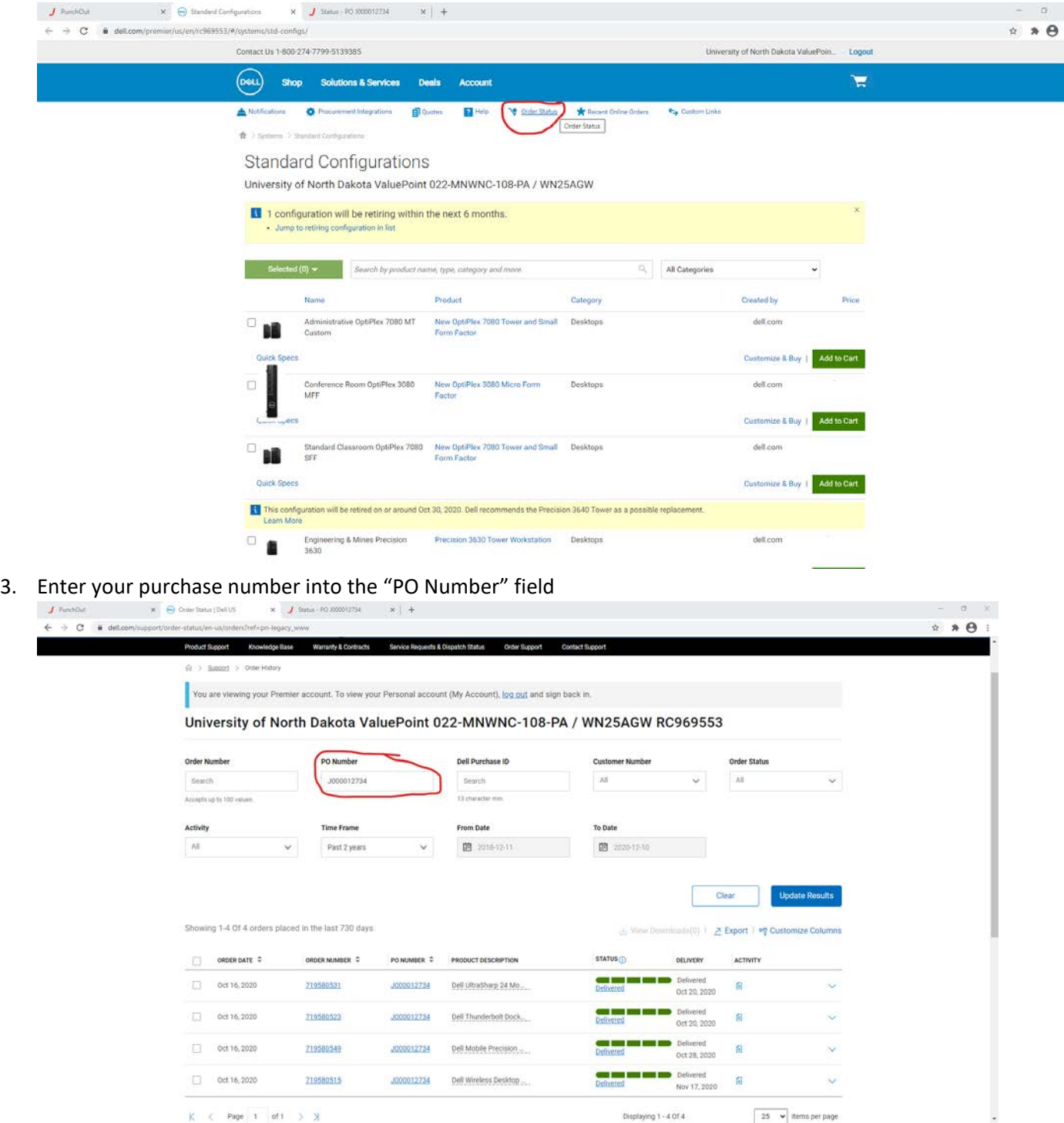

4. Your orders will appear on the bottom with a "Delivered" link that takes you to tracking

### **Fisher Scientific Industries**

1. Click on your PO number in Jaggaer to view the status

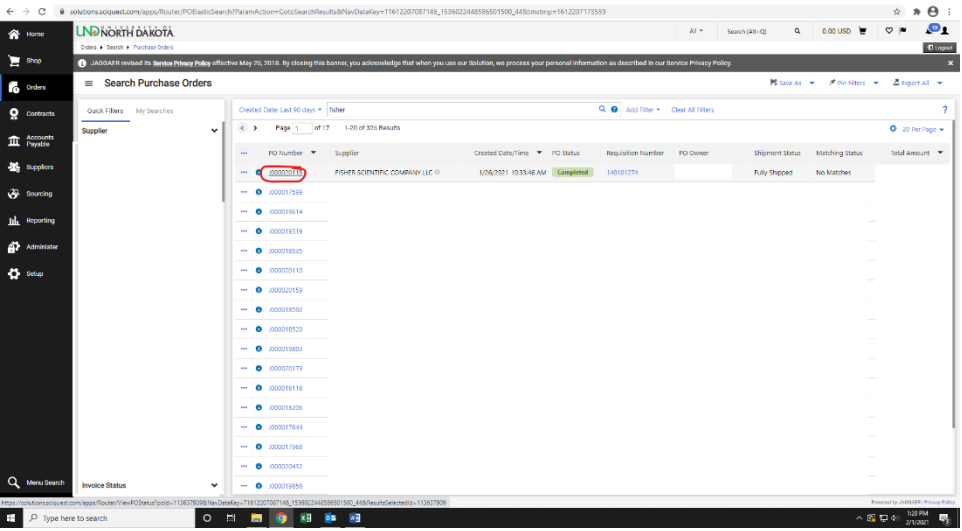

2. From there you can click on the "Shipments" button to view shipping

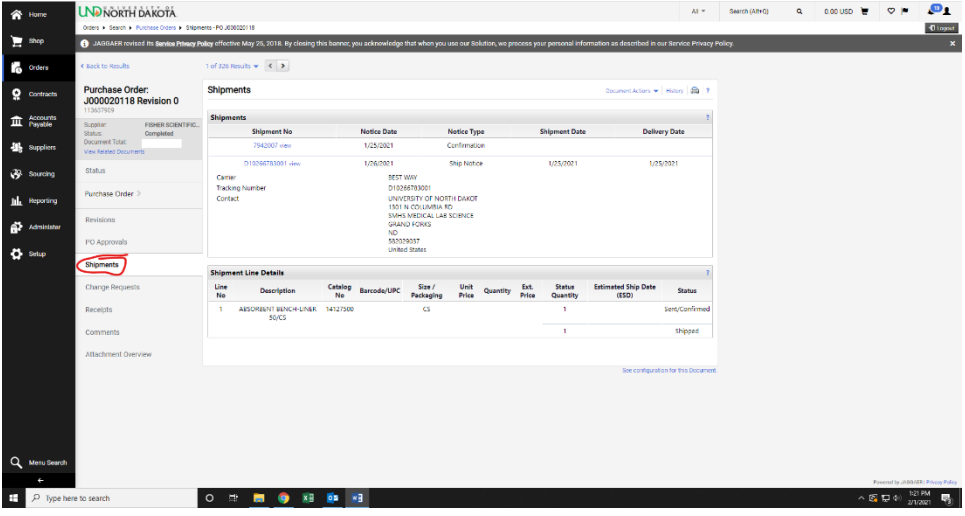

Alternative

- 1. Navigate to the Fisher Scientific Industries PunchOut site
- 2. Click the "Order Status" button

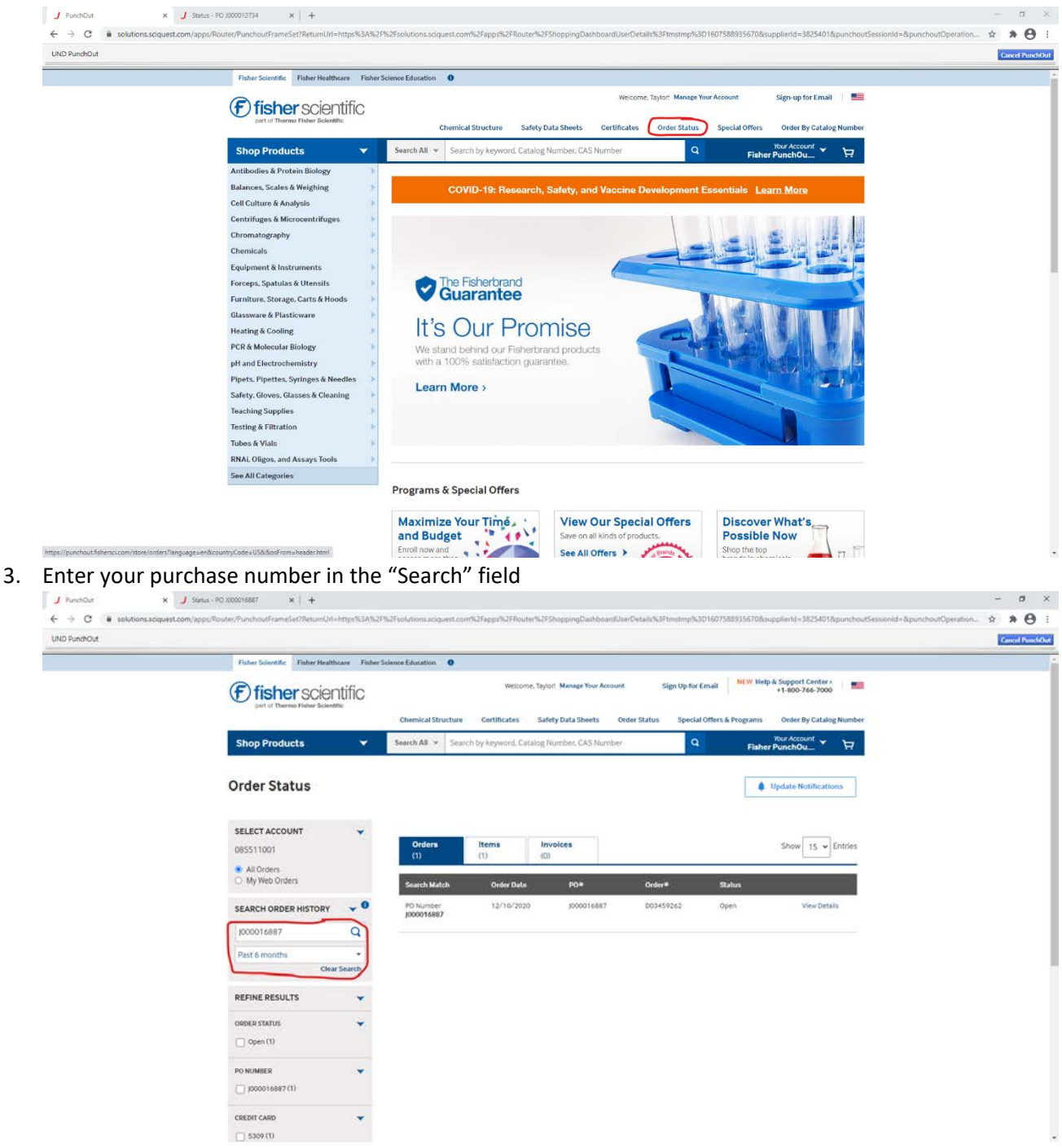

4. You can click "View Details" to see tracking info

## **GraybaR**

- 1. Navigate to the GraybaR punchout site
- 2. Click the arrow next your zip code number and click the "Order history"

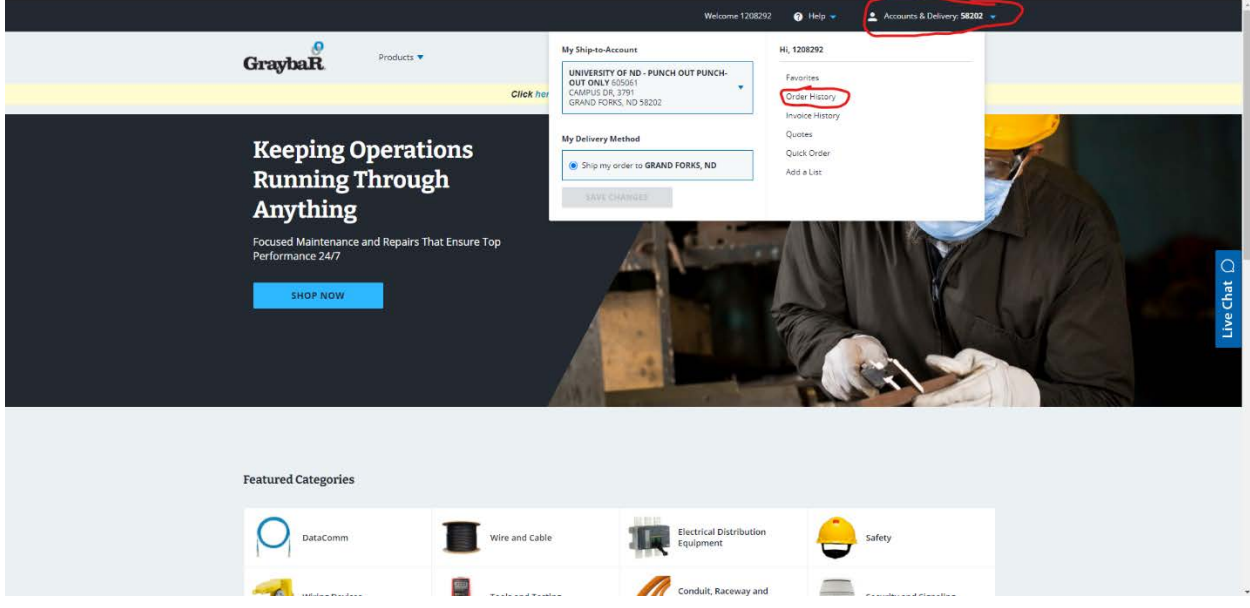

#### **Innovative Office Solutions LLC**

- 1. Navigate to the Innovative office Solutions PunchOut site.
- 2. Hover over the "My Account" and click the "My Account" button

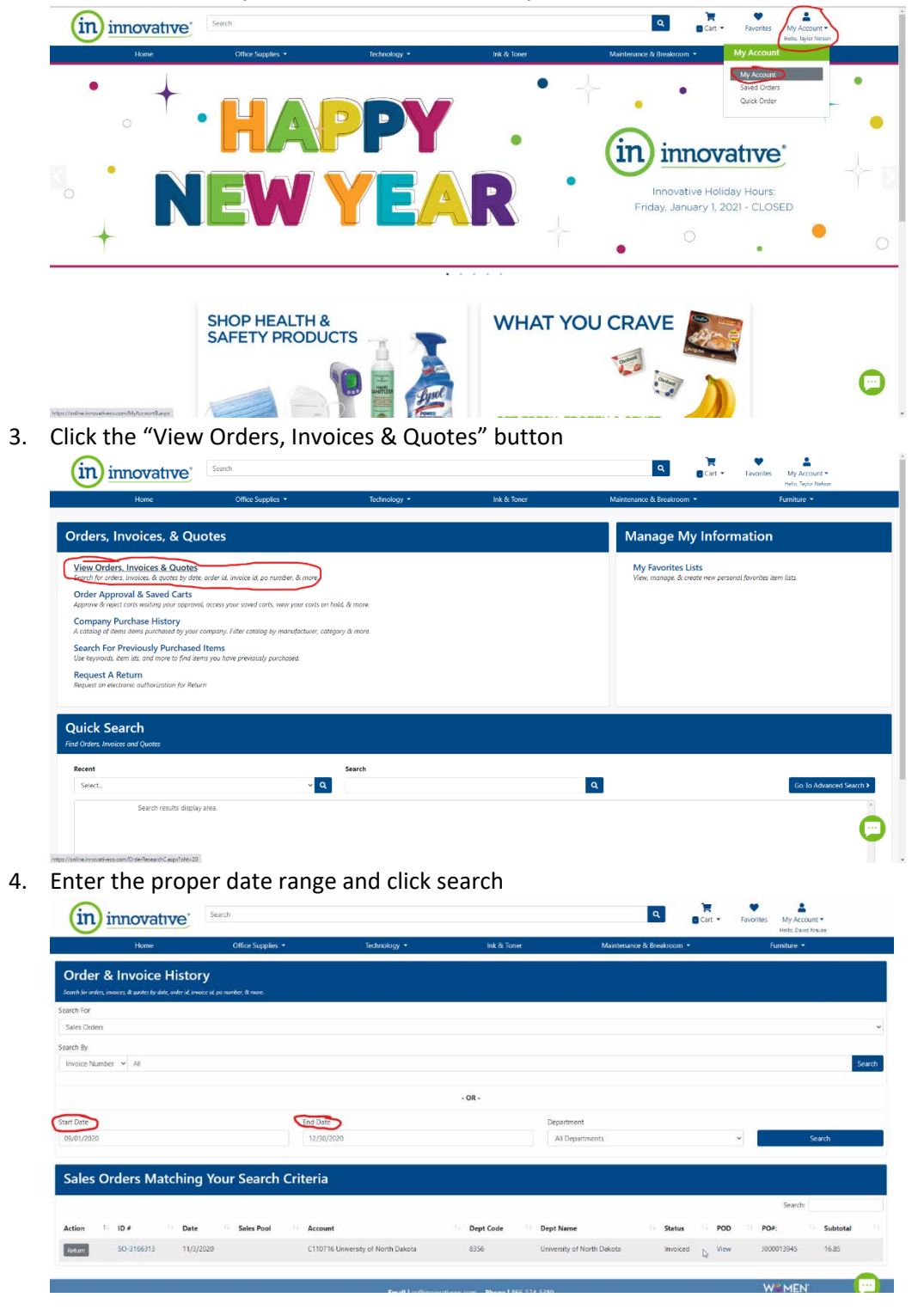

- 1. Lowe's will send an email to you.
- 2. Click the "Check Order Status" button

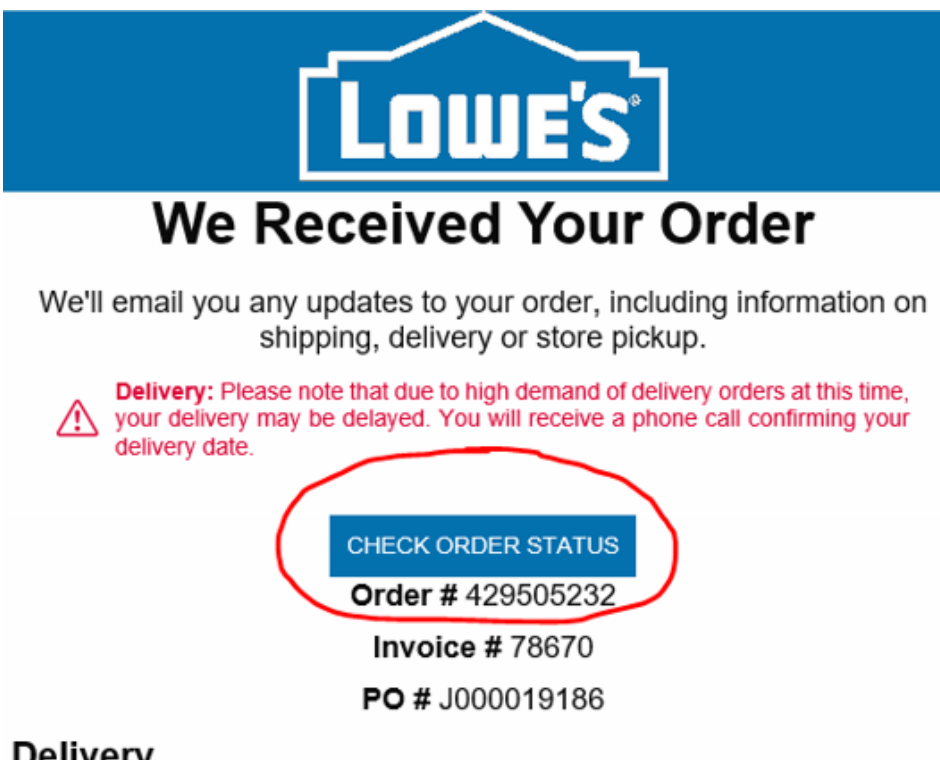

# **Delivery**

3. Enter your email and order number.

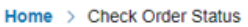

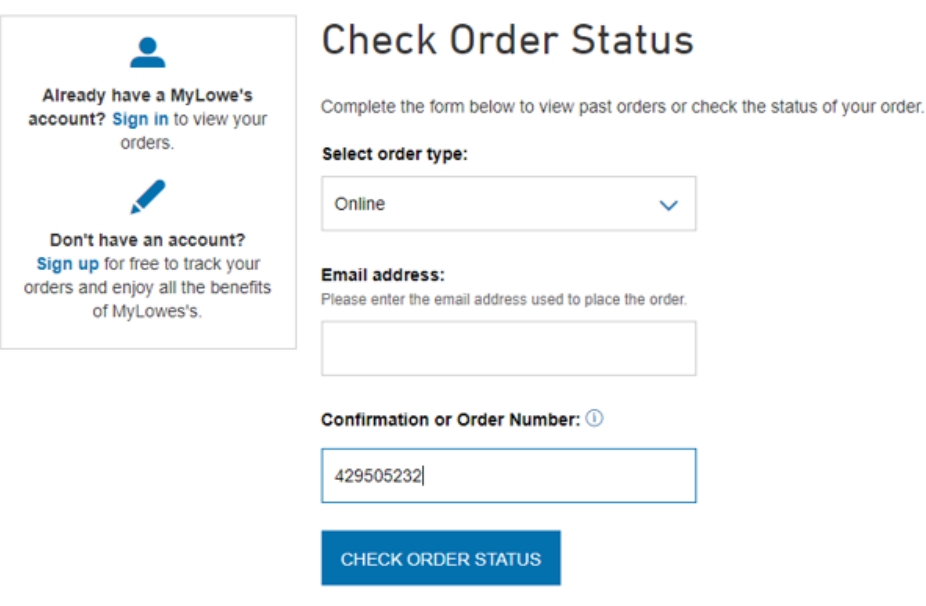

4. You'll be redirected to the Order Details page where you can view the status of your order.

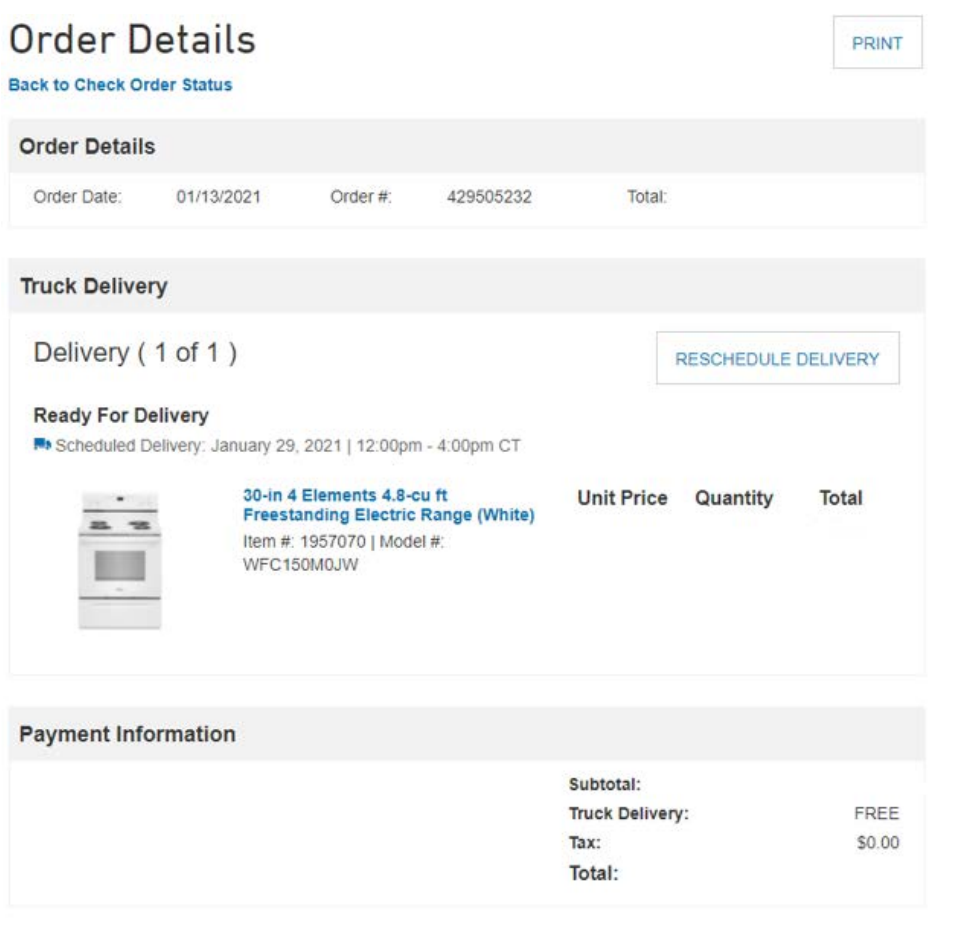

### **McKesson**

- 1. Navigate to the McKeeson punchOut site
- 2. Hover over the Home button and click the "Check Order Status"

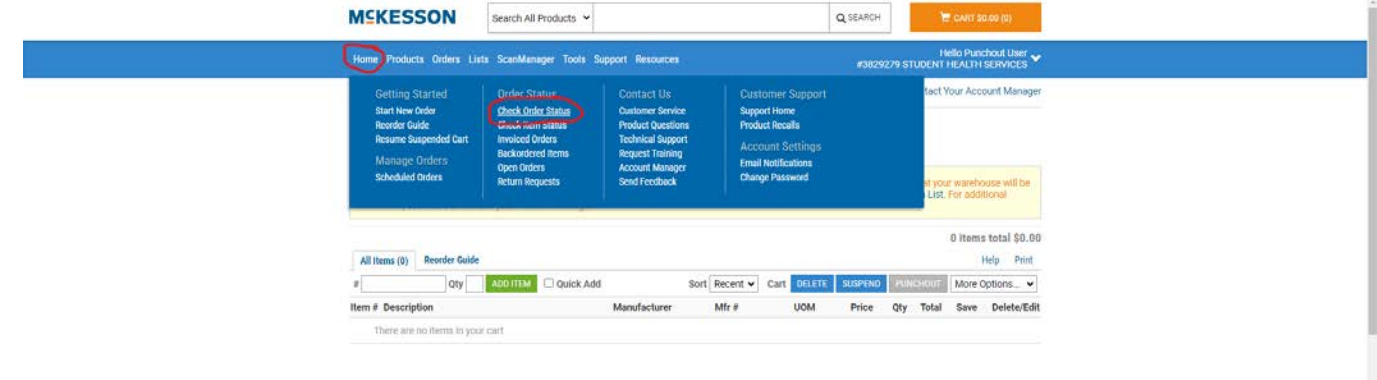

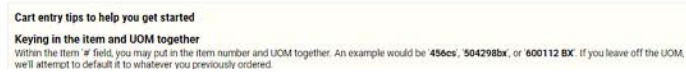

3. The Tracking information should be there for you to track.

https://mms.mckesson.com/am/order.status.mck

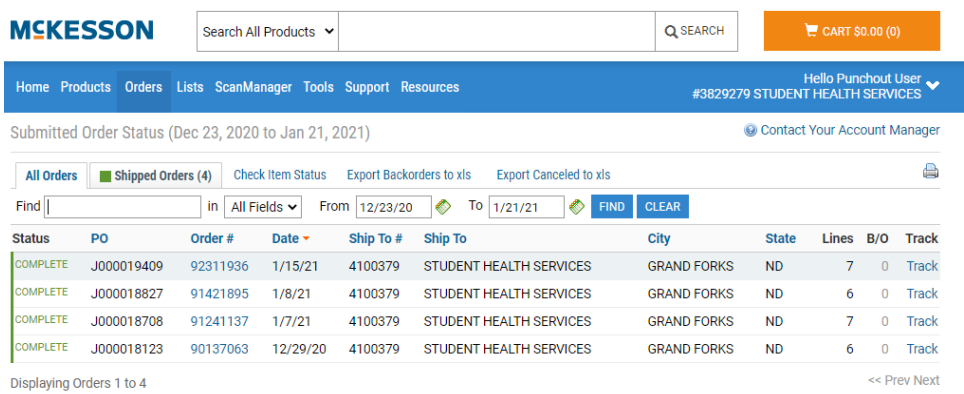
#### **McMaster-Carr**

1. Login and navigate to the "Activity" button

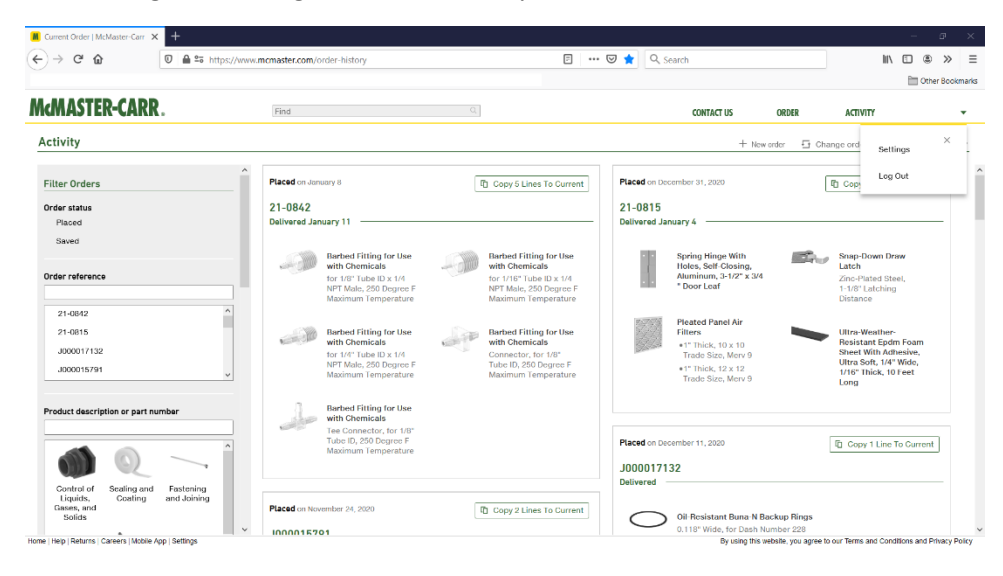

2. See order details and tracking number on this page.

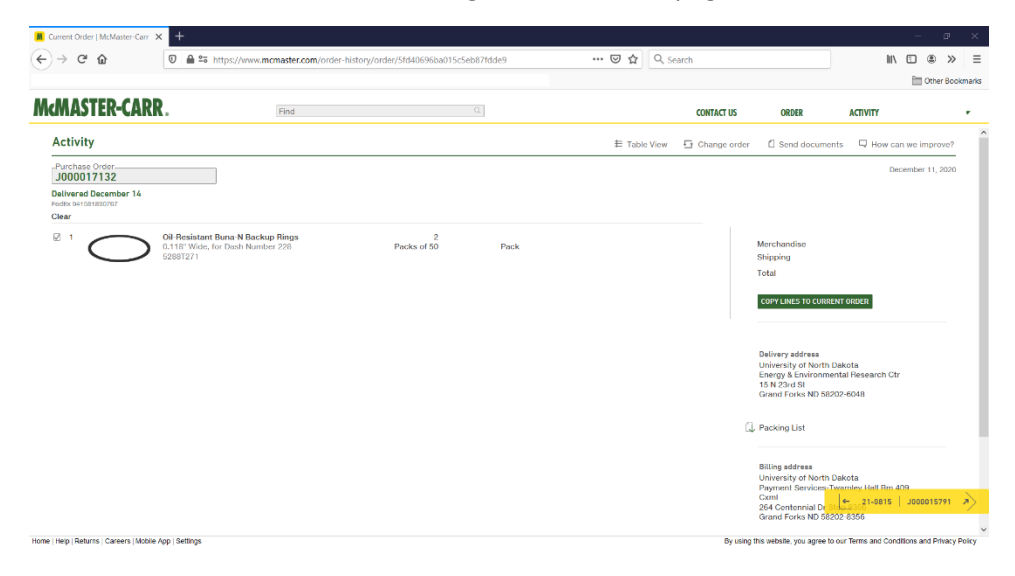

### **Office Depot**

- 1. Navigate to the Office Depot punchout site
- 2. Hover over the "1" in the circle, hover over the "orders" button, and click the "Order Tracking" button

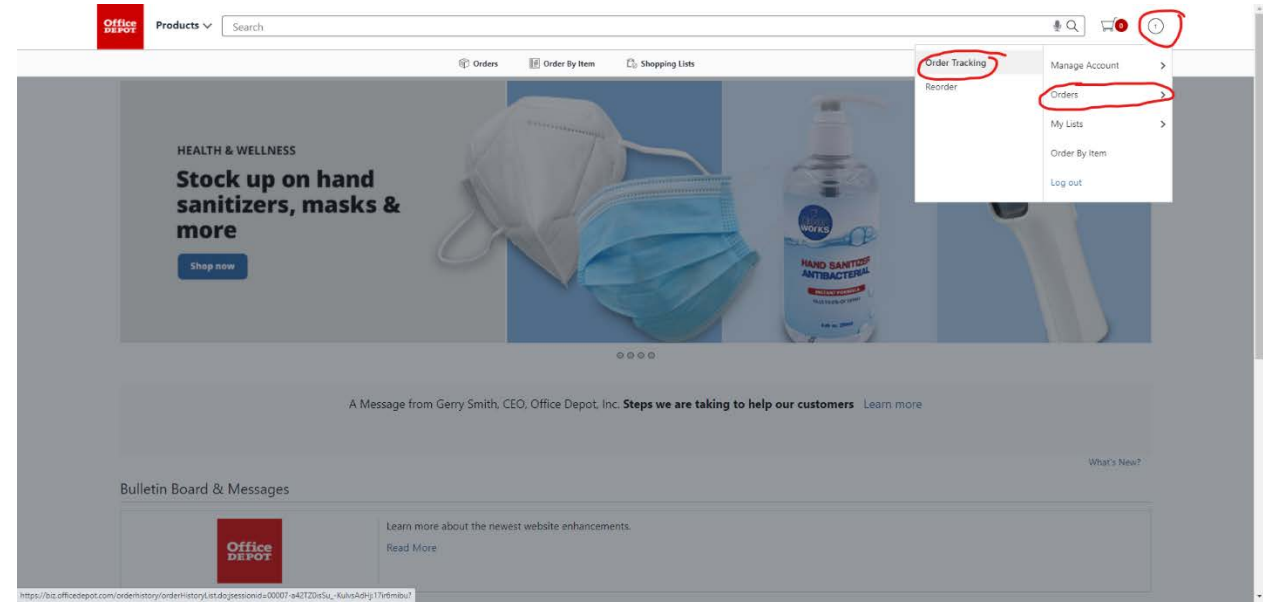

3. Scroll down and you can see all of your orders

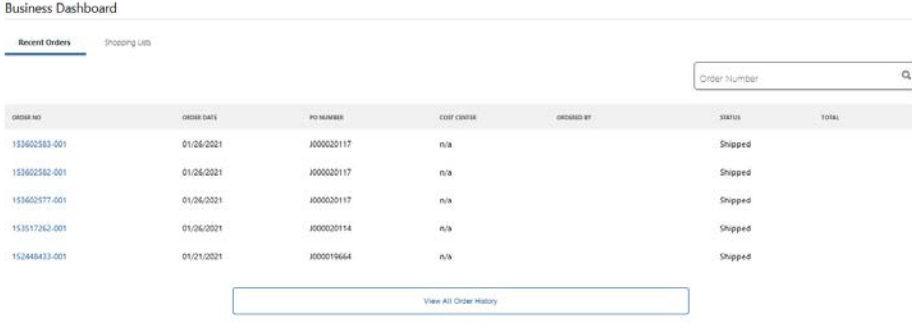

4. Click on an "Order Number" to view your order information

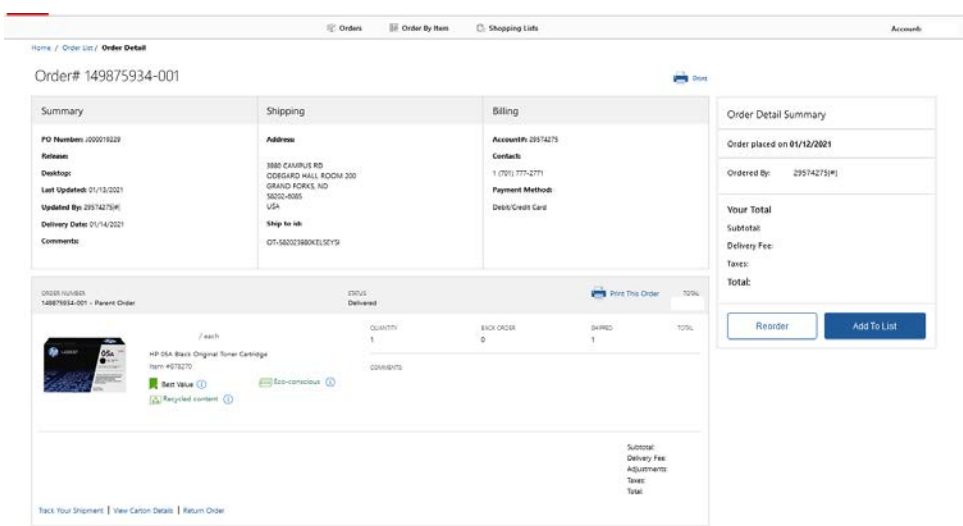

5. From there you can click "Track Your Shipment"

## **Staples**

# 1. Click on your PO number in Jaggaer to view the status

| $\rightarrow$<br>e<br>٠ |                                                                                                    |                         |                             |                | solutions.sciguest.com/apps/Router/POElasticSearch?ParamAction=GotoSearchResults8NovDataKey=T1612207346763 1536022448586501500 2488tmstmp=1612207478221                                                                     |                                  |           |                           |              |                      |                                       |                                    | $\boldsymbol{\Theta}$                        |
|-------------------------|----------------------------------------------------------------------------------------------------|-------------------------|-----------------------------|----------------|----------------------------------------------------------------------------------------------------|----------------------------------|-----------|---------------------------|--------------|----------------------|---------------------------------------|------------------------------------|----------------------------------------------|
| 合 Home                  | <b>LND NORTH DAKOTA</b>                                                                                     |                         |                             |                |                                                                                                    |                                  |           |                           | $\Delta 1 -$ | ۹<br>Search (Alt+O)  | 0.00 USD                              | $\circ$                            | œ,                                           |
| $\sum$ shop             | Orders 1 Search 1 Purchase Orders                                                                           |                         |                             |                | 4 JAGGAER revised its Santoa Phiacy Policy effective May 25, 2018. By closing this banner, you acknowledge that when you use our Solution, we process your personal information as described in our Service Privacy Policy. |                                  |           |                           |              |                      |                                       |                                    | <b>D</b> Loppet<br>$\boldsymbol{\mathsf{x}}$ |
| ľф<br><b>Ordars</b>     | Search Purchase Orders<br>≡                                                                                 |                         |                             |                |                                                                                                    |                                  |           |                           |              |                      | Risecus + PinFilters + Z Export All + |                                    |                                              |
| <b>Q</b> Contracts      | Q. @ Add Filter + Clear All Filters<br>Created Date: Last 90 days = staples<br>Oulck Filters<br>My Searches |                         |                             |                |                                                                                                    |                                  |           |                           |              |                      |                                       |                                    |                                              |
|                         | Supplier                                                                                                    | ٠                       | $\longleftrightarrow$       | of 6<br>Page 1 | 1-20 of 107 Results                                                                                                    |                                  |           |                           |              |                      |                                       |                                    | C 20 Per Page +                              |
| THE Accounts            | STAPLES CONTRACT &<br><b>COMMERCIAL</b>                                                                     | 23                      | $\cdots$                    | PO.Number =    | Supelier                                                                                                    | Created Date/Time -              | PO Status | <b>Requisition Number</b> | PO Owner     | Shipment Status      | Matching Status                       |                                    | Total Amount -                               |
| <b>Suppliers</b>        | AMAZON.COM                                                                                                  | O                       | $\cdots$                    | 000017952      | STAPLES CONTRACT & COMMERCIAL ®                                                                                                    | 12/23/2020 9:30:37 AM Completed  |           | 130227010                 |              | Fully Shipped        | No Matches                            |                                    |                                              |
| <b>B</b> Sourcing       | OFFICE DEPOT INC.<br>MCKESSON MEDICAL-SURGICAL<br><b>MN SUPPLY</b>                                          | Ō<br>$\bullet$          | $\cdots$<br>$\bullet$       | 1000019597     | STAPLES CONTRACT & COMMERCIAL ®                                                                                                    | 1/20/2021 12:20:51 PM Completed  |           | 139891421                 |              | <b>Fully Shipped</b> | No Matches                            |                                    |                                              |
| Reporting               | INNOVATIVE OFFICE SOLUTIONS<br>H.C.                                                                         | Œ                       | $\bullet$<br>$\overline{a}$ | 1000015201     | STAPLES CONTRACT & COMMERCIAL ®                                                                                                    | 11/19/2020 10:15:42 AM Completed |           | 122207226                 |              | <b>Fully Shipped</b> | No Matches                            |                                    |                                              |
|                         |                                                                                                    | <b>C</b> Show More      | ess.<br>$\bullet$           | 1000016263     | STAPLES CONTRACT & COMMERCIAL ®                                                                                                    | 12/3/2020 9:17:18 AM Completed   |           | 138591859                 |              | <b>Fully Shipped</b> | No Matches                            |                                    |                                              |
| A Administor            | <b>PO Status</b>                                                                                            | ٠                       | $ \alpha$                   | 1000018611     | STAPLES CONTRACT & COMMERCIAL O                                                                                                    | 1/6/2021 9:22:49 AM Completed    |           | 139421477                 |              | <b>Fully Shipped</b> | No Matches                            |                                    |                                              |
| $\bullet$ satup         | Completed                                                                                                   | 157                     | $\cdots$<br>$\bullet$       | 1000018515     | STAPLES CONTRACT & COMMERCIAL ®                                                                                                    | 1/6/2021 9:40:53 AM Completed    |           | 139410582                 |              | <b>Fully Shipped</b> | No Matches                            |                                    |                                              |
|                         | PO Owner                                                                                                    | $\checkmark$            | $\cdots$<br>$\bullet$       | 1000020408     | STAPLES CONTRACT & COMMERCIAL O                                                                                                    | 1/29/2021 9:00:16 AM Completed   |           | 140183578                 |              | <b>Fully Shipped</b> | No Matches                            |                                    |                                              |
|                         | Wahl, Jennifer                                                                                              | $\overline{18}$         | $\cdots$<br>$\bullet$       | 3000014084     | STAPLES CONTRACT & COMMERCIAL ®                                                                                                    | 11/4/2020 8:44:15 AM Completed   |           | 137634063                 |              | Fully Shipped        | No Matches                            |                                    |                                              |
|                         | Linfgren, Julie<br>Germann, Carrie                                                                          | o<br>$\bullet$          | ess.<br>$\bullet$           | 1000014838     | STAPLES CONTRACT & COMMERCIAL ®                                                                                                    | 11/13/2020 1:13:46 PM Completed  |           | 138002182                 |              | <b>Fully Shipped</b> | No Matches                            |                                    |                                              |
|                         | Komnitz, Anita                                                                                              | $\bullet$               | $ \bullet$                  | 000015781      | AMAZON.COM ®                                                                                                    | 11/24/2020 1:26:16 PM Completed  |           | 120367791                 |              | Sent To Supplier     | Fully Matched                         |                                    |                                              |
|                         | Deenler, Lisa<br>M See More                                                                                 | ø<br><b>D</b> Show More | and .<br>$\bullet$          | 000018230      | STAPLES CONTRACT & COMMERCIAL ®                                                                                                    | 12/30/2020 0:03:46 PM Completed  |           | 139294577                 |              | <b>Fully Shipped</b> | No Matches                            |                                    |                                              |
|                         | <b>Prepared By</b>                                                                                          | $\checkmark$            | $\bullet$<br>$\mathbf{r}$   | 1000017295     | STAPLES CONTRACT & COMMERCIAL O                                                                                                    | 12/15/2020 10:31:33 AM Completed |           | 139000917                 |              | Sent/Confirmed       | No Matches                            |                                    |                                              |
|                         | <b>Bina</b> , Becky                                                                                         | $\overline{18}$         | $\cdots$<br>$\bullet$       | 3000016530     | STAPLES CONTRACT & COMMERCIAL ®                                                                                                    | 12/7/2020 9:24:43 AM Completed   |           | 138673414                 |              | Fully Shipped        | No Matches                            |                                    |                                              |
|                         | Myrvik, Jodi                                                                                                | 12                      | $\cdots$<br>$\bullet$       | 1000015368     | STAPLES CONTRACT & COMMERCIAL ®                                                                                                    | 11/20/2020 10:29:15 AM Completed |           | 138252642                 |              | <b>Fully Shipped</b> | No Matches                            |                                    |                                              |
|                         | <b>Borysewicz, Henry</b><br>Komnitz, Anita                                                                  | $\bullet$<br>Ō          | $\cdots$<br>$\bullet$       | 000000010      | STAPLES CONTRACT & COMMERCIAL O                                                                                                    | 1/25/2021 & 24:17 PM Completed   |           | 140076357                 |              | <b>Fully Shipped</b> | No Matches                            |                                    |                                              |
|                         | Walski, Melissa                                                                                             | G                       | $\bullet$                   | 1000019099     | STADLES CONTRACT & COMMERCIAL ®                                                                                                    | 1/12/2021 12:08:00 PM Completed  |           | 130630806                 |              | <b>Ruly Shipped</b>  | No Matched                            |                                    |                                              |
| Q Metu Search           | * See More                                                                                                  | <b>D</b> Show More      | $ \alpha$                   | 000016074      | STAPLES CONTRACT & COMMERCIAL @                                                                                                    | 12/1/2020 1:30:14 PM Completed   |           | 138421276                 |              | <b>Fully Shipped</b> | No Matches                            |                                    |                                              |
|                         |                                                                                                    |                         |                             |                | https://solutions.sciquest.com/apps/Router/ViewPOStatus?pold=1128531168J/iavDataKey=T1612207346763_1536022448586501500_248&ResultsSelectedId=112853116                                                                      |                                  |           |                           |              |                      |                                       | Powered by JARGARRI Privooy Police |                                              |
| Ŧ<br>o                  | Type here to search                                                                                         | $\circ$                 | <b>E</b>                    | xa             | os.<br>×3                                                                                                    |                                  |           |                           |              |                      |                                       | $\land$ $\otimes$ $\Box$ $\circ$   | 2/1/2021                                     |

2. Click the "shipments" button

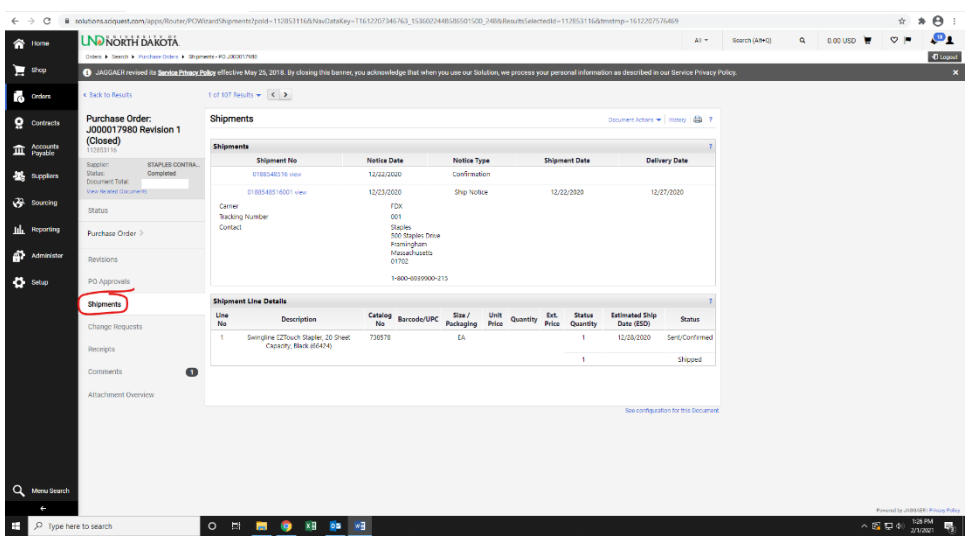

Alternative

- 3. Navigate to the Staples punchout site
- 4. Click the person button and click "my order"

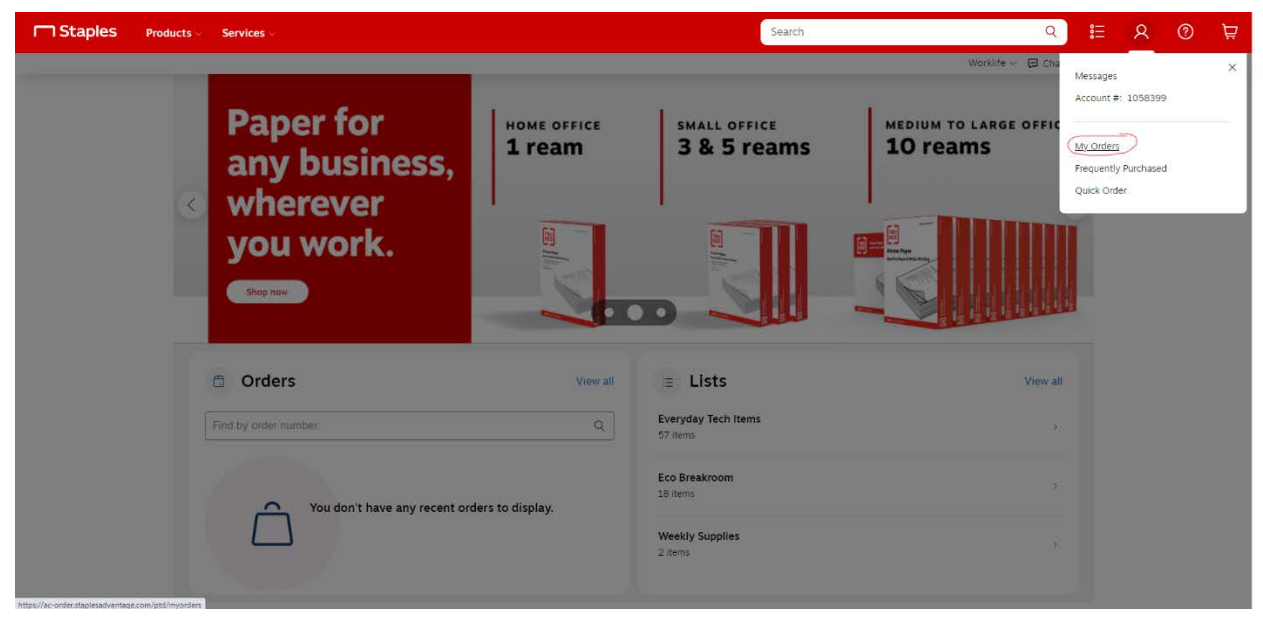

5. Enter your order or purchase number and click "apply" to view your order

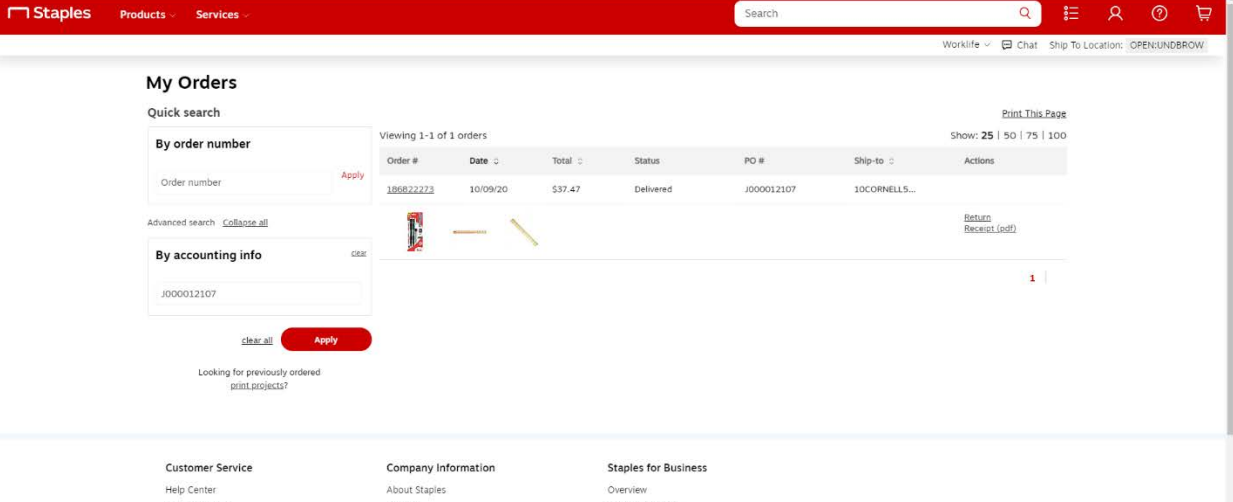

- Return an Item Contact Us Store Locator Auto Restock<br>Policies & Legal
- Careers Corporate Responsibility<br>Financial Information News CA Transparency in Supply Chain

Program Benefits Facility Solutions<br>Print Solutions Print & Marketing Services Breakroom Solutions

#### **VWR International**

- 1. Navigate to the VWR International punchOut site
- 2. Click the "Your Orders" button to view all of your previous orders

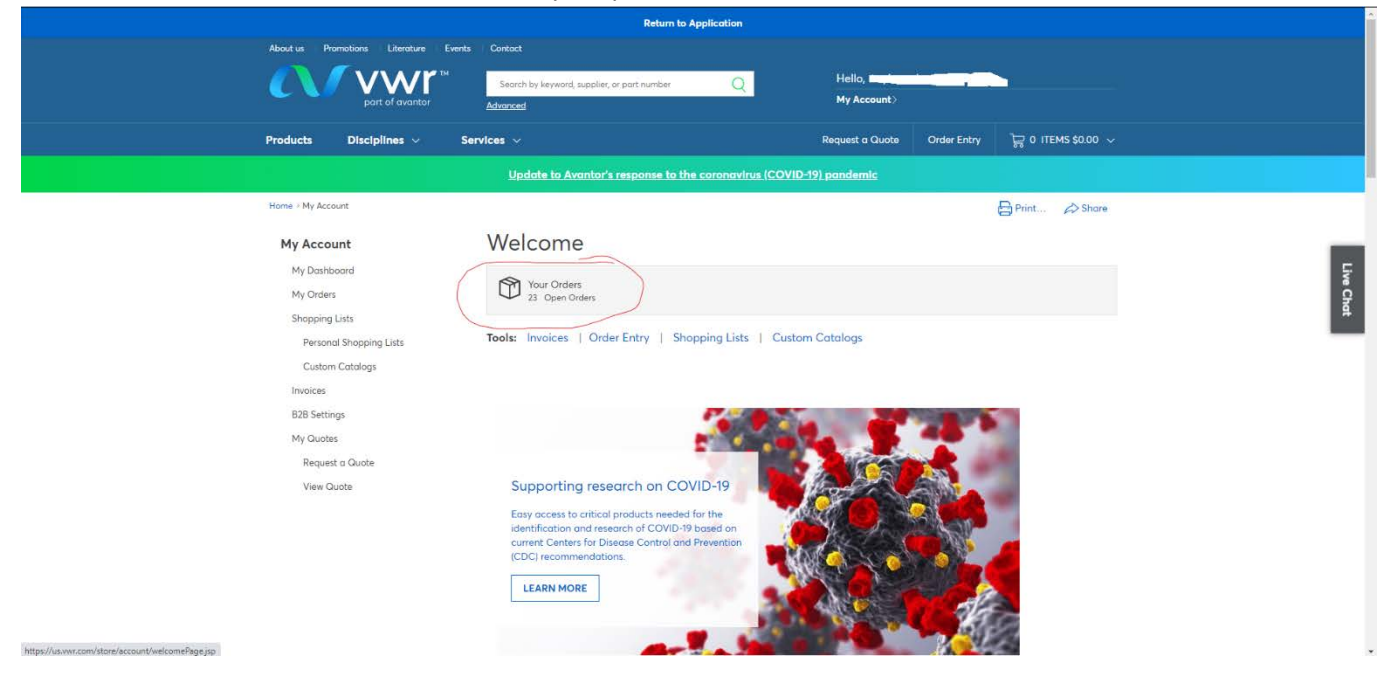

3. If the button isn't there for you, hover over the "my account" button and click "my orders"

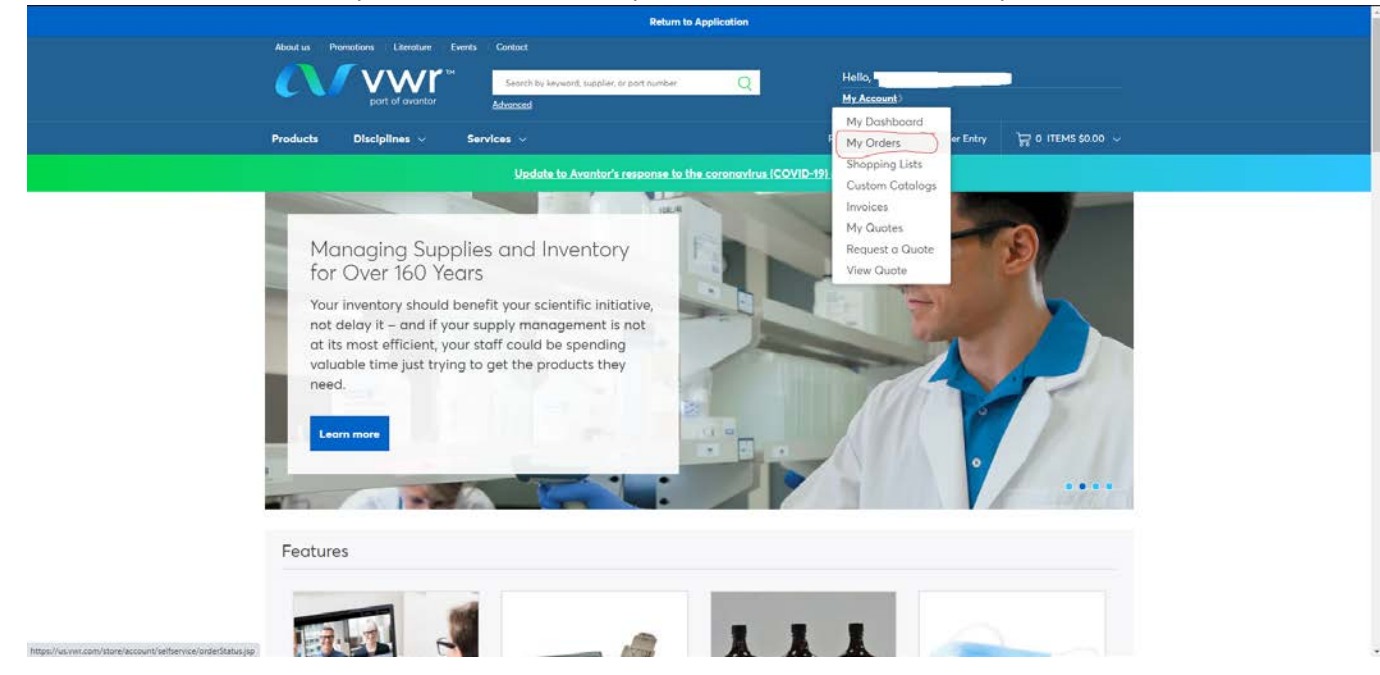